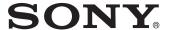

# Solid-State Memory Camcorder

## Operating Instructions

Before operating the unit, please read this manual thoroughly and retain it for future reference.

PXW-X320

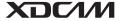

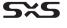

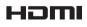

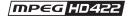

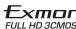

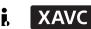

## **Table of Contents**

| Forev               | vord                                                          | 9  |
|---------------------|---------------------------------------------------------------|----|
|                     | Before Using This Unit                                        | 9  |
| Chapter 1 : Overvie | w                                                             | _  |
| onapio: 11 oronio   |                                                               |    |
| Locat               | ions and Functions of Parts and Controls                      | 10 |
|                     | Power Supply                                                  | 10 |
|                     | Accessory Attachments                                         |    |
|                     | Operating and Connectors Section                              |    |
|                     | Monochrome LCD Panel                                          |    |
|                     | Auto Focus Lens                                               |    |
|                     | Viewfinder                                                    |    |
| Viewf               | inder Screen Display                                          | 24 |
|                     |                                                               |    |
| Chapter 2 : Prepara | tions                                                         |    |
| Prepa               | ring a Power Supply                                           | 29 |
|                     | Using a Battery Pack                                          |    |
|                     | Using AC Power                                                | 29 |
| Attac               | hing the Viewfinder                                           | 30 |
|                     | Attaching the Supplied Viewfinder                             | 30 |
|                     | Adjusting the Viewfinder Position                             |    |
|                     | Adjusting the Viewfinder Angle                                | 31 |
|                     | Lifting Up the Viewfinder Barrel and Eyepiece                 | 31 |
|                     | Adjusting the Viewfinder Focus and Screen                     |    |
|                     | Using the BKW-401 Viewfinder Rotation Bracket                 |    |
|                     | Attaching a 5-inch Electronic Viewfinder                      | 34 |
| Settin              | g the Area of Use                                             | 35 |
| Settin              | g the Date/Time of the Internal Clock                         | 35 |
| Moun                | iting and Adjusting the Supplied Lens                         | 36 |
|                     | Adjusting the Flange Focal Length                             |    |
| Prepa               | aring the Audio Input System                                  | 38 |
| · · ·               | Connecting a Microphone to the MIC IN Connector               |    |
|                     | Connecting Microphones to the AUDIO IN Connectors             |    |
|                     | Attaching a UHF Portable Tuner (for a UHF Wireless Microphone |    |
|                     | System)                                                       | 40 |
| Tripo               | d Mounting                                                    | 41 |

| (               | Connecting a Video Light                                                                                                    | 42       |
|-----------------|----------------------------------------------------------------------------------------------------|----------|
| τ               | Using the Shoulder Strap                                                                                                    | 42       |
|                 | Adjusting the Shoulder Pad Position                                                                                                    | 43       |
| Chapter 3 : Adj | justments and Settings                                                                                                    | _        |
| S               | Setting the Video Format                                                                                                    | 44       |
|                 | Selecting the Recording Mode                                                                                                    |          |
| A               | Adjusting the Black Balance and the White Balance                                                                                                    | 48       |
|                 | Adjusting the Black Balance                                                                                                    |          |
| S               | Setting the Electronic Shutter                                                                                                    | 51       |
|                 | Shutter Modes                                                                                                    |          |
| S               | Setting Auto Iris                                                                                                    | 53       |
| 7               | Zooming                                                                                                    | 54       |
|                 | Switching between Zoom Modes Using Manual Zoom Using Servo Zoom                                                                                                    | 54       |
| A               | Adjusting the Focus                                                                                                    | 55       |
|                 | Adjusting in Full MF Mode  Adjusting in MF Mode  Adjusting in AF Mode  Using Macro Mode                                                                                                    | 55<br>55 |
| A               | Adjusting the Audio Level                                                                                                    | 56       |
|                 | Manually Adjusting the Audio Levels of the Audio Inputs from the AUDIO IN CH-1/CH-2 Connectors  Manually Adjusting the Audio Level of the MIC IN Connector  Recording Audio on Channels 3 and 4 | 56<br>56 |
| S               | Setting Time Data                                                                                                    |          |
|                 | Setting the Timecode                                                                                                    | 57<br>58 |
| (               | Checking Camcorder Settings and Status Information (Status                                                                                                    | 60       |

## Chapter 4 : Shooting

| manun   | ing SxS Memory Cards                                                                                                    | 61                                                                               |
|---------|----------------------------------------------------------------------------------------------------|----------------------------------------------------------------------------------|
|         | About SxS Memory Cards                                                                                                    | 61                                                                               |
|         | Loading and Ejecting SxS Memory Cards                                                                                                    | 61                                                                               |
|         | Selecting the SxS Memory Card to Use                                                                                                    |                                                                                  |
|         | Formatting (Initializing) SxS Memory Cards                                                                                                    |                                                                                  |
|         | Checking the Remaining Recording Time                                                                                                    |                                                                                  |
|         | Restoring SxS Memory Cards                                                                                                    | 63                                                                               |
| Using   | a Media Adaptor                                                                                                    | 64                                                                               |
|         | XQD Memory Cards                                                                                                    | 64                                                                               |
|         | SDHC Cards (FAT Mode only)                                                                                                    |                                                                                  |
| Handli  | ing USB Flash Drives                                                                                                    | 65                                                                               |
|         | Formatting (Initializing) USB Flash Drives                                                                                                    | 65                                                                               |
|         | Restoring USB Flash Drives                                                                                                    |                                                                                  |
| Opera   | ting via the REMOTE Connector                                                                                                    | 66                                                                               |
|         | Adjusting the Camcorder from the Remote Control Unit                                                                                                    |                                                                                  |
|         | Operating the Menu from the RM-B170                                                                                                    |                                                                                  |
|         | Operating the Menu from the RM-B750                                                                                                    |                                                                                  |
| Functi  | ons That Can Be Controlled from the RM-B170/B750                                                                                                    | 70                                                                               |
| Functi  | ons That Can Be Controlled from the RCP-1001/1501                                                                                                    | 77                                                                               |
|         |                                                                                                    |                                                                                  |
| Using   | Wireless LAN Connection                                                                                                    | 79                                                                               |
| Using   | Wireless LAN Connection  Connecting the IFU-WLM3                                                                                                    |                                                                                  |
| Using   | Connecting the IFU-WLM3                                                                                                    | 79                                                                               |
| Using ` |                                                                                                    | 79<br>79                                                                         |
| Using ` | Connecting the IFU-WLM3                                                                                                    | 79<br>79<br>81                                                                   |
| Using   | Connecting the IFU-WLM3                                                                                                    | 79<br>79<br>81<br>82                                                             |
|         | Connecting the IFU-WLM3                                                                                                    | 79<br>79<br>81<br>82<br>82                                                       |
|         | Connecting the IFU-WLM3                                                                                                    | 79<br>79<br>81<br>82<br>82<br><b>84</b>                                          |
|         | Connecting the IFU-WLM3                                                                                                    | 79<br>79<br>81<br>82<br>82<br><b>84</b><br>85                                    |
| Basic ( | Connecting the IFU-WLM3                                                                                                    | 79<br>79<br>81<br>82<br>82<br><b>84</b><br>85<br>85                              |
| Basic ( | Connecting the IFU-WLM3  Making a Wireless LAN Connection  Using the Web Menu  Using Live Logging Functions.  Using the Wi-Fi Remote Control  Derations  Playing Recorded Clips  Deleting Recorded Clips                 | 79<br>79<br>81<br>82<br>82<br>84<br>85<br>85<br>86                               |
| Basic ( | Connecting the IFU-WLM3  Making a Wireless LAN Connection  Using the Web Menu  Using Live Logging Functions  Using the Wi-Fi Remote Control  Departions  Playing Recorded Clips  Deleting Recorded Clips  ced Operations | 79<br>79<br>81<br>82<br>82<br>84<br>85<br>86<br>86                               |
| Basic ( | Connecting the IFU-WLM3                                                                                                    | 79<br>79<br>81<br>82<br>82<br>84<br>85<br>86<br>86<br>86                         |
| Basic ( | Connecting the IFU-WLM3                                                                                                    | 79<br>79<br>81<br>82<br>82<br>84<br>85<br>86<br>86<br>86                         |
| Basic ( | Connecting the IFU-WLM3                                                                                                    | 79<br>79<br>81<br>82<br>84<br>85<br>86<br>86<br>86<br>87<br>88                   |
| Basic ( | Connecting the IFU-WLM3                                                                                                    | 79<br>79<br>81<br>82<br>84<br>85<br>86<br>86<br>86<br>87<br>88<br>88             |
| Basic ( | Connecting the IFU-WLM3                                                                                                    | 79<br>79<br>81<br>82<br>84<br>85<br>86<br>86<br>86<br>86<br>87<br>88<br>90       |
| Basic ( | Connecting the IFU-WLM3                                                                                                    | 79<br>79<br>81<br>82<br>84<br>85<br>86<br>86<br>86<br>87<br>88<br>89<br>90<br>91 |

| Planning Metadata Operations                                       | 93   |
|--------------------------------------------------------------------|------|
| Loading a Planning Metadata File into Camcorder's Internal         |      |
| Memory                                                             | 93   |
| Defining Clip Names in Planning Metadata                           | 94   |
| Defining Shot Mark Names in Planning Metadata                      | 95   |
| Chapter 5 : Clip Operations                                        |      |
|                                                                    |      |
| Clip Playback                                                      |      |
| Thumbnail Screen                                                   |      |
| Using Thumbnails to Search Inside Clips                            |      |
| Thumbnail Operations                                               | . 99 |
| THUMBNAIL Menu Configuration                                       | 99   |
| Basic THUMBNAIL Menu Operations                                    | 101  |
| Changing the Thumbnail Screen Type                                 |      |
| Displaying Clip Properties                                         |      |
| Adding/Deleting a Flag (UDF, exFAT Modes)                          |      |
| Adding/Deleting the OK Mark (FAT-HD Mode Only)                     |      |
| Copying Clips                                                      |      |
| Deleting Clips  Displaying the Expand Thumbnail Screen (UDF/exFAT/ | 104  |
| FAT-HD Mode only)                                                  | 104  |
| FAT-HD Mode Only)                                                  | 105  |
| Adding and Deleting Shot Marks (UDF/exFAT/FAT-HD Mode              |      |
| Only) Changing Clip Index Pictures (UDF/exFAT/FAT-HD Mode          | 106  |
| Only)                                                              | 106  |
| Dividing Clips (FAT-HD Mode Only)                                  | 106  |
| Chapter 6 : Menu and Detailed Settings                             |      |
| Setup Menu Organization and Levels                                 | 108  |
| Setup Menu Organization                                            | 108  |
| Setup Menu Levels                                                  |      |
| Basic Setup Menu Operations                                        | 110  |
| Menu List                                                          | 112  |
| USER Menu                                                          | 112  |
| USER MENU CUSTOMIZE menu                                           |      |
| OPERATION Menu                                                     | 115  |
| PAINT Menu                                                         |      |
| MAINTENANCE Menu                                                   | 138  |

| FILE Menu                                                                                                    | . 153                               |
|----------------------------------------------------------------------------------------------------|-------------------------------------|
| Assigning Functions to Assignable Switches                                                                                                    | . 158                               |
| Functions That Can Be Assigned to the ASSIGN. 0 Switch Functions That Can Be Assigned to the ASSIGN. 2 Switch Functions That Can Be Assigned to the ASSIGN. 1 and 3 Switche the ASSIGNABLE 4 and 5 Switches, and the COLOR TEMI Button Functions That Can Be Assigned to the RET Button on the Lens | . 158<br>. 159<br>s,<br>P.<br>. 159 |
| Adjusting PMW-320 Image Quality                                                                                                    | . 163                               |
| Chapter 7 : Saving and Loading User Setting Data                                                                                                    |                                     |
| Saving and Loading Settings                                                                                                    | . 164                               |
| Saving Settings Data                                                                                                    | . 164                               |
| Loading Settings Data                                                                                                    |                                     |
| Resetting a File after Changing Its Contents                                                                                                    | . 166                               |
| Saving and Loading Scene Files                                                                                                    | . 166                               |
| Saving Scene Files                                                                                                    | . 166                               |
| Loading Scene Files                                                                                                    | . 167                               |
| Saving and Loading Lens Files                                                                                                    | . 168                               |
| Setting Lens File Data                                                                                                    | . 168                               |
| Saving Lens Files                                                                                                    |                                     |
| Loading Lens Files                                                                                                    |                                     |
| Loading Lens Files Automatically                                                                                                    |                                     |
| Saving and Loading User Files                                                                                                    |                                     |
| Saving User Files                                                                                                    |                                     |
| Loading User Files                                                                                                    | . 170                               |
| Chapter 8 : Connecting External Devices                                                                                                    |                                     |
| Connecting External Monitors                                                                                                    | . 171                               |
| Managing/Editing Clips with a Computer                                                                                                    | . 173                               |
| Using the ExpressCard Slot of a Computer                                                                                                    |                                     |
| USB Connection with a Computer                                                                                                    | . 173                               |
| Connecting an External Device (i.LINK Connection)                                                                                                    | . 175                               |
| Recording the Camera Picture on an External Device                                                                                                    |                                     |
| Nonlinear Editing                                                                                                    |                                     |
| Recording External Input Signals                                                                                                    | . 176                               |
|                                                                                                    |                                     |

|             | Connecting USB Media                                       | 177 |
|-------------|------------------------------------------------------------|-----|
|             | Supported USB Media                                        | 177 |
|             | Copying Clips                                              | 177 |
|             | Displaying the USB Media Thumbnail Screen                  | 178 |
|             | Configuring a Shooting and Recording System                | 179 |
|             | Tally and Call indication                                  | 179 |
| Chapter 9 : | Maintenance                                                | _   |
|             | Testing the Camcorder                                      | 180 |
|             | Maintenance                                                | 180 |
|             | Cleaning the Viewfinder                                    | 180 |
|             | Note about the Battery Terminal                            | 180 |
|             | Error/Warning System                                       | 181 |
|             | Error Indication                                           |     |
|             | Warning Indication                                         |     |
| Appendix    |                                                            | _   |
|             | Important Notes on Operation                               | 188 |
|             | Exchanging the Battery of the Internal Clock               | 190 |
|             | Output Formats and Limitations                             | 191 |
|             | Video Formats and Output Signals                           | 191 |
|             | Output Signals and Operation Restrictions When a Camcorder | 105 |
|             | System is Configured (in HD Mode Only)                     |     |
|             | Software Downloads                                         |     |
|             | Specifications                                             | 197 |
|             | General                                                    | 197 |
|             | Camera                                                     |     |
|             | Audio                                                      |     |
|             | Display                                                    |     |
|             | Media                                                      |     |
|             | Inputs/Outputs                                             |     |
|             | Lens                                                       |     |
|             | Supplied Accessories                                       |     |
|             | Related Equipment                                          |     |
|             | Peripheral Devices and Accessories                         |     |
|             | About License                                              |     |
|             | MPEG-4 AVC Patent Portfolio License                        |     |
|             | MPEG-2 Video Patent Portfolio License                      | 206 |

| About Bitmap Fonts     | 206 |
|------------------------|-----|
| About OpenSSL          | 207 |
| About JQuery,Sizzle.js | 209 |
| Index                  | 211 |

#### **Foreword**

#### **Before Using This Unit**

After purchasing the PXW-X320 Solid-State Memory Camcorder, before operating, it is necessary to set the area of use. (Unless this setting is made, the camcorder will not operate.)

For details of these settings, see "Setting the Area of Use" (page 35).

#### Note

Before attaching/removing optional components or accessories to/from the PXW-X320 (referred to as "the camcorder"), be sure to turn the power of the camcorder off.

## Chapter 1 Overview

# Locations and Functions of Parts and Controls

#### **Power Supply**

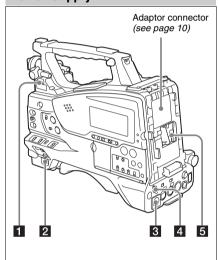

#### I LIGHT switch

AUTO: When the POWER switch of the video light is in the on position, the video light is turned on automatically while the camcorder is recording.

**MANUAL:** You can turn the video light on or off manually, using its own switch.

#### Note

When the camcorder is set for recording in Picture Cache mode, it is not possible to turn on the light before operation to start recording is carried out (or while data is being stored in memory).

- 2 POWER switch
- 3 DC IN (DC power input) connector (XLR type, 4-pin, male)

## **4** DC OUT 12V (DC power output) connector (4-pin, female)

Supplies power for an optional WRR-860C/861/862 UHF Synthesized Diversity Tuner (maximum 0.5 A).

#### Note

Do not connect any equipment other than the UHF synthesized diversity tuner.

#### 5 Battery attachment shoe

Attach a BP-L80S Battery Pack. Alternatively, you can attach an AC-DN2B/DN10 AC Adaptor to operate the camcorder on AC power supply.

For details, see "Preparing a Power Supply" (page 29).

#### Note

For your safety, and to ensure proper operation of the camcorder, Sony recommends the use of the BP-L80S Battery Pack.

#### Adaptor connector

Enables connection of a CA-FB70/TX70 HD Camera Adaptor or an HDCA-702 MPEG TS Adaptor. To connect an adaptor, remove the cover from the connector and install the optional CBK-CE01 50 Pin Interface and Digital Extender.

#### **Accessory Attachments**

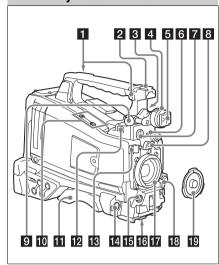

- **1** Shoulder strap fitting (see page 42)
- 2 Accessory shoe (see page 42)
- 3 Viewfinder front-to-back positioning lever
- 4 Viewfinder left-to-right positioning ring (see page 30)
- **5** Viewfinder attachment shoe
- 6 VF (viewfinder) connector (26-pin, rectangular)
- **7** VF (viewfinder) connector (20-pin, round)

Connect the cable of the optional DXF-C50WA or DXF-20W viewfinder.

For connecting the DXF-C50WA, optional parts are required (see page 34).

#### 8 Lens mount securing rubber

After locking the lens in position using the lens locking lever, fit this rubber over the lower of the two projections. This fixes the lens mount, preventing it from coming loose.

- 9 Viewfinder front-to-back positioning knob (LOCK knob) (see page 30)
- 10 Fitting for optional microphone holder (see page 39)

#### 11 Shoulder pad

Raise the shoulder pad fixing lever to adjust the position in the front-to-rear direction (see page 43).

## 12 LIGHT (video light) connector (2-pin, female)

A video light with a maximum power consumption of 50 W, such as the Anton Bauer Ultralight 2 or equivalent can be connected (see page 42).

- 13 Lens cable clamp
- MIC IN (microphone input) (+48 V) connector (XLR type, 5-pin, female)

The power (+48 V) is supplied via this connector.

#### 15 LENS connector (12-pin)

#### Note

When connecting or disconnecting the lens cable to this connector, power off the camcorder first.

#### 16 Tripod mount

#### 17 Lens mount (special bayonet mount)

Consult a Sony service representative for information about available lenses.

#### Note

The auto iris function does not operate when a lens with 7-pin camera connector is attached.

#### 18 Lens locking lever

After inserting the lens in the lens mount, rotate the lens mount ring with this lever to lock the lens in position.

After locking the lens, be sure to use the lens mount securing rubber to prevent the lens from becoming detached.

#### 19 Lens mount cap

Remove by pushing up the lens locking lever. When no lens is mounted, keep this cap fitted for protection from dust.

#### **Operating and Connectors Section**

#### Front

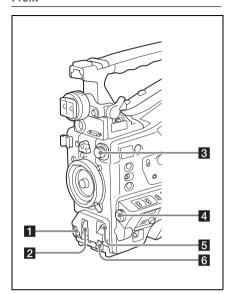

#### 1 REC START (recording start) button

The effect is the same as that of the REC button on the lens

#### 2 SHUTTER switch

Set to ON to use the electronic shutter. Push to SELECT to switch the shutter speed or shutter mode setting. When this switch is operated, the new setting appears on the viewfinder screen for about three seconds.

For details, see "Setting the Electronic Shutter" (page 51).

#### Note

When shutter is set to on while the flashband reduce function is set to on, the flashband reduce function is set to off and the FBR indication on the display disappears. When shutter is set to off, the flashband reduce function is set to on and the FBR indication appears on the display.

#### 3 FILTER selector

When this selector is used, the new setting appears on the viewfinder screen for about three seconds.

| FILTER           | ND filter                                            |
|------------------|------------------------------------------------------|
| selector setting |                                                      |
| 1                | CLEAR                                                |
| 2                | <sup>1</sup> / <sub>4</sub> ND (attenuates light to  |
|                  | approximately <sup>1</sup> / <sub>4</sub> )          |
| 3                | <sup>1</sup> / <sub>16</sub> ND (attenuates light to |
|                  | approximately <sup>1</sup> / <sub>16</sub> )         |
| 4                | <sup>1</sup> / <sub>64</sub> ND (attenuates light to |
|                  | approximately <sup>1</sup> / <sub>64</sub> )         |

You can change the "MAINTENANCE" menu setting so that different white balance settings can be stored for different FILTER selector positions. This allows you to automatically obtain optimum white balance for the current shooting conditions in linkage with the filter selection.

For details, see "Adjusting the White Balance" (page 49).

#### 4 MENU knob

Changes the item selection or a setting within the menu (see page 110).

#### 5 AUTO W/B BAL (automatic white/ black balance adjustment) switch

WHITE: Adjust the white balance automatically. If the WHITE BAL switch (see page 14) is set to A or B, the white balance setting is stored in the corresponding memory. If the WHITE BAL switch is set to PRST, the automatic white balance adjustment function does not operate.

**BLACK:** Adjust the black set and black balance automatically.

You can use the AUTO W/B BAL switch even when the ATW (Auto Tracing White Balance) function is operating.

If you push the switch to the WHITE side once more during the automatic white balance adjustment, the adjustment is cancelled and the white balance setting returns to the original setting.

If you push the switch to the BLACK side once more during the automatic black balance adjustment, the adjustment is cancelled and the black balance setting returns to the original setting.

## 6 MIC (microphone) LEVEL control (see page 56)

#### Right side (near the front)

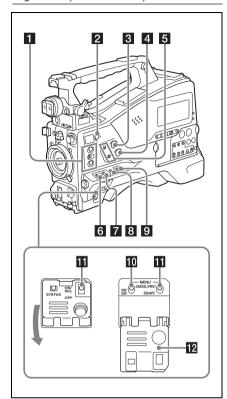

#### 1 ASSIGN. (assignable) 1/2/3 switches

You can assign the desired functions to these switches on "OPERATION" > "Assignable SW" in the setup menu (see page 158).

The ASSIGN.1/3 switches are provided with an indicator to show whether a function is assigned to the switch (ON) or not (OFF).

## **2** COLOR TEMP. (color temperature) button

You can also use this button as an assignable switch (see page 159).

## 3 ALARM (alarm tone volume adjustment) knob

Controls the volume of the warning tone that is output via the built-in speaker or optional earphones. When the knob is turned to the minimum position, no sound can be heard. However, if "MAINTENANCE" > "Audio" > "Min Alarm Volume" in the setup menu is set to

"Set," the alarm tone is audible even when this volume control is at the minimum position.

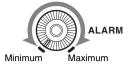

## 4 MONITOR (monitor volume adjustment) knob

Controls the volume of the sound other than the warning tone that is output via the built-in speaker or earphones. When the knob is turned to the minimum position, no sound can be heard.

## 5 MONITOR (audio monitor selection) switches

By means of combinations of the two switches, you can select audio that you want to hear through the built-in speaker or earphones.

Position of lower switch: CH-1/2

| Position of upper switch | Audio output                                        |
|--------------------------|-----------------------------------------------------|
| CH-1/CH-3                | Channel 1 audio                                     |
| MIX                      | Channels 1 and 2 mixed audio (stereo) <sup>a)</sup> |
| CH-2/CH-4                | Channel 2 audio                                     |

#### Position of lower switch: CH-3/4

| Position of upper switch | Audio output                                        |
|--------------------------|-----------------------------------------------------|
| CH-1/CH-3                | Channel 3 audio                                     |
| MIX                      | Channels 3 and 4 mixed audio (stereo) <sup>a)</sup> |
| CH-2/CH-4                | Channel 4 audio                                     |

a) By connecting stereo headphones to the EARPHONE jack, you can hear the audio in stereo. ("MAINTENANCE" > "Audio" > "Headphone Out" in the setup menu must be set to "Stereo.")

#### 6 ASSIGN. (assignable) 0 switch

You can assign the desired function to this switch on "OPERATION" > "Assignable SW" in the setup menu (see page 158).

This is a momentary type switch. Each press of the switch turns the function assigned to this switch on or off.

#### 7 GAIN selector

Switches the gain of the video amplifier to match the lighting conditions during shooting. The gains corresponding to the L, M, and H settings can be selected on "OPERATION" > "Gain Switch" in the setup menu (see page 123).

When this switch is adjusted, the new setting appears on the viewfinder screen for about three seconds.

## 8 OUTPUT/DCC (output signal/dynamic contrast control) switch

BARS: Output the color bar signal.

**CAM:** Output the video signal being shot. When this is selected, you can switch DCC<sup>1)</sup> on and off.

#### 1) DCC (Dynamic Contrast Control):

Against a very bright background with the iris opening adjusted to the subject, objects in the background will be lost in the glare. The DCC function will suppress the high intensity and restore much of the lost detail. It is particularly effective in the following cases.

- · Shooting people in the shade on a sunny day
- Shooting a subject indoors, against a background through a window
- · Any high contrast scene

## 9 WHITE BAL (white balance memory) switch

PRST: Adjust the color temperature to the preset value (the factory default setting: 3200K).

Use this setting when you have no time to adjust the white balance.

A or B: Recall the white balance adjustment settings already stored in A or B. Push the AUTO W/B BAL switch (see page 12) on the WHITE side, to automatically adjust the white balance, and save the adjustment settings in memory A or memory B.

B (ATW 1): When this switch is set to B and "OPERATION" > "White Setting" > "White Switch<B>" is set to "ATW" in the setup menu, ATW is activated.

You can use the AUTO W/B BAL switch even when ATW is in use.

When this switch is adjusted, the new setting appears on the viewfinder screen for about three seconds.

 ATW (Auto Tracing White Balance): The white balance of the picture being shot is adjusted automatically for varying lighting conditions.

#### 10 MENU ON/OFF switch

This switch is used to display the menu on the viewfinder screen or the test signal screen. Each time the switch is pushed down, the menu screen is turned on and off. The function of this switch is

the same as that of the MENU button in the thumbnail screen operations section.

#### TI STATUS ON/SEL/OFF (menu display on/page selection/display off) switch MENU CANCEL/PRST (preset)/ ESCAPE switch

When the menu is not displayed, this switch functions as the STATUS ON/SEL/OFF switch. When the menu is displayed, the switch functions as the MENU CANCEL/PRST/ESCAPE switch. (To use the switch, open the cover.)

Use the STATUS ON/SEL/OFF switch in the following way.

- ON/SEL: Each time this switch is pushed upward, a window to confirm the menu settings and status of the camcorder appears on the viewfinder screen (see page 60). Each page is displayed for about 10 seconds.
- **OFF:** To clear the page immediately after display, push this switch down to the OFF position.

Use the MENU CANCEL/PRST/ESCAPE switch in the following way.

CANCEL/PRST: Pushing this switch up to this position after a setting is changed in the setup menu displays the message to confirm whether the previous settings are cancelled. Pushing this switch up to this position again cancels the previous settings.

Pushing this switch up to this position before a setting is changed in the setup menu or after a setting change is cancelled in the setup menu displays the message to confirm whether the setting is reset to the initial value. Pushing this switch up to this position again resets the settings to the initial value.

**ESCAPE:** Use this switch when the menu page, which has a hierarchical structure, is opened. Each time the switch is pushed to this position, the page returns to one stage higher in the hierarchy.

#### 2 Switch cover

#### Right side (near the rear)

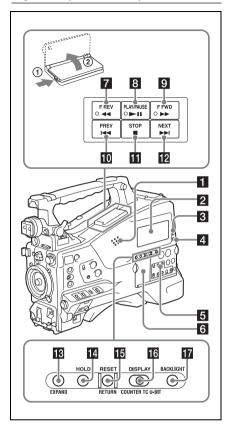

#### 1 Built-in speaker

The speaker can be used to monitor E-E<sup>1)</sup> sound during recording, and playback sound during playback. The speaker also sounds alarms to reinforce visual warnings (*see page 181*). If you connect earphones to the EARPHONE jack, the speaker output is suppressed automatically.

 E-E: Abbreviation of "Electric-to-Electric". In E-E mode, video and audio signals input to the camcorder are output after passing through internal electric circuits only. This can be used to check input signals.

#### 2 Monochrome LCD panel

Displays remaining battery capacity, remaining media capacity, audio levels, time data, and so on (see page 20).

#### 3 WARNING indicator (see page 181)

#### 4 ACCESS lamp

Lights up in blue when data is written to or read from the recording media.

- 5 Protective cover of the audio control section (see page 16)
- 6 Protective cover of the thumbnail screen operations section (see page 16)

## **7** F REV (fast reverse) button and indicator

The playback speed changes in the order  $\times 4 \rightarrow \times 15 \rightarrow \times 24$  with each press of the button. The indicator lights during high-speed playback in the reverse direction.

#### 8 PLAY/PAUSE button and indicator

Press this button during playback to pause, outputting a still image. At this time the indicator flashes at a rate of once per second.

Pressing the F REV or F FWD button during playback or pause starts high speed playback in the forward or reverse direction

## 9 F FWD (fast forward) button and indicator

The playback speed changes in the order  $\times 4 \rightarrow \times 15 \rightarrow \times 24$  with each press of the button. The indicator lights during high-speed playback in the forward direction.

#### 10 PREV (previous) button

This jumps to the first frame of the current clip. If you press this together with the F REV button, the jump is to the first frame of the first recorded clip on the recording media.

If you press this button twice in rapid succession, the jump is to the first frame of the last preceding clip (or the first frame of the current clip when no preceding clips exist).

#### **STOP** button

#### 12 NEXT button

This jumps to the first frame of the next clip. If you press this together with the F FWD button, the jump is to the first frame of the last recorded clip on the recording media.

#### 13 EXPAND (expand function) button

If you press this button when the thumbnail screen is displayed, the duration of the selected clip is divided into fractions, and the first frame of each of the divisions is shown in a further thumbnail display (expand function). For an HD recorded MP4 clip, its duration is divided into 12. If an SD recorded AVI clip comprises multiple files, the divisions are displayed for the individual files.

For MP4 clips, each time you press this button the division is repeated. Hold down the SHIFT button and press this button to step back through the division process.

#### 14 HOLD (display hold) button

Pressing this button instantly freezes the time data displayed in the monochrome LCD panel (the timecode generator continues running). Pressing this button again releases the hold.

For details about the counter display, see page 20.

#### 15 RESET/RETURN button

Resets the value shown in the time counter display in the monochrome LCD panel. According to the settings of the PRESET/ REGEN/CLOCK switch (see page 17) and the F-RUN/SET/R-RUN switch (see page 17), this button resets the display as follows.

| Settings of switches | RESET/RETURN               |
|----------------------|----------------------------|
|                      | button operation           |
| DISPLAY switch:      | Reset the counter to       |
| COUNTER              | 0:00:00:00.                |
| DISPLAY switch: TC   | Reset the timecode to      |
| PRESET/REGEN/        | 0:00:00:00.                |
| CLOCK switch:        |                            |
| PRESET               |                            |
| F-RUN/SET/R-RUN      |                            |
| switch: SET          |                            |
| DISPLAY switch:      | Reset the user bit data a) |
| U-BIT                | to 00 00 00 00.            |
| PRESET/REGEN/        |                            |
| CLOCK switch:        |                            |
| PRESET               |                            |

a) Of the timecode bits for every frame recorded on the media, those bits which can be used to record useful information for the user such as scene number, shooting place, etc.

For details, see "Setting Time Data" (page 57).

F-RUN/SET/R-RUN

switch: SET

This button returns to the previous screen when pressed during thumbnail screen display, expand thumbnail screen display, or shot mark thumbnail screen display.

#### 16 DISPLAY switch

This cycles the data displayed in the time counter display in the monochrome LCD panel through the sequence COUNTER, TC, and U-BIT (see page 20).

**COUNTER:** Display the elapsed recording/ playback time (hours, minutes, seconds, frames).

TC: Display timecode.

U-BIT: Display user bits data.

#### 77 BACKLIGHT button

## Thumbnail screen operations section and audio control section

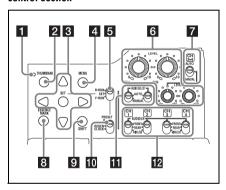

#### 1 THUMBNAIL indicator

This lights when thumbnail screen is displayed.

#### 2 THUMBNAIL button

Press this button to display the thumbnail screen (see page 96) and to carry out a thumbnail operation.

Press once more to return to the original display.

#### 3 SET button and arrow buttons

Use these buttons to make timecode and user bit settings, and for thumbnail screen operations (see page 101).

When the menu is displayed, press this button to select an item or to confirm the setting change.

#### 4 MENU button

Each press of this button turns the setup menu display on and off.

The function of this button is the same as that of the MENU ON/OFF switch.

## **5** F-RUN/SET/R-RUN (free run/set/recording run) switch

Selects the operating mode of the internal timecode generator. The operating mode is set as explained below, depending on the position of the switch.

**F-RUN:** Timecode keeps advancing, regardless of whether the camcorder is recording. Use this setting when synchronizing the timecode with external timecode.

SET: Sets the timecode or user bits.

R-RUN: Timecode advances only during recording. Use this setting to have a consecutive timecode on the recording media.

For details, see "Setting the Timecode" (page 57). For details, see "Setting the User Bits" (page 58).

#### 6 AUDIO LEVEL CH1/CH2/CH3/CH4 (audio channel 1/2/3/4 recording level) knobs

Adjust the audio levels to be recorded on channels 1, 2, 3, and 4 when the AUDIO SELECT CH1/CH2 and AUDIO SELECT CH 3-4 switches are set to MANUAL.

# 7 AUDIO SELECT CH 3-4 (audio channel 3/4 adjustment method selection) switch

Select the audio level adjustment method for each of audio channels 3 and 4.

**AUTO:** Automatic adjustment **MANUAL:** Manual adjustment

#### 8 ESSENCE MARK button

By pressing this button when the thumbnail display of a clip is on the screen, you can view the following thumbnail display of the shot-marked frames of that clip, depending on the item selected in a list displayed on the screen.

**All:** Thumbnail display of all frames marked with essence marks.

**Shot Mark1:** Thumbnail display of the frames marked with Shot Mark 1

**Shot Mark2:** Thumbnail display of the frames marked with Shot Mark 2

You can also select Shot Mark 0 and Shot Mark 3 to Shot Mark 9.

If you have recorded clips by using planning metadata that defined names for Shot Mark 0 to Shot Mark 9, the defined names are displayed instead of the above item names in the list.

#### 9 SHIFT button

Use this in combination with other buttons.

#### 10 PRESET/REGEN (regeneration)/ CLOCK switch

Selects the type of timecode to record.

PRESET: Record new timecode on the media.

REGEN: Record timecode continuous with the existing timecode recorded on the media.

Regardless of the setting of the F-RUN/SET/
R-RUN switch, the camcorder operates in R-RUN mode.

CLOCK: Record timecode synchronized to the internal clock. Regardless of the setting of the F-RUN/SET/R-RUN switch, the camcorder operates in F-RUN mode.

# 11 AUDIO SELECT CH1/CH2 (audio channel 1/2 adjustment method selection) switches

Select the audio level adjustment method for each of audio channels 1 and 2.

**AUTO:** Automatic adjustment **MANUAL:** Manual adjustment

## AUDIO IN CH1/CH2/CH3/CH4 (audio channel 1/2/3/4 input selection) switches

Select the audio input signals to be recorded on audio channels 1, 2, 3 and 4.

FRONT: Audio input signals from the microphone connected to the MIC IN connector

REAR: Audio input signals from an audio device connected to the AUDIO IN CH-1/CH-2 connectors

**WIRELESS:** Audio input signals from the UHF portable tuner if it is installed

#### Left side and upper section

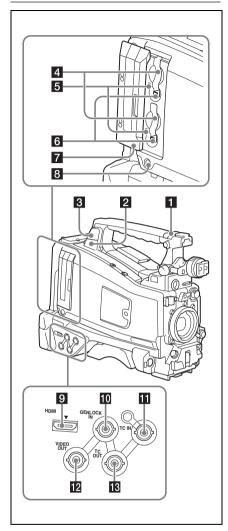

#### 1 ASSIGNABLE 4/5 switches

You can assign the desired function to this switch on "OPERATION" > "Assignable SW" in the setup menu (see page 159).

Off is assigned to these switches when the camcorder is shipped from the factory.

#### 2 PC connector

Used to put this camcorder into USB connection mode and use it as an external storage device for a computer. When a computer without ExpressCard slot is connected to this connector, every memory card inserted in the camcorder is recognized as a drive for that computer.

#### 3 External device connector

Connect an optional CBK-WA101 Wireless Adapter, IFU-WLM3 USB Wireless LAN Module, or USB flash drive.

#### When connecting the CBK-WA101/IFU-

WLM3: You can connect the camcorder and computer via wireless LAN connection.

When connecting a USB flash drive: You can record, store, or load the following data.

- Planning metadata (see page 93)
- Setting data file (see page 164)

#### Note

Use this connector only for connecting the CBK-WA101, IFU-WLM3, USB flash drive, or USB media. Do not connect and use a USB hub or similar products.

For details about wireless LAN connection, see "Using Wireless LAN Connection" (page 79).

#### 4 SxS memory card slots

These two slots (A and B) can receive SxS memory cards or other recording media (see page 61).

#### 5 ACCESS lamps

Indicate the state of slots A and B (see page 61). You can check whether the lamps are lit even when the slot cover is closed.

- **6** EJECT (SxS memory card eject) buttons (see page 61)
- 7 Slot cover

Slide to the left and right to open and close.

8 SLOT SELECT (SxS memory card select) button (see page 61).

#### 9 HDMI output connector

When a video monitor provided with an HDMI signal input connector is connected to this connector, you can monitor picture being shot (camera picture) or playback picture.

## **10** GENLOCK IN (genlock signal input) connector (BNC type)

This connector inputs a reference signal when the camcorder is to be genlocked or when timecode is to be synchronized with external equipment. Available reference signals vary depending on the current system frequency as shown in the following table.

| System frequency  | Available reference        |
|-------------------|----------------------------|
|                   | signals                    |
| 1080/59.94i       | 1080/59.94i, 480/59.94i    |
| 1080/29.97P       | 1080/59.94i, 480/59.94i    |
| 1080/23.98P (PsF  | 1080/23.98PsF, 480/59.94i  |
| output)           |                            |
| 1080/23.98P       | 1080/59.94i, 480/59.94i    |
| (Pulldown output) |                            |
| 720/59.94P        | 1080/59.94i, 720/59.94P,   |
|                   | 480/59.94i                 |
| 720/29.97P        | 1080/59.94i, 720/59.94P,   |
|                   | 480/59.94i                 |
| 720/23.98P        | 1080/59.94i, 720/59.94P,   |
|                   | 480/59.94i                 |
| 480/59.94i        | 1080/59.94i, 480/59.94i    |
| 480/29.97P        | 1080/59.94i, 480/59.94i    |
| 1080/50i          | 1080/50i, 576/50i          |
| 1080/25P          | 1080/50i, 576/50i          |
| 720/50P           | 1080/50i, 720/50P, 576/50i |
| 720/25P           | 1080/50i, 720/50P, 576/50i |
| 576/50i           | 1080/50i, 576/50i          |
| 576/25P           | 1080/50i, 576/50i          |

(Genlock for the camera module supports horizontal sync signals only.) Adjust the genlock H-phase (phase of horizontal sync signal) on "MAINTENANCE" > "Genlock" in the setup menu.

## TC IN (timecode input) connector (BNC type)

To apply an external lock to the timecode of the camcorder, input the reference timecode.

For details, see "Setting the Timecode" (page 57).

#### 12 VIDEO OUT connector (BNC type)

The output signals can be selected either composite video or HD-Y depending on the setting of "OPERATION" > "Input/Output" > "Output&i.LINK" in the setup menu.

## TC OUT (timecode output) connector (BNC type)

To lock the timecode of an external VTR to the timecode of this camcorder, connect this connector to the external VTR's timecode input connector.

#### Rear

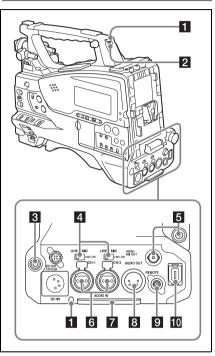

#### 1 TALLY (back tally) indicators (red)

Light up during recording. They will not light if the TALLY switch is set to OFF. These indicators also flash to indicate warnings (see page 15). The tally indicator on the front of the viewfinder and the REC indication on the viewfinder screen light or flash in the same manner.

For details, see "Error/Warning System" (page 181).

#### 2 TALLY switch

Set to ON to activate the TALLY indicator function.

#### 3 EARPHONE jack (stereo, minijack)

You can monitor the E-E sound during recording and playback sound during playback. When an

alarm is indicated, you can hear the alarm sound through the earphone. Plugging an earphone into the jack automatically cuts off the built-in speaker.

You can select monaural or stereo on "MAINTENANCE" > "Audio" in the setup menu.

#### 4 AUDIO IN selector switches

Select the audio source you connect to the AUDIO IN CH-1/CH-2 connectors.

**LINE:** When connecting a stereo amplifier or other external audio signal source

**MIC:** When connecting a microphone that does not require 48 V power supply

**+48V:** When connecting a microphone that requires 48 V power supply

## 5 HD/SD SDI OUT connectors (BNC type)

The camcorder has two HD/SD SDI OUT connectors.

These connectors output an HDSDI or SDSDI signal (with embedded audio). The output from these connectors can be turned on or off, on "OPERATION" > "Input/Output" > "SDI Output" in the setup menu.

#### 6 AUDIO IN CH-1/CH-2 (audio channel 1 and channel 2 input) connectors (XLR type, 3-pin, female)

You can connect audio equipment or a microphone.

#### 7 Bottom cover

This is provided for protecting the cables connected to the connectors on the rear panel. By loosening the screws which retain the cover to the bottom of the camcorder, you can adjust the position of the cover depending on the size and shape of the microphone or audio cable plugs. After adjusting the position, tighten the screws to secure the cover.

## 8 AUDIO OUT connector (XLR type, 5-pin, male)

Outputs the audio signals recorded on audio channels 1 and 2 or audio channels 3 and 4. The audio signals are selected by the MONITOR switch.

#### 9 REMOTE connector (8-pin)

#### Note

Before connecting/disconnecting the Remote Control Unit to/from the camcorder, be sure to turn off the camcorder POWER switch.

## i.LINK (HDV/DV) connector (6-pin, IEEE1394 compliant, S400)

To input and output HDV/DV streams, connect to an HDV/DV device.

# Monochrome LCD Panel 1 2 3 4 5 COUNTERT C 1-BIT ROBD O1 3 3 3 4 : 15 BATTE RY EXTLUS 1 1009 H 2 1009 H 3 1009 H 3 1009 H 4 1009 H 5 1009 H 6 7 8

#### 1 Timecode status indicator

**NDF:** Appears when non-drop-frame timecode is selected.

**EXT-LK:** Appears when the internal timecode generator is locked to an external signal input to the TC IN (timecode input) connector.

#### 2 Counter display mode

Shows the type of information selected by the DISPLAY switch to be displayed in the time counter display.

**COUNTER:** Counter values

TC: Timecode

U-BIT: User bits data

#### 3 Time counter display

Switches displays of time counter values, timecode, and user bits data, depending on the position of the DISPLAY switch.

When the HOLD button is pressed to hold the timecode value, the timecode is displayed in the format shown below. When the HOLD button is pressed again to release the hold, the timecode is displayed in the normal format.

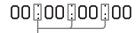

The three dots indicates that timecode is displayed in the hold mode.

#### 4 HOLD indicator

Appears when the timecode generator output is displayed in the hold mode.

#### 5 Audio level indicators

Indicate the audio recording or playback levels of channels 1 to 4.

#### 6 Lock icon

Appears when the recording media is write-protected.

#### 7 Remaining media capacity indicator

Shows bar segments indicating the remaining capacity of recording media in the slots.

#### 8 Remaining battery capacity indicator

Shows bar segments indicating the remaining battery capacity.

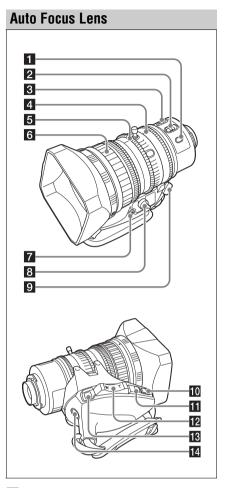

#### 1 PUSH AF (auto focus) button

When the focus adjustment is in the manual mode, by pressing this button you can use the auto focus for an instantaneous adjustment to the subject.

When the button is pressed, the auto focus operates until the image is in focus, then disengages.

Even when the FOCUS switch is set to A (auto), by pressing this button, you can restart the auto focus.

#### 2 FOCUS switch

**A (auto):** The auto focus function is constantly active. Even with the switch in the A

position, you can manually adjust the focus by operating the focus ring.

**M (manual):** The manual mode allows focusing adjustment with the focus ring.

In manual mode, auto focus adjustment is also possible, by pressing the PUSH AF button.

#### 3 MACRO switch

When this switch is in the ON position, the macro mode is enabled, allowing focusing over the whole range  $(5 \text{ cm}^{1)} \text{ to } \infty)$  including the macro range (from  $5 \text{ cm}^{1)}$  to 90 cm from the front of the lens).

This operation is independent of whether the focus adjustment mode is auto or manual. In the macro range, the auto focusing speed is lower.

1) At the wide-angle setting

#### 4 Iris ring

For manual iris adjustment, set the IRIS switch to the M (manual) position, then turn this ring.

#### 5 Zoom ring

For manual zoom adjustment, set the ZOOM switch to the MANUAL position, then turn this ring.

#### 6 Focus ring

Turn this ring to adjust the focus. This ring can be turned endlessly in both directions. The faster you turn, the faster the focusing mechanism operates, to minimize the amount of turning required for focusing. When you slide the focus ring back (toward the camcorder), the focus mode becomes Full MF mode, in which all focus adjustments are manual (see page 55).

#### 7 Flange focal length adjustment button

Press this to adjust the flange focal length (the distance from the lens mounting flange plane to the focusing plane) (see page 36).

#### **8** Zoom control connector (8-pin)

Connecting an optional zoom servo controller allows remote control of zooming.

#### 9 ZOOM switch

**SERVO:** Motorized zoom. Operate the zoom with the power zoom lever.

**MANUAL** (**manual**): Manual zoom. Operate the zoom with the zoom ring.

#### 10 PUSH AUTO button

When the IRIS switch is in the M position for manual adjustment, press this button for an instantaneous auto adjustment. The iris is automatically adjusted while the button is held down.

#### III IRIS switch

A (auto): The iris is adjusted automatically.M (manual): Adjust the iris with the iris ring.

#### 12 Power zoom lever

This is enabled when the ZOOM switch is in the SERVO position. Push to the W (wide) side when you want wide-angle, and push to the T (telephoto) side when you want telephoto.

Press the lever harder for a faster zoom action, or softer for slower zoom action.

#### Notes on auto focus

- In the following cases, it may be difficult to focus on the subject. If this does happen, use manual focusing.
  - If the subject has no contrast
  - If the subject is moving rapidly
  - When shooting point light sources, under street lighting or at night
  - When there are very bright objects close to the subject
  - When shooting through a glass window
- If there are a number of objects within the screen at close and far range, the focus may not be on the intended subject. In this case, with the subject on which you want to focus in the center of the screen, press the PUSH AF button.
- After focusing with the PUSH AF button, if you operate the zoom or adjust the iris, the depth of field may become shallower, losing crisp focus. In such cases, press the PUSH AF button once more.
- If you focus at wide-angle then zoom to telephoto, the subject may no longer be in focus.
- It may take time until the image is in focus while using the slow shutter mode.

#### Note on zoom speed

Depending on the shooting distance, the zoom speed may fall as the lens approaches the telephoto end.

#### 13 RET (return video) button

You can use this as an assignable switch (see page 161).

Use this to check the video when Lens RET is assigned to this button (factory default setting). If you press this after recording stops, the last few seconds recorded appear on the viewfinder screen (recording review) (see page 84).

Pressing this button (single click) during recording or playback records a Shot Mark 1 mark, and double-clicking records a Shot Mark 2 mark (see page 86).

#### 14 VTR button

Use this to start and stop recording. Press once to start recording, then press once more to stop.

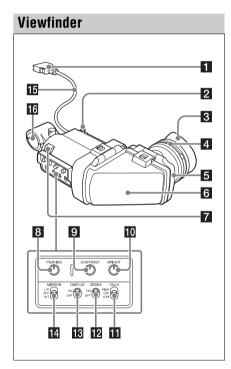

#### 1 Connector

Connect to the VF connector (26-pin) on the camcorder.

#### 2 Slide stopper

Prevents the viewfinder from coming off the camcorder when it is slid from side to side.

#### 3 Eyecup

#### 4 Diopter adjustment ring

Allows for optimal focus adjustment.

#### 5 Eyepiece

You can raise this up when required by the situation.

#### 6 Viewfinder barrel

You can raise this up or rotate when required by the situation

#### 7 Tally indicator

Lights up when recording is started by a press of the REC START button on this camcorder, the VTR button on the lens, or the VTR button on the remote control unit.

When an abnormality occurs, the tally indicator flashes to indicate a warning.

#### 8 PEAKING control

Turning this knob clockwise adjusts the picture sharpness, and makes focusing easier. This control has no effect on the output signals of the camcorder.

#### 9 CONTRAST control

Adjusts the contrast of the screen. This control has no effect on the output signals of the camcorder.

#### 10 BRIGHT control

Adjusts the brightness of the screen. This control has no effect on the output signals of the camcorder.

#### TALLY switch

Controls the tally indicator located on the front of the viewfinder.

**HIGH:** The tally indicator brightness is set to high.

**OFF:** The tally indicator is disabled.

**LOW:** The tally indicator brightness is set to low.

#### 12 ZEBRA (zebra pattern) switch

Controls the zebra pattern display on the viewfinder screen as follows.

ON: Display a zebra pattern.

**OFF:** Do not display a zebra pattern.

#### **B** DISPLAY switch

ON: Display text information.

**OFF:** Do not display text information.

#### **MIRROR** switch

The image display on the monitor screen becomes reversed horizontally or vertically when the viewfinder barrel is raised up or rotated.

L/R: Reverse the image horizontally. **OFF:** Do not reverse the image. **B/T:** Reverse the image vertically.

15 Viewfinder cable

16 Microphone holder

# Viewfinder Screen Display

The viewfinder screen displays not only the video picture but also characters and messages indicating the camcorder settings and operating status, a center marker, a safety zone marker, etc. When the menu screen is not displayed and the DISPLAY switch is set to ON, the items for which an ON setting was made with "OPERATION" > "Super Impose" in the setup

menu or with related switches are displayed at the top and bottom of the screen.

Not only these indications are displayed on the viewfinder screen, but a menu setting enables them to be output as video signals.

#### Top of viewfinder screen

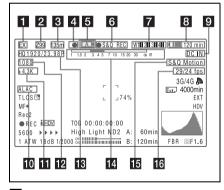

#### 1 Extender indicator

Indicates the setting of the digital extender function (when optional CBK-CE01 is installed) of this camcorder and the setting of the lens extender.

EX: The lens extender is on.

**08:** The lens shrinker is on.

**x2D:** The digital extender function of this camcorder is on.

**Ex2D:** The lens extender and the digital extender function of this camcorder are both on.

Digital extender function can be turned on or off by an assignable switch to which Digital Extender is assigned.

## **2** Zoom position (when the lens is mounted)

Indicates the zoom position of the zoom lens in the range from 0 to 99.

## **3** Focus position (when the serial lens is mounted)

Indicates the focus position as distance to the subject (in units of m).

#### 4 Green tally indicator

Lights when the camcorder is the following states.

- "MAINTENANCE"> "Camera Config"> "HD SDI Remote I/F" is set to "G-Tally" in the setup menu and a recording control signal is output from the HD/SD SDI OUT connector.
- Green tally signal received (when a camera adaptor is mounted on the camcorder and a camera control unit is connected)

#### 5 Media status

Displays the name of the currently active media slot (A or B).

## 6 Recording mode/operation status indicator

| Indicator      | Meaning                        |  |
|----------------|--------------------------------|--|
| ●REC           | Recording in progress          |  |
| STBY           | Standby for recording          |  |
| <b>●</b> CACHE | Standby in Picture Cache mode  |  |
| ●INT REC       | Recording in progress in       |  |
|                | Interval Rec mode              |  |
| ●INT STBY      | Standby for next recording in  |  |
|                | Interval Rec mode              |  |
| INT STBY       | Standby in Interval Rec mode   |  |
| ●FRM REC       | Recording in progress in Frame |  |
|                | Rec mode                       |  |
| ●FRM STBY      | Standby for next recording in  |  |
|                | Frame Rec mode                 |  |
| FRM STBY       | Standby in Frame Rec mode      |  |
| ●S&Q REC       | Recording in progress in Slow  |  |
|                | & Quick Motion mode            |  |
| S&Q STBY       | Standby in Slow & Quick        |  |
|                | Motion mode                    |  |
| <b>●</b> CALL  | Being called from a connected  |  |
|                | device                         |  |
| ▶REVIEW        | During recording review        |  |

#### **7** Wireless receiver reception level

When a wireless receiver is installed in the camcorder, "W" appears together with the following four segment reception level indicators for each of the channels (1 to 4) that can be used by the receiver.

In normal situation: The number of white segments indicates the strength of the signal level.

Muting (for an analog receiver) or error rate aggravation (for a digital receiver): The number of gray segments indicates the strength of the signal level.

**Reception level over peak:** "P" is displayed instead of the indicators. <sup>1)</sup>

**Tuner battery is low:** The channel number and indicator of the corresponding channel flash. <sup>1)</sup>

1) When an optional DWR-S02D is used

#### 8 Battery remaining/voltage display

| Type of power source | Indicator                     |
|----------------------|-------------------------------|
| InfoLithium          | Remaining battery capacity    |
| battery              | icon and remaining recording  |
|                      | time                          |
| Anton Bauer          | Remaining battery capacity (% |
| battery              | indication)                   |
| Other type than      | Input voltage                 |
| above                |                               |

#### 9 External power input

Appears when power is supplied from an external power source connected to the DC IN connector.

## 10 ALAC (automatic lens aberration correction) status

Appears when "ALAC" (see page 145) of the MAINTENANCE menu is set to "AUTO," and an ALAC compatible lens is attached to the camcorder.

#### 11 Color temperature

Displays a color temperature calculated from the gain of R and B, in the range 1.5 K to 50.0 K (in steps of 0.1 K). The +/- signs may be displayed depending on the "Offset White" setting (see page 127).

No display: "Offset White" is "Off."

+: The value of "Offset White" is greater than 3200K.

-: The value of "Offset White" is less than 3200K.

#### 12 Number of system lines

Indicates the number of system lines (1080/720/576/480) of video currently being recorded or played back.

#### 13 Video format

Indicates the video format (see page 44). The video aspect ratio (16:9 or 4:3) can also be displayed when the recording format is set to DVCAM.

## 14 Depth of field indicator (when the serial lens is mounted)

#### Error/warning indicator

A bar indicates the depth of field. The display unit is meters or feet, as selected on "OPERATION" > "Display On/Off" > "Lens Info" in the setup menu.

An error or warning message is displayed here depending on the situation.

Under this area, you can also display the name of the next clip to be recorded (see page 130).

#### 15 Special recording mode indicator

The following is displayed when the camcorder is in a special recording mode.

- Frame Rec (frame recording mode)
- Interval Rec (interval recording mode)
- S&Q Motion (Slow & Quick Motion mode)

## 16 Special recording mode settings indicator

Appears when the camcorder is in a special recording mode.

#### Bottom of viewfinder screen

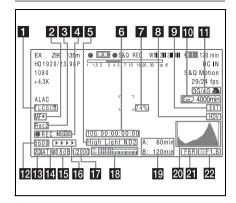

#### 1 TLCS iris control mode

| Icon     | TLCS control mode |  |
|----------|-------------------|--|
| <b>3</b> | Backlight mode    |  |
| STD      | Standard mode     |  |
|          | Spotlight mode    |  |

## **2** Focus adjustment mode (when the auto focus lens is mounted)

Indicates the current focus adjustment mode of the camcorder.

- AF (Auto Focus mode)
- MF (Manual Focus mode)
- MF\* (Manual Focus mode when the MF Assist function is on)
- Full MF (Full Manual Focus mode)

#### 3 External device control

"Rec2" is displayed when "MAINTENANCE" > "Camera Config" > "HD SDI Remote I/F" is set to "Chara" in the setup menu and a recording control signal is output from the HD/SD SDI OUT connector.

"Rec2-P" is displayed when "MAINTENANCE" > "Camera Config" > "HD SDI Remote I/F" is set to "Para Rec" in the setup menu and synchronized recording is performed with a compatible device.

## 4 Operation status of connected i.LINK device

| Indicator   | Meaning                   |
|-------------|---------------------------|
| ●REC i, HDV | HDV recording in progress |
| STBY I HDV  | Standby for HDV recording |

| Indicator  | Meaning                  |
|------------|--------------------------|
| ●REC i, DV | DV recording in progress |
| STBY ; DV  | Standby for DV recording |

#### 5 Video level indicator [M] Suitable ND filter indicator Clip uploading status indicator

An indication is displayed together with an appropriate ND filter position number when the light level of the subject is too high or too low. Indicates the status for clip uploading when an optional CBK-WA101 Wireless Adapter is connected.

#### 6 Timecode Caution message

Indicates the elapsed recording/playback time, timecode, user bits data or other information selected by the DISPLAY switch (see page 16). Also indicates a caution message when caution is required such as when you try to change settings.

#### 7 Brightness level

Indicates the average brightness level (%) of the detection area.

#### 8 External input source

Indicates the type of external input signal (HDV) to be recorded.

#### 9 External input setting indicator

Indicates "EXT" when an external input is recorded.

- 10 Media remaining space indicator for the CBK-WA101 Wireless Adapter (not supplied)
- 11 USB media icon indicator (see page 177) or status indicator of the CBK-WA101 Wireless Adapter (not supplied)

#### 12 Electric color temperature filter

Appears when the CC 5600K function is set to on.

#### 13 Filter indicator

Indicates the currently selected ND filter position number (see page 12).

When Electrical CC is assigned to an assignable switch, the electrical filter position (A/B/C/D) appears to the right of the ND filter position (1 to 4).

#### 14 White balance memory

Indicates the currently selected white balance automatic adjustment memory.

ATW: ATW (Auto Tracing White Balance) mode

W:A: Memory A mode W:B: Memory B mode W:P: Preset mode

**3200:** When the assignable switch to which Color Temp SW 3200K has been assigned is on

**4300:** When the assignable switch to which Color Temp SW 4300K has been assigned is on

5600: When the assignable switch to which Color Temp SW 5600K has been assigned is on 6300: When the assignable switch to which Color Temp SW 6300K has been assigned is on

#### 15 Gain value

Indicates the gain value (in dB) of the video amplifier, as set by the GAIN selector.

#### 16 Recording status indicator

When "OPERATION" > "Super Impose" > "Super (Rec Status Indicator)" is set to "On" in the setup menu, ▶ marks are displayed as the recording proceeds.

#### 7 Shutter

Indicates the shutter speed or the shutter mode. For details, see "Setting the Electronic Shutter" (page 51).

#### 18 Audio level meters

Indicate the audio levels of channel 1 and channel 2.

#### 19 Remaining media capacity

Indicates the recording time remaining for each of the media loaded in the slots. The available time for recording with the current video format (recording bit rate) is calculated according to the remaining space of each media and indicated in time units of minutes. A lock icon appears if the media is write-protected.

#### 20 Histogram

Shows a pixel distribution of video luminance (HD mode only).

#### 21 Flashband reduce status indicator

Appears when "Flashband Reduce" (see page 125) of the OPERATION menu is set to

"On" and the flashband reduce function is activated.

## **22** Iris position indicator (when the lens is mounted)

Indicates the iris position and the setting for iris override (reference value for the lens iris) (see page 53).

The iris override setting is indicated by four segments indicator as follows.

| Reference value | Indica | ator                         |
|-----------------|--------|------------------------------|
| +0.25           | _      | Lower left segment is lit    |
|                 | _      | gray.                        |
| +0.5            |        | Left two segments are lit    |
|                 |        | gray.                        |
| +0.75           |        | Left two segments and lower  |
|                 |        | right segment are lit gray.  |
| +1              |        | All segments are lit gray.   |
| -0.25           | _      | Lower left segment is lit    |
|                 | Ш      | white.                       |
| -0.5            |        | Left two segments are lit    |
|                 |        | white.                       |
| -0.75           |        | Left two segments and lower  |
|                 |        | right segment are lit white. |
| -1              |        | All segments are lit white.  |

## **Chapter 2** Preparations

# Preparing a Power Supply

For safety, use only the Sony battery packs and AC adaptors listed below.

- · BP-L80S Lithium-ion Battery Pack
- AC power using the AC-DN2B/DN10 AC Adaptor

The life expectancy of the AC adapter and the electrolytic capacitor is about 5 years under normal operating temperatures and normal usage (8 hours per day; 25 days per month). If usage exceeds the above normal usage frequency, the life expectancy may be reduced correspondingly.

#### **Using a Battery Pack**

Press the battery pack against the back of the camcorder, aligning the line on the side of the battery pack with the line on the camcorder. Then slide the battery pack down until its "LOCK" arrow aligns with the line on the camcorder. To detach the battery pack, pull the battery pack up by holding the release button in.

#### Note

The battery pack operating time depends on the frequency of use of the battery pack, and the ambient temperature when used.

Before use, charge the battery pack with a charger suitable for each battery.

For details on the battery charging procedure, refer to the battery charger operation manual.

#### Note on using the battery pack

A warm battery pack may not be able to be fully recharged.

#### Notes

 If the battery pack is not attached correctly, the terminal may be damaged.

- During recording and playback (while the ACCESS lamp on the right-side panel is lit in blue and the ACCESS lamp in the card slot section is lit in orange), be careful never to remove the battery pack.
- Make sure to power the camcorder off before replacing the battery pack.

#### **Using AC Power**

Mount an AC-DN2B/DN10 on the camcorder in the same way as a battery pack, then connect to the AC power supply.

The AC-DN2B/DN10 can supply up to 100 W of power.

## **Attaching the Viewfinder**

#### CAUTION

When the viewfinder is attached, do not leave the camcorder with the eyepiece facing the sun. Direct sunlight can enter through the eyepiece, be focused in the viewfinder and cause fire.

#### **Attaching the Supplied Viewfinder**

#### Note

When attaching the viewfinder, take note of the following points.

- Be sure to power off the camcorder before coupling the viewfinder connector to the camcorder's VF connector (26-pin). If you make this connection when the camcorder power is on, the viewfinder may not function properly.
- Couple the viewfinder connector firmly to the camcorder's VF connector (26-pin). If the coupling is loose, noise may appear on the video or the tally indicator may not operate properly.
- 1 ① Loosen the viewfinder left-to-right positioning ring, ② attach the viewfinder to the viewfinder fitting shoe, and ③ tighten the viewfinder left-to-right positioning ring.

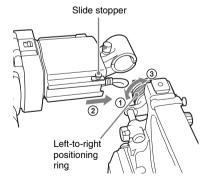

## 2 Couple the viewfinder connector to the VF connector (26-pin).

VF connector (26-pin)

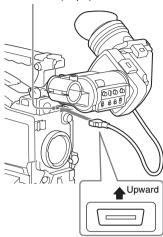

#### Detaching the viewfinder

You can detach the viewfinder by following the attaching procedure in reverse order. But there is an additional action to take: when detaching the viewfinder from the fitting shoe, pull up the stopper (see page 30).

#### **Adjusting the Viewfinder Position**

To adjust the viewfinder left-to-right position, loosen the left-to-right positioning ring, and to adjust the front-to-back position, loosen the front-to-back positioning knob.

Viewfinder left-to-right positioning ring

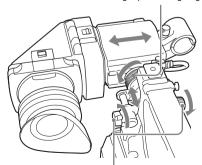

Viewfinder front-to-back positioning knob

#### **Adjusting the Viewfinder Angle**

You can adjust the angle of the viewfinder.

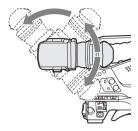

## To reverse the display (image/text indication) vertically

The viewfinder can be rotated as much as 180 degrees toward the direction facing the subject. When you do this, the picture and other information displayed in the viewfinder appear upside down.

To restore the normal display, set the MIRROR switch on the rear panel of the viewfinder to B/T.

## Lifting Up the Viewfinder Barrel and Eyepiece

You can view the LCD screen inside the viewfinder or its mirrored image by lifting up the viewfinder barrel or the eyepiece.

This section describes how to lift up the viewfinder barrel and detach it. The eyepiece can also be lifted up and detached in the same way.

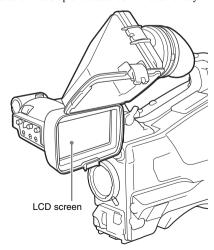

#### To raise up the viewfinder barrel

Push the clip on the bottom to release and flip up the viewfinder barrel.

It locks at the 120-degree position.

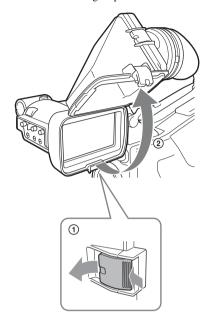

Normally use it in the locked position. Although you can open it farther from the lock position, you must return it to the closed position to lock it at the 120-degree position again.

#### To detach the viewfinder harrel

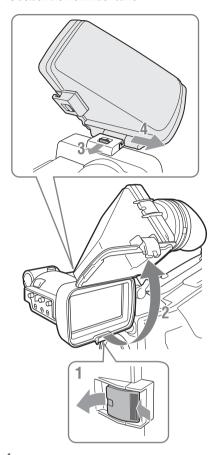

- 1 Push the clip on the bottom to release.
- **2** Flip up the viewfinder barrel.
- 3 Slide the knob on the top to the opposite side of the viewfinder barrel.
- 4 Detach the viewfinder barrel by horizontally sliding it.

## To reverse the display (image/text indication) horizontally

By setting the MIRROR switch on the rear panel of the viewfinder to L/R, you can reverse the picture and other information displayed in the viewfinder horizontally.

## Adjusting the Viewfinder Focus and Screen

#### To adjust the viewfinder focus

Turn the diopter adjustment ring until the viewfinder image is sharpest.

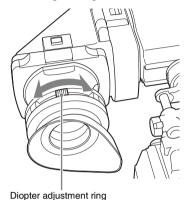

You can also attach a commercially available protection filter, close-up lens, etc. that is 52 mm in diameter.

#### To adjust the viewfinder screen

Adjust the brightness, contrast, and peaking of the viewfinder screen with the controls shown below. Outlines: Adjust using the PEAKING control. Contrast: Adjust using the CONTRAST control. Brightness: Adjust using the BRIGHT control.

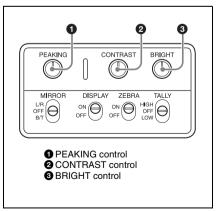

## Using the BKW-401 Viewfinder Rotation Bracket

By fitting an optional BKW-401 Viewfinder Rotation Bracket, you can rotate the viewfinder out of the way so that your right leg does not hit the viewfinder while you are carrying the camcorder.

1 Loosen the front-to-back viewfinder positioning levers and the front-to-back viewfinder positioning knobs, and then pull the viewfinder slide assembly forward.

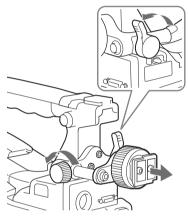

2 Using a 2.5 mm diameter hexagonal wrench, detach the viewfinder slide assembly.

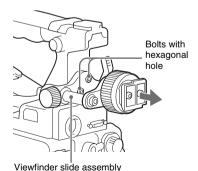

3 Attach the BKW-401 with the supplied bolts.

Bolts supplied with the BKW-401

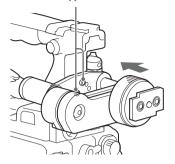

4 Adjust the front-to-back position so that the arm of the BKW-401 does not touch the handle when it is raised.

Adjust position so that arm does not touch handle

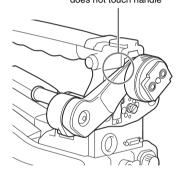

#### Attaching a 5-inch Electronic Viewfinder

You can attach an optional DXF-C50WA (5-inch) Electronic Viewfinder. To attach it, an Accessory Shoe Kit (service part number: A-8274-968-B) is required.

For details, contact a Sony sales or service representative.

#### Note

It is not possible to use the supplied viewfinder and a 5-inch viewfinder at the same time.

Remove the cover of the grip, and attach the shoe and stopper screw of the Accessory Shoe Kit.

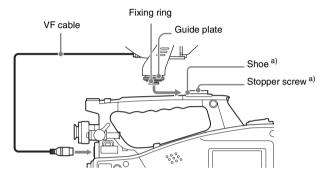

a) Supplied with the Accessory Shoe Kit

### **Setting the Area of Use**

## When the camcorder is used for the first time

You cannot use the camcorder without setting the area of use.

#### To set the area of use

## 1 Set the POWER switch to the ON position.

The screen for setting the area of use appears in the viewfinder.

#### 2 Press the MENU knob.

The settings for selectable areas of use are displayed.

## 3 Turn the MENU knob to select the desired area of use.

| Setting      | Area of use           |
|--------------|-----------------------|
| NTSC Area    | NTSC area             |
|              | (for areas other than |
|              | Japan) a)             |
| NTSC(J) Area | NTSC area             |
|              | (Japan) b)            |
| PAL Area     | PAL area c)           |

- a) The composite signal output from this camcorder is an NTSC signal with a black setup (7.5 IRE). The system frequency is 59.94i.
- b) The composite signal output from this camcorder is an NTSC signal with no black setup. The system frequency is 59.94i.
- c) The composite signal output from this camcorder is a PAL signal. The system frequency is 50i.

#### 4 Set the following items.

- Time Zone
- Date/Time

For details, see "Basic Setup Menu Operations" (page 110).

## Turn the MENU knob to select "Finish", then press the MENU knob.

The camcorder is now ready for use.

# Setting the Date/Time of the Internal Clock

You can set or change the date and time of the internal clock. The date and time set are reflected in the timecode.

For menu operations, see "Basic Setup Menu Operations" (page 110).

- 1 Select "MAINTENANCE" > "Clock Set" > "Date/Time" in the setup menu.
- Press the MENU knob.
  The Date/Time setting window appears.
- 3 Turn the MENU knob to display the desired value, and press the knob. The selection shifts to the next item on the right.
- 4 To continue the remaining settings, repeat step 3.
- Making sure that "SET" is selected, press the MENU knob.

  The internal clock is set with the date and

#### To cancel the setting

time set in steps 3 and 4.

Before executing step 5, push the MENU CANCEL/PRST/ESCAPE switch up to the CANCEL/PRST side.

# Mounting and Adjusting the Supplied Lens

#### Note

Always power the camcorder off before mounting or removing a lens.

For information about using a lens other than the supplied lens, refer to the operation manual for the lens.

- 1 Push the lens locking lever up and remove the lens mount cap from the lens mount.
- 2 Align the center pin on the lens with the center slot in the lens mount, and insert the lens into the mount.

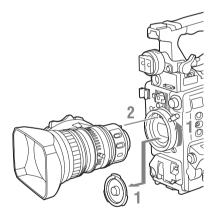

3 Holding the lens in place, push the lens locking lever down to lock the lens.

#### Caution

If the lens is not firmly locked, it may come off while the camcorder is being used. This could cause a serious accident. Make sure the lens is firmly locked. It is recommended that the lens mount securing rubber be put on the lens locking lever as illustrated in the following diagram.

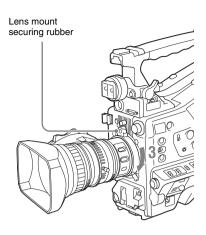

## If you have attached an aberration correction lens

The aberration correction function is activated automatically. Starting the camcorder with an aberration correction lens may require more time than normally because of data loading at start-up. The lens supplied with the camcorder is an aberration correction lens. Contact a Sony service representative for information about other aberration correction lenses.

#### **Adjusting the Flange Focal Length**

If the lens does not stay in focus properly as you zoom from telephoto to wide angle, adjust the flange focal length (the distance from the plane of the lens mounting flange to the imaging plane). Make this adjustment just one time after mounting or changing the lens.

When carrying out the adjustment, use the supplied flange focal length adjustment chart as the subject.

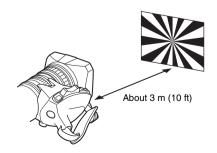

#### Notes

- If you use a subject with insufficient contrast, or move the camcorder or subject during adjustment, this will cause an adjustment error.
- Place the subject (the flange focal length adjustment chart) so that it appears at the center of the screen at the telephoto end. Arrange so that no nearby object (no object closer to the camera than the chart) enters the screen at the wide-angle end.

#### Carrying out the adjustment

#### When using the auto focus lens

With the lens supplied with the camcorder, zoom and focus operations automatically adjust the flange focal length.

- 1 Open the iris, position the supplied flange focal length adjustment chart approximately 3 meters (10 ft) away from the camcorder, and arrange the lighting to obtain a satisfactory video output.
- 2 Set the ZOOM switch to SERVO (power zoom mode).
- 3 Hold down the flange focal length adjustment button for 3 seconds.

The flange focal length adjustment starts.

#### **During adjustment**

The message "AUTO FB Adjust EXECUTING" appears on the viewfinder screen.

#### If the adjustment completes correctly

The message on the viewfinder screen changes to "Auto FB Adjust: OK."

### If the flange focal length adjustment does not complete correctly

Check the subject and lighting conditions, and repeat the adjustment.

#### When using a non-auto focus lens

- Set the iris to manual.
- Open the iris, position the supplied flange focal length adjustment chart approximately 3 meters (10 ft) away from the camcorder, and arrange the lighting to obtain a satisfactory video output.

- 3 Loosen the fixing screws on the F.f or F.B ring (flange focal length adjustment ring).
- 4 Use manual or power zoom to set the lens to telephoto.
- 5 Point the camcorder at the chart by turning the focus ring and focus on it.
- **6** Set the zoom ring to wide angle.
- 7 Turn the F.f or F.B ring until the chart is in focus, being careful not to disturb the focus ring.
- 8 Repeat steps 4 to 7 until the chart stays in focus all the way from wide angle to telephoto.
- 9 Tighten the F.f or F.B ring fixing screws.

# Preparing the Audio Input System

## Connecting a Microphone to the MIC IN Connector

Attach the supplied microphone to the microphone holder of the supplied viewfinder.

1 Loosen the screw and open the microphone holder clamp.

Microphone holder clamp

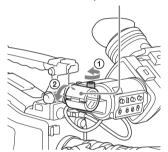

- Place the microphone in the microphone holder.
  - ① Wind the microphone spacer around the microphone, while peeling off the protective sheets on both sides of the microphone spacer.
  - ② Place the microphone in the holder so that "UP" is at the top.
  - 3 Close the microphone holder.
  - 4 Tighten the screw.

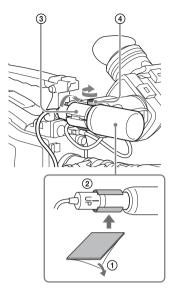

On how to perform this operation, refer to the operation manual for the microphone.

3 Plug the microphone cable into the MIC IN connector, then set the AUDIO IN switch for the channel on which you want to record the audio from this microphone to FRONT.

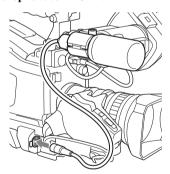

4 Secure the microphone cable with the cable clamp.

## Connecting Microphones to the AUDIO IN Connectors

You can connect up to two monaural microphones to the AUDIO IN CH-1/CH-2 connectors, using an optional CAC-12 Microphone Holder.

The following is the procedure for attaching an electret condenser microphone such as the ECM-674/678.

On how to attach the CAC-12, refer to the operation manual for the CAC-12.

## 1 Attach the electret condenser microphone.

- 1 Loosen the ball joint lock lever.
- ② Wind the microphone spacer (sheet type, supplied with the microphone) around the microphone, while peeling off the protective sheets on both sides of the microphone spacer.
- 3 Place the microphone in the holder so that "UP" is at the top.
- 4 Close the microphone holder.
- **⑤** Tighten the screw.
- Position so that the microphone does not interfere with the viewfinder and tighten the ball joint lock lever.

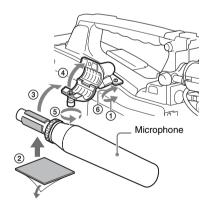

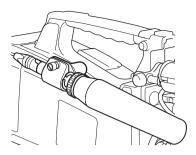

## 2 Connect the microphone cable to the AUDIO IN CH-1 or CH-2 connector.

#### **3** Set the switches as follows.

 Set the AUDIO IN selectors indicated below, depending on the power supply type of the microphone.

#### Internal power supply: MIC External power supply: +48V

 Set the AUDIO IN CH1/CH2 switch for the channel to which the microphone is connected to REAR.

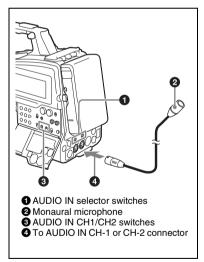

## 4 Switch the input level to match the sensitivity of the microphone used.

Switch the input level by changing the setting of "MAINTENANCE" > "Audio" > "Rear MIC CH1/CH2 Ref" in the setup menu (factory default setting is "-60 dB"). For details, see page 140.

#### Notes

- If the input level on the camcorder is not at an appropriate setting for the microphone sensitivity, loud sounds may be distorted, and the signal-to-noise ratio may be affected.
- In order for the AUDIO IN CH-1 and CH-2 connectors on the camcorder to be able to provide a phantom 48 V power supply, female XLR connectors (3-pin) are fitted. If the microphone cable has a female connector, use an adaptor.
- When you detach a CAC-12 Microphone Holder, be sure to put the two screws back into their original places.

# Attaching a UHF Portable Tuner (for a UHF Wireless Microphone System)

To use a Sony UHF wireless microphone system, power the camcorder off and then fit one of the following UHF portable tuners.

- DWR-S02D Digital Wireless Receiver
- · WRR-855S UHF Synthesized Tuner Unit
- WRR-860C/861/862 UHF Synthesized Diversity Tuner

For details of these units, refer to the operation manuals for them.

#### Note

The optional WRR Mount Bracket (service part number: A-1999-908-B) is required to fit the WRR-862. For details, contact a Sony sales or service representative.

#### To fit the DWR-S02D or WRR-855S

1 Remove the four fixing screws holding the cover of the portable tuner/receiver housing slot located in the rear of the camcorder, to remove the cover.

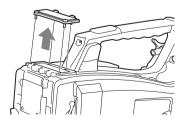

2 Insert the DWR-S02D or WRR-855S into the housing slot, and fasten the four fixing screws.

DWR-S02D or WRR-855S

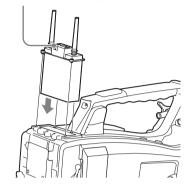

3 Set the AUDIO IN selector for the channel to which you want to input audio signal to WIRELESS (see page 17).

### **Tripod Mounting**

- 1 Attach the optional VCT-14/U14 Tripod Adaptor to the tripod.
- 2 Mount the camcorder on the tripod adaptor.

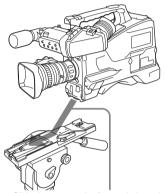

Slide the camcorder forward along the groove in the adaptor until it clicks.

3 Make sure that the camcorder is securely attached by moving it back and forth.

## To remove the camcorder from the tripod adaptor

Hold down the red button and pull the lever in the direction of the arrow.

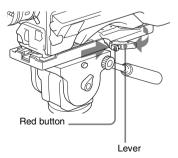

#### Note

The tripod adaptor pin may remain in the engaged position even after the camcorder is removed. If this happens, press the red button and move the lever as shown above until the pin returns to the stowed position. If the pin remains in the engaged position, you will not be able to mount the camcorder on the tripod adaptor.

### Connecting a Video Light

With this camcorder, you can use the Anton Bauer Ultralight 2 or equivalent video light (powered by 12 V with maximum power consumption of 50 W).

- If you connect the video light to the LIGHT connector on the camcorder and set the LIGHT switch to AUTO, you can turn the light on and off automatically as you start and stop recording on this camcorder.
- The output of the LIGHT connector on the camcorder is controlled to 12 V even when the camcorder is supplied with over 12 V power (through the DC IN connector or battery pack).
   The brightness or color temperature of the light will not change according to voltage increase.

#### Notes

- Do not use a video light with power consumption of over 50 W.
- The brightness or color temperature of the light will change when the voltage (supplied through the DC IN connector or from the battery pack) is under 12 V.

#### To attach the video light

Fit the video light to the accessory fitting shoe on the camcorder grip, and connect the video light cable to the LIGHT connector.

#### Note

The accessory fitting shoe on the camcorder is of the  $^{1}/_{4^{-}}$  inch tapped hole type. If you want to replace this with a slide-type shoe, use the supplied cold shoe kit.

# Using the Shoulder Strap

#### To attach the shoulder strap

1 Fit one of the clips to a shoulder strap fitting.

Pull up the strap to lock the fitting.

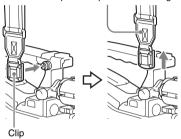

2 Fit the other clip to the shoulder strap fitting on the other side of the grip in the same way as in step 1.

#### To remove the shoulder strap

Press here and pull in the direction shown by the arrow to release.

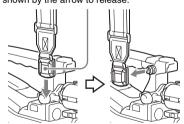

# Adjusting the Shoulder Pad Position

You can slide the shoulder pad back and forth within a 40 mm range. This adjustment helps you get the best balance for shooting with the camcorder on your shoulder.

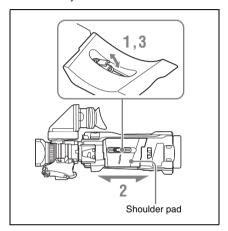

- 1 Raise the lever in the center of the shoulder pad to unlock the shoulder pad.
- 2 Slide the shoulder pad backward or forward until it is in the most convenient position.
- 3 Bring down the lever to lock the shoulder pad in the selected position.

# **Chapter 3** Adjustments and Settings

For menu operations, see "Basic Setup Menu Operations" (page 110).

### **Setting the Video Format**

The following recording formats can be selected for different combinations of video resolution and system frequency.

#### In UDF mode

| Setting i | tems of "OPE      | ERATION":     | > "Format"          | Video format (recording  | Frame size   |
|-----------|-------------------|---------------|---------------------|--------------------------|--------------|
| HD/SD     | HD System<br>Line | Rec<br>Format | System Frequency a) | format/system frequency) |              |
| HD        | 1080              | HD422 50      | 59.94i              | HD422 50 1920/59.94i     | 1920×1080    |
|           |                   |               | 50i                 | HD422 50 1920/50i        |              |
|           |                   |               | 29.97P              | HD422 50 1920/29.97P     | <u> </u>     |
|           |                   |               | 25P                 | HD422 50 1920/25P        | <del>_</del> |
|           |                   |               | 23.98P              | HD422 50 1920/23.98P     | <del>_</del> |
|           |                   | HD420         | 59.94i              | HD420 HQ 1920/59.94i     | 1920×1080    |
|           |                   | HQ1920        | 50i                 | HD420 HQ 1920/50i        | _            |
|           |                   |               | 29.97P              | HD420 HQ 1920/29.97P     | _            |
|           |                   |               | 25P                 | HD420 HQ 1920/25P        | _            |
|           |                   |               | 23.98P              | HD420 HQ 1920/23.98P     | _            |
|           |                   | HD420         | 59.94i              | HD420 HQ 1440/59.94i     | 1440×1080    |
|           |                   | HQ1440        | 50i                 | HD420 HQ 1440/50i        | _            |
|           |                   |               | 29.97P              | HD420 HQ 1440/29.97P     | _            |
|           |                   |               | 25P                 | HD420 HQ 1440/25P        | _            |
|           |                   |               | 23.98P              | HD420 HQ 1440/23.98P     | _            |
|           | 720               | HD422 50      | 59.94P              | HD422 50 1280/59.94P     | 1280×720     |
|           |                   |               | 50P                 | HD422 50 1280/50P        | _            |
|           |                   |               | 29.97P              | HD422 50 1280/29.97P     | _            |
|           |                   |               | 25P                 | HD422 50 1280/25P        | _            |
|           |                   |               | 23.98P              | HD422 50 1280/23.98P     | _            |
|           |                   | HD420         | 59.94P              | HD420 HQ 1280/59.94P     | 1280×720     |
|           |                   | HQ1280        | 50P                 | HD420 HQ 1280/50P        | _            |
|           |                   |               | 23.98P              | HD420 HQ 1280/23.98P b)  | _            |

| Setting i | Setting items of "OPERATION" > "Format" |               |                     | Video format (recording  | Frame size |
|-----------|-----------------------------------------|---------------|---------------------|--------------------------|------------|
| HD/SD     | HD System<br>Line                       | Rec<br>Format | System Frequency a) | format/system frequency) |            |
| SD        | =                                       | IMX50         | 59.94i              | IMX50/59.94i             | 720×486    |
|           |                                         |               | 50i                 | IMX50/50i                | 720×576    |
|           |                                         |               | 29.97P              | IMX50/29.97PsF           | 720×486    |
|           |                                         |               | 25P                 | IMX50/25PsF              | 720×576    |
|           |                                         | DVCAM         | 59.94i              | DVCAM/59.94i             | 720×480    |
|           |                                         |               | 50i                 | DVCAM/50i                | 720×576    |
|           |                                         |               | 29.97P              | DVCAM/29.97PsF           | 720×480    |
|           |                                         |               | 25P                 | DVCAM/25PsF              | 720×576    |

a) 59.94i/29.97P/59.94P/23.98P: When "OPERATION" > "Format" > "Country" in the setup menu is set to "NTSC Area" or "NTSC(J) Area"

#### In exFAT mode

| Setting items of "OPERATION" > "Format" |                   | Video format (recording | Frame size          |                          |             |
|-----------------------------------------|-------------------|-------------------------|---------------------|--------------------------|-------------|
| HD/SD                                   | HD System<br>Line | Rec<br>Format           | System Frequency a) | format/system frequency) |             |
| HD                                      | 1080              | XAVC-I                  | 59.94i              | XAVC-I 1920/59.94i       | 1920×1080   |
|                                         |                   |                         | 50i                 | XAVC-I 1920/50i          |             |
|                                         |                   |                         | 29.97P              | XAVC-I 1920/29.97P       |             |
|                                         |                   |                         | 25P                 | XAVC-I 1920/25P          |             |
|                                         |                   |                         | 23.98P              | XAVC-I 1920/23.98P       |             |
|                                         |                   | XAVC-L50                | 59.94i              | XAVC-L50 1920/59.94i     | 1920×1080   |
|                                         |                   |                         | 50i                 | XAVC-L50 1920/50i        | <del></del> |
|                                         |                   |                         | 29.97P              | XAVC-L50 1920/29.97P     | <del></del> |
|                                         |                   | -                       | 25P                 | XAVC-L50 1920/25P        | _           |
|                                         |                   |                         | 23.98P              | XAVC-L50 1920/23.98P     | <del></del> |
|                                         |                   | XVAC-L35                | 59.94i              | XAVC-L35 1920/59.94i     | 1920×1080   |
|                                         |                   |                         | 50i                 | XAVC-L35 1920/50i        | <del></del> |
|                                         |                   |                         | 29.97P              | XAVC-L35 1920/29.97P     | <del></del> |
|                                         |                   |                         | 25P                 | XAVC-L35 1920/25P        | <del></del> |
|                                         |                   |                         | 23.98P              | XAVC-L35 1920/23.98P     | <del></del> |
|                                         |                   | XAVC-L25                | 59.94i              | XAVC-L25 1920/59.94i     | 1920×1080   |
|                                         |                   |                         | 50i                 | XAVC-L25 1920/50i        | <del></del> |
|                                         |                   | HD422 50                | 59.94i              | HD422 50 1920/59.94i     | 1920×1080   |
|                                         |                   |                         | 50i                 | HD422 50 1920/50i        | <del></del> |
|                                         |                   |                         | 29.97P              | HD422 50 1920/29.97P     | <del></del> |
|                                         |                   |                         | 25P                 | HD422 50 1920/25P        | <del></del> |
|                                         |                   |                         | 23.98P              | HD422 50 1920/23.98P     | <del></del> |

**<sup>50</sup>i/25P/50P:** When "OPERATION" > "Format" > "Country" in the setup menu is set to "PAL Area" b) Converted to 59.94P by 2-3 pulldown processing and recorded

| Setting i | tems of "OPE | ERATION" > | "Format"                                     | Video format (recording | Frame size   |
|-----------|--------------|------------|----------------------------------------------|-------------------------|--------------|
| HD/SD     |              |            | System Frequency a) format/system frequency) |                         |              |
|           | Line         | Format     |                                              |                         |              |
| HD        | 1080         | HD420      | 59.94i                                       | HD420 HQ 1920/59.94i    | 1920×1080    |
|           |              | HQ1920     | 50i                                          | HD420 HQ 1920/50i       | <u></u>      |
|           |              |            | 29.97P                                       | HD420 HQ 1920/29.97P    | <u></u>      |
|           |              |            | 25P                                          | HD420 HQ 1920/25P       | _            |
|           |              |            | 23.98P                                       | HD420 HQ 1920/23.98P    | <del>_</del> |
|           |              | HD420      | 59.94i                                       | HD420 HQ 1440/59.94i    | 1440×1080    |
|           |              | HQ1440     | 50i                                          | HD420 HQ 1440/50i       |              |
|           |              |            | 29.97P                                       | HD420 HQ 1440/29.97P    | _            |
|           |              |            | 25P                                          | HD420 HQ 1440/25P       | _            |
|           |              |            | 23.98P                                       | HD420 HQ 1440/23.98P    | _            |
|           | 720          | XAVC-I     | 59.94P                                       | XAVC-I 1280/59.94P      | 1280×720     |
|           |              |            | 50P                                          | XAVC-I 1280/50P         | _            |
|           |              | XAVC-L50   | 59.94P                                       | XAVC-L50 1280/59.94P    | 1280×720     |
|           |              |            | 50P                                          | XAVC-L50 1280/50P       | _            |
|           |              | HD422 50   | 59.94P                                       | HD422 50 1280/59.94P    | 1280×720     |
|           |              |            | 50P                                          | HD422 50 1280/50P       | _            |
|           |              |            | 29.97P                                       | HD422 50 1280/29.97P    | _            |
|           |              |            | 25P                                          | HD422 50 1280/25P       | _            |
|           |              |            | 23.98P                                       | HD422 50 1280/23.98P    | _            |
|           |              | HD420      | 59.94P                                       | HD420 HQ 1280/59.94P    | 1280×720     |
|           |              | HQ1280     | 50P                                          | HD420 HQ 1280/50P       | _            |
|           |              |            | 23.98P                                       | HD420 HQ 1280/23.98P b) | _            |
| SD        | _            | IMX50      | 59.94i                                       | IMX50/59.94i            | 720×486      |
|           |              |            | 50i                                          | IMX50/50i               | 720×576      |
|           |              |            | 29.97P                                       | IMX50/29.97PsF          | 720×486      |
|           |              |            | 25P                                          | IMX50/25PsF             | 720×576      |
|           |              | DVCAM      | 59.94i                                       | DVCAM/59.94i            | 720×480      |
|           |              |            | 50i                                          | DVCAM/50i               | 720×576      |
|           |              |            | 29.97P                                       | DVCAM/29.97PsF          | 720×480      |
|           |              |            | 25P                                          | DVCAM/25PsF             | 720×576      |
|           |              |            |                                              |                         |              |

a) 59.94i/29.97P/59.94P/23.98P: When "OPERATION" > "Format" > "Country" in the setup menu is set to "NTSC Area" or "NTSC(J) Area"

**<sup>50</sup>i/25P/50P:** When "OPERATION" > "Format" > "Country" in the setup menu is set to "PAL Area"

b) Converted to 59.94P by 2-3 pulldown processing and recorded

#### In FAT mode

| Setting i | tems of "OPI | ERATION" |                     | Video format (recording  | Frame size |
|-----------|--------------|----------|---------------------|--------------------------|------------|
| HD/SD     | HD System    |          | System Frequency a) | format/system frequency) |            |
|           | Line         | Format   |                     |                          |            |
| HD        | 1080         | HQ 1920  | 59.94i              | HQ 1920/59.94i           | 1920×1080  |
|           |              |          | 50i                 | HQ 1920/50i              | <u> </u>   |
|           |              |          | 29.97P              | HQ 1920/29.97P           | <u> </u>   |
|           |              |          | 25P                 | HQ 1920/25P              | _          |
|           |              |          | 23.98P              | HQ 1920/23.98P           | _          |
|           |              | HQ 1440  | 59.94i              | HQ 1440/59.94i           | 1440×1080  |
|           |              |          | 50i                 | HQ 1440/50i              | _          |
|           |              |          | 29.97P              | HQ 1440/29.97P           | _          |
|           |              |          | 25P                 | HQ 1440/25P              | _          |
|           |              |          | 23.98P              | HQ 1440/23.98P           | _          |
|           |              | SP 1440  | 59.94i              | SP 1440/59.94i           | 1440×1080  |
|           |              |          | 50i                 | SP 1440/50i              | _          |
|           |              |          | 23.98P              | SP 1440/23.98P b)        | _          |
|           | 720          | HQ 1280  | 59.94P              | HQ 1280/59.94P           | 1280×720   |
|           |              |          | 50P                 | HQ 1280/50P              | _          |
|           |              |          | 29.97P              | HQ 1280/29.97P           | _          |
|           |              |          | 25P                 | HQ 1280/25P              | _          |
|           |              |          | 23.98P              | HQ 1280/23.98P           | _          |
| SD        | _            | DVCAM    | 59.94i              | DVCAM/59.94i             | 720×480    |
|           |              | (fixed)  | 50i                 | DVCAM/50i                | 720×576    |
|           |              |          | 29.97P              | DVCAM/29.97PsF           | 720×480    |
|           |              |          | 25P                 | DVCAM/25PsF              | 720×576    |

a) 59.94i/29.97P/59.94P/23.98P: When "OPERATION" > "Format" > "Country" in the setup menu is set to "NTSC Area" or "NTSC(J) Area"

50i/25P/50P: When "OPERATION" > "Format" > "Country" in the setup menu is set to "PAL Area"

### **Selecting the Recording Mode**

Select the recording mode between UDF, exFAT, and FAT.

- 1 Select "OPERATION" > "Format" > "File System" in the setup menu (see page 115).
- Turn the MENU knob to select "UDF," "exFAT," or "FAT," and press the knob.
- **3** A confirmation message appears.
- 4 Select "Execute" to execute, or select 
  "Cancel" to cancel, and then press the 
  MENU knob.

5 Power the camcorder off and on again.

### **Changing the Video Format**

- 1 Select "OPERATION" > "Format" in the setup menu (see page 115).
- 2 Turn the MENU knob to select the item to change, and press the knob.
- 3 Turn the MENU knob to change the setting, and press the knob.

A confirmation message appears.

4 Select "Execute" to execute, or select "Cancel" to cancel, and then press the MENU knob.

b) Converted to 59.94i by 2-3 pulldown processing and recorded

When the setting of HD/SD or Country was changed, power the camcorder off and on again.

### Adjusting the Black Balance and the White Balance

Black balance and white balance adjustment values that are automatically set by the camcorder and the various settings are stored in the camcorder memory and retained even when the power is turned off.

#### Black balance adjustment

The black balance will require adjustment in the following cases.

- When the camcorder is used for the first time
- When the camcorder has not been used for a long time
- When the camcorder is used under conditions in which the surrounding temperature has changed greatly
- When the GAIN selector (L/M/H/Turbo) values have been changed with "OPERATION" > "Gain Switch" in the setup menu.

#### White balance adjustment

Always readjust the white balance when the lighting conditions change.

#### **Adjusting the Black Balance**

In automatic black balance mode, adjustments are performed in the following order: black set and black balance. Manual black balance adjustment can be selected from the setup menu.

#### Note

Automatic black balance adjustment is disabled in the following cases.

- · During recording
- In a special recording modes (Picture Cache Rec, Interval Rec, Frame Rec, Slow & Ouick)
- · When the shutter mode is SLS
- 1 Set the OUTPUT/DCC switch to CAM.
- 2 Push the AUTO W/B BAL switch to BLACK and release the switch.

The message "Executing..." appears during execution, and changes to "Done" when the adjustment finishes.

Adjustment values are saved to memory automatically.

#### Notes

- During the black balance adjustment, the iris is automatically closed.
- During the black balance adjustment, the gain selection circuit is automatically activated so you may see flickering on the viewfinder screen, but this is not a fault.
- Output from the i.LINK connector stops temporarily if you execute black balance adjustment during i.LINK output. Output from the connector resumes when black balance adjustment finishes.

## If automatic black balance adjustment cannot be made

|                     | 37                             |
|---------------------|--------------------------------|
| Error message       | Meaning                        |
| NG: Iris Not Closed | The lens iris did not close;   |
|                     | adjustment was impossible.     |
| NG: Timeout         | Adjustment could not be        |
|                     | completed within the           |
|                     | standard number of             |
|                     | attempts.                      |
| NG: Out of Range    | The difference between the     |
|                     | reference value and the        |
|                     | current value is so great that |
|                     | it exceeds the range, making   |
|                     | adjustment impossible.         |

If any of the above error messages is displayed, retry the black balance adjustment.

If the error message occurs again, an internal check is necessary.

For information about this internal check, contact your vendor or a Sony service representative.

#### Note

If the lens cable is not firmly connected to the LENS connector, it may not be possible to adjust the lens iris. If this happens, the black balance will be incorrect.

#### **Adjusting the White Balance**

- 1 Set the switches and selectors as shown below.
  - GAIN switch: L (set to a gain value that is as small as possible)
  - OUTPUT/DCC switch: CAM
  - WHITE BAL switch: A or B <sup>1)</sup>

- Adjustment values are saved to memory B only when "OPERATION" > "White Setting" > "White Switch<B>" in the setup menu is set to "Memory."
- 2 Set the FILTER selector to suit the lighting conditions as follows.
- 3 Place a white test card under the same lighting conditions as for the subject to be shot and zoom up to it.

Alternatively, any white object such as a cloth or a wall can be used.

The absolute minimum white area is as follows.

Rectangle centered on the screen. The lengths of the sides are 70% of the length and width of the screen.

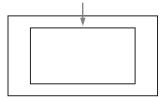

#### Note

Make sure there are not bright spots in the rectangle.

4 Adjust the lens iris.

**Manually adjusted lens:** set the iris to an appropriate setting.

**Lens with automatic iris:** set the automatic/ manual switch on the lens to automatic.

## 5 Push the AUTO W/B BAL switch to WHITE and then release the switch.

The message "Executing..." appears during execution, and changes to "Done" when the adjustment finishes.

The adjustment values are saved automatically in the memory selected in step 1 (A or B).

#### Note

If the camcorder has a zoom lens with an automatic iris, the iris may hunt <sup>1)</sup> during the adjustment. To prevent this, adjust the iris gain knob (indicated as IG, IS, or S) on the lens.

For details, refer to the lens operation manual.

 Hunting: Repeated brightening and darkening of the image, resulting from repeated response to automatic iris control.

### If the automatic white balance adjustment cannot be made

| Error message  | Meaning                        |
|----------------|--------------------------------|
| NG: Low Light  | The white video level is too   |
|                | low. Either open the lens iris |
|                | or increase the gain.          |
| NG: Timeout    | Adjustment could not be        |
|                | completed within the           |
|                | standard number of             |
|                | attempts.                      |
| NG: High Light | The white video level is too   |
|                | high. Either stop down the     |
|                | lens iris or change the ND     |
|                | filter.                        |

If any of the above error messages is displayed, retry the white balance adjustment. If the error message occurs again, an internal check is necessary.

For information about this internal check, contact your vendor or a Sony service representative.

### If you have no time to adjust the white halance

Set the WHITE BAL switch to PRST. This makes it possible to automatically set the white balance to 5600K (factory default value) by pressing the COLOR TEMP. button.

The color temperature to which the white balance is set when the COLOR TEMP. button is pressed can be selected from among 3200K, 4300K, 5600K, and 6300K on OPERATION >

Assignable SW in the setup menu. You can also assign color temperatures to the ASSIGN. 1/3 switches or ASSIGNABLE 4/5 switches.

### To change the color temperature when the ND filter is switched

You can assign electrical CC (color correction) filters to ND filters (see page 12). This allows you to change the color temperature automatically when the ND filter is switched.

- 1 Set "MAINTENANCE" > "White Filter" > "ND Filter C.Temp" in the setup menu (see page 147) to "On."
- 2 To assign an electrical CC filter to FILTER selector position number 1, select "ND FLT C.Temp<1>." To assign it to positions 2 to 4, select "ND FLT C.Temp<2-4>."

## **3** Turn the MENU knob to select the desired color temperature.

As you turn the MENU knob, the color temperature changes as follows:  $3200K \leftrightarrow 4300K \leftrightarrow 5600K \leftrightarrow 6300K$ .

#### 4 Repeat steps 2 and 3 as required.

## To switch between electrical CC filters with an assignable switch

You can assign the function that switches between electrical CC filters to an assignable switch. This allows you to switch between color temperatures (3200K/4300K/5600K/6300K) that have been assigned to up to four positions (A to D) with each press of the assignable switch. Regardless of assignments to assignable switches, you can also switch between the color temperatures assigned to each position from a RM-B170/B750 Remote Control Unit.

- 1 Select "MAINTENANCE" > "White Filter" in the setup menu (see page 147).
- 2 Select the position to which to assign a CC filter by selecting one of "Electrical CC<A>" to "Electrical CC <D>," and then turn the MENU knob to select the desired color temperature.

As you turn the MENU knob, the color temperature changes as follows:  $3200K \leftrightarrow 4300K \leftrightarrow 5600K \leftrightarrow 6300K$ .

#### To set no color temperature

Select "----" with "Electrical CC<C>" or "Electrical CC<D>" selected. When the assignable switch is pressed, the setting for that position is not displayed. For example, if "----" is set for one position, then switching between the remaining three positions is carried out.

- 3 Repeat step 2 as required.
- 4 Assign the electrical CC filter switching function (ELECTRICAL CC) to an assignable switch (see page 158).

#### White balance memory

Values stored in memory are held until the white balance is next adjusted even when the camcorder power is turned off. The camcorder has two white balance memories, A and B. You can automatically save adjustment values for each ND filter in the memory that corresponds to the WHITE BAL switch setting (A or B). The camcorder has four built-in ND filters, allowing you to save a total of eight adjustment values ( $4 \times 2$ ). However, the contents of the memories are not linked to ND filter settings in the following cases.

- When the number of memories allocated to each of A and B is limited to one by setting "OPERATION" > "White Setting" > "Filter White Memory" in the setup menu to "Off."
- When the electrical CC filter switching function has been assigned to an assignable switch, or when a remote control unit has been connected. (In these cases, the contents of white balance memory are linked to electrical CC filter positions (A to D).)

Also, when "OPERATION" > "White Setting" > "White Switch<B>" in the setup menu is set to "ATW (Auto Tracing White Balance)," and the WHITE BAL switch is set to B, the ATW function is activated to automatically adjust the white balance of the picture being shot for varying lighting conditions.

#### Note

While the ATW function is activated, the color temperature of the subject may differ from the color temperature that is displayed on the viewfinder screen.

### Setting the Electronic Shutter

#### **Shutter Modes**

#### Standard mode

Select this mode for shooting fast-moving subjects with little blurring.

You can set the shutter speed in one of two shutter modes: Speed mode, in which the speed is set in seconds, and Angle mode, in which the speed is set in degrees.

#### Speed mode

| System    | Shutter speed (unit: seconds)                                                                                                    |
|-----------|----------------------------------------------------------------------------------------------------|
| frequency |                                                                                                    |
| 59.94i    | 1/ <sub>60</sub> , 1/ <sub>100</sub> , 1/ <sub>120</sub> , 1/ <sub>125</sub> , 1/ <sub>250</sub> ,                                                                                                    |
| 59.94P    | <sup>1</sup> / <sub>60</sub> , <sup>1</sup> / <sub>100</sub> , <sup>1</sup> / <sub>120</sub> , <sup>1</sup> / <sub>125</sub> , <sup>1</sup> / <sub>250</sub> ,<br><sup>1</sup> / <sub>500</sub> , <sup>1</sup> / <sub>1000</sub> , <sup>1</sup> / <sub>2000</sub> |
| 50i       | 300- 1000- 2000                                                                                                    |
| 50P       |                                                                                                    |
| 29.97P    | 1/ <sub>40</sub> a), 1/ <sub>50</sub> a), 1/ <sub>60</sub> , 1/ <sub>100</sub> , 1/ <sub>120</sub> ,<br>1/ <sub>125</sub> , 1/ <sub>250</sub> , 1/ <sub>500</sub> , 1/ <sub>1000</sub> , 1/ <sub>2000</sub>                                                       |
| 25P       | 1/ <sub>33</sub> a), 1/ <sub>50</sub> a), 1/ <sub>60</sub> , 1/ <sub>100</sub> , 1/ <sub>120</sub> ,<br>1/ <sub>125</sub> , 1/ <sub>250</sub> , 1/ <sub>500</sub> , 1/ <sub>1000</sub> , 1/ <sub>2000</sub>                                                       |
| 23.98P    | ${}^{1}/_{32}{}^{a)}, {}^{1}/_{48}{}^{a)}, {}^{1}/_{50}{}^{a)}, {}^{1}/_{60}, {}^{1}/_{96}, \\ {}^{1}/_{100}, {}^{1}/_{120}, {}^{1}/_{125}, {}^{1}/_{250}, {}^{1}/_{500}, \\ {}^{1}/_{1000}, {}^{1}/_{2000}$                                                      |

a) This speed cannot be selected when the camcorder is
in Slow & Quick Motion mode and "OPERATION"
 "Rec Function" > "Frame Rate" in the setup menu
is set to a value that is greater than the system
frequency.

#### Angle mode

180°, 90°, 45°, 22.5°, 11.25°

#### ECS (Extended Clear Scan) mode

Select this mode for obtaining images with no horizontal bands of noise when shooting subjects such as monitor screens.

As shown in the following tables, the range of shutter speeds that can be set varies depending on whether the Slow & Quick Motion (S&Q) function is on or off

#### System lines: 1080

| System    | Shutter speed (u | ınit: Hz)     |
|-----------|------------------|---------------|
| frequency | S&Q: Off         | S&Q: On       |
| 59.94i    | 60.00 to 3800    | _             |
| 50i       | 50.00 to 3500    | _             |
| 29.97P    | 29.99 to 4100    | 32.01 to 4100 |
| 23.98P    | 23.99 to 3700    | 32.02 to 3700 |
| 25P       | 25.00 to 3900    | 32.03 to 3900 |

#### System lines: 720

| System    | Shutter speed (unit: Hz) |               |  |
|-----------|--------------------------|---------------|--|
| frequency | S&Q: Off                 | S&Q: On       |  |
| 59.94P    | 60.07 to 4100            | 32.01 to 4100 |  |
| 50P       | 50.03 to 3900            | 32.03 to 3900 |  |
| 29.97P    | 29.99 to 4100            | 32.01 to 4100 |  |
| 23.98P    | 23.99 to 3700            | 32.02 to 3700 |  |
| 25P       | 25.00 to 3900            | 32.03 to 3900 |  |

#### SLS (slow speed shutter) mode

Select this mode for shooting subjects in low level lighting conditions.

#### Number of accumulated frames

2, 3, 4, 5, 6, 7, 8, 16, 32, 64

#### Notes

- SLS mode cannot be used when the video format is SP 1440/23.98P or when the camcorder is in Slow & Quick Motion mode.
- It is not possible to output the color bar signal, turn the SLS mode on or off, or change the number of accumulated frames when the number of accumulated frames is set to 16, 32 or 64.

## Selecting the Shutter Mode and Shutter Speed

#### Notes

- When the automatic iris is used, the iris opens wider as the shutter speed increases, thus reducing the depth of field.
- The selectable shutter speeds vary depending on the current system frequency.

## To switch between Speed mode and Angle mode

1 Select "OPERATION" > "Shutter" > "Shutter Select" in the setup menu (see page 127).

2 Turn the MENU knob to select "Second" or "Degree," and then press the knob.

#### To set the shutter mode and standardmode shutter speed

Once the shutter speed is selected, it is retained even when the camcorder power is turned off.

## 1 Push the SHUTTER selector from ON to SELECT.

The current shutter setting indication appears for about three seconds.

2 Before the shutter setting indication disappears in step 1, push the SHUTTER selector down to SELECT again. Repeat this until the desired mode or speed appears.

When all modes and speeds are displayed, the display changes in the following order.

#### Note

Depending on the frame rate setting (see page 119), some shutter speeds cannot be selected in Slow & Quick Motion mode. These speeds are replaced by the slowest selectable shutter speed.

**Example:** If you perform Slow & Quick Motion shooting when setting the frame rate to 60 and the video format to HQ1280/29.97P:

The shutter speed is indicated as follows. When Slow & Quick Motion mode is off  $1/40 \rightarrow 1/50 \rightarrow 1/60 \rightarrow 1/100 \rightarrow ...$ 

When Slow & Quick Motion mode is on  $1/60 \rightarrow 1/60 \rightarrow 1/60 \rightarrow 1/100 \rightarrow ...$ 

#### To set the shutter speed in ECS mode

- 1 Set the shutter mode to ECS (see the previous item).
- 2 Turn the MENU knob to select the desired frequency or number of frames.

To set the shutter speed in SLS mode

1 Set "OPERATION" > "Shutter" > "Slow Shutter" in the setup menu to "On" (see page 127).

2 Select the desired number of accumulated frames with "OPERATION" > "Shutter" > "SLS Frames" in the setup menu.

### **Setting Auto Iris**

The reference value for automatic iris adjustment can be changed to aid the shooting of clear pictures of back-lit subjects, or to prevent blownout highlights. The reference value for the lens iris can be set within the following range with respect to the standard value.

- 0.25 to 1 (increments of 0.25): About 0.25 to 1 stop further open
- -0.25 to -1 (increments of 0.25): About 0.25 to 1 stop further close

Also you can set the area where light detection occurs.

#### To change the reference value

- 1 Set "OPERATION" > "Auto Iris" > "Iris Override" in the setup menu to "On" (see page 125).
- 2 Set the MENU ON/OFF switch to OFF.
- 3 Turn the MENU knob to change the reference value.

#### Note

Be sure to confirm that the current shutter mode is not ECS.

An indicator of the current reference value is shown at the iris position indication (see page 28) on the viewfinder screen.

#### To make the iris more open

Turn the MENU knob counterclockwise as seen from the front of the camcorder. Select one of 0.25, 0.5, 0.75, or 1.

#### To stop down the iris

Turn the MENU knob clockwise as seen from the front of the camcorder. Select one of -0.25, -0.5, -0.75, or -1.

The changed reference value is retained until the power of the camcorder is turned off. Even if the reference value is changed, it reverts to the standard value every time the power is turned on.

#### To set the automatic iris window

# 1 Set "OPERATION" > "Auto Iris" > "Iris Window Indication" in the setup menu to "On."

The current automatic iris window appears on the viewfinder screen.

If it is not necessary to display the auto iris window on the screen, set to "Off"

- 2 Turn the MENU knob to select "Iris Window," and then press the knob.
- 3 Turn the MENU knob until the desired auto iris window appears, and then press the knob.

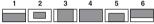

Shaded parts indicate areas of light detection

If you select "Var," the following items become effective and you can set the window of the desired size. Set the following items with "MAINTENANCE" > "Auto Iris2."

| Item            | Setting                     |
|-----------------|-----------------------------|
| Iris Var Width  | The width of the window     |
| Iris Var Height | The height of the window    |
| Iris Var H      | The position of the window  |
| Position        | in the horizontal direction |
| Iris Var V      | The position of the window  |
| Position        | in the vertical direction.  |

When you exit the menu, the auto iris window selected in step 3 appears.

Unless you need to keep this window displayed, set "OPERATION" > "Auto Iris" > "Iris Window Indication" in the setup menu to "Off."

## To counter problems with very bright highlights

If the subject is too bright, the iris may close too much, leaving the overall image dark, or the highlights may be blown out. In such cases, setting the highlight clip function on reduces the luminance range, avoiding problems from the automatic iris correction.

Set "OPERATION" > "Auto Iris" > "Clip High Light" in the setup menu to "On."

### Zooming

#### Switching between Zoom Modes

Set the ZOOM switch to SERVO (servo zoom) or MANU (manual zoom).

#### **Using Manual Zoom**

Turn the zoom ring.

#### **Using Servo Zoom**

Operate the power zoom lever. The current lens zoom position appears in the viewfinder, over the range 0 (wide-angle) to 99 (telephoto) (see page 25).

Push to the W (wide) side when you want wideangle, and push to the T (telephoto) side when you want telephoto. Press the lever harder for a faster zoom action, or softer for slower zoom action.

### **Adjusting the Focus**

#### Note

The lens is designed with an extra margin at the infinity position (∞), to compensate for focus drifting due to variations in temperature. When shooting a subject at infinity in MF or Full MF mode, check the picture in the viewfinder as you focus.

#### Adjusting in Full MF Mode

When you slide the focus ring back (toward the camcorder), the focus mode becomes Full MF mode, in which all focus adjustments are manual.

#### Note

When you slide the focus ring back, the focus instantly moves to the mark position.

Focus by turning the focus ring while viewing the viewfinder.

The distance indications on the ring are valid in Full MF mode. The distances where the picture is in focus correspond to absolute positions of the focus ring.

#### **Peaking**

You can turn the PEAKING knob on the viewfinder to use the peaking function. Edges are emphasized in the monitor picture, which facilitates manual focusing.

The recorded video signals are not affected.

#### Adjusting in MF Mode

When you slide the focus ring forward (toward the lens hood), and set the FOCUS switch to M (manual), the focus mode becomes MF mode, in which focus adjustments are manual but auto focus is available only when necessary.

#### Using the focus ring

Focus by turning the focus ring while viewing the viewfinder.

The distance indications on the ring are invalid in MF mode.

#### One-push auto focus

Press the PUSH AF button. Auto focus is enabled temporarily.

One-push auto focus ends when the subject is brought into focus.

#### MF assist function

When the MF assist function is on (see page 160), auto focus starts when you stop adjusting with the focus ring, enabling fine adjustments with the subject at the center of the screen.

Auto focusing by the MF assist function ends when the fine adjustments end.

#### **Adjusting in AF Mode**

When you slide the focus ring forward, and set the FOCUS switch to A (auto), the focus mode becomes AF mode, in which auto focus is always active.

The distance indications on the ring are invalid in AF mode.

#### **Using Macro Mode**

When the focus mode is MF or AF, you can set the MACRO switch to the ON side to enable macro mode. Macro mode allows you to focus over the range that includes the macro area. Macro mode is disabled in Full MF mode.

# Adjusting the Audio Level

When you set the AUDIO SELECT switch to AUTO, the input levels of analog audio signals recorded on each channel are adjusted automatically. You can also make manual adjustments.

#### Note

Even if you set the AUDIO SELECT switch to AUTO, the input levels of digital audio signals are not adjusted automatically.

## Target audio level for manual audio level adjustment

Make adjustment using -20 dB as the target level. If the audio level meter shows a maximum level of 0 dB, then it indicates that the input audio level is excessive.

#### Manually Adjusting the Audio Levels of the Audio Inputs from the AUDIO IN CH-1/CH-2 Connectors

To adjust the signal input to the AUDIO IN CH-1 or CH-2 connector, set the AUDIO IN CH-1 or CH-2 switch to REAR.

To adjust both input signals, set both switches to REAR.

- 2 Set the AUDIO SELECT switch(es) corresponding to the channel(s) selected in step 1 to MANUAL.
- With the LEVEL control(s) for the channel(s) selected in step 1, adjust so that the audio level meter shows up to -20 dB for a normal input volume.

## Correspondence between recording level adjustments and audio level controls

You can select which audio level control controls the audio recording level of the input to each of the AUDIO IN CH-1/CH-2 connectors on "MAINTENANCE" > "Audio" in the setup menu.

**Rear1/WRR Level:** Channel 1 recording level (see page 141)

**Rear2/WRR Level:** Channel 2 recording level (see page 142)

#### Note

When you have operation of the LEVEL (CH1/CH2) knobs and MIC LEVEL control linked together, if the MIC LEVEL control is set to 0, the audio signals on channels 1 and 2 cannot be recorded. Check the position of the MIC LEVEL control before adjusting the LEVEL (CH1/CH2) knobs.

#### Manually Adjusting the Audio Level of the MIC IN Connector

- 1 Set either or both of the AUDIO IN switch(es) to FRONT.
- 2 Set the AUDIO SELECT switch(es) for the desired channel(s) selected in step 1 to MANUAL.
- 3 Turn the MIC LEVEL control, and adjust so that the audio level meter shows up to -20 dB for a normal input volume.

## Correspondence between recording level adjustments and audio level controls

You can select which audio level control controls the audio recording level of the front microphone input on "MAINTENANCE" > "Audio" in the setup menu.

MIC CH1 Level: Channel 1 recording level (see page 141)

MIC CH2 Level: Channel 2 recording level (see page 141)

#### Note

When you have operation of the MIC LEVEL control and LEVEL (CH1/CH2) knobs linked together, if the LEVEL (CH1/CH2) controls are set to 0, the audio signals on channels 1 and 2 cannot be recorded. Check the position of the LEVEL (CH1/CH2) knobs before adjusting the MIC LEVEL control.

## Recording Audio on Channels 3 and 4

#### Selecting the recorded audio

You can select the audio recorded on audio channels 3 and 4 with the AUDIO IN CH3/CH4 switches.

| CH3 switch | Channel 3 recording target  |
|------------|-----------------------------|
| FRONT      | Front microphone audio      |
| REAR       | Audio signal input to AUDIO |
|            | IN CH-1 connector           |
| WIRELESS   | Wireless microphone audio   |
|            |                             |
| CH4 cwitch | Channel 4 recording target  |

| CH4 switch | Channel 4 recording target  |
|------------|-----------------------------|
| FRONT      | Front microphone audio      |
| REAR       | Audio signal input to AUDIO |
|            | IN CH-2 connector           |
| WIRELESS   | Wireless microphone audio   |

You can have the selection made automatically, as follows.

### To automatically select the same audio as on channels 1 and 2

Set "MAINTENANCE" > "Audio" > "Audio CH3/4 Mode" of the setup menu to "Ch 1/2."

#### Adjusting the audio recording levels

#### To adjust automatically

Set the AUDIO SELECT CH 3-4 switch to AUTO.

#### To adjust manually

- 1 Set the AUDIO SELECT CH 3-4 switch to MANUAL.
- 2 Select the knobs that adjust the audio levels with the Audio CH3 Level and Audio CH4 Level items under "MAINTENANCE" > "Audio" in the setup menu.

**Audio CH3 Level:** Channel 3 recording level (*see page 142*)

**Audio CH4 Level:** Channel 4 recording level (*see page 142*)

You can now adjust the levels of audio channels 3 and 4 with the knobs selected here.

### **Setting Time Data**

#### Note

When picture cache mode is enabled, it is not possible to set time data, even if you set the F-RUN/SET/R-RUN switch to SET. If you want to set time data, first exit picture cache mode.

#### **Setting the Timecode**

The timecode setting range is from 00:00:00:00:00:00 to 23:59:59:29 (hours: minutes: seconds: frames).

- 1 Set the DISPLAY switch to TC.
- 2 Set the PRESET/REGEN/CLOCK switch to PRESET.
- 3 Set the F-RUN/SET/R-RUN switch to SET.

The first (leftmost) digit of timecode flashes.

4 Use the up and down arrow buttons to change values, and use the left and right arrow buttons to move the flashing digit. Repeat until all digits are set.

**To reset the timecode value to 00:00:00:00**Press the RESET/RETURN button.

5 Set the F-RUN/SET/R-RUN switch to F-RUN or R-RUN.

**F-RUN:** Free run. The timecode generator keeps running.

**R-RUN:** Recording run. The timecode generator runs only while recording.

### To set the drop frame mode/non-drop frame mode

You can select the drop frame (DF) mode or nondrop frame (NDF) mode on MAINTENANCE >Timecode in the setup menu.

#### To make the timecode consecutive

When the F-RUN/SET/R-RUN switch is set to R-RUN, recording a number of scenes on the media normally produces consecutive timecode. However, once you remove the media and record on another media, the timecode will no longer be consecutive when you use the original media again for recording.

In this case, to make the timecode consecutive, set the PRESET/REGEN/CLOCK switch to REGEN.

#### Saving the real time in the timecode

Setting the PRESET/REGEN/CLOCK switch to CLOCK saves the real time in the timecode. When it is necessary to set the actual time, use MAINTENANCE > Clock Set > Date/Time in the setup menu.

For details, see "Setting the Date/Time of the Internal Clock" (page 35).

#### **Setting the User Bits**

By setting the user bits (up to 8 hexadecimal digits), you can record user information such as the date, time, or scene number on the timecode track.

- 1 Set the DISPLAY switch to U-BIT.
- 2 Set the F-RUN/SET/R-RUN switch to SET.

The first (leftmost) digit flashes.

3 Use the up and down arrow buttons to change values, and use the left and right arrow buttons to move the flashing digit. Repeat until all digits are set.

To reset the user bit data to 00 00 00 00 Press the RESET/RETURN button.

4 Set the F-RUN/SET/R-RUN switch to F-RUN or R-RUN, corresponding to the desired operating mode for the timecode generator.

#### To store the user bit setting in memory

The user bit setting (apart from the real time) is automatically retained in memory even when the power is turned off.

#### Synchronizing the Timecode

## Connections for timecode synchronization

Connect both the reference video signal and the external timecode as illustrated below.

### Example 1: Synchronizing with an external timecode

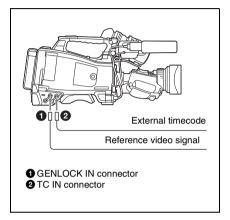

# Example 2: Interconnecting a number of camcorders (including one reference camcorder)

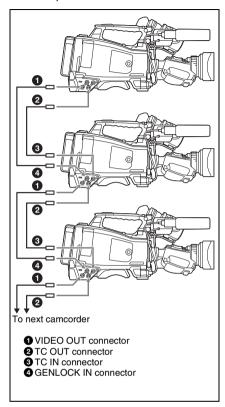

## To lock the timecode to an external source

- 1 Set the POWER switch to the ON position.
- 2 Set the PRESET/REGEN/CLOCK switch to PRESET.
- 3 Set the F-RUN/SET/R-RUN switch to F-RUN.
- 4 Set the DISPLAY switch to TC.
- 5 Supply a timecode signal and a reference video signal complying with the SMPTE standard and in proper phase relationship, to the TC IN

## connector and to the GENLOCK IN connector, respectively.

This operation synchronizes the internal timecode generator with the external timecode. After about 10 seconds, you can disconnect the external timecode without losing the synchronization.

#### Notes

- When you finish the above procedure, the internal timecode is immediately synchronized with the external timecode and the counter display will show the value of the external timecode. However, wait for a few seconds until the sync generator stabilizes before recording.
- If the frequency of the reference video signal is not the same as the system frequency of the camcorder, the camcorder cannot be correctly genlocked. In such a case, the internal timecode is not correctly synchronized with the external timecode.

#### User bit settings during timecode synchronization

When the timecode is synchronized, only the time data is synchronized with the external timecode value.

#### To release the timecode synchronization

First disconnect the external timecode, then set the F-RUN/SET/R-RUN switch to R-RUN.

# To change the power supply from the battery pack to an external power supply during timecode synchronization

To maintain a continuous power supply, connect the external power supply to the DC IN connector before removing the battery pack.

### Camcorder synchronization during timecode synchronization

During timecode synchronization, the camcorder is genlocked to the reference video signal input from the GENLOCK IN connector.

### Checking Camcorder Settings and Status Information (Status Screens)

| Status screen | Information displayed    |
|---------------|--------------------------|
| CAMERA        | Settings and status      |
|               | information related to   |
|               | shooting                 |
| AUDIO         | Settings and status      |
|               | information related to   |
|               | audio input and output   |
| VIDEO         | Settings and status      |
|               | information related to   |
|               | recording and playback   |
| ASSIGN SWITCH | Names of functions       |
|               | assigned to assignable   |
|               | switches                 |
| BATTERY/MEDIA | Status of the battery    |
|               | mounted on the camcorder |
|               | and the media status     |

#### To display status screens

With no menu is displayed, push the STATUS ON/SEL/OFF switch up to the ON/SEL side. Each push selects the next status screen, in the order given in the table above.

#### **CAMERA** status screen

White Bal: White balance status Gain: GAIN switch status

**Zoom Speed:** Zoom speed set with the lens

ZOOM button **Zebra:** Zebra status

Skin Detail: Skin detail status

#### AUDIO status screen

CH-1/CH-2/CH-3/CH-4: Audio level meters and input sources

Wind Filter: Wind filter settings

#### VIDEO status screen

Video Format: Video format Rec Mode: REC Format

Output&i.LINK: Output&i.LINK setting and

i.LINK usage status

**SDI Output:** HD/SD SDI OUT connector output setting

HDMI Output: HDMI connector output setting Down Converter: SD output down converter setting (HD mode only)

#### ASSIGN SWITCH status screen

This screen displays the names of the functions assigned to assignable switches

#### BATTERY/MEDIA status screen

**Battery:** The remaining battery capacity **Charge Count:** The number of times the battery has been charged

#### Media A/Media B:

- · Remaining capacity of media
- Remaining recording time
- Approximate writable lifetime (Life) "Life 100%" is shown for unused media.

# Chapter 4 Shooting

# Handling SxS Memory Cards

This camcorder records video and audio on SxS memory cards (not supplied) loaded into one or both of its memory card slots.

You can use the camcorder with the following devices to make recording.

 MEAD-SD02 Media Adaptor (when the recording mode is FAT), or QDA-EX1 XQD ExpressCard Adapter (when the recording mode is UDF/exFAT/FAT)

#### **About SxS Memory Cards**

SxS memory cards that can be used with this camcorder

Use the following Sony SxS memory cards (SxS PRO or SxS-1) with this camcorder.

SxS PRO+ series

SxS PRO series

SxS-1 series

The memory cards listed above comply with the ExpressCard memory card standard.

## Loading and Ejecting SxS Memory Cards

#### To load SxS memory cards

- 1 Slide the cover to the left to open.
- 2 Insert an SxS memory card into a card slot.
- 3 Close the cover.

#### **ACCESS lamp status indications**

Card slots A and B each have an ACCESS lamp to indicate the slot status.

| Lamp    | Slot status                                           |  |  |  |
|---------|-------------------------------------------------------|--|--|--|
| Lights  | Accessing the SxS memory card                         |  |  |  |
| orange  | (lights during data reading and                       |  |  |  |
|         | writing)                                              |  |  |  |
| Lights  | Standby (the loaded SxS memory                        |  |  |  |
| green   | card is ready for recording or                        |  |  |  |
|         | playback)                                             |  |  |  |
| Not lit | No SxS memory card is loaded.                         |  |  |  |
|         | <ul> <li>An unusable card is loaded.</li> </ul>       |  |  |  |
|         | <ul> <li>An SxS memory card is loaded, but</li> </ul> |  |  |  |
|         | the other slot is selected.                           |  |  |  |

#### To eject SxS memory cards

- 1 Open the cover, and then press the EJECT button to release the lock and pull the button out.
- 2 Press the EJECT button again to eject the card.

#### Note

Data integrity cannot be guaranteed if you power the camcorder off or remove a memory card while the card is being accessed. Doing so may corrupt all data recorded on the card. Always make sure that the ACCESS lamp is lit green or not lit before you power the camcorder off or remove a memory card.

## Selecting the SxS Memory Card to Use

When SxS memory cards are loaded in both slot A and slot B, you can press the SLOT SELECT button to select the SxS memory card to use. The camcorder switches automatically to the other card if the selected card becomes full during recording.

#### Note

The SLOT SELECT button is disabled during playback. Even when pressed, it does not change the selected slot. Button operations are enabled when a thumbnail screen (see page 96) is displayed.

#### Formatting (Initializing) SxS Memory Cards

When you load an unformatted SxS memory card, or load an SxS memory card that has been formatted to other specifications, a message "Cannot Use Media(A)/Unsupported File System" appears in the viewfinder. In this case, format the memory card in the following way.

#### Note

SxS memory cards not formatted on an XDCAM EX device cannot be used.

#### To format (initialize) a memory card

- 1 Select "OPERATION" > "Format Media" in the setup menu (see page 117).
- 2 Select "Media(A)" (slot A) or "Media(B)" (slot B).
- 3 Turn the MENU knob to select "Execute," and then press the knob. The confirmation message for formatting is displayed on the viewfinder screen.
- 4 Turn the MENU knob to select "Execute" and press the knob.

Execution of the format starts.

During execution, a progress indication appears (%), and the ACCESS lamp lights in orange.

#### Recording and playback during format execution

Even during execution of a format, recording and playback are possible using an SxS memory card loaded into the other card slot.

#### If the format operation fails

A format operation may fail because the SxS memory card is write protected, or because it is not the type of card specified for use with this camcorder.

In this case, an error message appears. Follow the instructions in the error message and exchange the card for an SxS memory card that can be used with this camcorder.

#### Notes

- All data is erased when you format a memory card, including setup files and all of the recorded video data.
- Use the format function of this camcorder to format SxS memory cards for use on this camcorder. The formats of cards formatted on other devices are not recognized as valid formats, making it necessary to format them again on this camcorder.

## Checking the Remaining Recording Time

You can check the remaining capacity of the SxS memory cards loaded in the two slots by checking the recording media remaining capacity display in the viewfinder.

The camcorder calculates the remaining recording time for the media in each slot on the basis of the current video format (recording bit rate), and displays it in units of minutes. You can also check the remaining time in the BATTERY/MEDIA status screen (page 60).

#### Note

A mark appears when a memory card is write protected.

#### When to exchange SxS memory cards

- The warning message "Media Near Full" appears, the WARNING indicator and the REC indication on the viewfinder screen flash, and the buzzer sounds when the total remaining recording time of the two memory cards falls to five minutes during recording.
   Exchange one of the cards for media with
- If you continue recording, the message "Media Full" appears and recording stops when the total remaining recording time falls to 0.

available recording capacity.

#### Note

About up to 600 clips can be recorded on one SxS memory card.

The display of remaining recording time changes to "0" and the message "Media Full" appears when the clip limit is reached.

#### **Restoring SxS Memory Cards**

When you load an SxS memory card that needs to be restored, a message appears in the viewfinder to ask whether you want to restore it.

#### To restore a card

Turn the MENU knob to select "Execute," and then press the knob.

The restoration starts.

During the restoration, a execution message appears, the progress is displayed (%), and the ACCESS lamp lights in orange.

When the restoration finishes, a completion message is displayed for three seconds.

#### If restoration fails

- Write protected SxS memory cards and cards on which memory errors have occurred cannot be restored. A warning message appears for such cards. Follow the instructions in the message and unprotect the card or replace it with another card
- SxS memory cards on which memory errors have occurred may become usable if they are reformatted.
- In some cases, some clips can be restored while others cannot. The restored clips can be played normally.
- If the message "Could not Restore Some Clips" keeps appearing after repeated attempts at restoration, it may be possible to restore the SxS memory card with the following procedure.
  - ① Use the camcorder's copy function (see page 103) or the supplied application software (see page 174) to copy the required clips to another SxS memory card.
  - ② Format the unusable SxS memory card on the camcorder.
  - ③ Copy the required clips back to the newly formatted SxS memory card.

#### Recording and playback during restoration

Even while restoration is in progress, you can record and play an SxS memory card in the other card slot.

#### Note

For restoration of media recorded with this camcorder, be sure to use this camcorder.

Media recorded with a device other than this camcorder or with another camcorder of different version (even of the same model) may not be restored using this camcorder.

### **Using a Media Adaptor**

#### Notes

- A media adaptor cannot obtain the high reliability and durability equivalent to an SxS memory card for professional use.
- Not all memory cards have been tested and are not guaranteed to work with this camcorder. For compatible memory cards, contact your Sony dealer.

#### **XQD Memory Cards**

By using an optional QDA-EX1 XQD ExpressCard Adapter, you can insert an XQD memory card into the SxS memory card slot and use it instead of an SxS memory card.

For details on using a QDA-EXI XQD ExpressCard Adapter, refer to the instruction manual supplied with it.

#### Notes

- High-speed playback may not be properly achieved with an XQD memory card.
- Slow Motion recording by the Slow & Quick Motion recording function cannot be made with an XQD memory card.

#### Formatting

When you use an XQD memory card with this camcorder, formatting is required.

An XQD memory card to be used with this camcorder must be formatted using the format function of this camcorder. It is also necessary to format an XQD memory card for use if a caution message is displayed when you mount the XQD memory card.

For an XQD memory card that was formatted with another system unsupported by this camcorder, the message "Unsupported File System" is displayed on the LCD monitor/viewfinder screen.

Format the XQD memory card as instructed below.

#### To format (initialize) a memory card

Specify the slot on "OPERATION" > "Format Media" in the setup menu, then select "Execute."

On a confirmation message, select "Execute" again.

An in-progress message and status bar (%) are displayed, and the access lamp lights in orange. When formatting is completed, a completion message is displayed for three seconds.

#### Note

When formatting, all data in an XQD memory cardincluding protected images-are erased and cannot be restored.

### Connection between the camcorder and a computer

To use an XQD memory card in which data have been recorded with an XDCAM EX-series product, insert it into the slot of the camcorder and connect between the computer and this camcorder using a USB cable.

### To use media formatted with this camcorder in the slots of other devices

Make a backup of the media, then format it using the other device.

#### SDHC Cards (FAT Mode only)

When FAT mode is selected, use of the optional MEAD-SD02 Media Adaptor permits you to insert an SDHC card to the SxS memory card slot of the camcorder and use it for recording and playback in the same way as with an SxS memory card.

#### Supported SDHC cards

SDHC cards (SD speed Class 10)

For details on use of the MEAD-SD02 Media Adaptor, refer to the Operating Instructions of the adaptor.

#### Notes

- In UDF/exFAT mode, no Media Adaptor can be used.
- High-speed playback may not be properly achieved with an SDHC card.
- When using the Slow & Quick Motion function with an SDHC card, you cannot perform slow motion shooting.

#### **Formatting**

When you use an SDHC card with this camcorder, formatting is required.

An SDHC card to be used with this camcorder must be formatted using the format function of this camcorder.

It is also necessary to format an SDHC card for use if a caution message is displayed when you mount the SDHC card.

For an SDHC card that was formatted with another system unsupported by this camcorder, the message "Unsupported File System" is displayed on the LCD monitor/EVF screen. Format the SDHC card as instructed below.

#### To format (initialize) a memory card

Select "Media(A)" (slot A) or "Media(B)" (slot B) on "OPERATION" > "Format Media" in the setup menu, and select "Execute."

During execution, a progress indication appears (%), and the ACCESS lamp lights in orange. When formatting is completed, a completion message is displayed for three seconds.

#### Note

In formatting, all data in an SDHC card, including protected images, are erased and cannot be restored.

## Connection between the camcorder and a computer

To use an SDHC card in which data have been recorded with an XDCAM EX-series product, establish USB connection between the computer and this camcorder and insert it into the slot of the camcorder, or use a specified USB card reader SBAC-US20.

### To use media formatted with this camcorder in the slots of other devices

Make a backup of the media, then format it using the other device.

# Handling USB Flash Drives

In UDF/exFAT mode, you can connect a USB flash drive connected to the external device to record, save and load the following data.

- Planning metadata (see page 93)
- Setting data file (see page 164)

#### Notes

- Use USB flash drives with capacity of 4 GB or greater.
- USB flash drives other than the recommended flash drives listed above may not be recognized when connected to the USB connector.

## Formatting (Initializing) USB Flash Drives

USB flash drives must be formatted with the FAT32 file system.

#### Note

Before using a drive, format it on this camcorder or a PC. If a drive formatted on a PC cannot be used, format it on the camcorder.

### 1 Connect a USB flash drive to the external device connector.

When the drive is unformatted or has been formatted in an unsupported format, a message appears stating that the drive cannot be used.

# 2 Select "MAINTENANCE" > "USB Set" > "Format USB" > "FAT32" in the setup menu.

A confirmation message prompting you to execute formatting appears on the LCD monitor.

#### 3 Turn the MENU knob to select "Execute" and press the knob.

During execution, a progress indication appears (%). When formatting is completed, the message "Format USB Memory Done" is displayed. The

\MSSONY\PRO\XDCAM\MEMDISC folder and the \General\Sony\Planning folder are automatically created in the drive.

#### If the format operation fails

A format operation may fail because the USB flash drive is write protected, or because it is not the type of drive specified for use with this camcorder.

In this case, an error message appears. Follow the instructions in the error message and exchange the drive for one that can be used with this camcorder.

#### **Restoring USB Flash Drives**

When you load a USB flash drive that cannot be mounted normally because the file system is destroyed, a message appears on the viewfinder screen to ask whether you want to restore it. Pressing the MENU knob after turning the MENU knob to select "Execute" starts execution of the format and a progress indication appears (%).

When restoring is completed, the message "Restore USB Memory Done" is displayed.

# Operating via the REMOTE Connector

When the RM-B170/B750 Remote Control Unit, the RCP-1001/1501 Remote Control Panel, or other control unit is connected, some camcorder functions can be controlled from these units. You can use the RM-B750's display or a video monitor connected to the MONITOR connector of the remote control unit to control the camcorder by menu operations and monitor the camcorder picture.

#### To connect

Using the remote cable (10 m (33 ft)) supplied with the remote control unit, connect between the REMOTE connector (8-pin) of the camcorder and the camera connector of the remote control unit. When you turn on the camcorder after the connection, the camcorder enters Remote Control mode.

#### Adjusting the Camcorder from the Remote Control Unit

You can control menu and recording operations.

For the functions that can be controlled from the remote control unit, see "Functions That Can Be Controlled from the RM-B170/B750" on page 70 or "Functions That Can Be Controlled from the RCP-1001/1501" on page 77.

#### Notes

- Remote Control operations cannot be made if USB connection to the camcorder is enabled.
- Do not connect or disconnect the remote control unit when the camcorder is on.

The following switches of the camcorder become inoperative when the remote control unit is connected.

- · GAIN selector
- WHITE BAL switch
- · AUTO W/B BAL switch
- · SHUTTER switch
- · OUTPUT/DCC switch
- Buttons and switches to which the Turbo Gain function has been assigned, including the

ASSIGN. 1/3 switches, the ASSIGNABLE 4 switch, the COLOR TEMP. button, and the ASSIGNABLE 5 switch.

• REC START button: the VTR button on the lens, and buttons and switches to which the function has been assigned using "OPERATION" > "Assignable SW" in the setup menu, including the ASSIGN. 1/3 switches, the ASSIGNABLE 4 switch, the COLOR TEMP. button, and the ASSIGNABLE 5 switch (when "MAINTENANCE" > "Camera Config" > "RM Rec Start" in the setup menu is set to "RM").

#### To release remote control mode

Turn off the camcorder and disconnect the remote control unit.

The settings on the controls on the camcorder become valid.

## To connect the monitor to the RM-B170/B750

The MONITOR connector (BNC type) of the RM-B170/B750 outputs a composite signal. To connect a monitor to the MONITOR connector on the RM-B170/B750, use the black cable supplied with the RM-B170/B750.

## Camera image quality adjustment items when the RM-B170/B750 is connected

When the RM-B170/B750 is connected, the parameters for camera image quality adjustment items (paint data) are reset to the parameters that were specified the last time that RM-B170/B750 was connected.

#### Function of the recording start/stop buttons when the RM-B170/B750 is connected

This setting is made using "MAINTENANCE" > "Camera Config" > "RM Rec Start" in the setup menu.

#### Relationship between the setting of the RM Rec Start item and the function of recording start/stop buttons

| Button               | Settings of RM Rec Start |          |         |  |  |  |
|----------------------|--------------------------|----------|---------|--|--|--|
| Dutton               | RM                       | CAM      | PARA    |  |  |  |
| Camcorder's REC      | Disabled                 | Enabled  | Enabled |  |  |  |
| START button         |                          |          |         |  |  |  |
| Lens' VTR button     | Disabled                 | Enabled  | Enabled |  |  |  |
| Buttons and switches | Disabled                 | Enabled  | Enabled |  |  |  |
| to which the         |                          |          |         |  |  |  |
| recording start/stop |                          |          |         |  |  |  |
| function has been    | function has been        |          |         |  |  |  |
| assigned (ASSIGN.    |                          |          |         |  |  |  |
| 1/3 switches,        |                          |          |         |  |  |  |
| ASSIGNABLE 4         |                          |          |         |  |  |  |
| switch, COLOR        |                          |          |         |  |  |  |
| TEMP. button, and    |                          |          |         |  |  |  |
| ASSIGNABLE 5         |                          |          |         |  |  |  |
| switch)              |                          |          |         |  |  |  |
| Remote control       | Enabled                  | Disabled | Enabled |  |  |  |
| unit's VTR button    |                          |          |         |  |  |  |

#### Structure of the paint adjustment data

The non-volatile memory of the camcorder used for storing paint adjustment data consists of two regions as shown below: one is the "main data block" that is used when a remote control unit is not connected, and the other is the "remote control data block" that is used when a remote control unit is connected. Paint adjustment data is automatically selected and output to the camera section depending on whether or not a remote control unit such as the RM-B170 is connected.

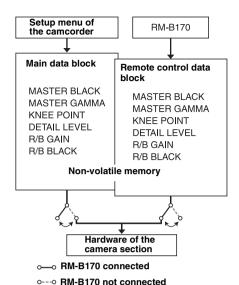

When a remote control unit is connected to the camcorder, the "remote control data block" is selected as the current paint data block, and the paint adjustment parameters that were in effect the last time the remote control unit was used are recalled.

The settings of the absolute value rotational controls <sup>1)</sup> and absolute value switches <sup>2)</sup> are overwritten by those on the remote control unit after the remote control unit is connected. When the remote control unit is disconnected from the camcorder, the "main data block" becomes effective. Thus the camcorder will return to the settings that were in effect before the remote control unit was connected.

- Absolute value rotational controls: The data corresponding to the angular position of controls is output. Rotational controls for which the data corresponding to the amount of their rotation is output are called relative value controls.
- 2) Absolute value switches: Like toggle switches or slide switches (except most momentary switches), the switches (or knobs) whose positions must coincide with their functions are called absolute value switches.

When "MAINTENANCE" > "Camera Config" > "RM Common Memory" is set to "On" in the setup menu, you can use settings of the paint adjustment data stored in the main data block even if you connect the remote control unit. In this case, the settings stored in the main data

block will be renewed when you change the settings on the remote control unit. Thus, the settings of the paint data made with the remote control unit can be retained even if the remote control unit is removed. However, if the switch position on the remote control unit differs from the one on the camcorder, the switch position on the camcorder takes precedence over that on the remote control unit.

Also, it is possible to keep the settings that are in effect before you connect the remote control unit. In this case, you should set the control knob to the relative value mode on the remote control unit.

For details, refer to the Operation Manual supplied with the remote control unit.

## Operating the Menu from the RM-B170

- Set the DISPLAY switch to MENU.

  The camcorder menus can be displayed on a video monitor connected to the MONITOR connector of the RM-B170.
- 2 Select and set the menu items, using the MENU SELECT knob and the CANCEL/ENTER switch.
- 3 When the settings are completed, set the DISPLAY switch to ON or OFF to exit the menu.

For details on operations of the RM-B170, refer to the Operation Manual of the RM-B170.

## Operating the Menu from the RM-B750

- 1 Press and light the MONITOR button then press the VF MENU button.
  - The camcorder menus can be displayed on the RM-B750's display or a video monitor connected to the MONITOR connector of the RM-B750.
- 2 Select and set the menu items, using the MENU SELECT knob, ENTER button, and CANCEL button.

# $\label{eq:weights} \textbf{3} \quad \text{When the settings are completed, press} \\ \quad \text{the VF MENU button to exit the menu.}$

For details on operations of the RM-B750, refer to the Operation Manual of the RM-B750.

# Functions That Can Be Controlled from the RM-B170/B750

You can adjust the functions in the following table by using menu operations, adjustment knobs, switches, and the touch panel (RM-B750 only).

For details on operations, refer to the operation manual of the RM-B170/B750.

#### How to read the table

In the RM-B170 and RM-B750 columns of the table below, "Yes" and "No" mean the following.

**Yes:** The operation can be performed from the unit. **No:** The operation cannot be performed from the unit.

| Item    | Sub-item      | Setting           | Description                           | RM-B170 | RM-B750   |
|---------|---------------|-------------------|---------------------------------------|---------|-----------|
| Gain    | Step Gain     | _                 | Sets the master gain.                 | No      | No        |
|         | L/M/H         | Low/Mid/High      | Switches between three gain levels,   | No      | No        |
|         |               |                   | when the master gain has been set     |         |           |
|         |               |                   | from a menu.                          |         |           |
|         | Step          | -3/0/3/6/9/12/18/ | Sets the master gain.                 | Yes     | Yes       |
|         |               | 24dB              |                                       |         |           |
| Bars    | Bars          | On/Off            | Turns color bar output on or off.     | Yes     | Yes       |
| Shutter | Step Shutter  | On/Off            | Turns the step shutter function on or | Yes     | Yes       |
|         | Setting       |                   | off.                                  |         |           |
|         | Step Shutter  | _                 | Sets the step shutter speed.          | Yes     | Yes       |
|         | Speed         |                   |                                       |         |           |
|         | ECS Setting   | On/Off            | Turns ECS on or off.                  | Yes     | Yes       |
|         | ECS Frequency | _                 | Selects the ECS frequency.            | Yes     | Yes       |
|         | SLS Setting   | On/Off            | Turns SLS on or off.                  | Yes     | Yes/No a) |
|         | SLS Speed     | _                 | Sets the SLS speed (number of         | Yes     | Yes a)    |
|         |               |                   | frames).                              |         |           |
| DCC     | DCC           | On/Off            | Turns DCC on or off.                  | Yes     | Yes       |
| White   | AWB           | Start/Stop        | Starts execution of auto white        | Yes     | Yes       |
| Balance |               |                   | balance adjustment.                   |         |           |
|         |               |                   | Stops execution if in progress.       |         |           |
|         | White Memory  | A/B/C/Preset      | Switches the auto white balance       | Yes     | Yes       |
|         |               |                   | memory.                               |         |           |
|         | ATW           | On/Off            | Turns ATW on or off.                  | Yes     | Yes       |
|         | 5600K         | On/Off            | Turns color temperature conversion    | Yes     | Yes       |
|         |               |                   | on or off.                            |         |           |
| Black   | ABB           | Start/Stop        | Starts execution of auto black        | Yes     | Yes       |
|         |               |                   | balance adjustment.                   |         |           |
|         |               |                   | Stops execution if in progress.       |         |           |

| Iris Mode   Auto/Manual   Selects the iris mode.   Yes   Yes   Yes                                                                                                    | Item      | Sub-item        | Setting                                                        | Description                                                            | RM-B170 | RM-B750              |
|----------------------------------------------------------------------------------------------------|-----------|-----------------|----------------------------------------------------------------|------------------------------------------------------------------------|---------|----------------------|
| Panel   Panel Active   Panel Active   Panel Active   Panel Active   Panel Active   Panel Active   Panel Active   Panel Active   Panel Active   Panel Active   Panel Panel Pa | Iris      | Iris Mode       | Auto/Manual                                                    | Selects the iris mode.                                                 | Yes     | Yes                  |
| Panel   Menu   Menu   |           | Iris Speed      | −99 to <b>±0</b> to +99                                        | Specifies the control speed (speed of                                  | Yes b)  | Yes b)               |
| Panel   Panel Active   Panel   Panel Active   Panel Panel Active   Panel Panel Pa |           |                 |                                                                |                                                                        |         |                      |
| Panel   Panel Active   Panel Active   Panel Panel Active   Panel Panel Active   Panel Panel Active   Panel Panel |           |                 |                                                                |                                                                        |         |                      |
| Tris APL Ratio   -99 to ±0 to +99   Adjusts the mix ratio of auto iris detection peak value and average value.   Turns on or off the function that displays a frame marker for the auto iris detection window.   Turns on or off the function that displays a frame marker for the auto iris detection window.   Turns or off the function or off.   No   Yes   Yes   Possible                                                                                                    |           |                 |                                                                | · · · · · · · · · · · · · · · · · · ·                                  | 1.7     | 1.5                  |
| Panel   Panel Active   Panel Active   Panel Active   Panel Active   Panel Active   Panel Active   Panel Active   Panel Active   Panel Active   Panel Active   Panel Active   Panel Active   Panel Active   Panel Active   Panel Active   Panel Active   Panel Active   Panel Active   Panel Panel Pa |           | Iris Level      | −99 to <b>±0</b> to +99                                        | 9                                                                      | Yes b)  |                      |
| Tris Window Indicate   No.   On.   On.   Turns on or off the function that displays a frame marker for the auto iris detection window.   Yes   No.   Yes   Yes   Punction   Yes   Yes   Punction   Yes   Yes   Yes   Punction   Yes   Yes |           | Iris APL Ratio  | −99 to <b>±0</b> to +99                                        | detection peak value and average                                       | Yes b)  | Yes b)               |
| Rec Function   Frame Rate   The available settings vary depending on the Format >HD System Line settings.                                                                                                    |           | Iris Window Ind | On/ <b>Off</b>                                                 | Turns on or off the function that displays a frame marker for the auto | Yes b)  | Yes b)               |
| Function Frame Rate Frame Rate Frame Rate Frame Rate Frame Rate Frame Sabe Fromat > HD System Line settings vary depending on the Format > HD System Line settings  Gancel/Preset Gancel/Preset Select (Up/ Down)/Set  Panel Active Standard Standard Standard Standard Standard For A/B/C/D Selects standard mode.  CC Filter CC Filter CC Filter CC Filter Fatheder IND  Retender IND  Retender IND  Rec Start/Stop Starts or stops recording.  Rec Start/Stop Starts sigh-speed playback. Fres Fres Fres Fres Fres Fres Fres Fres                                                                                                    |           | Close           | On/Off                                                         | Turns forcible iris closing on or off.                                 | No      | Yes                  |
| Settings vary depending on the Format >HD                                                                                                    |           | Slow & Quick    | On/ <b>Off</b>                                                 | ~                                                                      | Yes     | Yes a) b)            |
| Camcorder Menu         Menu         On/Off Cancel/Preset         Operates the camcorder menu.         Yes         Yes           Menu         Cancel/Preset         Cancel/Preset         Cancel/Preset         Yes         Yes           Select/Set         Select (Up/ Down)/Set         Select (Up/ Down)/Set         Yes         Yes           Panel         Panel Active         On/Off         Enables (On) or disables (Off) panel operations.         Yes         Yes           Standard         Standard         On/Off         Selects standard mode.         Yes         Yes           ND Filter         Display only         Turns the display of ND filter         No         No         No           ND Filter         Display only         Turns the lens extender indication on of off. (The settings cannot be changed, only displayed.)         No         No           CC Filter         CZ Filter         A/B/C/D         Selects a CZ filter.         Yes         Yes           Extender         Extender         On/Off         Turns the lens extender indication on or off. (The settings cannot be changed, only displayed.)         No         No           Call         Call         On/Off         Enables (On) or disables (Off) calls from externally connected equipment.         Yes         Yes           Media         Rec         <                                                                                                    |           | Frame Rate      | settings vary<br>depending on the<br>Format >HD<br>System Line | "On," sets the frame rate for Slow &                                   | Yes     | Yes <sup>a) b)</sup> |
| Menu         Cancel/Preset         Cancel/Preset         Cancel/Preset         Yes         Yes           Select/Set         Select (Up/<br>Down)/Set         Select (Up/<br>Down)/Set         Fes         Yes         Yes           Panel<br>Active         Panel Active         On/Off         Enables (On) or disables (Off) panel operations.         Yes         Yes           Standard         Standard         On/Off         Selects standard mode.         Yes         Yes           ND Filter         Display only         Turns the display of ND filter settings on or off. (The settings cannot be changed, only displayed.)         No         No           CC Filter         CC Filter         A/B/C/D         Selects a CC filter.         Yes         Yes           Extender         Extender         On/Off         Turns the lens extender indication on or or off. (The settings cannot be changed, only displayed.)         No         No           Call         Call         On/Off         Enables (On) or disables (Off) calls from externally connected equipment.         Yes         Yes           Media         Rec         Start/Stop         Starts or stops recording.         Yes         Yes           FREV         —         Starts high-speed reverse playback.         Yes         Yes           FFWD         —         Stops playback.                                                                                                    | Camcorder | Menu            |                                                                | Operates the camcorder menu.                                           | Yes     | Yes                  |
| Select/Set   Select (Up/ Down)/Set   Select (Up/ Down)/Set                                                                                                    | Menu      | Cancel/Preset   |                                                                | - *                                                                    | Yes     | Yes                  |
| Panel Active                                                                                                    |           | Select/Set      | ` *                                                            | -                                                                      | Yes     | Yes                  |
| ND Filter   ND Filter   Display only   Turns the display of ND filter   No settings on or off. (The settings cannot be changed, only displayed.)   CC Filter   CC Filter   A/B/C/D   Selects a CC filter.   Yes   Yes                                                                                                    |           | Panel Active    |                                                                |                                                                        | Yes     | Yes                  |
| Settings on or off. (The settings cannot be changed, only displayed.)   CC Filter   CC Filter   A/B/C/D   Selects a CC filter.   Yes   Yes                                                                                                    | Standard  | Standard        | On/Off                                                         | Selects standard mode.                                                 | Yes     | Yes                  |
| CC Filter       CC Filter       A/B/C/D       Selects a CC filter.       Yes       Yes         Extender       Extender       On/Off       Turns the lens extender indication on or off. (The settings cannot be changed, only displayed.)       No       No         Call       Call       On/Off       Enables (On) or disables (Off) calls from externally connected equipment.       Yes       Yes         Media       Rec       Start/Stop       Starts or stops recording.       Yes       Yes         FREV       —       Starts playback.       Yes       Yes         FFWD       —       Starts high-speed reverse playback.       Yes       Yes         Stop       —       Stops playback.       Yes       Yes         Rec Review       —       Starts a recording review.       Yes       Yes         PREV       —       Jumps to the first frame of the recording review.       Yes       Yes         NEXT       —       Jumps to the first frame of the next recording review.       Yes       Yes                                                                                                    | ND Filter | ND Filter       | Display only                                                   | settings on or off. (The settings                                      | No      | No                   |
| IND  On or off. (The settings cannot be changed, only displayed.)  Call  Call  Call  On/Off  Enables (On) or disables (Off) calls from externally connected equipment.  Media  Rec  Start/Stop  Starts or stops recording.  Yes  Yes  Yes  Play  Play/Pause  Starts playback.  Yes  Yes  FREV  Starts high-speed reverse playback.  Yes  Yes  Yes  Stop  Stop  Stops playback.  Yes  Yes  Yes  Yes  Yes  Yes  Yes  Ye                                                                                                    | CC Filter | CC Filter       | A/B/C/D                                                        |                                                                        | Yes     | Yes                  |
| from externally connected equipment.    Media   Rec   Start/Stop   Starts or stops recording.   Yes   Yes                                                                                                    |           | Extender        | On/Off                                                         | on or off. (The settings cannot be                                     | No      | No                   |
| Play Play/Pause Starts playback. Yes Yes FREV — Starts high-speed reverse playback. Yes Yes FFWD — Starts high-speed playback. Yes Yes Stop — Stops playback. Yes Yes Rec Review — Starts a recording review. Yes Yes PREV — Jumps to the first frame of the Yes Yes current clip.  NEXT — Jumps to the first frame of the next Yes Yes clip.                                                                                                    | Call      | Call            | On/Off                                                         | from externally connected                                              | Yes     | Yes                  |
| FREV — Starts high-speed reverse playback. Yes Yes FFWD — Starts high-speed playback. Yes Yes Stop — Stops playback. Yes Yes Rec Review — Starts a recording review. Yes Yes PREV — Jumps to the first frame of the Yes Yes current clip.  NEXT — Jumps to the first frame of the next Yes Yes clip.                                                                                                    | Media     | Rec             | Start/Stop                                                     | Starts or stops recording.                                             | Yes     | Yes                  |
| FREV — Starts high-speed reverse playback. Yes Yes FFWD — Starts high-speed playback. Yes Yes Stop — Stops playback. Yes Yes Rec Review — Starts a recording review. Yes Yes PREV — Jumps to the first frame of the Yes Yes current clip.  NEXT — Jumps to the first frame of the next Yes Yes clip.                                                                                                    |           | Play            | Play/Pause                                                     | Starts playback.                                                       | Yes     | Yes                  |
| Stop — Stops playback. Yes Yes  Rec Review — Starts a recording review. Yes Yes  PREV — Jumps to the first frame of the Yes Yes  current clip.  NEXT — Jumps to the first frame of the next Yes Yes clip.                                                                                                    |           | FREV            | _                                                              |                                                                        | Yes     | Yes                  |
| Rec Review       —       Starts a recording review.       Yes       Yes         PREV       —       Jumps to the first frame of the current clip.       Yes       Yes         NEXT       —       Jumps to the first frame of the next clip.       Yes       Yes                                                                                                    |           | FFWD            | _                                                              | Starts high-speed playback.                                            | Yes     | Yes                  |
| PREV — Jumps to the first frame of the Yes Yes current clip.  NEXT — Jumps to the first frame of the next Yes Yes clip.                                                                                                    |           | Stop            | _                                                              | Stops playback.                                                        | Yes     | Yes                  |
| NEXT — Jumps to the first frame of the next Yes Yes clip.                                                                                                    |           | Rec Review      | _                                                              | Starts a recording review.                                             | Yes     | Yes                  |
| NEXT — Jumps to the first frame of the next Yes Yes clip.                                                                                                    |           | PREV            | _                                                              | *                                                                      | Yes     | Yes                  |
|                                                                                                    |           | NEXT            | _                                                              | Jumps to the first frame of the next                                   | Yes     | Yes                  |
|                                                                                                    |           | Freeze Mix      | =                                                              |                                                                        | Yes     | Yes                  |

| Item   | Sub-item       | Setting                   | Description                          |        | RM-B750   |
|--------|----------------|---------------------------|--------------------------------------|--------|-----------|
| Switch | Gamma          | On/Off                    | Turns gamma correction on or off.    | Yes b) | Yes b)    |
| Status | Black Gamma    | On/ <b>Off</b>            | Turns black gamma correction on or   | Yes    | Yes b)    |
|        |                |                           | off.                                 |        |           |
|        | Matrix         | On/Off                    | Turns linear matrix correction and   | Yes b) | Yes b)    |
|        |                |                           | user matrix correction on or off.    |        |           |
|        | Knee           | On/Off                    | Turns knee correction on or off.     | Yes    | Yes b)    |
|        | White Clip     | On/Off                    | Turns white clipping adjustment on   | Yes b) | Yes b)    |
|        |                |                           | or off.                              |        |           |
|        | Detail         | On/Off                    | Turns detail adjustment on or off.   | Yes    | Yes b)    |
|        | Flare          | On/Off                    | Turns flare correction on or off.    | Yes    | Yes b)    |
|        | Test Saw       | On/ <b>Off</b>            | Turns the test saw signal on or off. | Yes    | Yes       |
| White  | R Gain <a></a> | −99 to <b>±0</b> to +99   | Specifies the white balance R gain   | Yes    | Yes       |
|        |                |                           | value saved in memory A.             |        |           |
| -      | B Gain <a></a> | −99 to <b>±0</b> to +99   | Specifies the white balance B gain   | Yes    | Yes       |
|        |                |                           | value saved in memory A.             |        |           |
|        | R Gain <b></b> | −99 to <b>±0</b> to +99   | Specifies the white balance R gain   | Yes    | Yes       |
|        |                |                           | value saved in memory B.             |        |           |
|        | B Gain <b></b> | −99 to <b>±0</b> to +99   | Specifies the white balance B gain   | Yes    | Yes       |
|        |                |                           | value saved in memory B.             |        |           |
| Black  | Master Black   | −99 to <b>±0</b> to +99   | Specifies the master black level.    | Yes    | Yes       |
|        | R Black        | −99 to <b>±0</b> to +99   | Specifies the R black level.         | Yes    | Yes       |
|        | B Black        | −99 to <b>±0</b> to +99   | Specifies the B black level.         | Yes    | Yes       |
| Flare  | Flare          | On/Off                    | Turns flare correction on/off.       | Yes    | Yes b)    |
|        | R Flare        | −99 to <b>±0</b> to +99   | Sets the R flare correction level.   | Yes    | Yes       |
|        | G Flare        | −99 to <b>±0</b> to +99   | Sets the G flare correction level.   | Yes b) | Yes b)    |
|        | B Flare        | −99 to <b>±0</b> to +99   | Sets the B flare correction level.   | Yes    | Yes       |
| Gamma  | Gamma          | On/Off                    | Turns gamma correction on or off.    | Yes    | Yes b)    |
|        | Step Gamma     | 0.35 to <b>0.45</b> to    | Specifies a gamma correction value   | Yes b) | Yes b)    |
|        |                | 0.90 (0.05 steps)         | in steps of 0.05.                    |        |           |
|        | Master Gamma   | −99 to <b>±0</b> to +99   | Specifies the master gamma level.    | Yes    | Yes       |
|        | R Gamma        | −99 to <b>±0</b> to +99   | Specifies the R gamma level.         | Yes b) | Yes       |
|        | G Gamma        | −99 to <b>±0</b> to +99   | Specifies the G gamma level.         | Yes b) | Yes b)    |
|        | B Gamma        | −99 to <b>±0</b> to +99   | Specifies the B gamma level.         | Yes b) | Yes       |
|        | Gamma Select   | When Gamma                | Select the gamma table to use in     | Yes b) | Yes b)    |
|        |                | Category is STD:<br>1 DVW | gamma correction.                    |        |           |
|        |                | 2 ×4.5                    |                                      |        |           |
|        |                | 3 ×3.5                    |                                      |        |           |
|        |                | 4 240M                    |                                      |        |           |
|        |                | 5 R709                    |                                      |        |           |
|        |                | 6 ×5.0                    | <u></u>                              |        |           |
|        |                | When Gamma                | _                                    | Yes b) | Yes a) b) |
|        |                | Category is HG:           |                                      |        |           |
|        |                | 1 3250                    |                                      |        |           |
|        |                | 2 4600                    |                                      |        |           |
|        |                | 3 3259                    |                                      |        |           |
|        |                | 4 4609                    |                                      | ** b)  | ** 3) b)  |
|        | Gamma          | STD/HG                    | Selects use of standard gamma        | Yes b) | Yes a) b) |
|        | Category       |                           | (STD) or HyperGamma (HG).            |        |           |

| Item            | Sub-item                 | Setting                                                                        | Description                                                                            | RM-B170 | RM-B750 |
|-----------------|--------------------------|--------------------------------------------------------------------------------|----------------------------------------------------------------------------------------|---------|---------|
| Black<br>Gamma  | Black Gamma              | On/ <b>Off</b>                                                                 | Turns black gamma correction on or off.                                                | Yes     | Yes     |
|                 | Gamma Level              | −99 to <b>±0</b> to +99                                                        | Specifies the master black gamma level.                                                | Yes b)  | Yes     |
|                 | Range                    | Low/L.Mid/<br>H.Mid/ <b>High</b>                                               | Selects the black gamma correction effective range.                                    | Yes b)  | Yes b)  |
| Knee            | Knee                     | On/Off                                                                         | Turns knee correction on or off.                                                       | Yes     | Yes b)  |
|                 | Knee Point               | 50% to <b>90.0%</b> to 109% (1% steps)                                         | Specifies the knee point.                                                              | Yes     | Yes b)  |
|                 | Knee Slope               | -99 to <b>±0</b> to +99                                                        | Specifies the knee slope.                                                              | Yes b)  | Yes b)  |
|                 | Knee Saturation          | On/Off                                                                         | Turns the knee saturation function on or off.                                          | Yes b)  | Yes b)  |
|                 | Knee Saturation<br>Level | −99 to <b>±0</b> to +99                                                        | Specifies the knee saturation level.                                                   | Yes b)  | Yes b)  |
| White Clip      | White Clip               | On/Off                                                                         | Turns white clipping adjustment on or off (Off = fixed as 109%).                       | Yes b)  | Yes b)  |
|                 | White Clip<br>Level      | Country is set to<br>other than PAL<br>Area<br>90.0% to<br>108.0% to<br>109.0% | Specifies the white clip level.                                                        | Yes b)  | Yes b)  |
|                 |                          | Country is set to PAL Area 90.0% to <b>105.0%</b> to 109.0%                    |                                                                                        |         |         |
| Detail(HD       | Detail                   | On/Off                                                                         | Turns detail adjustment on or off.                                                     | Yes     | Yes b)  |
| mode)/          | Level                    | −99 to <b>±0</b> to +99                                                        | Specifies the detail level.                                                            | Yes     | Yes     |
| Detail(SD mode) | H/V Ratio                | −99 to <b>±0</b> to +99                                                        | Specifies the mix ratio between the H detail level and the V detail level.             | Yes b)  | Yes b)  |
|                 | Crispening               | −99 to <b>±0</b> to +99                                                        | Specifies the crispening level.                                                        | Yes b)  | Yes b)  |
|                 | Level Depend             | On/Off                                                                         | Turns the level dependence adjustment function on/off.                                 | Yes b)  | Yes b)  |
|                 | Level Depend<br>Level    | −99 to <b>±0</b> to +99                                                        | Specifies the level dependence level.                                                  | Yes b)  | Yes b)  |
|                 | Frequency                | −99 to <b>±0</b> to +99                                                        | Specifies the central frequency for H detail signal. Larger values give finer details. | Yes b)  | Yes b)  |
|                 | Knee Aperture            | On/Off                                                                         | Turns the linear knee aperture function on or off.                                     | Yes b)  | Yes b)  |
|                 | Knee Aperture<br>Level   | −99 to <b>±0</b> to +99                                                        | Specifies the knee aperture level.                                                     | Yes b)  | Yes b)  |
|                 | Limit                    | –99 to <b>±0</b> to +99                                                        | Specifies the detail limiter values for both the white-side and black-side direction.  | Yes b)  | Yes b)  |
|                 | White Limit              | −99 to <b>±0</b> to +99                                                        | Specifies the white-side detail limiter value.                                         | Yes b)  | Yes b)  |
|                 | Black Limit              | −99 to <b>±0</b> to +99                                                        | Specifies the black-side detail limiter value.                                         | Yes b)  | Yes b)  |

| Item        | Sub-item           | Setting                 | Description                                                                                                    | RM-B170 | RM-B750 |
|-------------|--------------------|-------------------------|----------------------------------------------------------------------------------------------------|---------|---------|
| Skin Detail | Skin Detail        | On/ <b>Off</b>          | Turns skin detail correction on or off.                                                                                                    | Yes b)  | Yes     |
|             | Area Detection     | Color detection screen  | Detects the color to be targeted by skin detail correction.                                                                                                    | Yes b)  | Yes b)  |
|             | Area Indication    | On/ <b>Off</b>          | Turns on or off the function that displays a zebra pattern in the area targeted by skin detail correction.                                                        | Yes b)  | Yes b)  |
|             | Level              | −99 to <b>±0</b> to +99 | Specifies the skin detail level.                                                                                                    | Yes b)  | Yes     |
|             | Saturation         | −99 to <b>±0</b> to +99 | Specifies the saturation of the color targeted by skin detail correction.                                                                                         | Yes b)  | Yes b)  |
|             | Hue                | <b>0</b> to 359         | Specifies the hue of the color targeted by skin detail correction.                                                                                                | Yes b)  | Yes b)  |
|             | Width              | 0 to <b>40</b> to 90    | Specifies a range for the hue of the color targeted by skin detail correction.                                                                                    | Yes b)  | Yes b)  |
| Matrix      | Matrix             | On/Off                  | Turns the matrix correction function on or off.                                                                                                    | Yes b)  | Yes b)  |
|             | Preset Matrix      | On/Off                  | Turns the preset matrix function on or off.                                                                                                    | Yes b)  | Yes b)  |
|             | Preset Select      | 1/ <b>2</b> /3/4/5/6    | Selects a preset matrix.  1: SMPTE-240M equivalent  2: ITU-709 equivalent  3: SMPTE WIDE equivalent  4: NTSC equivalent  5: EBU equivalent  6: ITU-601 equivalent | Yes b)  | Yes b)  |
|             | User Matrix        | On/ <b>Off</b>          | Turns the user matrix function on or off.                                                                                                    | Yes b)  | Yes b)  |
|             | User Matrix<br>R-G | -99 to <b>±0</b> to +99 | Specifies a freely defined R-G user matrix.                                                                                                    | Yes b)  | Yes b)  |
|             | User Matrix<br>R-B | -99 to <b>±0</b> to +99 | Specifies a freely defined R-B user matrix.                                                                                                    | Yes b)  | Yes b)  |
|             | User Matrix<br>G-R | −99 to <b>±0</b> to +99 | Specifies a freely defined G-R user matrix.                                                                                                    | Yes b)  | Yes b)  |
|             | User Matrix<br>G-B | −99 to <b>±0</b> to +99 | Specifies a freely defined G-B user matrix.                                                                                                    | Yes b)  | Yes b)  |
|             | User Matrix<br>B-R | −99 to <b>±0</b> to +99 | Specifies a freely defined B-R user matrix.                                                                                                    | Yes b)  | Yes b)  |
|             | User Matrix<br>B-G | −99 to <b>±0</b> to +99 | Specifies a freely defined B-G user matrix.                                                                                                    | Yes b)  | Yes b)  |

| Item              | Sub-item               | Setting                                                               | Description                                                                                                    |                   | RM-B750   |
|-------------------|------------------------|-----------------------------------------------------------------------|----------------------------------------------------------------------------------------------------|-------------------|-----------|
| Multi<br>Matrix   | Multi Matrix           | On/ <b>Off</b>                                                        | Turns the multi matrix correction function on or off.                                                                      | Yes b)            | Yes b)    |
|                   | Area Indication        | On/ <b>Off</b>                                                        | Turns on or off the function that<br>displays a zebra pattern in the color<br>area targeted by multi matrix<br>correction. | Yes b)            | Yes b)    |
|                   | Axis                   | <b>B</b> /B+/MG-/MG/<br>MG+/R/R+/YL-/<br>YL/YL+/G-/G/<br>G+/CY/CY+/B- | Specifies a color targeted by multi matrix correction (16-axis mode).                                                      | Yes <sup>b)</sup> | Yes b)    |
|                   | Hue                    | −99 to <b>±0</b> to +99                                               | Specifies the hue of the color targeted by multi matrix correction for each 16-axis mode.                                  | Yes b)            | Yes b)    |
|                   | Saturation             | −99 to <b>±0</b> to +99                                               | Specifies the saturation of the color targeted by multi matrix correction for each 16-axis mode.                           | Yes b)            | Yes b)    |
| V<br>Modulation   | V Modulation           | On/Off                                                                | Turns V modulation shading on or off.                                                                                      | Yes b)            | Yes b)    |
|                   | Master V<br>Modulation | −99 to <b>±0</b> to +99                                               | Specifies the master V modulation level.                                                                                   | Yes b)            | Yes       |
|                   | R V Modulation         | −99 to <b>±0</b> to +99                                               | Specifies the V modulation level of R signal.                                                                              | Yes b)            | Yes b)    |
|                   | G V Modulation         | −99 to <b>±0</b> to +99                                               | Specifies the V modulation level of G signal.                                                                              | Yes b)            | Yes b)    |
|                   | B V Modulation         | −99 to <b>±0</b> to +99                                               | Specifies the V modulation level of B signal.                                                                              | Yes b)            | Yes b)    |
| Low Key<br>Sat.   | Low Key<br>Saturation  | On/ <b>Off</b>                                                        | Turns low key saturation correction on or off.                                                                             | Yes b)            | Yes b)    |
|                   | Level                  | –99 to <b>±0</b> to +99                                               | Specifies the saturation of colors in low luminance areas.                                                                 | Yes b)            | Yes b)    |
| Noise<br>Suppress | Noise Suppress         | On/Off                                                                | Turns noise suppression on or off.                                                                                         | Yes b)            | Yes a) b) |
| White<br>Shading  | R/G/B White H<br>Saw   | −99 to <b>±0</b> to +99                                               | Specifies a SAW white shading correction value for the horizontal direction.                                               | Yes b)            | Yes b)    |
|                   | R/G/B White H<br>Para  | −99 to <b>±0</b> to +99                                               | Specifies a parabola white shading correction value for the horizontal direction.                                          | Yes b)            | Yes b)    |
|                   | Saw                    | −99 to <b>±0</b> to +99                                               | Specifies a SAW white shading correction value for the vertical direction.                                                 | Yes b)            | Yes b)    |
|                   | R/G/B White V<br>Para  | −99 to <b>±0</b> to +99                                               | Specifies a parabola white shading correction value for the vertical direction.                                            | Yes b)            | Yes b)    |

| Item      | Sub-item        | Setting        | Description                           | RM-B170 | RM-B750 |
|-----------|-----------------|----------------|---------------------------------------|---------|---------|
| Scene     | □1              | Standard       | File number and file ID               | Yes b)  | Yes b)  |
|           | □2              | Standard       | File number and file ID               | Yes b)  | Yes b)  |
|           | □3              | Standard       | File number and file ID               | Yes b)  | Yes b)  |
|           | □4              | Standard       | File number and file ID               | Yes b)  | Yes b)  |
|           | □5              | Standard       | File number and file ID               | Yes b)  | Yes b)  |
|           | Scene Recall    | Execute/Cancel | Loads a scene file (execute using     | Yes b)  | Yes b)  |
|           |                 |                | Execute).                             |         |         |
|           | Scene Store     | Execute/Cancel | Saves a scene file (execute using     | Yes b)  | Yes b)  |
|           |                 |                | Execute).                             |         |         |
| Reference | Reference Store | Execute/Cancel | Stores the current settings of        | Yes b)  | Yes b)  |
|           |                 |                | reference file items in the reference |         |         |
|           |                 |                | file that is maintained in internal   |         |         |
|           |                 |                | memory (execute using Execute).       |         |         |
| Shot Mark | Shot Mark1      | _              | Set a Shot Mark1.                     | Yes     | No      |
| -         | Shot Mark2      | _              | Set a Shot Mark2.                     | Yes     | No      |

a) Depending on RM-B750 version

### Adjustments of the lens functions

The following functions can also be controlled from the RM-B170/B750.

| Description                                 | Operation on the lens | BM-B170 | RM-B750 |
|---------------------------------------------|-----------------------|---------|---------|
| Iris adjustment                             | Iris ring             | Yes     | Yes     |
| Iris close                                  |                       | No      | Yes     |
| Switching between auto iris and manual iris | IRIS switch           | Yes     | Yes     |
| Zooming                                     | Zoom ring             | Yes     | No      |
| Focus adjustment                            | Focus ring            | Yes     | No      |

b) The camcorder's built-in menu can be operated from the RM-B170/B750.

## Functions That Can Be Controlled from the RCP-1001/1501

You can adjust the functions in the following table by using menu operations, adjustment knobs, switches, and the touch panel on the RCP-1001/1501.

For details on operations, refer to the operation manual of the RCP-1001/1501.

#### How to read the table

In the RCP-1001, and RCP-1501 columns of the table below, "Yes" and "No" mean the following.

Yes: The operation can be performed from the unit.

No: The operation cannot be performed from the unit.

| Item      | Sub-item      | Setting                 | Description                                | RCP-1001/1501 |
|-----------|---------------|-------------------------|--------------------------------------------|---------------|
| Gain      | Step Gain     | _                       | Sets the master gain.                      | Yes           |
|           | L/M/H         | Low/Mid/High            | Switches between three gain levels, when   | No            |
|           |               |                         | the master gain has been set from a menu.  |               |
|           | Step          | -3/0/3/6/9/12/18/       | Sets the master gain.                      | Yes           |
|           |               | 24/30/36/42dB           |                                            |               |
| Bars      | Bars          | On/Off                  | Turns color bar output on or off.          | Yes           |
| White     | AWB           | Start/Stop              | Starts execution of auto white balance     | Yes           |
| Balance   |               |                         | adjustment.                                |               |
|           | -             |                         | Stops execution if in progress.            |               |
|           | ATW           | On/Off                  | Turns ATW on or off.                       | Yes           |
|           | 5600K         | On/Off                  | Turns color temperature conversion on or   | Yes           |
|           |               |                         | off.                                       |               |
| Black     | ABB           | Start/Stop              | Starts execution of auto black balance     | Yes           |
|           |               |                         | adjustment.                                |               |
|           |               |                         | Stops execution if in progress.            |               |
| Iris      | Iris Mode     | Auto/Manual             | Selects the iris mode.                     | Yes           |
|           | Iris Level    | −99 to <b>±0</b> to +99 | Adjusts the level of the auto iris target  | Yes           |
|           |               |                         | value.                                     |               |
|           | Close         | On/Off                  | Turns forcible iris closing on or off.     | Yes           |
| Camcorder | Menu          | On/Off                  | Operates the camcorder menu.               | Yes           |
| Menu      | Cancel/Preset | Cancel/Preset           | -                                          | Yes           |
|           | Select/Set    | Select (Up/             | -                                          | Yes           |
|           |               | Down)/Set               |                                            |               |
| Panel     | Panel Active  | On/Off                  | Enables (On) or disables (Off) panel       | Yes           |
| Active    |               |                         | operations.                                |               |
| Standard  | Standard      | On/Off                  | Selects standard mode.                     | Yes           |
| ND Filter | ND Filter     | Display only            | Turns the display of ND filter settings on | Yes           |
|           |               |                         | or off (settings cannot be changed, only   |               |
|           |               |                         | displayed.)                                |               |
| CC Filter | CC Filter     | A/B/C/D                 | Selects a CC filter.                       | Yes           |
| Call      | Call          | On/Off                  | Enables (On) or disables (Off) calls from  | Yes           |
|           |               |                         | externally connected equipment.            |               |

| Item      | Sub-item       | Setting                 | Description                              | RCP-1001/1501 |
|-----------|----------------|-------------------------|------------------------------------------|---------------|
| Switch    | Gamma          | On/Off                  | Turns gamma correction on or off.        | Yes           |
| Status    | Black Gamma    | On/ <b>Off</b>          | Turns black gamma correction on or off.  | Yes           |
|           | Matrix         | On/Off                  | Turns linear matrix correction and user  | Yes           |
|           |                |                         | matrix correction on or off.             |               |
|           | Knee           | On/Off                  | Turns knee correction on or off.         | Yes           |
|           | White Clip     | On/Off                  | Turns white clipping adjustment on or    | Yes           |
|           |                |                         | off.                                     |               |
|           | Detail         | On/Off                  | Turns detail adjustment on or off.       | Yes           |
|           | Flare          | On/Off                  | Turns flare correction on or off.        | Yes           |
|           | Test Saw       | On/ <b>Off</b>          | Turns the test saw signal on or off.     | Yes           |
| White     | R Gain <a></a> | −99 to <b>±0</b> to +99 | Specifies the white balance R gain value | Yes           |
|           |                |                         | saved in memory A.                       |               |
|           | B Gain <a></a> | −99 to <b>±0</b> to +99 | Specifies the white balance B gain value | Yes           |
|           |                |                         | saved in memory A.                       |               |
|           | R Gain <b></b> | −99 to <b>±0</b> to +99 | Specifies the white balance R gain value | Yes           |
|           |                |                         | saved in memory B.                       |               |
|           | B Gain <b></b> | −99 to <b>±0</b> to +99 | Specifies the white balance B gain value | Yes           |
|           |                |                         | saved in memory B.                       |               |
| Black     | Master Black   | −99 to <b>±0</b> to +99 | Specifies the master black level.        | Yes           |
|           | R Black        | −99 to <b>±0</b> to +99 | Specifies the R black level.             | Yes           |
|           | B Black        | −99 to <b>±0</b> to +99 | Specifies the B black level.             | Yes           |
| Detail(HD | Level          | −99 to <b>±0</b> to +99 | Specifies the detail level.              | Yes           |
| mode)/    |                |                         |                                          |               |
| Detail(SD |                |                         |                                          |               |
| mode)     |                |                         |                                          |               |

## Using Wireless LAN Connection

Connecting an optional IFU-WLM3 USB Wireless LAN Module to this camcorder allows a wireless LAN connection between a computer and the camcorder.

Making a wireless LAN connection between a computer and the camcorder enables you to do the following.

- You can transfer planning metadata and other files between a computer and this camcorder.
- You can also use the Live Logging function to add shot marks to the video currently being shot.

#### Note

Check the firmware version of your camcorder to make sure that the camcorder supports the wireless LAN connection.

For details, contact a Sony sales or service representative.

### Connecting the IFU-WLM3

Open the cover of the external device connector, then connect the IFU-WLM3.

#### Notes

- The IFU-WLM3 USB Wireless LAN Module (sold separately) may not be available in some countries/ regions.
- Attach/remove the IFU-WLM3 after the camcorder is turned off.
- An i.LINK connection and USB wireless LAN module cannot be used at the same time.
  - When using a wireless connection with an IFU-WLM3 inserted directly into the external device connector, do not connect a device to the i.LINK connector.
- If you use a wireless device near the camcorder, the camcorder may not work correctly. Turn any wireless devices off that are near the camcorder.

## Making a Wireless LAN Connection

Two types of wireless LAN connections are available. In "ad-hoc mode", you can make a peer-to-peer connection between a computer and

camcorder. In "infrastructure mode", you can make connections between a computer and multiple camcorders via a wireless LAN access point (building a LAN).

#### To make a network setting

Change settings under "MAINTENANCE" > "Network Setting" in the setup menu as required.

| Item            | Setting                           |
|-----------------|-----------------------------------|
| DHCP            | Setting that specifies whether to |
|                 | acquire the IP address            |
|                 | automatically from a DHCP         |
|                 | server.                           |
|                 | Enabled: Acquire                  |
|                 | automatically.                    |
|                 | Disabled: Do not acquire          |
|                 | automatically (factory            |
|                 | default setting).                 |
| IP Address      | IP address a) (factory default    |
|                 | setting: 192.168.1.10)            |
| Subnet Mask     | Subnet mask (factory default      |
|                 | setting: 255.255.255.0)           |
| Default Gateway | Default gateway (factory          |
|                 | default setting: 0.0.0.0)         |
| User Name       | User name for log-in (factory     |
|                 | default setting: admin)           |
| Password        | Password for log-in (factory      |
|                 | default setting: model name       |
|                 | "pxw-x320")                       |
|                 |                                   |

 a) The IP address determined by DHCP server is displayed here.

#### When you have changed a setting

Set the "Set" item to "Execute." When a confirmation message appears, turn the MENU knob to select "Execute" and press the knob.

#### To make a connection in ad hoc mode

- Configure network connection settings on the computer to be connected to the camcorder.
- 2 Start a connection on the computer.
- 3 Set "MAINTENANCE" > "Wi-Fi Setting" > "Wi-Fi" to "Enable" in the setup menu.
- 4 Set "MAINTENANCE" > "Wi-Fi Setting" > "Scan Networks" to "Execute" and press the MENU knob.

The camcorder starts scanning for a network connection.

When networks are detected, the NETWORK SCAN list appears.

## 5 Turn the MENU knob to select a network and press the knob.

The "MAINTENANCE" menu appears again.

6 Confirm that the settings for the Wi-Fi Setting item conform to the network setting on the computer.

**SSID** (**network name**): Selected network name

Network Type (connection mode): "Adhoc"

CH (channel): "1"

#### Authentication (network authentication):

Depending the settings on the computer, "Open," "Shared," or "WPA"

Encryption (data encryption): Depending the settings on the computer, "Disable," "WEP." "TKIP," or "AES"

WEP Key Index (key index): "1" when "Encryption" is set to "WEP"

# Input Select (key input format): Depending the network key (or security key), "ASCII5," "ASCII13," "HEX10," or "HEX26" when "Encryption" is set to "WEP," "ASCII8-63" or "HEX64" when "Encryption" is set to "TKIP" or "AES"

- 7 Set the Key item to the network key (or security key) set on the computer and press the MENU knob.
- 8 Set the Set item to "Execute" and press the MENU knob.

The message "Wi-Fi Setting Executing..." appears and the camcorder starts connection. If the connection to the computer is complete, then the message changes to "Wi-Fi Setting OK".

Black squares (■) appear in the Wi-Fi Status column to show the connection status. (The number of ■ squares shows the level of connection status.) In the Wireless Mode column, the IEEE802.11 standard of the established connection appears (802.11b, 802.11g or 802.11n).

#### Tip

It is also possible to make a wireless LAN connection by accessing a network connection started on the camcorder from the computer.

#### To terminate the connection

Terminate the connection on the computer.

#### To revert to the default settings (reset)

If you have trouble making a connection, or you want to start over, you can reset your wireless LAN connection settings to their defaults.

Set "MAINTENANCE" > "Network Setting" > "Net Config Reset" in the setup menu to "Execute" and press the MENU knob.

If the reset is executed, the message "Done" appears.

The camcorder attempts to connect to the network using a MAC address as the SSID.

### To make a connection in infrastructure mode

### Setting up the wireless LAN access point

The following settings are required.

- Network ID (SSID)
- Encryption method
- Network key (Key)

For details about setting up the wireless LAN access point, refer to the Operation Manual of the wireless LAN access point.

### To find and connect to a wireless LAN from the camcorder

Perform the same procedure in "To make a connection in ad hoc mode" (page 79).

Note the following variations.

- Do not perform steps 1 and 2.
- The settings made in step 7 change as follows. SSID (network name): Selected network name Network Type (connection mode): "Infra" Ch (channel): "Auto"

#### **Authentication (network authentication):**

Depending the settings on the computer, "Open," "Shared," "WPA," or "WPA2"

Encryption (data encryption): Depending the settings on the computer, "Disable," "WEP," "TKIP," or "AES"

WEP Key Index (key index): "1" when "Encryption" is set to "WEP"

Input Select (key input format): Depending the network key (or security key), "ASCII5," "ASCII13," "HEX10," or "HEX26" when "Encryption" is set to "WEP," "ASCII8-63" or "HEX64" when "Encryption" is set to "TKIP" or "AES"

### Using the Web Menu

You can operate the Web menu built in the camcorder from a computer when it is connected to the camcorder via a wireless LAN connection. You can check the information and setting status of the camcorder, and upload a planning metadata file, using the Web menu.

#### Note

You cannot access the Web menu during recording/ playback. (You cannot send/receive files via a wireless LAN connection.)

#### **Example Web menu**

#### **Product Information**

- Model name
- · Serial No.

#### Network

- · MAC Address
- · IP Address
- · Subnet Mask

#### Wi-Fi Status

- · Wireless Mode
- SSID
- Type
- Channel
- Authentication (network authentication)
- Data Encryption (data encryption)

#### Planning Metadata

Clicking "Upload" displays the Planning Metadata screen which allows upload of a planning metadata file (see page 81).

#### Note

The configuration of items displayed in the Web menu varies depending on the browser you are using.

### To display the Web menu

1 Launch a web browse on the computer, and navigate to "http://<camcorder's IP address> (setting of "MAINTENANCE" > "Network Setting" > "IP Address" in the setup menu).

## Example (when the IP address is "192.168.1.10"): Type "http:// 192.168.1.10/" in the address bar.

If the connection is complete, a dialog appears asking you to enter the user name and password.

### 2 Enter the user name and password, and click "OK."

User name: admin

Password: pxw-x320 (model name in lower case)

#### To upload a planning metadata file

- 1 Insert a media such as an SxS memory card.
- Click "Upload" in the Web menu. The Planning Metadata screen appears.
- 3 Click "Select" to show Choose File dialog.
- Select the planning metadata file you want to upload, and then click "Open."
  The path of the selected file appears.
- 5 Click "Execute."

The planning metadata file is loaded into the camcorder's memory and stored in the media

"OK" appears in the Status field when the transfer is complete.

## To upload a planning metadata file automatically

In the planning metadata file you want to load automatically, add a "load" property to the PlanningMetadata tag and set the value of the property to "True." When you display the Web menu and insert a media, the planning metadata file is immediately loaded into the camcorder's memory.

Example: <PlanningMetadata
...sp load="true" spversion="1.00">

For details on the planning metadata, refer to the Operating Instructions supplied with the camcorder.

### **Using Live Logging Functions**

The Live Logging function allows you to record shot marks using a computer while you are shooting.

That is, you can use a computer to record shot marks on the video being shot while you are monitoring the video output from this camcorder.

### **Using the Wi-Fi Remote Control**

When a wireless LAN connection is established, you can access the built-in Wi-Fi remote control from a wireless device such as smartphone, tablet, or PC.

The wireless device can operate the camcorder using the Wi-Fi remote control. You can start/ stop recording, adjust iris/focus/zoom, etc., with a Wi-Fi connected device. This function is useful for setting the camcorder in a remote place, such as the top of a crane, etc.

#### Wi-Fi Remote screen (smartphone)

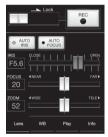

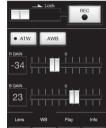

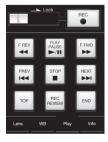

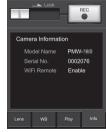

#### Wi-Fi Remote screen (tablet)

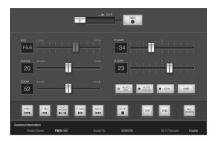

#### Notes

- Some serial lenses cannot be controlled from the Wi-Fi remote control. With any of such lenses mounted on the camcorder, even when you try to perform focus/zoom control from the Wi-Fi remote control, the focus/zoom setting value displayed on the Wi-Fi remote control continues to be [0].
- Even when a lens controllable from the Wi-Fi remote control is mounted on the camcorder, zoom control from the remote control is not possible if the servo function for the zoom operation is disabled on the lens.
- When a remote control unit is connected to the camcorder's REMOTE connector and the white balance memory setting on the camcorder is other than "A (memory A)," turning the Wi-Fi remote control on or off may cause the color to change.
- When a remote control unit is connected to the camcorder's REMOTE connector, that unit has control priority and therefore the Wi-Fi remote control cannot work.

### To display the Wi-Fi remote control

To display the Wi-Fi remote control on a device screen, settings are required on both the device and camcorder.

#### **Camcorder settings**

- 1 Set "MAINTENANCE" > "Wi-Fi Setting" > "Wi-Fi" to "Enable" in the setup menu.
- 2 Set "MAINTENANCE" > "Wi-Fi Setting" > "Wi-Fi Remote" to "On" in the setup menu.

#### Device settings

Set the smartphone, tablet, PC, etc., to be used as the Wi-Fi remote control

Make a wireless LAN connection between the device and camcorder (see page 79).

# 2 Launch the browser and input http:// <camcorder's IP address> (setting of MAINTENANCE > Network Setting > IP Address in the setup menu)/rm.html in the address bar.

Example: When the IP address is 192.168.1.10, input http://192.168.1.10/rm.html in the address bar.

The Wi-Fi Remote screen will appear on the device screen when the connection is established.

Thereafter operate the camcorder as shown on the screen of the Wi-Fi connected device. The REC button becomes unavailable when the Lock switch is dragged to the right.

#### Notes

- To display the page for a smartphone, change the page to "rms.html." To display the page for a tablet device, change the page to "rmt.html." Normally, when "rm.html" is entered, the page displayed switches automatically for the device. However, in some cases, a different page may be displayed, depending on the device.
- The camcorder status may not match the Wi-Fi Remote screen in the following cases. If this happens, reload the browser display.
  - when the camcorder is restarted while the connection is established.
  - when the camcorder is controlled directly while the connection is established.
  - when the device is reconnected.
  - when you operate forward/backward on the device's browser.
- If the Wi-Fi signal is poor, the Wi-Fi remote control may not work properly.
- Your smartphone/tablet may not be compatible with the ad hoc mode. For details, refer to the operating instructions supplied with the smartphone/tablet.

#### Compatible devices

The following devices, using the specified versions or higher, can be used as Wi-Fi remote controls.

| Device     | OS             | Browser          |
|------------|----------------|------------------|
| PC         | Windows 7/     | Chrome or Safari |
|            | Windows 8      |                  |
| Mac        | OS10.8/10.9/   | Safari           |
|            | 10.10          |                  |
| Smartphone | Android 4.1/   | Chrome           |
|            | 4.2/4.3/4.4    |                  |
|            | iOS7.1/8.0/8.1 | Safari           |

| Dev | ice | OS                          | Browser |
|-----|-----|-----------------------------|---------|
| Tab | let | Android 4.1/<br>4.2/4.3/4.4 | Chrome  |
|     |     | iOS7.1/8.0/8.1              | Safari  |

### **Basic Operations**

1 Attach a fully charged battery pack (see page 29).

## 2 Load one or two SxS memory cards (see page 61).

If you load two cards, the camcorder switches automatically to the second card when the first card becomes full.

- 3 Set the camcorder's POWER switch (see page 10) to ON.
- 4 Make the following settings.

Marker display: On (see page 122)

**Iris:** Auto (see page 53) **Zoom:** Auto (see page 54)

Camera output: Select the picture currently being shot (camera picture), and turn the DCC function on (see page 14).

Timecode advance mode: F-RUN (Free Run) or R-RUN (Rec Run) (see page 57)

**Audio input channel selection:** Auto (see page 17)

- **b** Push the AUTO W/B BAL switch to the BLACK side to adjust the black balance (see page 48).
- 6 Select a filter according to the lighting conditions, and adjust the white balance (see page 49).
- Point the camcorder at the subject, and adjust the focus (see page 55) and zoom.
- 8 If you are using the electronic shutter, select an appropriate shutter mode and speed (see page 51).
- 9 Do one of the following to start recording.
  - Press the REC START button (see page 12).
  - Press the VTR button on the lens (see page 23).

 Turn on the assignable switch to which the Rec function has been assigned (see page 159).

During recording, the TALLY indicators, the tally indicator on the front panel of the viewfinder, and the REC indication on the viewfinder screen light. Adjust the zoom and focus as required.

#### Notes

- Never remove the battery pack while the camcorder is recording (while the ACCESS lamp on the right-side panel is lit in blue and the ACCESS lamp in the card slot section is lit in orange). Doing so risks the loss of several seconds of data before the recording was interrupted, because internal processing will not end normally.
- The playback control buttons (EJECT, F REV, F FWD, NEXT, PREV, PLAY/PAUSE, STOP) do not function during recording.

## 10 To stop recording, perform one of the operations listed in step 9.

The TALLY indicators, the tally indicator on the front panel of the viewfinder, and the REC indication on the viewfinder screen go out, and camcorder enters recording standby (STBY) mode.

A clip is created from the video and audio data and the metadata recorded in steps 9 and 10

#### To check the recording (recording review)

With the camcorder in recording standby (STBY) mode, turn on the assignable switch to which the Rec Review function or the Freeze Mix function has been assigned (see page 158).

The camcorder plays the entire last clip, or the last few seconds of that clip (3 seconds or 10 seconds), and then returns to standby mode.

When the Rec Review function is assigned to the RET button on the lens, you can also conduct a review by using the RET button.

## 11 Repeat steps 9 and 10 to continue recording.

With each repetition, another clip is created on the memory card.

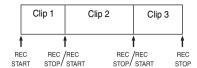

#### Notes

- You cannot resume recording for about one second after stopping recording.
- The maximum number of clips that can be recorded on one memory card is 600. Even if the memory card has enough free capacity to record more clips, when 600 clips have been recorded, no further recording is possible.

#### Clip file sizes

Clip file sizes vary according to file formats.

| File format | File size       | Clip size     |
|-------------|-----------------|---------------|
| MP4         | Less than 4 GB  | Less than     |
|             |                 | 30 minutes    |
| AVI         | Less than 2 GB  | Less than     |
|             |                 | 9 minutes and |
|             |                 | 30 seconds    |
| MXF         | Less than 43 GB | Less than     |
|             |                 | 6 hours       |

If you continue recording for an extended period, recorded materials may be segmented into multiple files, depending on the file size (the maximum number of partitions is 99).

The camcorder regards MP4 and AVI files as one clip even if it has been segmented into multiple files.

#### Clip names

Eight-character clips names (consisting of a fourcharacter prefix and a four-digit number) are generated automatically for clips recorded by this camcorder.

#### Example: ABCD0001

You can also use "OPERATION" > "Clip" > "Title Prefix" (see page 129) in the setup menu to set the clip name prefix to a user-specified string of characters (four to 46 characters in length). (A user-specified prefix cannot be changed after recording.)

The four-digit number at the end of clip names is generated automatically, counting up in order as clips are recorded.

### **Playing Recorded Clips**

When the camcorder is in standby (STBY) mode, you can play all or part of the most recently recorded clip (see page 84).

- 1 Insert the SxS memory card to play (see page 61).
- Press the PREV button (see page 15) or the F REV button (see page 15) to cue up the clip to play.
- 3 Press the PLAY/PAUSE button. The PLAY/PAUSE indicator lights, and the playback picture appears in the viewfinder.

#### To pause the playback

Press the PLAY/PAUSE button.

The PLAY/PAUSE indicator flashes during pause.

Press the button again to return to playback mode.

#### To play at high speed

Press the F FWD button (see page 15) or the F REV button (see page 15).

To return to normal playback, press the PLAY/PAUSE button.

#### To switch between memory cards

When two memory cards are loaded, press the SLOT SELECT button (see page 18) to select the active slot.

It is not possible to switch between memory cards during playback.

#### To stop playback

**Press the STOP button:** Playback stops, and the camcorder enters E-E mode.

Press the THUMBNAIL button: Playback stops, and a thumbnail screen (see page 96) appears in the viewfinder.

Playback also stops and the timecode screen appears in the viewfinder when you start recording during playback, and when you eject an SxS memory card.

### **Deleting Recorded Clips**

You can use the assignable switches to delete the last recorded clips (Last Clip DEL function).

You can also use the THUMBNAIL menu to delete all recorded clips (All Clips DEL function) or to delete

selected clips. For details, see "Deleting Clips" (page 104).

- 1 Turn on the assignable switch to which the Last Clip DEL function has been assigned (see page 159).
  - A confirmation message appears.
- 2 Turn the MENU knob to select "Execute" and press the knob.

### **Advanced Operations**

### **Recording Shot Marks**

On this camcorder, two types of shot marks are available in HD mode. You can record them at user-specified positions to make it easier for editors to cue up those positions.

You can record up to 127 shot marks per clip.

#### Note

Shot marks cannot be recorded in SD mode.

You can also use the THUMBNAIL menu to add and delete shot marks in clips. For details, see "Adding and Deleting Shot Marks (UDF/exFAT/FAT-HD Mode Only)" (page 106).

#### To record shot marks

Do one of the following.

- Turn on an assignable switch to which Shot Mark 1 or Shot Mark 2 has been assigned (see page 158).
- If Lens RET has been assigned to the RET button on the lens, operate as follows.

**To record shot mark 1:** Press the RET button once.

**To record shot mark 2:** Press the RET button twice in quick succession.

When a shot mark is recorded, a "Shot Mark 1" or "Shot Mark 2" indication appears in the viewfinder for about three seconds near the timecode indication.

### **Setting OK Marks**

As a guide for selecting clips during editing, you can set OK marks in clips recorded in HD mode.

#### Notes

- · OK marks cannot be set in SD mode.
- OK marks cannot be set or deleted during recording or playback.

#### To add/delete OK marks

You can also use the THUMBNAIL menu to add and delete OK marks in previously recorded clips.

For details, see "Adding/Deleting the OK Mark (FAT-HD Mode Only)" (page 103).

### Starting to Record from Prestored Video (Picture Cache Function)

The camcorder is equipped with enough internal memory to pre-store up to 15 seconds of video and audio data in a picture cache. This allows you to begin recording a specified number of seconds in advance of the time when you press a recording start button.

## Selecting picture cache mode and setting the picture cache time

Before recording in picture cache mode, you need to perform the "Picture Cache Rec" and "P. Cache Rec Time" settings in the "OPERATION" menu (see page 119).

You can also select picture cache mode by using an assignable switch to which the Picture Cache function has been assigned (see page 158). The picture cache time determines how far in advance you can start recording, counting back in seconds from the operation that starts recording. Note that it may not be possible to start this far in advance in the special cases explained in the following notes.

#### Notes

- Storage of picture data to memory begins when you select picture cache mode. Therefore, if you start recording immediately after selecting picture cache mode, the picture data from before the selection is not recorded.
- No data is recorded to picture cache memory during playback, recording review, or during thumbnail display. It is not possible to record picture data from the time you were conducting playback or a recording review.
- Picture cache recording is not possible in Frame Rec, Interval Rec, and Slow & Quick Motion mode. The camcorder exits Frame Rec, Interval Rec, or Slow & Quick Motion mode whenever you select picture cache mode. The camcorder exits picture cache mode automatically whenever you select Frame Rec, Interval Rec, or Slow & Quick Motion mode.
- The data stored in memory is cleared when you change the system settings, for example by selecting a different video format. Picture data from before the change is not recorded even if you start recording

- immediately after the change. The camcorder exits picture cache mode automatically.
- It is not possible to set the picture cache time during recording.
- When "OPERATION" > "Format" > "Rec Format" is set to "XAVC-I," the Picture Cache time can be set up to 4 seconds.

### Camcorder operation when recording in picture cache mode

Recording procedures in picture cache mode are basically the same as normal recording procedures. However, note the following differences with respect to how the camcorder handles video, time, and output data.

- If you start recording while the media is being accessed, the start point of the video that is actually recorded may be later than the currently specified picture cache time. Because the delay increases as the number of recorded clips increases, you should avoid rapid startand-stop recording operations in picture cache mode.
- Regardless of the setting of the F-RUN/SET/R-RUN switch, the advance mode of the internal timecode generator is always F-RUN.
- In picture cache mode, you cannot set time data by setting the F-RUN/SET/R-RUN switch to SET.
  - To set time data, first exit picture cache mode.
- If the remaining free capacity of the media in the currently selected slot is less than the picture cache time, and the media in the other slot has enough remaining capacity, then data is recorded to the media in the other slot.
   However, no data is recorded when there is no media in the other slot, and when the media in the other slot does not have enough remaining capacity. (A message appears in the viewfinder to inform you that there is not enough remaining capacity.)
- Shot marks are not recorded if they are set before the recording start operation.
- When you select a video format that supports
   i.LINK HDV output and play a clip that was
   recorded in picture cache mode, two or more
   frames with the same picture and timecode may
   follow on each other.
- i.LINK output is possible during picture cache recording. However, the picture cache time is limited.

#### If power is lost during recording

- If you set the camcorder's POWER switch to OFF, the camcorder is powered off automatically after a few seconds, during which the media is accessed to record the video and audio data stored in the camcorder's memory up to that point.
- If power is lost because the battery was removed, the DC cable was disconnected, or the power was turned off on the AC adaptor side, then the video and audio data stored in memory is lost. The data stored in memory is not recorded. Be careful to avoid this when exchanging the battery.

## Recording Time-lapse Video (Interval Rec Function)

The camcorder's Interval Rec function allows you to capture time-lapse video to the camcorder's internal memory. This function is an effective way to shoot slow-moving subjects. When you start recording, the camcorder automatically records a specified number of frames at a specified interval time.

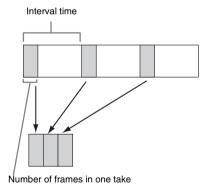

A pre-lighting function is available when Interval Rec is enabled. This function automatically turns on a video light before recording starts, which allows you to record pictures under stable light and color temperature conditions.

#### Interval Rec settings and shooting

Before recording in Interval Rec mode, you need to perform the "Interval Rec," "Number of Frames," "Interval Time," and "Pre-Lighting" settings in the "OPERATION" menu (see page 120).

The camcorder exits Interval Rec mode when it is powered off, but the "Number of Frames," "Interval Time," and "Pre-Lighting" settings are maintained. You do not need to set them again the next time you shoot in Interval Rec mode.

#### Notes

- The Interval Rec, Picture Cache Rec, Frame Rec, and Slow & Quick Motion function cannot be used at the same time. When you select one of those modes, the previously selected function is disabled automatically.
- The data stored in memory is cleared when you change the system settings, for example by selecting a different video format. Picture data from before the change is not recorded even if you start recording immediately after the change. The camcorder exits picture cache mode automatically.
- Interval Rec settings cannot be changed during recording
- Interval Rec is disabled when the following formats are selected
  - SP 1440/59.94i or SP 1440/50i, when the output setting is HD and "OPERATION" > "Input/Output"
     "i.LINK I/O" in the setup menu is set to "Enable"
- SP 1440/23.98P (pull-down recording)
- Other than HQ 1920/23.98P or HQ 1280/23.98P, when the output setting is SD and "OPERATION" > "Input/Output" > "i.LINK I/O" in the setup menu is set to "Enable"
- If you want to turn the video light on before the start of recording, set the camcorder's LIGHT switch to AUTO. The video light's switch must also be turned on. When this is done, the video light turns on and off automatically. However, the video light remains lit when the time that it is off is five seconds or less.
- If you set the LIGHT switch to MANUAL and turn the video light's switch on, the video light is always lit. (It does not go on and off automatically.)

#### To shoot in Interval Rec mode

Make the settings and preparations described in "Basic Operations" (page 84), secure the camcorder so that it does not move, and begin shooting.

When recording starts, the "Interval" indication in the viewfinder changes from flashing to lit, and "INT REC" and "INT STBY" appear alternatively at the position of the REC indication. The TALLY indicators and the tally indicator on the front panel of the viewfinder light as they do during normal recording.

If you are using the pre-lighting function, the video light comes on before recording starts.

#### Limitations during recording

- The i.LINK (HDV/DV) connector cannot be used
- Regardless of the setting of the F-RUN/SET/ R-RUN switch, the advance mode of the internal timecode generator is always R-RUN.
- · Audio cannot be recorded.
- · Recording review is not possible.
- If you press the SLOT SELECT button, the camcorder completes recording of the specified number of frames, creates a clip, and switches to the other media.
- Genlock is not possible.

#### If power is lost during recording

- If you set the camcorder's POWER switch to OFF, the camcorder is powered off automatically after a few seconds, during which the media is accessed to record the video and audio data stored in the camcorder's memory up to that point.
- If power is lost because the battery was removed, the DC cable was disconnected, or the power was turned off on the AC adaptor side, then the video and audio data shot up to that point may be lost (maximum 15 seconds). Be careful to avoid this when exchanging the battery.

## Shooting Stop Motion Animations (Frame Rec Function)

The Frame Rec function is useful for shooting stop motion animations, such as animations with puppets or clay figures.

Each time that you press the recording start button, the camcorder shoots a specified number of frames and then stops.

#### Frame Rec settings and shooting

Before recording in Frame Rec mode, you need to perform the "Frame Rec" and "Number of Frames" settings in the "OPERATION" menu (see page 120).

The camcorder exits Frame Rec mode when it is powered off, but the setting for the number of frames setting is maintained. You do not need to set it again the next time you shoot in Frame Rec mode.

#### Notes

- The Interval Rec, Picture Cache Rec, Frame Rec, and Slow & Quick Motion function cannot be used at the same time. When you select one of those modes, the previously selected function is disabled automatically.
- The data stored in memory is cleared when you change the system settings, for example by selecting a different video format. Picture data from before the change is not recorded even if you start recording immediately after the change. The camcorder exits Frame Rec mode automatically.
- Frame Rec settings cannot be changed during recording.
- Frame Rec is disabled when the following formats are selected.
  - SP 1440/59.94i or SP 1440/50i, when the output setting is HD and "OPERATION" > "Input/Output"
     "i.LINK I/O" in the setup menu is set to "Enable"
  - SP 1440/23.98P (pull-down recording)
- Other than HQ 1920/23.98P or HQ 1280/23.98P, when the output setting is SD and "OPERATION" > "Input/Output" > "i.LINK I/O" in the setup menu is set to "Enable"

#### To shoot in Frame Rec mode

Make the settings and preparations described in "Basic Operations" (page 84), secure the camcorder so that it does not move, and begin shooting.

When recording starts, the "Frame Rec" indication in the viewfinder changes from flashing to lit, and "FRM REC" and "FRM STBY" appear alternatively at the position of the REC indication. The TALLY indicators and the tally indicator on the front panel of the viewfinder light as they do during normal recording.

#### Limitations during recording

- The i.LINK (HDV/DV) connector cannot be used.
- Regardless of the setting of the F-RUN/SET/ R-RUN switch, the advance mode of the internal timecode generator is always R-RUN.
- · Audio cannot be recorded.
- Recording review is not possible.
- If you press the SLOT SELECT button, the camcorder completes recording of the specified number of frames, creates a clip, and switches to the other media.
- · Genlock is not possible.

#### If power is lost during recording

• If you set the camcorder's POWER switch to OFF, the camcorder is powered off

automatically after a few seconds, during which the media is accessed to record the video and audio data stored in the camcorder's memory up to that point.

 If power is lost because the battery was removed, the DC cable was disconnected, or the power was turned off on the AC adaptor side, then the video and audio data shot up to that point may be lost (maximum 15 seconds). Be careful to avoid this when exchanging the battery.

## Shooting with Slow & Quick Motion

When the video format (see page 44) is set to one of the formats listed below, you can specify a recording frame rate that is different from the playback frame rate.

When the "Country" setting is "NTSC Area"/
"NTSC(J) Area"

| Recording format | System frequency |
|------------------|------------------|
| XAVC-I           | 1920/29.97P      |
|                  | 1920/23.98P      |
|                  | 1280/59.94P      |
| XAVC-L50         | 1920/29.97P      |
|                  | 1920/23.98P      |
|                  | 1280/59.94P      |
| XAVC-L35         | 1920/29.97P      |
|                  | 1920/23.98P      |
| HD422            | 50/1920/29.97P   |
|                  | 50/1920/23.98P   |
|                  | 50/1280/59.94P   |
|                  | 50/1280/29.97P   |
|                  | 50/1280/23.98P   |
| HQ               | 1920/29.97P      |
|                  | 1920/23.98P      |
|                  | 1280/59.94P      |
|                  | 1280/29.97P      |
|                  | 1280/23.98P      |

#### When the "Country" setting is "PAL Area"

| Recording format | System frequency |
|------------------|------------------|
| XAVC-I           | 1920/25P         |
|                  | 1280/50P         |
| XAVC-L50         | 1920/25P         |
|                  | 1280/50P         |
| XAVC-L35         | 1920/25P         |
| HD422            | 50/1920/25P      |
|                  | 50/1280/50P      |
|                  | 50/1280/25P      |

| Recording format | System frequency |
|------------------|------------------|
| HQ               | 1920/25P         |
|                  | 1280/50P         |
|                  | 1280/25P         |

## Slow & Quick Motion settings and shooting

Before recording in Slow & Quick Motion mode, you need to perform the "Slow & Quick" and "Frame Rate" settings in the "OPERATION" menu (see page 119).

When you finish making these settings, the system frequency and the frame rate appear at the top of the viewfinder screen. You can change the frame rate while viewing the display in the viewfinder by turning the MENU knob.

The Slow & Quick Motion mode setting and the frame rate are retained even after the camcorder is powered off.

#### Notes

- The Interval Rec, Picture Cache Rec, Frame Rec, and Slow & Quick Motion function cannot be used at the same time. When you select one of those modes, the previously selected function is disabled automatically.
- Slow & Quick Motion is disabled when the slow shutter function (viewfinder display "SLS") function is enabled. The slow shutter function is disabled when the Slow & Quick Motion function is enabled.
- Slow & Quick Motion is disabled when "OPERATION" > "Input/Output" > "i.LINK I/O" in the setup menu is set to "Enable." When Slow & Quick Motion is enabled, "i.LINK I/O" is fixed as "Disable."
- Slow & Quick Motion settings cannot be changed during recording.

## **To shoot in Slow & Quick Motion mode** Shoot as described in "Basic Operations" (page 84).

When recording starts, the "S&Q STBY" indication in the viewfinder changes to the

"S&Q REC" indication. The TALLY indicators and the tally indicator on the front panel of the viewfinder light as they do during normal recording.

#### Limitations during recording

- The i.LINK (HDV/DV) connector cannot be used.
- Regardless of the setting of the F-RUN/SET/ R-RUN switch, the advance mode of the internal timecode generator is always R-RUN.

- Audio cannot be recorded when the recording and playback frame rates differ.
- Recording review is not possible.
- If you change the recording frame rate to a value faster than the current shutter speed, the shutter speed is changed to the slowest value for which shooting is possible.

**Example:** If the frame rate is 32 and the shutter speed is  $^{1}$ /<sub>40</sub>, and you change the frame rate to 55, then the shutter speed is changed to  $^{1}$ /<sub>60</sub>. If is not possible to select a shutter speed that is slower than the recording frame rate.

· Genlock is not possible.

### Recording with the Clip Continuous Rec Function

Normally, a clip is created as an independent file each time that you start and stop recording. This function allows you to start and stop recording while continuously recording to the same clip, for as long as the function remains enabled. This is convenient when you do not want to generate a large number of short clips, and when you want to record without worrying about exceeding the clip limit. It is still easy to find recording start points, because a Rec Start essence mark is recorded at the recording start point each time you start recording.

## Clip Continuous Rec settings and shooting

#### Notes

- The Clip Continuous Rec function cannot be used at the same time as the Picture Cache, Interval Rec, Frame Rec, or Slow & Quick Motion function. When you select Clip Continuous Rec mode, the Picture Cache, Interval Rec, Frame Rec, and Slow & Quick Motion functions are disabled. When you select picture cache, Frame Rec, Interval Rec, or Slow & Quick Motion mode, the Clip Continuous Rec function is disabled.
- The Clip Continuous Rec function is disabled when the recording mode is FAT.

#### To set Clip Continuous Rec

### 1 Select "OPERATION" > "Rec Function" > "Clip Continuous Rec" in the setup menu.

For details about menu operations, see "Basic Setup Menu Operations" (page 110).

## 2 Turn the MENU knob to select "On," and then press the knob.

The "CONT" indication flashes in the viewfinder, and the function is enabled.

You can assign the Clip Continuous Rec on/off function to one of the ASSIGN. 1/2/3 switches, ASSIGNABLE 4/5 switches, and the COLOR TEMP button.

For details, see "Assigning Functions to Assignable Switches" (page 158).

#### To shoot in Clip Continuous Rec mode

Shoot as described in "Basic Operations" (page 84).

When recording starts, the "CONT" indication in the viewfinder changes to "TREC" indication. The TALLY indicators and the tally indicator on the front panel of the viewfinder light as they do during normal recording.

#### Note

During recording or in recording standby mode (when the "CONT" indication is lit), if you remove the media, the battery, or the power source, the media needs to be restored. It is not possible to restore media on a device other than this camcorder.

Exit Clip Continuous Rec mode (see page 91) and then remove the media.

When the "CONT" indication is flashing (at 1 flash/s), you can remove the media.

#### To stop shooting

Stop the recording. The camcorder changes to the recording standby mode (STBY) and the "CONT" indication lights up.

#### Note

Stop the recording after the recording continues for two or more seconds.

#### To exit Clip Continuous Rec mode

With the camcorder in recording standby mode, set "OPERATION" > "Rec Function" > "Clip Continuous Rec" in the setup menu to "Off."

#### Limitations during recording

A single continuous clip cannot be created if you perform one of the following operations while the camcorder is in recording or recording standby mode (a new clip will be created when you next start recording.)

- Operate on a clip (lock, delete, or rename a clip)
- · Change the slot

- Change the recording format
- Turn off the POWER switch
- Playback
- · Switch to thumbnail mode

### • Start recording (see page 84). Normal recording starts.

The freeze mix display is canceled and the

display returns to the normal camera picture.

## Framing Shots with the Freeze Mix Function

The freeze mix function allows you to temporarily overlap a still image (freeze picture) from a clip shot in HD mode onto the current camera picture. This makes it easier to frame the shot.

#### Note

The freeze mix function is not available in the following cases

- When the recording format is SP 1440/23.98P
- When the video formats of the recorded picture and the camera picture differ
- When you are shooting in Slow & Quick Motion mode or slow shutter mode
- · When there is i.LINK input

### To display a freeze mix picture

- 1 Play a clip or conduct a recording review of a clip with the same format as the camera picture.
- 2 Display the picture that you want to use as the frame, and then turn on the assignable switch to which the Freeze Mix function has been assigned.

The recording review picture is frozen and overlaps the camera picture.

#### Note

The following functions are disabled at the freeze mix times.

- · Menu operations
- · During Focus Mag display
- · Marker display
- · Zebra display
- · Peaking display
- · Skin detail display

### To cancel the freeze mix display

Do one of the following.

• Press an assignable switch again to which the Freeze Mix function has been assigned.

### Planning Metadata Operations

Planning metadata is information about shooting and recording plans, recorded in an XML file.

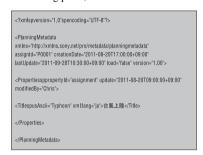

Example of a planning metadata file

You can shoot using clip names and shot mark names defined in advance in a planning metadata file

The camcorder can display clip names and shot mark names defined in the following languages.

- English
- Chinese
- German
- French 1)
- Italian
- Spanish
- Dutch 1)
- · Portuguese
- · Swedish
- Norwegian
- Danish
- Finnish 1)

1) Some characters may be displayed in a similar font.

#### Note

If you define clip name and shot mark names in languages other than the above, they may not be displayed on the viewfinder screen.

## Loading a Planning Metadata File into Camcorder's Internal Memory

To record planning metadata together with recording clips, you need to load a planning

metadata file into the camcorder's memory before starting to shoot.

There are two ways to load files.

 Load a file that has been written to the following directories on an SxS memory card or a USB flash drive.

| Recording mode | Media           | Directory to<br>which files are |
|----------------|-----------------|---------------------------------|
| mode           |                 | written                         |
| FAT            | SxS memory      | BPAV/General/                   |
|                | card            | Sony/Planning                   |
|                | SDHC            | PRIVATE/SONY/                   |
|                |                 | BPAV/General/                   |
|                |                 | Sony/Planning                   |
| exFAT          | SxS memory      | XDROOT/                         |
|                | card            | General/Sony/                   |
|                |                 | Planning                        |
|                | USB flash drive | General/Sony/                   |
|                |                 | Planning                        |
| UDF            | SxS memory      | General/Sony/                   |
|                | card            | Planning                        |
|                | USB flash drive | •                               |

 When a wireless LAN connection is made between the camcorder and a computer, operate the Web menu built in the camcorder from the computer to transfer a file.

## To load a planning metadata file by menu operation

Do the following procedures with "OPERATION" > "Planning Metadata" in the setup menu.

#### To load a file in an SxS memory card

Insert an SxS memory card into the memory card slot A or B, and set "Load/Slot(A)" or "Load/Slot(B)" to "Execute."

A file list appears.

#### Note

The file list displays up to 64 files. Even if the total number of planning metadata files is 64 or less, all of the planning metadata files may not appear if the directory where they are located on the SxS memory card (General/Sony/Planning) contains 512 or more files.

2 Turn the MENU knob to select a file to load and press the knob.

### To load a file in a USB flash drive (UDF, exFAT modes)

1 Connect a USB flash drive formatted with the FAT32 file system to the external device connector (see page 65).

A file list appears.

#### Note

The file list displays up to 64 files. Even if the total number of planning metadata files is 64 or less, all of the planning metadata files may not appear if the directory where they are located on the USB flash driver (General/Sony/Planning) contains 512 or more files.

## 2 Turn the MENU knob to select a file to load and press the knob.

## To display detailed information in planning metadata

After loading planning metadata into the camcorder, you can check the detailed information that it contains, such as file names, date and time of creation, and titles.

Select "OPERATION" > "Plan.Metadata" > "Properties" (see page 130) in the setup menu,

### To clear the planning metadata loaded

then select "Execute."

Select "OPERATION" > "Plan.Metadata" > "Clear" (see page 130) in the setup menu, then select "Execute."

## Defining Clip Names in Planning Metadata

The following two types of clip name strings can be written in a planning metadata file.

- The ASCII format name that appears in the viewfinder
- The UTF-8 format name that is actually registered as the clip name

Select "OPERATION" > "Plan.Metadata" > "Clip Name Disp" (see page 130) in the setup menu, then select which type of clip name is displayed.

When a clip name is set with planning metadata, the name is displayed under the depth of field indication on the viewfinder screen.

#### Clip name string example

Use a text editor to modify the two fields in the <Title> tag that contain the clip name strings. The shaded fields in the example are clip name strings. "Typhoon" is described in ASCII format (up to 44 characters). "Typhoon\_Strikes\_Tokyo" is described in UTF-8 format (up to 44 bytes). "sp" indicates a space and ← indicates a carriage return.

```
<?xml<sub>sp</sub>version="1.0"<sub>sp</sub>encoding="
UTF-8<sup>"</sup>?>←
<PlanningMetadata<sub>sp</sub>xmlns="http://
xmlns.sony.net/pro/metadata/
planningmetadata"spassignId="
P0001"spcreationDate="
2011-08-20T17:00:00+09:00"sn
lastUpdate="
2011-09-28T10:30:00+09:00"sp
version="1.00">←
   <Properties<sub>sp</sub>propertyId="
   assignment" spupdate="
   2011-09-28T10:30:00+09:00"sp
   modifiedBy="Chris">←
       <Title<sub>sp</sub>usAscii="Typhoon "<sub>sp</sub>
       xml:lang="en"> Typhoon_Strikes_Tokyo
       </Title>←
   </Properties>←
</PlanningMetadata>←
```

#### Notes

- When you create a file, enter each statement as a single line with a CRLF only after the last character in the statement line, and do not enter spaces except where specified.
- Up to 44 bytes (or characters) string is available for the clip name.

If the UTF-8 format string exceeds 44 bytes, 44 bytes string is used as the clip name.

If only ASCII format name is specified, 44 characters string is used as the clip name.

When neither an ASCII format name string nor UTF-8 format name string can be used, the standard format clip name is used.

### To set clip names

Load a planning metadata file that contains clip names into this camcorder, select

"OPERATION" > "Clip" > "Auto Naming" (see page 128) in the setup menu, then select "Plan." Each time that you record a clip, the camcorder automatically generates a name consisting of the

clip name defined in the planning metadata file, with the addition of an underbar ( ) and a fourdigit serial number (0001 to 9999).

Examples: Typhoon Strikes Tokyo 0001, Typhoon\_Strikes\_Tokyo\_0002, ...

#### Notes

- · When the serial number reaches to 9999, it returns to 0001 with the next recording operation.
- · When you load another planning metadata file, the serial number returns to 0001.

### **Defining Shot Mark Names in** Planning Metadata

When you use planning metadata to set shot marks, you can define names for Shot Mark 0 to Shot Mark 9.

When you record shot marks, you can add the shot mark name strings defined in the planning metadata.

#### Note

Shot Mark 1 and Shot Mark 2 can be recorded on the camcorder. Shot Mark 3 to Shot Mark 9 and Shot Mark 0 can be recorded by operation from a computer which is connected with the camcorder via wireless LAN.

### Shot mark name string example

Use a text editor to modify the fields in the <Meta name> tag.

The shaded fields in the example are essence mark name strings. Names can be either in ASCII format (up to 32 characters) or UTF-8 format (up to 16 characters).

"sp" indicates a space and ← indicates a carriage return.

#### Note

If a name string contains even one non-ASCII character, the maximum length of that string is 16 characters.

```
<?xml<sub>sp</sub>version="1.0"<sub>sp</sub>encoding="
UTF-8<sup>®</sup>?>←
<PlanningMetadata xmlns="http://
xmlns.sony.net/pro/metadata/
planningmetadata"spassignId="
H00123"<sub>sp</sub>creationDate="
2011-04-15T08:00:00Z"<sub>sp</sub>lastUpdate="
2011-04-15T15:00:00Z" spversion=
"1.00">←
<Properties<sub>sp</sub>propertyId=
"assignment" spclass="original" sp
```

```
update="2011-04-15T15:00:00Z"sp
modifiedBy="Chris">←
    <Title<sub>sp</sub>usAscii="Football
    Game" spxml:lang="en">
    Football Game 15/04/2011</
    Title>←
        <Meta<sub>sn</sub>name="_ShotMark1"<sub>sn</sub>
        content="Goal "/>←
        <Meta<sub>sp</sub>name="_ShotMark2"<sub>sp</sub>
        content="Shoot "/>←
        <Meta<sub>sp</sub>name="_ShotMark3"<sub>sp</sub>
        content="Corner Kick "/>←
        <Meta<sub>sp</sub>name="_ShotMark4"<sub>sp</sub>
        content="Free Kick "/>←
        <Meta<sub>sp</sub>name="_ShotMark5"<sub>sp</sub>
        content="Goal Kick "/>←
        <Metasname="_ShotMark6"sn
        content="Foul "/>←
        <Meta<sub>sp</sub>name="_ShotMark7"<sub>sp</sub>
        content="PK "/>←
        <Meta<sub>sp</sub>name="_ShotMark8"<sub>sp</sub>
        content="1st Half "/>←
        <Meta<sub>sp</sub>name="_ShotMark9"<sub>sp</sub>
        content="2nd Half "/>←
        <Meta<sub>sp</sub>name="_ShotMark0"<sub>sp</sub>
        content=" Kick Off "/>←
    </Properties>←
```

</PlanningMetadata>←

#### Note

When you create a definition file, enter each statement as a single line with a CRLF only after the last character in the statement line, and do not enter spaces except where specified, except within shot mark name strings.

## **Chapter 5** Clip Operations

### Clip Playback

A thumbnail screen appears if you press the THUMBNAIL button in E-E or playback mode. Thumbnail screens display lists of the clips stored on SxS memory cards in the form of index pictures. (A message appears if you insert a memory card that contains no clips.)

You can select any clip (*see page 97*) in a thumbnail screen and start playback of that clip (*see page 97*). To exit the thumbnail screen, press the THUMBNAIL button again.

#### Thumbnail Screen

In thumbnail screens, the timecode of the index picture appears beneath the thumbnail for each clip. (An OK mark also appears when a clip has been marked with an OK mark.)

The clip information on the cursor location is displayed at the bottom of the screen.

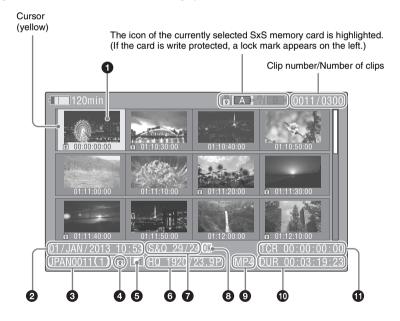

### 1 Index picture

UDF, exFAT, FAT-HD mode: When a clip is recorded, its first frame is set automatically as the index picture. You can change the index picture to any frame (see page 106). If the clip is locked

or the OK mark is on the clip, the lock mark 🖥 appears.

FAT-SD mode: When a clip is recorded, its first frame is set automatically as the index picture. If the file size is larger than 2 GB, and that the clip has been split before being saved, the take mark appears. You can check the segment files on the expand thumbnail screen (see page 104).

### 2 Date and start time of recording

### **3** Clip name

The number after the clip name (delimited by /) is the number of components. This appears only for clips larger than 2 GB in size, which have been split into smaller files for storage in the FAT-SD mode.

## 4 Lock mark (UDF, exFAT, and FAT-HD mode only)

Indicates the selected clip is marked with an OK mark.

## **6** Independent AV file icon (UDF, exFAT, and FAT-HD mode only)

Appears only when a clip is an independent AV file. SxS memory cards may contain independent files that have been added directly from a computer. Because independent files lack the associated management files, some operations and information displays may not be available.

#### 6 Video format of recording

## Special recording information (UDF, exFAT, and FAT-HD mode only)

Displays the mode of clips that have been recorded in a special mode (Slow & Quick Motion, Interval Rec, Frame Rec).

For Slow & Quick Motion clips, the frame rates are displayed to the right as "Recording frame rate/Playback frame rate" fps.

## **3** OK, NG, KP mark (UDF, exFAT, and FAT-HD mode only)

UDF, exFAT: When an OK, NG, or KP flag is added to the selected clip, the corresponding mark is added to the clip.

FAT-HD mode: When an OK mark is added to the selected clip, the OK mark is added to the clip.

#### File format

Indicates the file format of the selected clip (MXF, MP4, AVI). (File format does not indicate when in UDF/HD mode.)

### Clip duration

#### 1 Timecode

This is the timecode of the index picture.

#### Note

Normal thumbnail screens display SD clips only or HD clips only, even if the SxS memory card contains clips in both formats. You can select the format to display by selecting a mode with "OPERATION" > "Format" > "HD/SD" (see page 115) in the setup menu.

If you want to display all recorded clips, regardless of the HD/SD mode, switch to the all clips thumbnail screen (see page 101). However, it is not possible to start playback from the all clips thumbnail screen.

#### To switch between SxS memory cards

When two SxS memory cards are loaded, you can switch between them by pressing the SLOT SELECT button.

#### Note

While an expand thumbnail screen (see page 104) or a shot mark (essence mark) thumbnail screen (see page 105) is displayed, SxS memory cards cannot be switched.

### **Playing Clips**

#### To select clip thumbnails

Do one of the following to move the yellow cursor to the clip that you want to select.

- Press the arrow buttons  $(\uparrow, \downarrow, \Leftarrow, \rightleftharpoons)$ .
- Turn the MENU knob.
- Press the PREV or NEXT button.

#### To select the first thumbnail

With the F REV button held down, press the PREV button.

#### To select the last thumbnail

With the F FWD button held down, press the NEXT button.

To play clips sequentially starting from a selected clip

- 1 Select the thumbnail of the clip that you want to play first.
- Press the PLAY/PAUSE button. Play begins from the top of the selected clip.

Play continues through all clips after the selected clip.

When the last clip has been played to the end, the camcorder enters pause (still image) mode at the last frame of the last clip.

Press the THUMBNAIL button to return to the thumbnail screen.

Playback also stops if you eject the memory card. In this case, the camera picture appears in the viewfinder.

#### Notes

- There may be momentary picture breakup or still image display at the transition from one clip to another.
   During this time, the playback controls and the THUMBNAIL button cannot be operated.
- When you select a clip in the thumbnail screen and begin playback, there may be momentary picture breakup at the top of the clip. To view the top of the clip without breakup, put the camcorder into playback mode, pause, use the PREV button to return to the top of the clip, and start playback again.
- On SxS memory cards that contain both HD-mode and SD-mode clips, you cannot play all clips in sequence.
   For example, while an HD mode thumbnail screen is displayed, only HD mode clips are played in sequence.

#### To cue up clips

#### To play from the top of the first clip

Simultaneously press the PREV and F REV buttons. This jumps to the start of the first clip on the SxS memory card.

#### To play from the start of the last clip

Simultaneously press the NEXT and F FWD buttons. This jumps to the start of the last clip on the SxS memory card.

## To add a shot mark during play (HD mode only)

You can add shot marks to clips during play by using the same method used during recording (see page 86).

#### Notes

- Shot marks cannot be recorded when the SxS memory card is write protected.
- Shot marks cannot be added at the first frame of each clip or last frame of the last clip.

## Using Thumbnails to Search Inside Clips

- · Expand thumbnail screen
- Shot mark thumbnail screen (HD mode only)

Like the normal thumbnail screen and the OK clip thumbnail screen, these screens allow you to select clip thumbnails (*see page 97*) and to start clip playback (*see page 97*).

## To search clips with the expand thumbnail screen

To display the expand thumbnail screen, select a clip in the thumbnail screen and press the EXPAND button (see page 16) or select "THUMBNAIL" > "Thumbnail View" > "Forward Expansion" in the setup menu. The selected clip is displayed as follows.

- **HD mode:** The clip is divided into 12 equallysized blocks, and a thumbnail of the first frame in each block is displayed.
- **SD mode:** Only in the case of clips that have been split into partial files because the file size was larger than 2 GB, a thumbnail of the first frame of each partial file is displayed.

For details about the expand thumbnail screen, see "Displaying the Expand Thumbnail Screen (UDF/exFAT/FAT-HD Mode only)" (page 104).

## To search for shot marks in clips with the shot mark thumbnail screen (HD mode only)

When a clip contains one or more shot marks, you can easily find them with the shot mark thumbnail screen. The shot mark thumbnail screen displays a thumbnail of each shot mark frame in the clip. To display the shot mark thumbnail screen, press the ESSENCE MARK button (see page 17) or select "THUMBNAIL" > "Thumbnail View" > "Essence Mark Thumbnail" in the setup menu.

For details about the shot mark thumbnail screen, see "Displaying the Shot Mark Thumbnail Screen (UDF/exFAT/FAT-HD Mode Only)" (page 105).

## **Thumbnail Operations**

You can use the THUMBNAIL menu to perform various operations on clips, to check clip properties, and to change clip metadata.

### **THUMBNAIL Menu Configuration**

| Menu item                               | Sub-item               | Description                                                                  |
|-----------------------------------------|------------------------|------------------------------------------------------------------------------|
| Clip Properties                         | _                      | Displays detailed properties (see page 102).                                 |
| Set Index Picture                       | _                      | Changes index pictures in the expand                                         |
| UDF / exFAT / FAT-HD                    |                        | thumbnail screen or the essence mark                                         |
|                                         |                        | thumbnail screen (see page 106).                                             |
| Thumbnail View                          | Forward Expansion      | <ul> <li>Displays the expand thumbnail screen (see<br/>page 104).</li> </ul> |
|                                         |                        | • In the expand thumbnail screen, increases the                              |
|                                         |                        | number of divisions (see page 105).                                          |
|                                         | Back Expansion         | In the expand thumbnail screen, decreases the                                |
|                                         |                        | number of divisions.                                                         |
| UDF / exFAT / FAT-HD                    | Essence Mark Thumbnail | Displays the essence mark thumbnail screen (see page 105).                   |
|                                         | Clip Thumbnail         | Displays the normal thumbnail screen.                                        |
|                                         | All Clip Thumbnail     | Displays the all clips thumbnail screen (see page 101).                      |
| Set Shot Mark                           | Add Shot Mark1         | In the expand thumbnail screen or the essence                                |
| UDF / exFAT / FAT-HD                    |                        | mark thumbnail screen, adds a Shot Mark1                                     |
| , , , , , , , , , , , , , , , , , , , , |                        | mark (see page 106).                                                         |
|                                         | Delete Shot Mark1      | In the expand thumbnail screen or the essence                                |
|                                         |                        | mark thumbnail screen, deletes a Shot Mark1 mark (see page 106).             |
|                                         | Add Shot Mark2         | In the expand thumbnail screen or the essence                                |
|                                         | Add Shot Wark2         | mark thumbnail screen, adds a Shot Mark2                                     |
|                                         |                        | mark (see page 106).                                                         |
|                                         | Delete Shot Mark2      | In the expand thumbnail screen or the essence                                |
|                                         |                        | mark thumbnail screen, deletes a Shot Mark2                                  |
|                                         |                        | mark (see page 106).                                                         |
| Set Clip Flag                           | OK                     | Adds an OK mark.                                                             |
| UDF / exFAT                             | NG                     | Adds an NG mark.                                                             |
|                                         | KP(Keep)               | Adds a KP mark.                                                              |
|                                         | None                   | Deletes an OK, NG. or KP mark.                                               |
| Add OK Mark                             | _                      | Adds an OK mark and protects a clip (see                                     |
| FAT-HD                                  |                        | page 103).                                                                   |
| Delete OK Mark                          | _                      | Deletes an OK mark and unlocks a clip (see                                   |
| FAT-HD                                  |                        | page 103).                                                                   |

| Menu item        | Sub-item                                    | Description                                                                           |
|------------------|---------------------------------------------|---------------------------------------------------------------------------------------|
| Lock Clip        | _                                           | Protects a clip.                                                                      |
| UDF / exFAT      |                                             |                                                                                       |
| Unlock Clip      | _                                           | Unlocks a clip.                                                                       |
| UDF / exFAT      |                                             |                                                                                       |
| Copy Clip        | Copy Clip(A)/Copy<br>Clip(B)/Copy Clip(USB) | Copies a clip (see page 103).                                                         |
| Delete Clip      | _                                           | Deletes a clip (see page 104).                                                        |
| Divide Clip      | _                                           | Divides a clip (see page 106).                                                        |
| FAT-HD           |                                             |                                                                                       |
| Filter Clips     | =                                           | Displays the OK clip thumbnail screen (see                                            |
| FAT-HD           |                                             | page 101).                                                                            |
| Filter Clips     | OK                                          | Displays the OK clip thumbnail screen.                                                |
| UDF / exFAT      | NG                                          | Displays the NG clip thumbnail screen.                                                |
| <u> </u>         | KP(Keep)                                    | Displays the KP clip thumbnail screen.                                                |
|                  | None                                        | Displays a None clip (clip which has not been marked OK, NG, or KP) thumbnail screen. |
| Lock All Clips   | _                                           | Protects all clips displayed.                                                         |
| UDF / exFAT      |                                             |                                                                                       |
| Unlock All Clips | _                                           | Unlocks all clips displayed.                                                          |
| UDF / exFAT      |                                             |                                                                                       |
| Copy All         | All Clips                                   | Batch copies groups of clips/files (see                                               |
|                  | General Files                               | page 103).                                                                            |
|                  | All Clips & General Files                   | _                                                                                     |
| Delete All Clips | Execute/Cancel                              | Deletes all unprotected clips (see page 104).                                         |

## Basic THUMBNAIL Menu Operations

For menu operations, see "Basic Setup Menu Operations" (page 110).

### To display the THUMBNAIL menu

- 1 Press the THUMBNAIL button to display the thumbnail screen.
- 2 Set the MENU ON/OFF switch to ON, or press the MENU button.
- 3 Turn the MENU knob to select "TH," and then press the knob. Or press the ☆ or ∜ button to select "TH," and then press the SET button.

The THUMBNAIL menu appears.

To hide the THUMBNAIL menu, press the MENU button again.

#### To select menu items and sub-items

Do one of the following.

- Turn the MENU knob to select an item or subitem, and then press the knob.
- Press the arrow buttons (↑, ↓, ←, ⇒) to select an item or sub-item, and then press the SET button.

According to the selected item or sub-item, a selection list or a clip properties screen appears (see page 102).

To return to the previous state, push the MENU CANCEL/PRST/ESCAPE switch down to the ESCAPE side.

#### Notes

- Some items cannot be operated, when an SxS memory card is write protected.
- Some items cannot be selected, depending on the state
  of the camcorder when the menu was displayed.

#### To hide the clip properties screen

Do one of the following.

Press the RESET/RETURN button: This returns to the THUMBNAIL menu.

Press the THUMBNAIL button: The camcorder enters E-E mode, and the camera picture appears.

**Press the PLAY/PAUSE button:** Playback from the selected clip starts.

## Changing the Thumbnail Screen Type

## To display OK clip thumbnails (HD mode only)

When the normal thumbnail screen is displayed, you can select "THUMBNAIL" > "Filter Clips" to switch to the OK clip thumbnail screen.

For details about adding OK marks, see "Adding/ Deleting the OK Mark (FAT-HD Mode Only)" (page 103).

### OK/NG/KP/None-Clip thumbnail screen

Only the clips flagged OK/NG/KP, or clips with no flag ("None"), among the clips on the current SxS memory card are displayed. You can select the type of flag to display with "THUMBNAIL" > "Filter Clips" (see page 100).

#### To display the all clip thumbnail screen

When the normal thumbnail screen is displayed, you can switch to the all clips thumbnail screen by selecting "THUMBNAIL" > "All Clip Thumbnail."

Pressing the RESET/RETURN button returns you to the normal thumbnails screen, where you can perform playback and other clip operations.

#### Note

You cannot start playback from the all clip thumbnail screen

### **Displaying Clip Properties**

Select "Clip Properties" in the THUMBNAIL menu.

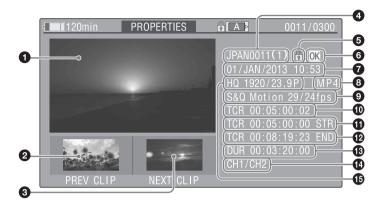

- 1 Image of the current clip
- 2 Image of the previous clip

Press the PREV button to display the properties of the previous clip.

### 3 Image of the next clip

Press the NEXT button to display the properties of the next clip.

### 4 Clip name

When clip names are 12 characters or longer, only the first five characters and the last five characters are displayed. If you want to check the hidden characters, press the MENU knob to display all characters of the clip (long display mode). Press the MENU knob again to exit long display mode. Pressing the PREV or NEXT button to display the previous or next clip also exists long display mode.

In FAT-SD mode, only for clips that have been divided because the file size was greater than 2 GB, the number of component clips appears after the clip name.

## 6 Lock mark (UDF, exFAT, and FAT-HD mode only)

This appears when the clip is marked with an OK mark or protected.

## **6** OK, NG, KP mark (UDF, exFAT, and FAT-HD mode only)

UDF/exFAT: When an OK, NG, or KP flag is added to the selected clip, the corresponding mark is added to the clip.

FAT: When an OK mark is added to the selected clip, the OK mark is added to the clip.

- **7** Date and start time of recording
- 8 File format

The file format of the clip (MXF, MP4 or AVI) appears.

## 9 Special recording information (UDF, exFAT, and FAT-HD mode only)

Displays the mode of clips that have been

recorded in a special mode (Slow & Quick Motion, Interval Rec, Frame Rec).
For Slow & Quick Motion clips, the frame rates are displayed to the right as "Recording frame rate/Playback frame rate."

- Timecode of the displayed image
- Timecode of the recording start point
- Timecode of the recording end point
- (B) Duration
- Recorded audio channels

### **(b)** Video format of recording

## Adding/Deleting a Flag (UDF, exFAT Modes)

You can add an OK/NG/KP flag to clips recorded in UDF or exFAT mode. By adding flags, you can set the camcorder to display only clips with certain flag settings on the thumbnail screen (OK/NG/KP/None-Clip thumbnail screen) (see page 101).

When adding a flag, you can select from "OK," "NG," "KP" (Keep) in "Set Clip Flag" of the THUMBNAIL menu (see page 99) on the thumbnail screen. When deleting a flag, select "None"

#### Note

Flagged clips are not protected. To protect clips from deletion, select "Lock Clip" in the THUMBNAIL menu (see page 99) on the thumbnail screen. To remove the protection, select "Unlock Clip."

## Adding/Deleting the OK Mark (FAT-HD Mode Only)

By adding an OK mark to clips recorded in FAT-HD Mode, you can set the camcorder to display only the necessary clips on the thumbnail screen (see page 101). Clips with an OK mark added are blocked from being deleted or segmented. To delete or segment them, remove the OK mark. From the THUMBNAIL menu (see page 101) on the thumbnail screen, you can select "Add OK Mark" to add an OK mark, or "Delete OK Mark" to delete the OK mark

### **Copying Clips**

You can copy clips to other SxS memory cards. Clips are copied to destination SxS memory cards using the same names as the original clips.

#### Notes

 If a clip with the same name already exists at the copy destination SxS memory card, a one-digit number in parentheses is added to the original name. The number in parentheses is the smallest number that does not exist at the copy destination.

#### **Examples:**

ABCD0002→ABCD0002(1) ABCD0002(1)→ABCD0002(2) ABCD0005(3)→ABCD0005(4)

- If the parenthetical numbers (1) to (9) already exist at the copy destination, it is not possible to copy any more clips under that name.
- A message appears if there is not enough free capacity at the copy destination SxS memory card. Exchange the card for one with more free capacity.
- When multiple clips are recorded in a source SxS memory card, it may not be possible to copy all clips to the end. Depending on memory characteristics and usage of the memory cards, this can occur even when the source and destination memory cards have the same capacity.

#### Copying a specified clip

You can copy a clip selected on the thumbnail screen to another SxS memory card.

Select "THUMBNAIL" > "Copy Clip" > "Execute" in the setup menu, then press the MENU knob.

#### To cancel a copy operation

Press the RESET/RETURN button.

#### To batch copy groups of clips/files

Select "THUMBNAIL" > "Copy All" > "All Clips" > "Execute" in the setup menu, then press the MENU knob.

When both HD-mode and SD-mode clips exist on the source SxS memory card, only clips in the currently selected mode are copied. This is a convenient way to extract clips in one of the modes.

You can also copy of the files in the General directory, either together with or separately from clips.

#### To cancel the copy operation

Press the RESET/RETURN button.

#### To copy all files in the General directory

To copy all files only, without copying clips, select "THUMBNAIL" > "Copy All" > "General Files." To copy all files together with all clips, select "THUMBNAIL" > "Copy All" > "All Clips & General Files."

#### Copying to USB media

When USB media is connected, select a clip on a thumbnail screen and select "Copy Clip" > "Copy

Clip(USB)" from the THUMBNAIL menu to copy the clip to the USB media.

USB flash drives must be formatted with the exFAT file system.

To format the drive in the camcorder, select "USB Set" > "Format" > "exFAT" in the MAINTENANCE menu.

A confirmation message prompting you to execute formatting appears on the LCD monitor. Select "Execute," then press the MENU knob.

You can also copy all SxS memory card clips to USB media by selecting "USB Set" > "Copy To USB" in the MAINTENANCE menu. This copies only clips for the selected mode in the same way as selecting "Copy All" in the MAINTENANCE menu.

### **Deleting Clips**

You can delete clips that is selected in the thumbnail screen.

Select "THUMBNAIL" > "Delete Clip" > "Execute" in the setup menu, then press the MENU knob.

#### Note

HD clips with OK marks cannot be deleted. If you want to delete such clips, first delete the OK marks (see page 103).

#### To batch delete groups of clips

You can delete clips that are selected in the thumbnail screen.

Select "THUMBNAIL" > "Delete All Clips" > "Execute" in the setup menu, then press the MENU knob

#### Notes

- When both HD-mode and SD-mode clips exist on the SxS memory card, only clips in the currently selected mode are deleted.
- In HD mode, clips with OK marks are not deleted, even when a deletion is executed for a group of clips that includes them.

#### To cancel the deletion

Press the RESET/RETURN button.

## Displaying the Expand Thumbnail Screen (UDF/exFAT/FAT-HD Mode only)

The expand thumbnail screen allows you to search inside clips by using thumbnails (see page 98), to change index pictures (see page 106), and to add and delete shot marks (see page 106).

#### To display the screen

In the thumbnail screen, select a thumbnail and press the EXPAND button (see page 16) or select "THUMBNAIL" > "Thumbnail View" > "Forward Expansion."

An expand thumbnail screen for the selected clip appears.

### Expand thumbnail screen in HD mode

In HD mode, the selected clip is divided into 12 equally-sized blocks, and a thumbnail of the first frame in each block is displayed.

#### Number of the selected frame

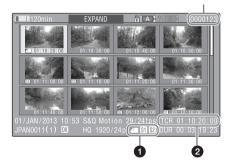

Clip properties are displayed at the bottom of the screen.

Except for the items listed below, the information displayed here is the same as the information displayed in the normal thumbnail screen.

#### **1** Frame information

This displays frame information using icons.

|           | Index picture         |
|-----------|-----------------------|
| <b>S1</b> | Frame with Shot Mark1 |
| <b>S2</b> | Frame with Shot Mark2 |

The same icons are also displayed beneath the thumbnails. However, when several icons could be displayed for the same frame, one icon is selected for display, in the order of priority Index picture  $\rightarrow$  Shot Mark1  $\rightarrow$  Shot Mark2.

### 2 Timecode display

This displays the timecode of the selected frame in the expand thumbnail screen.

#### Expand thumbnail screen in SD mode

In SD mode, only in the case of clips that have been split into partial files because the file size was larger than 2 GB, a thumbnail of the first frame of each partial file is displayed.

Number of the selected frame

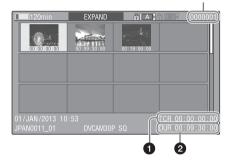

Clip properties are displayed at the bottom of the screen.

Except for the items listed below, the information displayed here is the same as the information displayed in the normal thumbnail screen.

### 1 Timecode display

This is the timecode of the selected partial file.

#### **2** Duration

This is the duration of the selected partial file.

#### To increase the number of divisions

When you press the EXPAND button, or select "THUMBNAIL" > "Thumbnail View" > "Forward Expansion," the divided clip or file is further divided into 12 equally-sized blocks (a clip or file that has been divided into 12 is further divided into 12, for 12 × 12 = 144 divisions). You can repeat the same operation to increase the number of divisions.

#### To return to the previous division level

Press the EXPAND button with the SHIFT button held down, or select "THUMBNAIL" > "Thumbnail View" > "Back Expansion." The expand thumbnail screen returns to the previous division level.

### Displaying the Shot Mark Thumbnail Screen (UDF/exFAT/ FAT-HD Mode Only)

You can search for shot marks in clips (see page 98), change index pictures (see page 106), and add and delete shot marks (see page 106).

1 In the thumbnail screen, select the thumbnail of a clip, and press the ESSENCE MARK button (see page 17) or select "THUMBNAIL" > "Thumbnail View" > "Essence Mark Thumbnail."

The shot mark thumbnail screen appears, and a selection list is displayed.

### 2 Select the type of the essence mark thumbnail screen.

**All:** Thumbnail display of all frames marked with essence marks.

**Shot Mark1:** Display only frames marked with Shot Mark1 marks.

**Shot Mark2:** Display only frames marked with Shot Mark2 marks.

You can also select Shot Mark 0 and Shot Mark 3 to Shot Mark 9.

If you have recorded clips by using planning metadata that defined names for Shot Mark 0 to Shot Mark 9, the defined names are displayed instead of the above item names in the list.

## Example shot mark thumbnail screen (with Shot Mark1 selected)

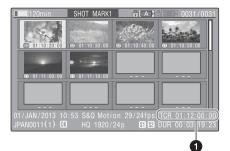

Clip properties are displayed at the bottom of the screen.

Except for the following item, the information displayed here is the same as the information displayed in the expand thumbnail screen.

#### 1 Timecode display

This is the timecode of the selected frame in the shot mark thumbnail screen.

## Adding and Deleting Shot Marks (UDF/exFAT/FAT-HD Mode Only)

#### To add shot marks

1 Select the frame where you want to add a shot mark, and then select "THUMBNAIL" > "Set Shot Mark" > "Add Shot Mark1" (or "Add Shot Mark2").

The properties screen of the selected frame appears, and a confirmation message appears below the image.

2 Select "Execute," and press the MENU knob.

### To delete shot marks

Select the frame where you want to delete a shot mark, and then select "THUMBNAIL" > "Set Shot Mark" > "Delete Shot Mark1" (or "Delete Shot Mark2"). The properties screen of the selected frame appears, and a confirmation message appears below the image.

2 Select "Execute," and press the MENU knob.

## Changing Clip Index Pictures (UDF/exFAT/FAT-HD Mode Only)

Select the thumbnail of the frame that you want to use as the index picture, and then select "THUMBNAIL" > "Set Index Picture."

The properties screen of the selected frame appears, and a confirmation message appears below the image.

2 Select "Execute," and press the MENU knob.

#### Note

Even if you set the index picture to a frame that is not the first frame of a clip, playback of that clip from a thumbnail screen always begins at the first frame.

## Dividing Clips (FAT-HD Mode Only)

- 1 Select the thumbnail of the frame where you want to divide the clip, and then select "THUMBNAIL" > "Divide Clip."
  The properties screen of the selected frame appears, and a confirmation message appears below the image.
- 2 Select "Execute," and press the MENU knob.

The clip is divided at the selected frame, and two clips with different names are created.

The first four characters of the clip name are taken from the name of the original clips, and the last four characters are new serial numbers.

Example: When the name of a newly recorded clip would be EFGH0100, and a clip named ABCD0002 is divided, the names of the two newly created clips are ABCD0100 and ABCD0101

### Note

When there is not enough remaining capacity on the SxS memory cards to store the divided clips, a message appears to inform you that there is not enough capacity.

## Menu and Detailed Settings

### **Setup Menu Organization and Levels**

On this camcorder, settings for shooting and playback are made in the setup menu, which appears in the viewfinder.

The setup menu can also be displayed on an external video monitor (see page 171).

### **Setup Menu Organization**

The setup menu consists of the following menus.

#### Us: USER menu

Contains arbitrary items from other menus in a user-defined order (see page 112).

#### Cu: USER MENU CUSTOMIZE menu

Used to configure the USER menu (see page 112).

#### Op: OPERATION menu

Settings related to shooting, except settings related to picture quality (see page 115).

#### Pa: PAINT menu

Settings related to picture quality (see page 132).

#### Th: THUMBNAIL menu

Settings related to clip thumbnails (see page 99).

#### Note

The THUMBNAIL menu is used only when a thumbnail screen (see page 96) is displayed. It is disabled when no thumbnail screen is displayed.

#### Ma: MAINTENANCE menu

Settings related to audio and timecode (see page 138).

#### Fi: FILE menu

Settings related to file operations (see page 153).

### **Setup Menu Levels**

See page 112 for the organization of the USER MENU CUSTOMIZE menu.

See "THUMBNAIL Menu Configuration" (page 99) for the organization of the THUMBNAIL menu.

#### USER menu (see page 112)

| US | ER              |
|----|-----------------|
|    | Format Media    |
|    | Rec Function    |
|    | Input/Output    |
|    | —— Clip         |
|    | Assignable SW   |
|    | — Camera Config |

#### OPERATION menu (see page 115)

#### OPE

| ERAT     | ΓΙΟΝ             |
|----------|------------------|
| <u> </u> | — Format         |
| -        | Format Media     |
| -        | Input/Output     |
| -        | Super Impose     |
|          | Rec Function     |
| -        | Assignable SW    |
| -        | VF Setting       |
| -        | — Marker         |
| -        | Gain Switch      |
| -        | TLCS             |
| -        | Zebra            |
| -        | Display On/Off   |
|          | — Auto Iris      |
| -        | White Setting    |
| -        | Offset White     |
|          | Shutter          |
| -        | Time Zone        |
|          | Clip             |
| -        | Plan.Metadata    |
|          | Flashband Reduce |

# PAINT menu (see page 132)

# PAINT Switch Status White Black Flare Gamma Black Gamma Knee White Clip Detail(HD Mode) Detail(SD Mode) Aperture

Skin DetailMatrixMulti MatrixV ModulationLow Key Sat.

# Noise Suppress MAINTENANCE menu (see page 138)

#### MAINTENANCE

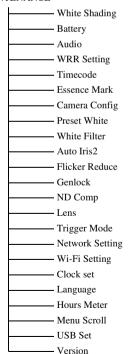

#### FILE menu (see page 153)

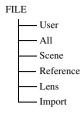

# Basic Setup Menu Operations

# To display the setup menu

Set the MENU ON/OFF switch to ON, or press the MENU button.

The camcorder enters menu mode and the menu list appears on the screen.

A cursor appears over the first two characters of the most recently used menu, and the corresponding menu item selection area appears to the right.

### Example: When the cursor is positioned at the OPERATION menu

#### Menu list

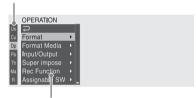

Menu item selection area

#### Note

The setup menu cannot be used when the camcorder is in focus magnification mode. Exit focus magnification mode by pressing the assignable switch to which the Focus Mag function has been assigned.

# To make menu settings

A list of selectable menu items appears in the menu item selection area to the right of the icon

# 2 Press the MENU knob or the SET button.

The cursor moves to the menu item selection area.

You can also move the cursor to the menu

item selection area by pressing the ⇒

 The menu item selection area displays a maximum of seven lines. You can scroll through menus with more than seven lines by moving the cursor up and down.
 Triangles appear at the upper right and lower right of the menu item selection area to indicate that a menu is scrollable.

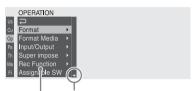

Appears when more menu items are available below the last line. (A appears when more menu items are available above the first line.)

Menu item selection area

- pappears to the right when more detailed sub-items are available.
- Settings appear to the right when a menu item has no sub-items.
- You can select to return to the previous level.

# Turn the MENU knob, or press the 分 or ⊕ button, to move the cursor to the item that you want to set, and then confirm by pressing the MENU knob or the SET button.

The sub-items area appears to the right of the menu item selection area, and the cursor moves to the first sub-item.

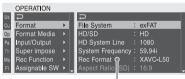

Sub-items area

- Displays sub-items and their current settings
- To return to the previous level, select 
   press the button, or push the MENU
   CANCEL/PRST/ESCAPE switch down to
   the ESCAPE side.

# confirm the selection by pressing the MENU knob or the SET button.

The settings of the selected sub-item appear, and the cursor moves to the currently selected value.

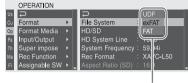

Settings area

- The settings area displays a maximum of seven lines. You can scroll through menus with more than seven sub-items by moving the cursor up and down. Triangles appear at the upper right and lower right of the settings area to indicate that a sub-item menu is scrollable.
- For sub-items with a large settings range (for example, -99 to +99), the settings area is not displayed. Instead, the sub-item name is highlighted to indicate that the sub-item can be set.
- 5 Turn the MENU knob, or press the ☆ or ♣ button, to select the value to set, and then confirm by pressing the MENU knob or the SET button.

The setting is changed, and the display is updated to show the new setting.

If you select "Execute" for an executable item, the corresponding function is executed.

#### Items that require confirmation before execution

In step 3, the menu disappears and a confirmation message appears if you select an item that requires confirmation before execution. Follow the instructions in the message to execute or cancel the operation.

#### To enter text

Some items, such as time data or file names, must be set by entering text. When you select one of these items, the text entry area is highlighted, with "SET" displayed to the right.

The cursor moves to the next position.
To return to the previous position, push the
MENU CANCEL/PRST/ESCAPE switch
down to the FSCAPE side

# 2 Select characters for all positions up to the last.

The cursor moves to "SET."

# 3 Press the MENU knob or the SET button.

This confirms the setting.

# To cancel the setting change

Push the MENU CANCEL/PRST/ESCAPE switch down to the ESCAPE position.

# To reset a setting to the initial value

- 1 Before a setting is changed or after a setting change is cancelled, push the MENU CANCEL/PRST/ESCAPE switch up to the CANCEL/PRST side.
- When the message to confirm whether the current setting is reset to the initial value, push the MENU CANCEL/ PRST/ESCAPE switch up to the CANCEL/PRST side again.

The current setting is reset to the initial value.

#### To exit the menu

# Set the MENU ON/OFF switch to OFF or press the MENU button.

The normal camera picture reappears.

# **Menu List**

# **USER Menu**

You can register arbitrary menu items from the OPERATION, PAINT, and MAINTENANCE menus in the USER menu. You register items using the USER MENU CUSTOMIZE menu.

The USER menu consists of the following items when it is in the factory default state.

- Format Media (see page 117)
- Input/Output (see page 117)
- Rec Function (see page 119)
- Assignable SW (see page 120)
- Clip (see page 128)
- Camera Config 1) (see page 145)

1) Contains only User Menu Only as sub-item

# **USER MENU CUSTOMIZE menu**

You can edit the USER menu, such as adding items, deleting items, and rearranging items, making the USER menu more convenient to use.

You can select any item in the OPERATION menu, PAINT menu, or MAINTENANCE menu and add it to the USER menu. Up to 20 items can be registered in the USER menu. There are six items registered in the USER menu by factory default, one of which must always be present, allowing you to add up to 19 new items.

The USER MENU CUSTOMIZE menu has the following organization.

| Item               | Sub-item      | Setting               | Description                                     |
|--------------------|---------------|-----------------------|-------------------------------------------------|
| Registered item or | Ins Item      |                       | Inserts an item above the selected item.        |
| blank (no item)    | Ins SubItem † |                       | Inserts a sub-item above the selected sub-item. |
|                    | Ins Item ↓    |                       | Inserts an item below the selected item.        |
|                    | Ins SubItem ↓ |                       | Inserts a sub-item below the selected sub-item. |
|                    | Edit Item     | Del Item/Ins SubItem/ | Edits a registered item or sub-item.            |
|                    |               | Del SubItem           | Del Item: Delete item                           |
|                    |               |                       | Ins SubItem: Insert sub-item                    |
|                    |               |                       | Del SubItem: Delete sub-item                    |
| Customize Reset    |               | Execute/Cancel        | Restores the USER menu to factory default       |
|                    |               |                       | state (execute using Execute)                   |

#### Note

The same item or sub-item cannot be registered twice. Also, the name of the item or sub-item cannot be changed.

# To restore the USER menu to factory default state Set "USER MENU CUSTOMIZE" > "Customize Reset" in the setup menu to "Execute" and press the MENU knob.

# Adding an item and all sub-items

# 1 Display the USER MENU CUSTOMIZE menu.

The currently registered menu items are displayed.

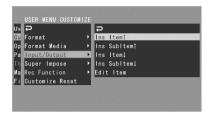

- 2 Select the item in the position where you want to insert an item, then press the MENU knob.
- 3 Select "Ins Item ↑" or "Ins Item ↓," then press the MENU knob.

Ins Item †: Inserts an item above the selected item.

**Ins Item** ↓: Inserts an item below the selected item.

A list of the items that can be added is displayed.

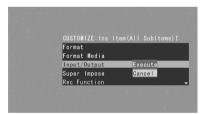

4 Select the item you want to add, then select "Execute" and press the MENU knob.

The selected item and all its sub-items are inserted in the position specified in steps 2 and 3.

# Adding an item and selected sub-item

1 Display the USER MENU CUSTOMIZE menu.

The currently registered menu items are displayed.

- 2 Select the item in the position where you want to insert an item, then press the MENU knob.
- 3 Select "Ins SubItem ↑" or "Ins SubItem ↓," then press the MENU knob.

**Ins SubItem** †: Inserts a sub-item above the selected item.

Ins SubItem 1: Inserts a sub-item below the selected item.

A list of the items that can be added is displayed.

4 Select the item you want to add, then press the MENU knob.

A list of the sub-items that can be added is displayed.

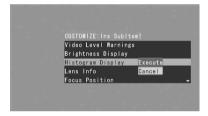

5 Select the sub-item you want to add, then select "Execute" and press the MENU knob.

The selected item and sub-item are inserted in the position specified in steps 2 and 3.

# Adding a sub-item to an existing item

### Note

A sub-item should always be added below an item that is its parent in the source menu. A sub-item cannot be inserted below a non-parent item.

1 Display the USER MENU CUSTOMIZE menu.

The currently registered menu items are displayed.

- 2 Select the item to which you want to add a sub-item, then press the MENU knob.
- 3 Set "Edit Item" to "Ins SubItem."
  A list of the currently registered sub-items for the selected item is displayed.

4 Select the sub-item in the position where you want to insert a sub-item, select "Ins SubItem †" or "Ins SubItem 1," and press the MENU knob.

**Ins SubItem** †: Inserts a sub-item above the selected sub-item.

Ins SubItem \[ \]: Inserts a sub-item below the selected sub-item.

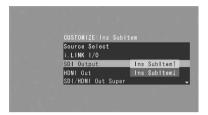

A list of the sub-items that can be added is displayed.

5 Select the sub-item you want to add, then select "Execute" and press the MENU knob.

The selected sub-item is inserted in the position specified in step 4.

# **Deleting an item**

#### Note

"Camera Config" is registered by factory default and cannot be deleted.

1 Display the USER MENU CUSTOMIZE menu.

The currently registered menu items are displayed.

- 2 Select the item you want to delete, then press the MENU knob.
- 3 Set "Edit Item" to "Del Item."
  The selected item is deleted.

#### Deleting a sub-item

# Note

"User Menu Only" in "Camera Config" is registered by factory default and cannot be deleted.

1 Display the USER MENU CUSTOMIZE menu.

- The currently registered menu items are displayed.
- 2 Select the item containing the sub-item you want to delete, then press the MENU knob.
- 3 Set "Edit Item" to "Del SubItem." A list of the sub-items that can be deleted is displayed.
- 4 Select the sub-item you want to delete, then press the MENU knob. The selected sub-item is deleted.

# **OPERATION Menu**

Settings in bold are the factory default values.

| OPERATION                                                             |                     |                                                                                                    |                                                                                                    |
|-----------------------------------------------------------------------|---------------------|----------------------------------------------------------------------------------------------------|----------------------------------------------------------------------------------------------------|
| Item                                                                  | Sub-item            | Setting                                                                                                    | Description                                                                                                    |
| Format Specifies the camcorder's operating mode and recording format. | File System         | UDF/exFAT/FAT                                                                                                    | Switches between UDF, exFAT, and FAT as the recording mode (execute using Execute).                                                                                 |
|                                                                       | HD/SD               | HD/SD                                                                                                    | Switches between HD or SD as the operating mode (execute using Execute).                                                                                            |
|                                                                       | HD System Line      | <b>1080</b> /720                                                                                                    | When the operating mode is HD, sets<br>the number of system lines to 1080 or<br>720 (execute using Execute).                                                        |
|                                                                       | System<br>Frequency | The available settings<br>vary depending on the<br>settings of "HD/SD,"<br>"HD System Line,"<br>and "Country."                    | Selects the system frequency (execute using Execute).                                                                                                    |
|                                                                       |                     | <b>59.94i</b> /29.97P/<br>23.98P                                                                                                  | When "HD/SD" is set to "HD," "HD<br>System Line" is set to "1080," and<br>"Country" is set to other than "PAL<br>Area."                                             |
|                                                                       |                     | <b>59.94P</b> /29.97P/<br>23.98P                                                                                                  | When "HD/SD" is set to "HD," "HD<br>System Line" is set to "720," and<br>"Country" is set to other than "PAL<br>Area."                                              |
|                                                                       |                     | <b>59.94i</b> /29.97P                                                                                                    | When "HD/SD" is set to "SD" and "Country" is set to other than "PAL Area."                                                                                          |
|                                                                       |                     | <b>50i</b> /25P                                                                                                    | When "HD/SD" is set to "HD," "HD System Line" is set to "1080," and "Country" is set to "PAL Area." When "HD/SD" is set to "SD" and "Country" is set to "PAL Area." |
|                                                                       |                     | <b>50P</b> /25P                                                                                                    | When "HD/SD" is set to "HD," "HD<br>System Line" is set to "720," and<br>"Country" is set to "PAL Area."                                                            |
|                                                                       | Rec Format          | The available settings<br>vary depending on the<br>settings in File<br>System, HD/SD, HD<br>System Line, and<br>System Frequency. | Selects the recording format (execute using Execute).                                                                                                    |
|                                                                       |                     | XAVC-I/XAVC-L50/<br>XAVC-L35/<br>XAVC-L25/<br>HD422 50/<br>HD420 HQ1920/<br>HD420 HQ1440                                          | When the File System setting is [exFAT], the HD/SD setting is [HD], the HD System Line setting is [1080], and the System Frequency setting is [59.94i] or [50i].    |

| OPERATION                 |            |                          |                                                                              |
|---------------------------|------------|--------------------------|------------------------------------------------------------------------------|
| Item                      | Sub-item   | Setting                  | Description                                                                  |
| Format                    | Rec Format | XAVC-I/XAVC-L50/         | When the File System setting is                                              |
| Specifies the camcorder's |            | XAVC-L35/                | [exFAT], the HD/SD setting is [HD],                                          |
| operating mode and        |            | HD422 50/                | the HD System Line setting is [1080],                                        |
| recording format.         |            | HD420 HQ1920/            | and the System Frequency setting is                                          |
|                           |            | HD420 HQ1440             | [29.97P], [25P], or [23.98P].                                                |
|                           |            | XAVC-I/XAVC-L50/         | When the File System setting is                                              |
|                           |            | HD422 50/                | [exFAT], the HD/SD setting is [HD],                                          |
|                           |            | HD420 HQ1280             | the HD System Line setting is [720],                                         |
|                           |            |                          | and the System Frequency setting is [59.94P] or [50P].                       |
|                           |            | HD422 50/                |                                                                              |
|                           |            | HD420 HQ 1280            | When the File System setting is [exFAT], the HD/SD setting is [HD],          |
|                           |            | 11D420 11Q 1200          | the HD System Line setting is [720],                                         |
|                           |            |                          | and the System Frequency setting is                                          |
|                           |            |                          | [23.98P].                                                                    |
|                           |            | HD422 50                 | When the File System setting is                                              |
|                           |            |                          | [exFAT], the HD/SD setting is [HD],                                          |
|                           |            |                          | the HD System Line setting is [720],                                         |
|                           |            |                          | and the System Frequency setting is                                          |
|                           |            |                          | [29.97P] or [25P].                                                           |
|                           |            | HD422 50/                | When the File System setting is [UDF],                                       |
|                           |            | HD420 HQ1920/            | the HD/SD setting is [HD], and the HD                                        |
|                           |            | HD420 HQ1440             | System Line setting is [1080].                                               |
|                           |            | HD422 50/                | When the File System setting is [UDF],                                       |
|                           |            | HD420 HQ1280             | the HD/SD setting is [HD], the HD                                            |
|                           |            |                          | System Line setting is [720], and the System Frequency setting is other than |
|                           |            |                          | [29.97P] or [25P].                                                           |
|                           |            | HD422 50                 | When the File System setting is [UDF],                                       |
|                           |            | 11D+22 30                | the HD/SD setting is [HD], the HD                                            |
|                           |            |                          | System Line setting is [720], and the                                        |
|                           |            |                          | System Frequency setting is [29.97P] or                                      |
|                           |            |                          | [25P].                                                                       |
|                           |            | <b>HQ 1920</b> /HQ 1440  | When the File System setting is [FAT],                                       |
|                           |            |                          | the HD/SD setting is [HD], the HD                                            |
|                           |            |                          | System Line setting is [1080], and the                                       |
|                           |            |                          | System Frequency setting is [29.97P] or                                      |
|                           |            |                          | [25P].                                                                       |
|                           |            | <b>HQ 1920</b> /HQ 1440/ | When the File System setting is [FAT],                                       |
|                           |            | SP 1440                  | the HD/SD setting is [HD], the HD                                            |
|                           |            |                          | System Line setting is [1080], and the                                       |
|                           |            |                          | System Frequency setting is other than [29.97P] or [25P].                    |
|                           |            | HO 1280                  | When the File System setting is [FAT],                                       |
|                           |            | HQ 1280                  | the HD/SD setting is [HD], and the HD                                        |
|                           |            |                          | System Line setting is [720].                                                |
|                           |            | IMX50/DVCAM              | When the File System setting is                                              |
|                           |            |                          | [exFAT] or [UDF], and the HD/SD                                              |
|                           |            |                          | setting is [SD]                                                              |
|                           |            | DVCAM                    | When the File System setting is [FAT]                                        |
|                           |            |                          | and the HD/SD setting is [SD]                                                |
| -                         |            |                          |                                                                              |

| OPERATION                 |                  |                         |                                           |
|---------------------------|------------------|-------------------------|-------------------------------------------|
| Item                      | Sub-item         | Setting                 | Description                               |
| Format                    | Aspect Ratio     | <b>16:9</b> /4:3        | Selects the SD mode aspect ratio          |
| Specifies the camcorder's | (SD)             | ,                       | (execute using Execute).                  |
| operating mode and        | Audio            | 24bit/ <b>16bit</b>     | Selects the audio bit rate for recording  |
| recording format.         | Length(IMX)      | 2 1010 10011            | in IMX format.                            |
| Ü                         | Country          | NTSC Area/NTSC(J)       | Selects the area of use (execute using    |
|                           | Country          | Area/PAL Area           | Execute).                                 |
| Format Media              | Media(A)         | Execute/Cancel          | Initializes the SxS memory card in slot   |
| Executes a media format.  | Wicdia(11)       | Execute/ Curicer        | A (execute using Execute).                |
| Encoures a mount formati  | Media(B)         | Execute/Cancel          | Initializes the SxS memory card in slot   |
|                           | Wedia(B)         | Execute/ Curicer        | B (execute using Execute).                |
| Input/Output              | In FAT mode      | HD&HDV/                 | Selects the signals output from the       |
| Makes settings related to | Output& i.LINK   |                         | video connectors and the i.LINK (HDV/     |
| I/O signals.              | Outputee 1.Envic | 480P/576P               | DV) connector.                            |
| 1/O signais.              | In UDF/exFAT     | <b>HD</b> /SD/480P/576P | When the HD/SD setting is SD,             |
|                           | mode             | 110/30/4001/3/01        | "SD&DV" or "SD" is selected.              |
|                           | Output           |                         | SDCD V of SD is selected.                 |
|                           | 23.98P Output    | PsF/Pull Down           | Selects whether to use progressive        |
|                           | 23.96F Output    | F31 /Full Dowll         | output (PsF) or pulldown output (Pull     |
|                           |                  |                         | Down) when the video format is in the     |
|                           |                  |                         | following modes.                          |
|                           |                  |                         | UDF/HD mode                               |
|                           |                  |                         | HD22 50/1080/23.98P                       |
|                           |                  |                         | HD420 HQ1920/1080/23.98P                  |
|                           |                  |                         | HD420 HQ1440/1080/23.98P                  |
|                           |                  |                         | exFAT/HD mode                             |
|                           |                  |                         | XAVC-I/1080/23.98P                        |
|                           |                  |                         | XAVC-L50/1080/23.98P                      |
|                           |                  |                         | XAVC-L35/1080/23.98P                      |
|                           |                  |                         | HD22 50/1080/23.98P                       |
|                           |                  |                         | HD420 HQ1920/1080/23.98P                  |
|                           |                  |                         | HD420 HQ1440/1080/23.98P                  |
|                           |                  |                         | FAT mode                                  |
|                           |                  |                         | HQ 1920/1080/23.98P                       |
|                           |                  |                         | HQ 1440/1080/23.98P                       |
|                           | Source Select    | Camera/i.LINK           | Selects whether to use the video camera   |
|                           |                  |                         | picture (Camera) or the signal input      |
|                           |                  |                         | from the i.LINK (HDV/DV) connector        |
|                           |                  |                         | (i.LINK) as the video input source.       |
|                           | i.LINK I/O       | Enable/Disable          | Selects whether to enable or disable      |
|                           |                  |                         | input and output of signals via the       |
|                           |                  |                         | i.LINK (HDV/DV) connector.                |
|                           |                  |                         | When "Enable" is selected, you can        |
|                           |                  |                         | execute auto black balance adjustment     |
|                           |                  |                         | during i.LINK output. (When this          |
|                           |                  |                         | setting is set to "Enable," The flashband |
|                           |                  |                         | reduce function is set to "Off.")         |
|                           | SDI Output       | On/Off                  | Turns on/off the output of signals from   |
|                           |                  |                         | the two HD/SD SDI OUT connectors.         |
|                           |                  |                         | When the camcorder is connected to a      |
|                           |                  |                         | computer via USB, set to "Off."           |
|                           | HDMI Output      | On/Off                  | Turns on/off the output of signals from   |
|                           |                  |                         | the HDMI connector.                       |

| OPERATION                                           |                                |                         |                                                                                                    |
|-----------------------------------------------------|--------------------------------|-------------------------|----------------------------------------------------------------------------------------------------|
| Item                                                | Sub-item                       | Setting                 | Description                                                                                                    |
| Input/Output Makes settings related to I/O signals. | SDI/HDMI Out<br>Super          | On/ <b>Off</b>          | Turns on/off the superimposition of text information on the output of the HD/SD SDI OUT and HDMI connectors.                                                                                                    |
|                                                     | Video Out Super                | On/ <b>Off</b>          | Turns on/off the superimposition of text information on the output of the VIDEO OUT connector.                                                                                                    |
|                                                     | Down Converter                 | Squeeze/Letter/<br>Crop | Selects the signal conversion mode for output of SD signals.  Squeeze: Squeeze the 16:9 picture horizontally and output as a 4:3 picture.  Letter: Mask the top and bottom of the 4:3 picture and display in the center of the screen as a 16:9 picture.  Crop: Crop the edges of the 16:9                                          |
|                                                     | Wide ID                        | Through/Auto            | picture and output as a 4:3 picture.  Selects whether to add a wide ID signal to the SD output signal.  Through: Output without adding a wide ID signal.  Auto: Add and output a wide ID signal when the Down Converter setting is Squeeze.                                                                                         |
| Super Impose Makes settings related to              | Super(VF<br>Display)           | On/Off                  | When "Input/Output" > "SDI/HDMI<br>Out Super" or "Video Out Super" is set                                                                                                    |
| superimposed text and markers.                      | Super(Menu) Super(Timecode)    | On/Off<br>On/Off        | to "On," superimpose text information on the output from the HD/SD SDI OUT connector, HDMI connector, and VIDEO OUT connector, as specified ("On" or "Off") for each item.                                                                                                    |
|                                                     | Super(Marker)                  | On/ <b>Off</b>          | When "Input/Output" > "Video Out<br>Super" is set to "On," specifies whether<br>to superimpose markers on the output<br>from the VIDEO OUT connector.                                                                                                    |
|                                                     | Super(Rec Status<br>Indicator) | On/ <b>Off</b>          | Selects whether to superimpose ("On") or not impose ("Off") the recording status indication on the following two outputs.  • Output from the VIDEO OUT connector with "Input/Output" > "Video Out Super" set to "On"  • Output from the SDI connector and the HDMI connector with "Input/Output" > "SDI/HDMI Out Super" set to "On" |

| ODER   WYON                   |                      |                                          |                                                                       |
|-------------------------------|----------------------|------------------------------------------|-----------------------------------------------------------------------|
| OPERATION                     |                      |                                          |                                                                       |
| Item                          | Sub-item             | Setting                                  | Description                                                           |
| Rec Function                  | Slow & Quick         | On/ <b>Off</b>                           | Turns the Slow & Quick Motion                                         |
| Makes settings related to     |                      |                                          | function on/off.                                                      |
| special recording modes.      |                      |                                          | (When this is set to "On," "Clip                                      |
| Note                          |                      |                                          | Continuous Rec," "Picture Cache Rec,"                                 |
| When Picture Cache is         |                      |                                          | "Interval Rec," "Frame Rec," and                                      |
| assigned to an assignable     |                      |                                          | "Flashband Reduce" are set to Off.)                                   |
| switch, this item is disabled | Frame Rate           | The available settings                   | When "Slow & Quick" is set to "On,"                                   |
| (grayed out).                 |                      | vary depending on the                    | sets the frame rate for Slow & Quick                                  |
|                               |                      | Format >HD System                        | Motion shooting.                                                      |
|                               |                      | Line setting.                            | 777 (777 G                                                            |
|                               |                      | When "Format" >                          | When "HD System Line" is set to                                       |
|                               |                      | "Country" is set to                      | "1080."                                                               |
|                               |                      | other than "PAL                          |                                                                       |
|                               |                      | Area" in UDF/exFAT                       |                                                                       |
|                               |                      | mode or when in FAT mode:                |                                                                       |
|                               |                      | 1 to <b>30</b>                           |                                                                       |
|                               |                      | When "Format" >                          |                                                                       |
|                               |                      | "Country" is set to                      |                                                                       |
|                               |                      | "PAL Area" in UDF/                       |                                                                       |
|                               |                      | exFAT mode:                              |                                                                       |
|                               |                      | 1 to <b>25</b>                           |                                                                       |
|                               |                      | When "Format" >                          | When "HD System Line" is set to                                       |
|                               |                      | "Country" is set to                      | "720."                                                                |
|                               |                      | other than "PAL                          |                                                                       |
|                               |                      | Area" in UDF/exFAT                       |                                                                       |
|                               |                      | mode or in FAT                           |                                                                       |
|                               |                      | mode:                                    |                                                                       |
|                               |                      | 1 to <b>30</b> /31 to 60                 |                                                                       |
|                               |                      | When "Format" >                          |                                                                       |
|                               |                      | "Country" is set to                      |                                                                       |
|                               |                      | "PAL Area" in UDF/                       |                                                                       |
|                               |                      | exFAT mode:                              |                                                                       |
|                               |                      | 1 to <b>25</b> /26 to 50                 |                                                                       |
|                               | Clip Continuous      | On/ <b>Off</b>                           | Turns the Clip Continuous Rec function                                |
|                               | Rec                  |                                          | on/off. (When this is set to "On," "Slow                              |
|                               |                      |                                          | & Quick," "Picture Cache Rec,"                                        |
|                               |                      |                                          | "Interval Rec," and "Frame Rec" are set                               |
|                               |                      |                                          | to "Off.")                                                            |
|                               | Picture Cache        | On/ <b>Off</b>                           | Turn the picture cache function on/off.                               |
|                               | Rec                  |                                          | (When this is set to "On," "Slow &                                    |
|                               |                      |                                          | Quick," "Clip Continuous Rec,"                                        |
|                               |                      |                                          | "Interval Rec," "Frame Rec," and "Electhond Reduce" are set to "Off") |
|                               | D. C. J. D           | 0.0000/0.1                               | "Flashband Reduce" are set to "Off.")                                 |
|                               | P. Cache Rec<br>Time | <b>0-2sec</b> /2-4sec/<br>4-6sec/6-8sec/ | When "Picture Cache Rec" is set to "On," sets the picture cache time. |
|                               |                      | 8-10sec/10-12sec/                        | Note                                                                  |
|                               |                      | 12-14sec/13-15sec                        | When you set "OPERATION" > "Format"                                   |
|                               |                      |                                          | > "Rec Format" to "XAVC-1," only "0-                                  |
|                               |                      |                                          | 2sec" or "2-4sec" can be selected.                                    |
|                               |                      |                                          |                                                                       |

| ODEDATION                     |                  |                        |                                                                             |
|-------------------------------|------------------|------------------------|-----------------------------------------------------------------------------|
| OPERATION                     | Sub Harr         | Ca44ima                | Description                                                                 |
| Item                          | Sub-item         | Setting                | Description                                                                 |
| Rec Function                  | Interval Rec     | On/ <b>Off</b>         | Turns the Interval Rec function on/off.                                     |
| Makes settings related to     |                  |                        | (When this is set to "On," "Slow &                                          |
| special recording modes.      |                  |                        | Quick," "Clip Continuous Rec,"                                              |
| Note                          |                  |                        | "Picture Cache Rec," and "Frame Rec"                                        |
| When Picture Cache is         |                  |                        | are set to "Off.")                                                          |
| assigned to an assignable     | Frame Rec        | On/ <b>Off</b>         | Turns the Frame Rec function on/off.                                        |
| switch, this item is disabled |                  |                        | (When this is set to "On," "Slow &                                          |
| (grayed out).                 |                  |                        | Quick," "Clip Continuous Rec,"                                              |
|                               |                  |                        | "Picture Cache Rec," and "Interval                                          |
|                               |                  | m !!!!                 | Rec" are set to "Off.")                                                     |
|                               | Number of        | The available settings | When "Interval Rec" or "Frame Rec" is                                       |
|                               | Frames           |                        | set to "On," specifies the number of                                        |
|                               |                  | -                      | frames to shoot in one Interval Rec or                                      |
|                               |                  | "HD System Line and    | Frame Rec take.                                                             |
|                               |                  | Format" > "System      |                                                                             |
|                               |                  | Frequency."            |                                                                             |
|                               |                  | 2frame/6frame/         | When "HD System Line" is set to                                             |
|                               |                  | 12frame                | "720," and "System Frequency" is set to                                     |
|                               |                  |                        | "59.94P" or "50P."                                                          |
|                               |                  | 1frame/3frame/         | When "HD System Line" is set to other                                       |
|                               |                  | 6frame/9frame          | than "720", or "System Frequency" is                                        |
|                               |                  |                        | set to other than "59.94P" or "50P."                                        |
|                               | Interval Time    | 1/2/3/4/5/6/7/8/9/10/  | Set the interval for Interval Rec                                           |
|                               |                  | 15/20/30/40/50 (sec)   | shooting, when "Interval Rec" is set to                                     |
|                               |                  | 1/2/3/4/5/6/7/8/9/10/  | "On."                                                                       |
|                               |                  | 15/20/30/40/50 (min)   |                                                                             |
|                               | D 71.1.1         | 1/2/3/4/6/12/24 (hour) | 70                                                                          |
|                               | Pre-Lighting     | Off/2sec/5sec/10sec    | If you want the video light to be turned                                    |
|                               |                  |                        | on before Interval Rec shooting, select a                                   |
|                               |                  |                        | number of seconds before the start of shooting. If you do not want it to be |
|                               |                  |                        | turned on, select Off.                                                      |
| Assignable SW                 | <0>              | see page 158           | Assigns function to ASSIGN. 0 switch.                                       |
| Assigns functions to          | <1>              | see page 130           | Assigns function to ASSIGN. 0 switch.                                       |
| assignable switches.          | <2>              | _                      | Assigns function to ASSIGN. 2 switch.                                       |
| For details about assigning   | <3>              | =                      | Assigns function to ASSIGN. 3 switch.                                       |
| functions, see "Assigning     | <4>              | =                      | Assigns function to ASSIGNABLE 4                                            |
| Functions to Assignable       | \ <del>4</del> > |                        | switch.                                                                     |
| Switches" (page 158).         | <5>              | _                      | Assigns function to ASSIGNABLE 5                                            |
|                               |                  |                        | switch.                                                                     |
|                               | RET              | _                      | Assigns function to RET button on the                                       |
|                               |                  |                        | lens.                                                                       |
|                               | C. Temp          | _                      | Assigns function to COLOR TEMP.                                             |
|                               |                  |                        | button.                                                                     |
|                               | Zoom Speed       | 0 to <b>20</b> to 99   | When Zoom has been assigned to the                                          |
|                               | Zoom Speed       | 0 10 20 10 //          | ASSIGNABLE 4 or 5 switch, specifies                                         |
|                               |                  |                        | the zoom speed.                                                             |
|                               |                  |                        |                                                                             |
|                               |                  |                        | Note                                                                        |
|                               |                  |                        | When the lens supplied with the PXW-X320 is used, zooming may not operate   |
|                               |                  |                        | smoothly if the zoom speed is low.                                          |
|                               |                  |                        | and and a sound speed to low.                                               |

| OPERATION                               |                      |                           |                                                                                                    |
|-----------------------------------------|----------------------|---------------------------|----------------------------------------------------------------------------------------------------|
| Item                                    | Sub-item             | Setting                   | Description                                                                                                    |
| VF Setting<br>Makes settings related to | Color                | −99 to <b>±0</b> to +99   | Adjusts the density of the colors displayed in the viewfinder screen.                                                                                                    |
| the viewfinder screen.                  | Mode                 | Color/B&W                 | Selects "Color" or "B&W" as the display mode of the viewfinder screen. (Even when "B&W" is selected, some indications are always displayed in color. Examples include tally indications, thumbnails, and the skin gate area.) |
|                                         | Peaking Type         | Normal/Color/Both         | Selects the peaking type.  Normal: Normal peaking  Color: Color peaking  Both: Both                                                                                                    |
|                                         | Peaking<br>Frequency | Normal/High               | Selects normal or high peaking frequency.                                                                                                    |
|                                         | Peaking Color        | White/Red/Yellow/<br>Blue | When "Peaking Type" is set to "Color," selects the peaking color.                                                                                                    |
|                                         | Peaking Level        | Low/ <b>Mid</b> /High     | When "Peaking Type" is set to "Both," selects the color peaking level.                                                                                                    |
|                                         | DXF Rec Tally        | Upper/Both                | When a separately sold viewfinder is installed, specified whether to light the tally indicator on the upper side only ("Upper"), or on both the upper and lower sides ("Both").                                               |

| Sub-item        | Setting                                                                                                    | Description                                                                    |
|-----------------|----------------------------------------------------------------------------------------------------|--------------------------------------------------------------------------------|
| Setting         | On/Off                                                                                                    | Turns the display of all markers on/off.                                       |
|                 |                                                                                                    | Note                                                                           |
|                 |                                                                                                    | When Marker is assigned to the ASSIGN.                                         |
|                 |                                                                                                    | 2 switch, this setting is disabled.                                            |
| Center Marker   | 1/2/3/4/ <b>Off</b>                                                                                                    | When the center marker is displayed,                                           |
|                 |                                                                                                    | selects the type. Select "Off" if you do                                       |
|                 |                                                                                                    | not want to display the marker.                                                |
|                 |                                                                                                    | Note                                                                           |
|                 |                                                                                                    | When "Safety Zone," "User Box," and                                            |
|                 |                                                                                                    | "Guide Frame" are set to "On," this setting cannot be turned on.               |
| Center H        | -40 to <b>0</b> to 40                                                                                                    | Specifies the horizontal position of the                                       |
| Position        |                                                                                                    | center marker.                                                                 |
| Center V        | -40 to <b>0</b> to 40                                                                                                    | Specifies the vertical position of the                                         |
| Position        |                                                                                                    | center marker.                                                                 |
| Safety Zone     | On/ <b>Off</b>                                                                                                    | Turns the safety zone display on/off.                                          |
|                 |                                                                                                    | Note                                                                           |
|                 |                                                                                                    | When "Center Marker," "User Box," and                                          |
|                 |                                                                                                    | "Guide Frame" are set to "On," this setting                                    |
| Safata Ama      | 900/1009/100 50/1                                                                                                    | cannot be turned on.                                                           |
| Salety Area     | 95%                                                                                                    | Selects the safety zone range.                                                 |
| Aspect Marker   | Line/Mask/Off                                                                                                    | When an aspect marker is to be                                                 |
| •               |                                                                                                    | displayed, selects the display method.                                         |
|                 |                                                                                                    | Select "Off" if you do not want to                                             |
|                 |                                                                                                    | display the marker.                                                            |
|                 |                                                                                                    | Line: Show as white lines.                                                     |
|                 |                                                                                                    | <b>Mask:</b> Display by lowering the video signal level of areas outside the   |
|                 |                                                                                                    | marker range.                                                                  |
| Aspect Select   | <b>4:3</b> /13:9/14:9/15:9/                                                                                                  | Selects the aspect ratio of the marker.                                        |
|                 | 1.66:1/1.85:1/2.35:1/                                                                                                    |                                                                                |
|                 | 2.4:1                                                                                                    |                                                                                |
| Aspect Mask     | 0% to <b>30%</b> to 90%                                                                                                    | When "Aspect Marker" is set to                                                 |
|                 | (10% steps)                                                                                                    | "Mask," specifies the video signal level                                       |
|                 |                                                                                                    | of areas outside the marker range as a                                         |
|                 |                                                                                                    | percentage value relative to the video signal level of areas inside the marker |
|                 |                                                                                                    | range.                                                                         |
| User Box        | On/ <b>Off</b>                                                                                                    | Turns the box cursor display on/off.                                           |
|                 |                                                                                                    | Note                                                                           |
|                 |                                                                                                    | When "Center Marker," "Safety Zone,"                                           |
|                 |                                                                                                    | and "Guide Frame" are set to "On," this                                        |
|                 |                                                                                                    | setting cannot be turned on.                                                   |
| User Box Width  | 40 to <b>500</b> to 999                                                                                                    | Specifies the box cursor width (distance                                       |
|                 |                                                                                                    | from the center to the left and right                                          |
| Hear Day Haight | 70 to <b>500</b> to 000                                                                                                    | edges).  Specifies the box cursor height                                       |
| osei bux height | 70 to <b>300</b> to 999                                                                                                    | (distance from the center to the top and                                       |
|                 |                                                                                                    |                                                                                |
|                 | Center Marker  Center H Position Center V Position Safety Zone  Safety Area Aspect Marker  Aspect Marker  User Box  User Box | Center Marker   1/2/3/4/Off                                                    |

| OPERATION                                      |                       |                            |                                                                              |
|------------------------------------------------|-----------------------|----------------------------|------------------------------------------------------------------------------|
| Item                                           | Sub-item              | Setting                    | Description                                                                  |
| Marker                                         | User Box H            | -479 to <b>0</b> to 479    | Specifies the horizontal position of the                                     |
| Makes settings related to                      | Position              | .,, 10 0 10 1,,            | box cursor center.                                                           |
| marker display in the                          | User Box V            | -464 to <b>0</b> to 464    | Specifies the vertical position of the box                                   |
| viewfinder screen.                             | Position              |                            | cursor center.                                                               |
|                                                | Guide Frame           | On/ <b>Off</b>             | Turns display of the guide frame on/off.                                     |
|                                                |                       |                            | Note                                                                         |
|                                                |                       |                            | When "Center Marker," "Safety Zone,"                                         |
|                                                |                       |                            | and "User Box" are set to "On", this setting                                 |
|                                                |                       |                            | cannot be turned on.                                                         |
| Gain Switch                                    | Gain Low              | -3dB/ <b>0dB</b> /3dB/6dB/ | Specifies the gain value for the L                                           |
| Makes settings related to                      |                       | 9dB/12dB/18dB              | position of the GAIN switch.                                                 |
| the GAIN switch.                               | Gain Mid              | -3dB/0dB/3dB/ <b>6dB</b> / | Specifies the gain value for the M                                           |
|                                                |                       | 9dB/12dB/18dB              | position of the GAIN switch.                                                 |
|                                                | Gain High             | -3dB/0dB/3dB/6dB/          | Specifies the gain value for the H                                           |
|                                                |                       | 9dB/ <b>12dB</b> /18dB     | position of the GAIN switch.                                                 |
|                                                | Gain Turbo            | -3dB/0dB/3dB/6dB/          | Specifies the gain value for the Turbo                                       |
|                                                |                       | 9dB/12dB/18dB/             | Gain function, which can be assigned to                                      |
|                                                |                       | 24dB                       | an assignable switch.                                                        |
|                                                | Shockless Gain        | On/ <b>Off</b>             | Turns shockless gain (a function that                                        |
|                                                |                       |                            | switches smoothly when the gain is                                           |
|                                                |                       |                            | switched) on/off.                                                            |
| TLCS                                           | Mode                  | Backlight/Standard/        | Selects the auto iris mode used when the                                     |
| Makes settings related to total level control. |                       | Spotlight                  | TLCS system is activated.                                                    |
| total level control.                           |                       |                            | <b>Backlight:</b> Backlight mode (lessens the blackout of the main subject   |
|                                                |                       |                            | that occurs under backlit                                                    |
|                                                |                       |                            | conditions)                                                                  |
|                                                |                       |                            | Standard: Standard mode                                                      |
|                                                |                       |                            | <b>Spotlight:</b> Spotlight mode (lessens the                                |
|                                                |                       |                            | whiteout of the main subject that                                            |
|                                                |                       |                            | occurs under a spotlight)                                                    |
|                                                | Speed                 | −99 to <b>±0</b> to +99    | Specifies the control speed (speed of                                        |
|                                                | •                     |                            | reaction to changes in the video) used                                       |
|                                                |                       |                            | when the TLCS system is activated.                                           |
|                                                |                       |                            | (Larger values specify quicker reaction                                      |
|                                                |                       |                            | times.)                                                                      |
|                                                | AGC                   | On/ <b>Off</b>             | Turns the AGC (auto gain control)                                            |
|                                                |                       |                            | function on/off.                                                             |
|                                                | AGC Limit             | 18dB/ <b>12dB</b> /9dB/    | Specifies the maximum gain used when                                         |
|                                                |                       | 6dB/3dB                    | AGC is on.                                                                   |
|                                                | AGC Point             | <b>F2.8</b> /F4/F5.6       | Specifies the F value where control by                                       |
|                                                |                       |                            | auto iris switches to control by AGC,                                        |
|                                                | A Cl                  | 0::/0#                     | used when AGC is on.                                                         |
|                                                | Auto Shutter          | On/ <b>Off</b>             | Turns the auto shutter function on/off.                                      |
|                                                | Auto Shutter          | 1/100 / 1/150 / 1/200 /    | Selects the maximum shutter speed used                                       |
|                                                | Limit                 | 1/250                      | when auto shutter is on.                                                     |
|                                                | Auto Shutter<br>Point | F5.6/F8/F11/ <b>F16</b>    | Specifies the F value where control by                                       |
|                                                | r OIIII               |                            | auto iris switches to control by auto shutter, used when auto shutter is on. |
|                                                |                       |                            | snutter, used when auto snutter is on.                                       |

| OPERATION                 |                 |                           |                                                                                                    |
|---------------------------|-----------------|---------------------------|----------------------------------------------------------------------------------------------------|
| Item                      | Sub-item        | Setting                   | Description                                                                                                    |
| Zebra                     | Zebra Select    | 1/2/BOTH                  | Selects the zebra pattern type (Zebra1,                                                                                                    |
| Makes settings related to |                 |                           | Zebra2, Both).                                                                                                    |
| zebra displays.           | Zebra1 Level    | 50% to <b>70%</b> to 107% | Specifies the Zebra1 display level.                                                                                                    |
|                           | Zebra1 Aperture | 1 to <b>10%</b> to 20%    | Specifies the Zebra1 aperture level.                                                                                                    |
|                           | Level           |                           |                                                                                                    |
|                           | Zebra2 Level    | 52% to <b>100%</b> to     | Specifies the Zebra2 display level.                                                                                                    |
| Display On/Off            | Video Level     | 109%<br><b>On</b> /Off    | Turns the warnings that appear when                                                                                                    |
| Selects the items to      | Warnings        | OII/OII                   | the video level is too bright or too dark                                                                                                    |
| display in the viewfinder | vv urinings     |                           | on/off.                                                                                                    |
| screen.                   | Sending Clip    | On/Off                    | Turn the uploading status of a clip when                                                                                                    |
|                           | Info            |                           | connecting the CBK-WA101 Wireless                                                                                                    |
|                           |                 |                           | Adapter (not supplied) on/off.                                                                                                    |
|                           | Brightness      | On/ <b>Off</b>            | Turns the numerical indication of the                                                                                                    |
|                           | Display         |                           | video brightness on/off.                                                                                                    |
|                           | Histogram       | On/ <b>Off</b>            | Turns the histogram display of video                                                                                                    |
|                           | Display         |                           | signal levels on/off (in HD mode only).                                                                                                    |
|                           | Lens Info       | Meter/Feet/Off            | Selects whether or not to display the                                                                                                    |
|                           |                 |                           | depth of field indication and the unit for                                                                                                    |
|                           |                 |                           | display of the depth of field.                                                                                                    |
|                           |                 |                           | Meter: Displayed in meters                                                                                                    |
|                           |                 |                           | Feet: Displayed in feet                                                                                                    |
|                           |                 | 0 10.00                   | Off: Do not display                                                                                                    |
|                           | Focus Position  | On/Off                    | Turns the indication of the lens focus position on/off.                                                                                                    |
|                           | Zoom Position   | On/Off                    | Turns the indication of the lens zoom                                                                                                    |
|                           | Zoom Fosition   | On/On                     | position on/off.                                                                                                    |
|                           | Audio Level     | On/Off                    | Turns the display of the audio level                                                                                                    |
|                           | Meter           |                           | meters on/off.                                                                                                    |
|                           | Timecode        | On/Off                    | Turns the display of time data                                                                                                    |
|                           |                 |                           | (timecode, user bits, counter, duration)                                                                                                    |
|                           |                 |                           | on/off.                                                                                                    |
|                           | Battery Remain  | On/Off                    | Turns the indications of the remaining                                                                                                    |
|                           |                 |                           | battery time and input voltage on/off.                                                                                                    |
|                           | Media Remain    | On/Off                    | Turns the indication of the remaining                                                                                                    |
|                           | TT CC M 1       | 0 10 55                   | media capacity on/off.                                                                                                    |
|                           | TLCS Mode       | On/Off                    | Turns the indication of the TLCS operating mode on/off.                                                                                                    |
|                           | Focus Mode      | On/Off                    | Turns the indication of the focus                                                                                                    |
|                           | rocus Mode      | OII/OII                   | operating mode on/off.                                                                                                    |
|                           | White Balance   | On/Off                    | Turns the indication of the white                                                                                                    |
|                           | Mode            | Onton                     | balance mode on/off.                                                                                                    |
|                           | Filter Position | On/Off                    | Turns the indication of the ND filter                                                                                                    |
|                           |                 |                           | setting on/off.                                                                                                    |
|                           | Iris Position   | On/Off                    | Turns the indication of the iris position                                                                                                    |
|                           |                 |                           | on/off.                                                                                                    |
|                           | Gain Setting    | On/Off                    | Turns the indication of the gain setting on/off.                                                                                                    |
|                           | Shutter Setting | On/Off                    | Turns the indications of the shutter                                                                                                    |
|                           | Shutter Setting | Jil/On                    | mode and shutter speed on/off.                                                                                                    |
|                           |                 |                           | and and and an area of the control of the control o |

| OPERATION                                      |                     |                         |                                                                                                    |
|------------------------------------------------|---------------------|-------------------------|----------------------------------------------------------------------------------------------------|
| Item                                           | Sub-item            | Setting                 | Description                                                                                                    |
| Display On/Off Selects the items to            | Color Temp          | On/Off                  | Turns the indication of the color temperature on/off.                                                                     |
| display in the viewfinder screen.              | Video Format        | On/Off                  | Turns the indication of the video format on/off.                                                                          |
|                                                | System Line         | On/Off                  | Turns the indication of the system lines on/off.                                                                          |
|                                                | Rec Mode            | On/Off                  | Turns the indication of special recording modes (Slow & Quick, Interval Rec, Frame Rec) on/off.                           |
|                                                | Extender            | On/Off                  | Turns the lens extender indication on/ off.                                                                               |
|                                                | WRR RF Level        | On/ <b>Off</b>          | Turns the indication of the digital wireless receiver reception level on/off.                                             |
|                                                | Clip<br>Number(PB)  | On/Off                  | Turns the indication of clip information on/off.                                                                          |
|                                                | Wireless Status     | On/Off                  | Turn the status of radio wave of the CBK-WA101 Wireless Adapter (not supplied) on/off.                                    |
|                                                | Ext Media<br>Remain | On/Off                  | Turn the remaining time indication for<br>the media of the CBK-WA101 Wireless<br>Adapter (not supplied) on/off.           |
|                                                | FlashbandReduce     | On/Off                  | Turn the flashband reduce status indication on/off.                                                                       |
|                                                | ALAC                | On/Off                  | Turn the ALAC status indication on/off.                                                                                   |
| Auto Iris Makes settings related to auto iris. | Iris Override       | On/ <b>Off</b>          | Turns iris override (a setting that opens or closes the iris more than normal) on/ off.                                   |
|                                                | Iris Speed          | −99 to <b>±0</b> to +99 | Specifies the control speed (speed of reaction to changes in the video).  (Larger values specify quicker reaction times.) |
|                                                | Clip High light     | On/ <b>Off</b>          | Turns on/off the function that disregards highlights and forces a flatter reaction to high luminance.                     |
|                                                | Iris Window         | <b>1</b> /2/3/4/5/6/Var | Selects the auto iris detection window type.  Var: Variable                                                               |
|                                                | Iris Window         | On/ <b>Off</b>          | Turns the indication of the auto iris                                                                                     |
|                                                | Indication          |                         | detection window frame on/off.                                                                                            |

| OPERATION                                                               |                         |                    |                                                                                                    |
|-------------------------------------------------------------------------|-------------------------|--------------------|----------------------------------------------------------------------------------------------------|
| Item                                                                    | <br>  Sub-item          | Setting            | Description                                                                                                    |
| White Setting Makes settings related to auto white balance adjustments. | White<br>Switch <b></b> | Memory/ATW         | Specifies the operating mode selected by the B position of the WHITE BAL switch.  Memory: Auto white balance  ATW: Auto tracing white balance                                                                                                    |
|                                                                         | Shockless White         | Off/1/2/3          | Specifies the reaction speed when the WHITE BAL switch setting is changed. "Off" is an instant reaction, and "1" is faster than "2" or "3."                                                                                                    |
|                                                                         | ATW Speed               | 1/2/ <b>3</b> /4/5 | Specifies the reaction speed when "White Switch <b>" is set to "ATW." "1" is the fastest reaction.</b>                                                                                                    |
|                                                                         | ATW Mode                | Natural/Pure       | Natural: Depending on the brightness of scenes, automatically adjusts the white balance to natural ambience.  Pure: Not leaving the blue color or red color, automatically adjusts the white balance closer to original colors.                        |
|                                                                         | AWB Fixed Area          | On/ <b>Off</b>     | Specifies whether auto white balance is executed at the center of the screen.  On: Execute in an area corresponding to 25% of the height and width of the screen.  Off: Execute in an area corresponding to 70% of the height and width of the screen. |
|                                                                         | Filter White<br>Memory  | On/ <b>Off</b>     | Specifies whether to allocate a white balance memory area for each FILTER knob position.  On: Allocation a white balance memory area for each FILTER knob position.  Off: Use A/B memory regardless of the filter position.                            |

| OPERATION                                                   |                              |                                                                                                    |                                                                                                    |
|-------------------------------------------------------------|------------------------------|----------------------------------------------------------------------------------------------------|----------------------------------------------------------------------------------------------------|
| Item                                                        | Sub-item                     | Setting                                                                                                    | Description                                                                                                    |
| Offset White Makes settings related to white balance offset | Offset White <a></a>         | On/ <b>Off</b>                                                                                             | Specifies whether to add ("On") or not to add ("Off") an offset value to the white balance value in memory A.                                                                                                    |
| values.                                                     | Warm Cool <a></a>            | Approximate color                                                                                          | When "Offset White <a>" is set to</a>                                                                                                    |
|                                                             | Walli Cool VID               | temperature                                                                                                | "On," specifies (as a color temperature) the offset to add to the white balance value in memory A. (Note that the error range becomes larger for higher offset color temperatures. Adjust while viewing the actual video.)                                       |
|                                                             | Warm Cool                    | −99 to <b>±0</b> to +99                                                                                    | Specifies a more precise color                                                                                                    |
|                                                             | Balance <a></a>              | 35 to <b>20</b> to 155                                                                                     | temperature, for use when satisfactory video cannot be obtained with the "Warm Cool <a>" setting.</a>                                                                                                    |
|                                                             | Offset White                 | On/ <b>Off</b>                                                                                             | When this is set to "On," the offset                                                                                                    |
|                                                             | <b></b>                      |                                                                                                    | adjusted set with this item is added to the white balance of channel B.                                                                                                    |
|                                                             | Warm Cool <b></b>            | Approximate color temperature                                                                              | When "Offset White <b>" is set to "On," specifies (as a color temperature) the offset to add to the white balance value in memory B. (Note that the error range becomes larger for higher offset color temperatures. Adjust while viewing the actual video.)</b> |
|                                                             | Warm Cool<br>Balance <b></b> | −99 to <b>±0</b> to +99                                                                                    | Specifies a more precise color temperature, for use when satisfactory video cannot be obtained with the "Warm Cool <b>" setting.</b>                                                                                                    |
|                                                             | Offset White <atw></atw>     | On/ <b>Off</b>                                                                                             | When this item is set to "On," the offset value adjusted here is added to the ATW white balance value.                                                                                                    |
|                                                             | Warm Cool<br><atw></atw>     | Approximate color temperature                                                                              | When "Offset White <atw>" is set to "On," use color temperature to set an offset value to add to the ATW white balance value (the higher the offset color temperature, the greater the error, so make adjustment while observing the video).</atw>               |
| Shutter Makes settings related to shutter speed selection.  | Shutter Select               | Second/Degree                                                                                              | Specifies the unit used to select shutter speeds.  Second: Select in units of seconds.  Degree: Select in units of degrees.                                                                                                    |
|                                                             | Slow Shutter                 | On/ <b>Off</b>                                                                                             | Turns the SLS mode on/off. (When this setting is set to "On," The flashband reduce function is set to "Off.")                                                                                                    |
|                                                             | SLS Frames                   | <b>2Frames</b> /3Frames/<br>4Frames/5Frames/<br>6Frames/7Frames/<br>8Frames/16Frames/<br>32Frames/64Frames | Selects the number of accumulated frames in slow shutter mode.                                                                                                    |

| OPERATION                                                                                                    |             |                                                                  |                                                                                                    |
|----------------------------------------------------------------------------------------------------|-------------|------------------------------------------------------------------|----------------------------------------------------------------------------------------------------|
| Item                                                                                                    | Sub-item    | Setting                                                          | Description                                                                                                    |
| <b>Time Zone</b> Specifies the time zone.                                                                                                    | Zone        | -12:00 to + <b>0:00</b> to<br>+13:30 (in steps of 30<br>minutes) | Specifies a difference from UTC<br>(Greenwich Mean Time) in units of 30<br>minutes.                                                                                                    |
| Clip Make settings for clip name or clip management.  Note  Do not assign clip names that begin with the "." (period) symbol. Clips with names in which the first character is "." cannot be viewed on the application software for computers. | Auto Naming | In Fat mode: Title/ Plan In UDF/exFAT mode: C****/Title/ Plan    | Selects the clip naming format.  C****: XDCAM standard name (In UDF/exFAT mode)  Title: Name specified by Title Prefix  Plan: Name specified in planning metadata (if no name is specified in planning metadata, the name specified by Title Prefix is selected.) |

| OPERATION<br>Itom                                                                                                    | Sub itom              | Sotting             | Description                                                                                                    |
|----------------------------------------------------------------------------------------------------|-----------------------|---------------------|----------------------------------------------------------------------------------------------------|
| Item Clip Make settings for clip name or clip management. Note Do not assign clip names that begin with the "." (period) symbol. Clips with names in which the first character is "." cannot be viewed on the application software for computers. | Sub-item Title Prefix | Text input          | Description  Specifies the title part (4 to 46 alphanumeric characters) of clip titles. When the currently specified title is eight characters or fewer in length, the entire title appears. When the title is longer than eight characters, the first seven characters appear and a "" symbol appears in place of the eighth character.  Displays the Character Set screen.  Character Set screen configuration  • Character selection area (three lines) Select the character to insert at the title prefix cursor position.  !#\$%()+=@[]^0123456789 abcdefghijkImnopqrstuvwxyz ABCDEFGHIJKLMNOPQRSTUVWX YZ  • Cursor operation area (one line) Space: Changes the character at the cursor position  DEL: Deletes the character at the cursor position  CHE Set Carcels the change and return to the normal menu  END: Executes the change and return to |
|                                                                                                    |                       |                     | the normal menu  • Title prefix area (one line) An area to enter the title                                                                                                    |
|                                                                                                    |                       |                     | To set titles  1 Turn the MENU knob or press the arrow buttons to select a character, highlighting it, in the character selection area, and then press the MENU knob or the SET button to insert it at the cursor position in the title prefix area. (The cursor moves to the right.)  2 Repeat step 1 to add more characters to the title (using Space, INS, and DEL as required).  3 When you have finished entering the title, select END to close the Character Set screen.                                                                                                    |
|                                                                                                    | Number Set            | <b>0001</b> to 9999 | Specifies the initial value of the numeric part (four digits) of clip names (unless the name specified in planning metadata with "Auto Naming" set to "Plan").                                                                                                    |

| OPERATION                                                                                                    |                                 |                                 |                                                                                                    |
|----------------------------------------------------------------------------------------------------|---------------------------------|---------------------------------|----------------------------------------------------------------------------------------------------|
| Item                                                                                                    | Sub-item                        | Setting                         | Description                                                                                                    |
| Clip Make settings for clip name or clip                                                                                                    | Name Display                    | Off/ <b>On</b>                  | Selects whether to display the name of the next clips to be recorded in E-E mode ("On") or not ("Off").                                                                                                    |
| Mote  Do not assign clip names that begin with the "." (period) symbol. Clips with names in which the first character is "." cannot be viewed on the application software for computers. | Update                          | Media <a>/<br/>Media<b></b></a> | Updates the management files on the media in the selected slot (execute using Execute).                                                                                                    |
| Plan.Metadata Makes settings for operating planning metadata.                                                                                                    | Load/Slot(A)                    | Execute/Cancel                  | Executes load of planning metadata from the SxS memory card in slot A. Select "Execute" to show the list of the planning metadata files stored in the slot A SxS memory card and select a file to execute the load.                                                                                                    |
|                                                                                                    | Load/Slot(B)                    | Execute/Cancel                  | Executes load of planning metadata from the SxS memory card in slot B. Select "Execute" to show the list of the planning metadata files stored in the slot B SxS memory card and select a file to execute the load.                                                                                                    |
|                                                                                                    | Load/USB<br>(UDF/exFAT<br>mode) | Execute/Cancel                  | Executes load of planning metadata from the USB flash drive connected to the external device connector.  Select "Execute" to show the list of the planning metadata files stored in the USB flash drive and select a file to execute the load.                                                                           |
|                                                                                                    | Properties                      | Execute/Cancel                  | Displays the detailed information in the planning metadata loaded on the camcorder (execute using Execute).                                                                                                    |
|                                                                                                    | Clear                           | Execute/Cancel                  | Clears the planning metadata loaded on the camcorder (execute using Execute).                                                                                                    |
|                                                                                                    | Clip Name Disp                  | Title1(ASCII) Title2(UTF-8)     | Selects the display mode of the clip name specified in planning metadata (see page 94).                                                                                                    |
|                                                                                                    |                                 |                                 | When you define both of ASCII format name and UTF-8 format name with planning metadata, the UTF-8 format string is used as the clip name string. If you define either of ASCII format name and UTF-8 format name with planning metadata, the defined format name is displayed though it is not selected by menu setting. |

| OPERATION                                                                                                    |          |                |                                                                                                    |
|----------------------------------------------------------------------------------------------------|----------|----------------|----------------------------------------------------------------------------------------------------|
| Item                                                                                                    | Sub-item | Setting        | Description                                                                                                    |
| Flashband Reduce Reducing flashbanding.                                                                                                    | Setting  | On/ <b>Off</b> | Turns the flashband reduce function on/ off.                                                                                 |
| Note This item is disabled (grayed out) when "Picture Cache Rec" is set to "On," "i.LINK I/O" is set to "Enable," and "Slow Shutter" is set to "On." |          |                | Note When the flashband reduce function is set to on/off, video and audio may be distorted and noise may appear momentarily. |

# **PAINT Menu**

Settings in bold are the factory default values.

| PAINT                      |                           |                                     |                                                                              |
|----------------------------|---------------------------|-------------------------------------|------------------------------------------------------------------------------|
| Item                       | Sub-item                  | Setting                             | Description                                                                  |
| Switch Status              | Gamma                     | On/Off                              | Turns gamma correction on/off.                                               |
| Turns various signal       | Black Gamma               | On/ <b>Off</b>                      | Turns black gamma correction on/off.                                         |
| correction functions and a | Matrix                    | On/Off                              | Turns linear matrix correction and user                                      |
| test signal on/off.        |                           |                                     | matrix correction on/off.                                                    |
|                            | Knee                      | On/Off                              | Turns knee correction on/off.                                                |
|                            | White Clip                | On/Off                              | Turns white clip correction on/off.                                          |
|                            | Detail                    | On/Off                              | Turns detail correction on/off.                                              |
|                            | Aperture                  | On/Off                              | Turns aperture correction on/off.                                            |
|                            | Flare                     | On/Off                              | Turns flare correction on/off.                                               |
|                            | Test Saw                  | On/ <b>Off</b>                      | Turns the test saw signal on/off.                                            |
| White                      | Color Temp <a></a>        | 1500K to <b>3200K</b> to            | Displays the white balance color                                             |
| Sets the color             |                           | 50000K                              | temperature saved in memory A.                                               |
| temperature, and           | Color Temp                | −99 to <b>±0</b> to +99             | Specifies the white balance gain values                                      |
| performs manual white      | BAL <a></a>               |                                     | saved in memory A (linked R gain and                                         |
| balance adjustment.        |                           |                                     | B gain).                                                                     |
|                            | R Gain <a></a>            | −99 to <b>±0</b> to +99             | Specifies the white balance R gain value                                     |
|                            |                           |                                     | saved in memory A.                                                           |
|                            | B Gain <a></a>            | −99 to <b>±0</b> to +99             | Specifies the white balance B gain value                                     |
|                            | <u> </u>                  | 150077 . 000016                     | saved in memory A.                                                           |
|                            | Color Temp <b></b>        | 1500K to <b>3200K</b> to            | Displays the white balance color                                             |
|                            | G 1 T                     | 50000K<br>−99 to <b>±0</b> to +99   | temperature saved in memory B.                                               |
|                            | Color Temp<br>BAL <b></b> | −99 to <b>±0</b> to +99             | Specifies the white balance gain values saved in memory B (linked R gain and |
|                            | DAL <d></d>               |                                     | B gain).                                                                     |
|                            | R Gain <b></b>            | -99 to <b>±0</b> to +99             | Specifies the white balance R gain value                                     |
|                            | K Gain CD>                | -99 to <b>±0</b> to <del>+</del> 99 | saved in memory B.                                                           |
|                            | B Gain <b></b>            | -99 to <b>±0</b> to +99             | Specifies the white balance B gain value                                     |
|                            | D Guin (D)                | )) to <b>20</b> to 1))              | saved in memory B.                                                           |
| Black                      | Master Black              | –99 to <b>±0</b> to +99             | Specifies the master black level.                                            |
| Specifies the black level  | R Black                   | −99 to <b>±0</b> to +99             | Specifies the R black level.                                                 |
| (level of the              | B Black                   | –99 to <b>±0</b> to +99             | Specifies the B black level.                                                 |
| unilluminated parts of the |                           |                                     | •                                                                            |
| video).                    |                           |                                     |                                                                              |
| You can achieve a desired  |                           |                                     |                                                                              |
| look by adjusting the      |                           |                                     |                                                                              |
| black level for deeper or  |                           |                                     |                                                                              |
| shallower blacks.          |                           |                                     |                                                                              |

| PAINT                                              |              |                                |                                                               |
|----------------------------------------------------|--------------|--------------------------------|---------------------------------------------------------------|
| Item                                               | Sub-item     | Setting                        | Description                                                   |
| Flare                                              | Flare        | On/Off                         | Turns flare correction on/off.                                |
| Makes settings related to                          | Master Flare | −99 to <b>±0</b> to +99        | Sets the master flare correction level.                       |
| flare.                                             | R Flare      | −99 to <b>±0</b> to +99        | Sets the R flare correction level.                            |
| Flare is light generated from a bright image       | G Flare      | −99 to <b>±0</b> to +99        | Sets the G flare correction level.                            |
| region that spreads                                | B Flare      | −99 to <b>±0</b> to +99        | Sets the B flare correction level.                            |
| broadly across the image,                          |              |                                |                                                               |
| adding light to dark                               |              |                                |                                                               |
| regions and reducing                               |              |                                |                                                               |
| contrast. It is caused by                          |              |                                |                                                               |
| reflection inside the lens                         |              |                                |                                                               |
| system.                                            |              |                                |                                                               |
| Gamma                                              | Gamma        | On/Off                         | Turns gamma correction on/off.                                |
| Makes settings related to                          | Step Gamma   | 0.35 to <b>0.45</b> to 0.90    | Specifies a gamma correction value in                         |
| gamma.                                             |              | (0.05 steps)                   | steps of 0.05.                                                |
| Gamma correction allows you to significantly alter | Master Gamma | −99 to <b>±0</b> to +99        | Specifies the master gamma level.                             |
| the impression made by                             | R Gamma      | −99 to <b>±0</b> to +99        | Specifies the R gamma level.                                  |
| the video by adjusting the                         | G Gamma      | −99 to <b>±0</b> to +99        | Specifies the G gamma level.                                  |
| contrast.                                          | B Gamma      | −99 to <b>±0</b> to +99        | Specifies the B gamma level.                                  |
|                                                    | Gamma Select | The available settings         | Select the gamma table to use in gamma                        |
|                                                    |              | vary depending on the          | correction.                                                   |
|                                                    |              | setting in "Gamma              | When Commo Cotogon, in STD:                                   |
|                                                    |              | Category" (see "Description"). | When Gamma Category is STD:  1 DVW: DVW camcorder equivalent  |
|                                                    |              | Description ).                 | 2 ×4.5: ×4.5 gain                                             |
|                                                    |              |                                | 3 ×3.5: ×3.5 gain                                             |
|                                                    |              |                                | 4 240M: SMPTE-240M equivalent                                 |
|                                                    |              |                                | 5 R709: ITU-R709 equivalent (default                          |
|                                                    |              |                                | setting)                                                      |
|                                                    |              |                                | <b>6 ×5.0:</b> ×5.0 gain                                      |
|                                                    |              |                                | W 0 0 1 1 10                                                  |
|                                                    |              |                                | When Gamma Category is HG:                                    |
|                                                    |              |                                | <b>1 3250:</b> Condense 325% video input to 100% video output |
|                                                    |              |                                | 2 4600: Condense 460% video input to                          |
|                                                    |              |                                | 100% video output                                             |
|                                                    |              |                                | <b>3 3259:</b> Condense 325% video input to                   |
|                                                    |              |                                | 109% video output                                             |
|                                                    |              |                                | <b>4 4609:</b> Condense 460% video input to                   |
|                                                    |              |                                | 109% video output (default setting)                           |
|                                                    | Gamma        | STD/HG                         | Selects use of standard gamma (STD) or                        |
|                                                    | Category     |                                | HyperGamma (HG).                                              |
| Black Gamma                                        | Black Gamma  | On/ <b>Off</b>                 | Turns black gamma correction on/off.                          |
| Makes settings related to                          | Gamma Level  | −99 to <b>±0</b> to +99        | Specifies the master black gamma level.                       |
| black gamma correction.                            | Range        | Low/L.Mid/H.Mid/               | Selects the black gamma correction                            |
| Black gamma correction allows you to reproduce     |              | High                           | effective range.                                              |
| gradations and color                               |              |                                | LOW: 0 to 3.6%                                                |
| nuances in black or near-                          |              |                                | <b>L.MID:</b> 0 to 7.2% <b>H.MID:</b> 0 to 14.4%              |
| black (dark) parts of the                          |              |                                | HIGH: 0 to 28.8%                                              |
| nicture                                            |              |                                | 111411. 0 to 20.0%                                            |

picture.

| PAINT                                                                                                    |                          |                                                                                                    |                                             |
|----------------------------------------------------------------------------------------------------|--------------------------|----------------------------------------------------------------------------------------------------|---------------------------------------------|
| Item                                                                                                    | Sub-item                 | Setting                                                                                                    | Description                                 |
| Knee                                                                                                    | Knee                     | On/Off                                                                                                    | Turns knee correction on/off.               |
| Makes settings related to knee correction.                                                                                                    | Knee Point               | 50.0% to <b>90.0%</b> to 109.0%                                                                                                 | Specifies the knee point.                   |
| Knee correction is                                                                                                    | Knee Slope               | −99 to <b>±0</b> to +99                                                                                                    | Specifies the knee slope.                   |
| processing that prevents washout by compressing                                                                                                    | Knee Saturation          | On/Off                                                                                                    | Turns the knee saturation function on/ off. |
| the bright parts of the video according to an upper limit for the dynamic range of the recorded and output picture. The signal level where knee processing begins is called the "knee point," and the slope of knee compression is | Knee Saturation<br>Level | −99 to <b>±0</b> to +99                                                                                                    | Specifies the knee saturation level.        |
| White Clip                                                                                                    | White Clip               | On/Off                                                                                                    | Turns white clipping adjustment on/off.     |
| Makes settings related to white clipping adjustments. White clipping is processing that limits the maximum level of video output signals. The maximum video signal output value is called the "white clip level."                  | Level                    | Country is set to "NTSC Area" or "NTSC(J)Area" 90.0% to 108.0% to 109.0% Country is set to "PAL Area" 90.0% to 105.0% to 109.0% | Specifies the white clip level.             |

| PAINT                                          |               |                         |                                                                       |
|------------------------------------------------|---------------|-------------------------|-----------------------------------------------------------------------|
| Item                                           | Sub-item      | Setting                 | Description                                                           |
| Detail(HD Mode)/                               | Detail        | On/Off                  | Turns detail adjustment on/off.                                       |
| Detail(SD Mode)                                | Level         | −99 to <b>±0</b> to +99 | Specifies the detail level.                                           |
| Makes settings related to                      | H/V Ratio     | −99 to <b>±0</b> to +99 | Specifies the mix ratio between the H                                 |
| details adjustments in HD                      |               |                         | detail level and the V detail level.                                  |
| mode and SD mode.  Detail adjustment is        | Crispening    | −99 to <b>±0</b> to +99 | Specifies the crispening level.                                       |
| processing that improves                       | Level Depend  | On/Off                  | Turns the level dependence adjustment                                 |
| the clarity of the video by                    |               |                         | function on/off.                                                      |
| adding detail signals to                       | Level Depend  | −99 to <b>±0</b> to +99 | Specifies the level dependence level.                                 |
| the edges of the subject.                      | Level         |                         |                                                                       |
| 0 0                                            | Frequency     | −99 to <b>±0</b> to +99 | Specifies the central frequency for H                                 |
|                                                |               |                         | detail signals. Larger values give finer                              |
|                                                | Knee Aperture | On/Off                  | details.  Turns the knee aperture function on/off.                    |
|                                                | Knee Aperture | -99 to <b>±0</b> to +99 | Specifies the knee aperture level.                                    |
|                                                | Level         | -99 to <b>±0</b> to +99 | Specifies the knee aperture level.                                    |
|                                                | Limit         | -99 to <b>±0</b> to +99 | Specifies the detail limiter values for                               |
|                                                | Limit         | ->> 10 20 10 1>>        | both the white-side and black-side                                    |
|                                                |               |                         | direction.                                                            |
|                                                | White Limit   | −99 to <b>±0</b> to +99 | Specifies the white-side detail limiter                               |
|                                                |               |                         | value.                                                                |
|                                                | Black Limit   | −99 to <b>±0</b> to +99 | Specifies the black-side detail limiter                               |
|                                                |               |                         | value.                                                                |
|                                                | V-BLK Limit   | −99 to <b>±0</b> to +99 | Specifies the black-side V detail limiter                             |
|                                                |               |                         | value.                                                                |
|                                                | V Detail      | NAM/G/ <b>R+G</b> /Y    | Selects the source signal used to                                     |
|                                                | Creation      |                         | generate the V detail signal.                                         |
|                                                |               |                         | <b>NAM:</b> A V detail signal created from                            |
|                                                |               |                         | the R signal, or a V detail signal                                    |
|                                                |               |                         | created from the G signal, or a V                                     |
|                                                |               |                         | detail signal created from the B signal, whichever is the signal with |
|                                                |               |                         | the highest level                                                     |
|                                                |               |                         | G: G signal                                                           |
|                                                |               |                         | <b>G+R:</b> Composite signal comprising the                           |
|                                                |               |                         | G signal and R signal in a 1:1 ratio                                  |
|                                                |               |                         | Y: Y signal                                                           |
| Aperture                                       | Aperture      | On/Off                  | Turns aperture correction on/off.                                     |
| Makes settings related to                      | Level         | −99 to <b>±0</b> to +99 | Sets the aperture level.                                              |
| aperture correction.                           |               |                         |                                                                       |
| Aperture correction is                         |               |                         |                                                                       |
| processing to improve                          |               |                         |                                                                       |
| resolution by adding                           |               |                         |                                                                       |
| high-frequency aperture                        |               |                         |                                                                       |
| signals to the video<br>signal, which corrects |               |                         |                                                                       |
| degeneration due to high-                      |               |                         |                                                                       |
| frequency characteristics.                     |               |                         |                                                                       |
| quency characteristics.                        |               |                         |                                                                       |

| PAINT                                                                                                    |                    |                         |                                                                                                    |
|----------------------------------------------------------------------------------------------------|--------------------|-------------------------|----------------------------------------------------------------------------------------------------|
| Item                                                                                                    | Sub-item           | Setting                 | Description                                                                                                   |
| Skin Detail                                                                                                    | Skin Detail        | On/ <b>Off</b>          | Turns skin detail correction on/off.                                                                          |
| Makes settings related to skin detail correction.                                                                                                    | Area Detection     | Color detection screen  | Detects the color to be targeted by skin detail correction.                                                   |
| Skin detail correction is<br>processing that increases<br>or decreases the detail                                                                                                    | Area Indication    | On/ <b>Off</b>          | Turns on/off the function that displays a<br>zebra pattern in the area targeted by skin<br>detail correction. |
| level of a specified color                                                                                                    | Level              | −99 to <b>±0</b> to +99 | Specifies the skin detail level.                                                                              |
| range (skin tone range),<br>for the purpose of                                                                                                    | Saturation         | −99 to <b>±0</b> to +99 | Specifies the saturation of the color targeted by skin detail correction.                                     |
| obtaining attractive reproduction of skin tones.                                                                                                    | Hue                | <b>0</b> to 359         | Specifies the hue of the color targeted by skin detail correction.                                            |
| tones.                                                                                                    | Width              | 0 to <b>40</b> to 90    | Specifies a range for the hue of the color targeted by skin detail correction.                                |
| Matrix Makes settings related to                                                                                                    | Matrix             | On/Off                  | Turns the matrix correction function on/ off.                                                                 |
| matrix correction.                                                                                                    | Preset Matrix      | On/Off                  | Turns the preset matrix function on/off.                                                                      |
| Matrix correction allows<br>you to adjust the color<br>and vividness of the<br>video. Depending on the<br>effect you want, you can<br>select one from among a<br>number of preset<br>matrixes, which define<br>different parameter sets.<br>Or you can select a user | Preset Select      | 1/ <b>2</b> /3/4/5/6    | Selects a preset matrix.  1: SMPTE-240M equivalent  2: ITU-709 equivalent                                     |
|                                                                                                    |                    |                         | 3: SMPTE WIDE equivalent                                                                                      |
|                                                                                                    |                    |                         | 4: NTSC equivalent                                                                                            |
|                                                                                                    |                    |                         | 5: EBU equivalent                                                                                             |
|                                                                                                    |                    |                         | <b>6:</b> ITU-601 equivalent                                                                                  |
|                                                                                                    | User Matrix        | On/ <b>Off</b>          | Turns the user matrix function on/off.                                                                        |
|                                                                                                    | User Matrix<br>R-G | −99 to <b>±0</b> to +99 | Specifies a freely defined R-G user matrix.                                                                   |
| matrix with your own                                                                                                    | User Matrix        | −99 to <b>±0</b> to +99 | Specifies a freely defined R-B user                                                                           |
| parameters.                                                                                                    | R-B                |                         | matrix.                                                                                                    |
|                                                                                                    | User Matrix<br>G-R | −99 to <b>±0</b> to +99 | Specifies a freely defined G-R user matrix.                                                                   |
|                                                                                                    | User Matrix<br>G-B | −99 to <b>±0</b> to +99 | Specifies a freely defined G-B user matrix.                                                                   |
|                                                                                                    | User Matrix<br>B-R | −99 to <b>±0</b> to +99 | Specifies a freely defined B-R user matrix.                                                                   |
|                                                                                                    | User Matrix<br>B-G | –99 to <b>±0</b> to +99 | Specifies a freely defined B-G user matrix.                                                                   |

| PAINT                      |                 |                         |                                                                      |
|----------------------------|-----------------|-------------------------|----------------------------------------------------------------------|
| Item                       | Sub-item        | Setting                 | Description                                                          |
| Multi Matrix               | Multi Matrix    | On/ <b>Off</b>          | Turns the multi matrix correction                                    |
| Makes settings related to  | with with       | Oli/Oli                 | function on/off.                                                     |
| multi matrix correction.   | Area Indication | On/ <b>Off</b>          | Turns on/off the function that displays a                            |
| Multi-matrix correction    | Area mulcation  | Oli/Oli                 |                                                                      |
| allows specific colors to  |                 |                         | zebra pattern in the color area targeted by multi matrix correction. |
| be selected for saturation | G.I. D:         | 0.1 1 2                 | -                                                                    |
| correction in a 16-axis    | Color Detection | Color detection         | Detects colors targeted by multi matrix                              |
| hue space.                 |                 | screen                  | correction.                                                          |
| nue space.                 | Preset          | Execute/Cancel          | Sets the Hue and Saturation presets.                                 |
|                            | Axis            | <b>B</b> /B+/MG-/MG/    | Specifies a color targeted by multi                                  |
|                            |                 | MG+/R/R+/YL-/YL/        | matrix correction (16-axis mode)                                     |
|                            |                 | YL+/G-/G/G+/CY/         |                                                                      |
|                            |                 | CY+/B-                  |                                                                      |
|                            | Hue             | −99 to <b>±0</b> to +99 | Specifies the hue of the color targeted                              |
|                            |                 |                         | by multi matrix correction for each 16-                              |
|                            |                 |                         | axis mode.                                                           |
|                            | Saturation      | −99 to <b>±0</b> to +99 | Specifies the saturation of the color                                |
|                            |                 |                         | targeted by multi matrix correction for                              |
|                            |                 |                         | each 16-axis mode.                                                   |
| V Modulation               | V Modulation    | On/Off                  | Turns V modulation shading on/off.                                   |
| Makes settings related to  | Master V        | −99 to <b>±0</b> to +99 | Specifies the master V modulation                                    |
| V modulation shading.      | Modulation      |                         | level.                                                               |
| V modulation shading       | R V Modulation  | -99 to <b>±0</b> to +99 | Specifies the V modulation level of R                                |
| corrects vertical          |                 |                         | signals.                                                             |
| imbalances in sensitivity  | G V Modulation  | -99 to <b>±0</b> to +99 | Specifies the V modulation level of G                                |
| arising from the           |                 |                         | signals.                                                             |
| relationship between a     | B V Modulation  | -99 to <b>±0</b> to +99 | Specifies the V modulation level of B                                |
| lens and prism.            | D v Modulation  | )) to <b>20</b> to 1))  | signals.                                                             |
| Low Key Sat.               | Low Key         | On/ <b>Off</b>          | Turns low key saturation correction on/                              |
| Makes settings related to  | Saturation      | Oll/ <b>Oll</b>         | off.                                                                 |
| low key saturation         | Level           | -99 to <b>±0</b> to +99 | Specifies the saturation of colors in low                            |
| correction.                | LCVCI           | -99 to <b>10</b> to +99 | luminance areas.                                                     |
| You can correct the        | D               | Low/L.Mid/H.Mid/        |                                                                      |
| saturation of colors in    | Range           |                         | Specifies the luminance level for which                              |
| dark parts of the video    |                 | High                    | low key saturation is enabled.                                       |
| only.                      |                 |                         |                                                                      |
| Noise Suppress             | Noise Suppress  | On/Off                  | Turns noise suppression on/off.                                      |
| Makes settings related to  | rouse suppress  | <b></b>                 | Turns noise suppression our orn                                      |
| noise suppression (noise   |                 |                         |                                                                      |
| compression).              |                 |                         |                                                                      |
| You can effectively        |                 |                         |                                                                      |
| suppress noise             |                 |                         |                                                                      |
| components while           |                 |                         |                                                                      |
| preserving fine edge       |                 |                         |                                                                      |
| components in the          |                 |                         |                                                                      |
| subject.                   |                 |                         |                                                                      |
| J                          |                 |                         |                                                                      |

# **MAINTENANCE** Menu

Settings in bold are the factory default values.

| MAINTENANCE                  |                |                         |                                       |
|------------------------------|----------------|-------------------------|---------------------------------------|
| Item                         | Sub-item       | Setting                 | Description                           |
| White Shading                | Channel Select | Red/Green/Blue          | Selects the target of white shading   |
| Makes settings related to    |                |                         | correction.                           |
| white shading.               | R/G/B White H  | −99 to <b>±0</b> to +99 | Specifies a SAW white shading         |
| White shading is required    | Saw            |                         | correction value for the horizontal   |
| for each different lens to   |                |                         | direction.                            |
| correct irregularities       | R/G/B White H  | −99 to <b>±0</b> to +99 | Specifies a parabola white shading    |
| arising from lens            | Para           |                         | correction value for the horizontal   |
| characteristics. It corrects |                |                         | direction.                            |
| luminance and color          | R/G/B White V  | −99 to <b>±0</b> to +99 | Specifies a SAW white shading         |
| irregularities in bright     | Saw            |                         | correction value for the vertical     |
| areas.                       |                |                         | direction.                            |
|                              | R/G/B White V  | −99 to <b>±0</b> to +99 | Specifies a parabola white shading    |
|                              | Para           |                         | correction value for the vertical     |
|                              |                |                         | direction.                            |
|                              | White Saw/Para | On/Off                  | Turns the white shading SAW and       |
|                              |                |                         | parabola correction functions on/off. |

| MAINTENANCE               |                  |                                |                                                       |
|---------------------------|------------------|--------------------------------|-------------------------------------------------------|
| MAINTENANCE               | Sub-item         | Sotting                        | Description                                           |
| Item<br>Battery           | Info Before End  | <b>Setting 5%</b> /10%/15%95%/ | Description Specifies a threshold value that triggers |
| Makes settings related to | illo Belole Ellu | 100%                           | a "Battery Near End" warning when a                   |
| batteries.                |                  | 100 //                         | BP-GL95A battery pack is used.                        |
| batteries.                | Info End         | 0%/1%/2%/3%/4%/                | Specifies a threshold value that triggers             |
|                           | imo Ena          | 5%                             | a "Battery End" warning when a                        |
|                           |                  | 570                            | BP-GL95A battery pack is used.                        |
|                           | Sony Before End  | <b>11.5V</b> to 17V (0.1V      | Specifies a threshold value that triggers             |
|                           | Sony Berore Lina | steps)                         | a "Battery Near End" warning when a                   |
|                           |                  |                                | BP-L60S/L80S battery pack is used.                    |
|                           | Sony End         | <b>11.0V</b> to 11.5V (0.1V    | Specifies a threshold value that triggers             |
|                           | •                | steps)                         | a "Battery End" warning when a                        |
|                           |                  | •                              | BP-L60S/L80S battery pack is used.                    |
|                           | Other Before     | 11.5V to <b>11.8V</b> to       | Specifies a threshold value that triggers             |
|                           | End              | 17.0V (0.1V steps)             | a "Battery Near End" warning when a                   |
|                           |                  |                                | non-Sony battery pack is used.                        |
|                           | Other End        | <b>11.0V</b> to 14.0V (0.1V    | Specifies a threshold value that triggers             |
|                           |                  | steps)                         | a "Battery End" warning when a non-                   |
|                           |                  |                                | Sony battery pack is used.                            |
|                           | DC In Before     | 11.5V to <b>11.8V</b> to       | Specifies a threshold value that triggers             |
|                           | End              | 17.0V (0.1V steps)             | a "Battery Near End" warning when an                  |
|                           |                  |                                | external power source is connected to                 |
|                           |                  |                                | the DC IN connector.                                  |
|                           | DC In End        | <b>11.0V</b> to 14.0V (0.1V    | Specifies a threshold value that triggers             |
|                           |                  | steps)                         | a "Battery End" warning when an                       |
|                           |                  |                                | external power source is connected to                 |
|                           |                  | 7 6 10 10 1                    | the DC IN connector.                                  |
|                           | Detected Battery | Info/Sony/Other/               | Displays the results of automatic battery             |
|                           | T. D. C. C.      | DC IN                          | pack type detection.                                  |
|                           | Type Detection   | Auto/Other                     | <b>Auto:</b> Detect the battery type automatically.   |
|                           |                  |                                | Other: Fix battery type detection as                  |
|                           |                  |                                | "Other."                                              |
|                           | Segment No.10    | 11.0V to <b>17.0V</b> (0.1V    | Specifies voltage threshold values that               |
|                           | beginene ivo.ro  | steps)                         | cause remaining capacity segments to                  |
|                           | Segment No.9     | 11.0V to <b>16.0V</b> to       | go off in the display of remaining                    |
|                           |                  | 17.0V (0.1V steps)             | battery capacity (see page 25). (The                  |
|                           | Segment No.8     | 11.0V to <b>15.0V</b> to       | segments go off below the specified                   |
|                           | C                | 17.0V (0.1V steps)             | value.) These values are used when the                |
|                           | Segment No.7     | 11.0V to <b>14.0V</b> to       | battery type has been found to be                     |
|                           |                  | 17.0V (0.1V steps)             | "Other."                                              |
|                           | Segment No.6     | 11.0V to <b>13.5V</b> to       | <del>-</del>                                          |
|                           |                  | 17.0V (0.1V steps)             |                                                       |
|                           | Segment No.5     | 11.0V to <b>13.0V</b> to       | -                                                     |
|                           |                  | 17.0V (0.1V steps)             | _                                                     |
|                           | Segment No.4     | 11.0V to <b>12.5V</b> to       |                                                       |
|                           |                  | 17.0V (0.1V steps)             | _                                                     |
|                           | Segment No.3     | 11.0V to <b>12.0V</b> to       |                                                       |
|                           |                  | 17.0V (0.1V steps)             | _                                                     |
|                           | Segment No.2     | 11.0V to <b>11.5V</b> to       |                                                       |
|                           |                  | 17.0V (0.1V steps)             | <u>-</u>                                              |
|                           | Segment No.1     | <b>11.0V</b> to 17.0V (0.1V    |                                                       |
|                           |                  | steps)                         |                                                       |

| MAINTENANCE                            |                      |                                                      |                                                                                                    |
|----------------------------------------|----------------------|------------------------------------------------------|----------------------------------------------------------------------------------------------------|
| Item                                   | Sub-item             | Setting                                              | Description                                                                                                    |
| Audio Makes settings related to audio. | Front MIC Select     | Mono/Stereo                                          | Selects whether the front microphone is monaural ("Mono") or stereo ("Stereo").                                                                                                    |
|                                        | Audio CH3/4<br>Mode  | Ch1/2 / Switch                                       | Selects the input signals for the AUDIO IN CH-3/CH-4 connectors.  Ch1/2: The same signals as the AUDIO IN CH-1/ CH-2 connectors.  Switch: The signals selected with the AUDIO IN CH-3/CH-4 switches.           |
|                                        | Front MIC CH1<br>Ref | -70dB/-60dB/<br>- <b>50dB</b> /-40dB/<br>-30dB/-20dB | Selects the reference level for channel 1 of the front microphone.                                                                                                    |
|                                        | Front MIC CH2<br>Ref | -70dB/-60dB/<br>- <b>50dB</b> /-40dB/<br>-30dB/-20dB | Selects the reference level for channel 2 of the front microphone.                                                                                                    |
|                                        | Rear MIC CH1<br>Ref  | -70dB/ <b>-60dB</b> /<br>-50dB/-40dB/<br>-30dB/-20dB | Selects the reference input level when<br>the setting of the AUDIO IN CH1<br>switch is MIC.                                                                                                    |
|                                        | Rear MIC CH2<br>Ref  | -70dB/ <b>-60dB</b> /<br>-50dB/-40dB/<br>-30dB/-20dB | Selects the reference input level when<br>the setting of the AUDIO IN CH2<br>switch is MIC.                                                                                                    |
|                                        | Line Input Ref       | <b>+4dB</b> /0dB/–3dB/<br>EBUL                       | Selects the reference input level when<br>the AUDIO IN CH1 and AUDIO IN<br>CH2 switches are set to LINE.                                                                                                    |
|                                        | Min Alarm<br>Volume  | Off/Set                                              | Selects the volume when the ALARM knob is turned all the way down.  Off: Almost inaudible Set: Fairly audible                                                                                                  |
|                                        | Speaker<br>Attenuate | <b>Off</b> /3dB/6dB/9dB/<br>12dB                     | Selects the volume from the monitor speaker (does not affect earphone volume).                                                                                                    |
|                                        | Headphone Out        | Mono/Stereo                                          | Selects whether the earphones are monaural ("Mono") or stereo ("Stereo").                                                                                                    |
|                                        | Reference Level      | <b>−20dB</b> /−18dB/<br>−16dB/−12dB/EBUL             | Selects the output level of the 1 kHz test signal.                                                                                                    |
|                                        | Reference Out        | <b>0dB</b> /+4dB/-3dB/<br>EBUL                       | Specifies the output level with respect to the reference input level.                                                                                                    |
|                                        | CH1&2 AGC<br>Mode    | Mono/Stereo                                          | For automatic adjustment of the input level of analog audio signals recorded on channels 1 and 2, specifies whether to make the adjustments separately for each channel ("Mono") or in stereo mode ("Stereo"). |
|                                        | CH3&4 AGC<br>Mode    | Mono/Stereo                                          | For automatic adjustment of the input level of analog audio signals recorded on channels 3 and 4, specifies whether to make the adjustments separately for each channel ("Mono") or in stereo mode ("Stereo"). |
|                                        | AGC Spec             | <b>-6dB</b> /−9dB/−12dB/<br>−15dB/−17dB              | Selects the AGC saturation level.                                                                                                    |

| A CANADON A NOT                        |                    |                                                          |                                                                                                    |
|----------------------------------------|--------------------|----------------------------------------------------------|----------------------------------------------------------------------------------------------------|
| MAINTENANCE                            |                    | a                                                        | <b>~</b>                                                                                                    |
| Item                                   | Sub-item           | Setting                                                  | Description                                                                                                    |
| Audio Makes settings related to audio. | Limiter Mode       | <b>Off</b> /–6dB/–9dB/<br>–12dB/–15dB/–17dB              | For manual audio level adjustments, selects the saturation level for the limiter applied to loud input signals. Select "Off" if you do not wish to use the limiter.                                                                                                    |
|                                        | Output Limiter     | On/ <b>Off</b>                                           | Turns the audio output limiter on/off.                                                                                                    |
|                                        | CH1 Wind Filter    |                                                          | Turns the channel 1 wind filter on/off.                                                                                                    |
|                                        | CH2 Wind Filter    |                                                          | Turns the channel 2 wind filter on/off.                                                                                                    |
|                                        | CH2 Wind Filter    |                                                          | Turns the channel 3 wind filter on/off.                                                                                                    |
|                                        | CH3 Wind Filter    |                                                          | Turns the channel 4 wind filter on/off.                                                                                                    |
|                                        |                    |                                                          |                                                                                                    |
|                                        | Audio SG<br>(1KHz) | On/ <b>Off</b> /Auto                                     | Selects whether to output ("On") or not output ("Off") a 1 kHz test signal in color bar mode. <b>Auto:</b> Output a test signal only when the AUDIO SELECT CH1 switch                                                                                                    |
|                                        |                    |                                                          | is set to AUTO.                                                                                                    |
|                                        | MIC CH1 Level      | Side1/Front/<br>Front+Side1  Side2/Front/<br>Front+Side2 | For recording input audio from the front microphone on channel 1, selects the knob that adjusts the audio level.  Side1: The LEVEL knob (left) on the side panel  Front: The MIC LEVEL control on the front panel  Front+Side1: Adjust with both the LEVEL knob (left) and the MIC LEVEL control.  For recording input audio from the front microphone on channel 2, selects the knob that adjusts the audio level.  Side2: The LEVEL knob (right) on the side panel  Front: The MIC LEVEL control on the front panel  Front+Side2: Adjust with both the LEVEL knob (right) and the MIC |
|                                        | Rear1/WRR<br>Level | Side1/Front/<br>Front+Side1                              | LEVEL control.  Selects the knob that adjusts the audio levels of a wireless microphone and a device connected to the AUDIO IN CH-1 connector on the rear panel.  Side1: The LEVEL knob (left) on the side panel  Front: The MIC LEVEL control on the                                                                                                    |
|                                        |                    |                                                          | front panel  Front+Side1: Adjust with both the  LEVEL knob (left) and the MIC  LEVEL control.                                                                                                    |

| MAINTENANCE               |           |              |                                                |
|---------------------------|-----------|--------------|------------------------------------------------|
| Item                      | Sub-item  | Setting      | Description                                    |
| Audio                     | Rear2/WRR | Side2/Front/ | Selects the knob that adjusts the audio        |
| Makes settings related to | Level     | Front+Side2  | levels of a wireless microphone and a          |
| audio.                    |           |              | device connected to the AUDIO IN CH-           |
|                           |           |              | 2 connector on the rear panel.                 |
|                           |           |              | <b>Side2:</b> The LEVEL knob (right) on the    |
|                           |           |              | side panel                                     |
|                           |           |              | <b>Front:</b> The MIC LEVEL control on the     |
|                           |           |              | front panel                                    |
|                           |           |              | Front+Side2: Adjust with both the              |
|                           |           |              | LEVEL knob (right) and the MIC                 |
|                           |           |              | LEVEL control.                                 |
|                           | Audio CH3 | Side3/Front/ | Selects the knob that adjusts the level of     |
|                           | Level     | Front+Side3  | audio recorded on channel 3.                   |
|                           |           |              | <b>Side3:</b> The LEVEL knob on the side panel |
|                           |           |              | Front: The MIC LEVEL control on the            |
|                           |           |              | front panel                                    |
|                           |           |              | Front+Side3: Adjust with both the              |
|                           |           |              | LEVEL knob and the MIC LEVEL                   |
|                           |           |              | control.                                       |
|                           | Audio CH4 | Side4/Front/ | Selects the knob that adjusts the level of     |
|                           | Level     | Front+Side4  | audio recorded on channel 4.                   |
|                           |           |              | <b>Side4:</b> The LEVEL knob on the side       |
|                           |           |              | panel                                          |
|                           |           |              | Front: The MIC LEVEL control on the            |
|                           |           |              | front panel                                    |
|                           |           |              | Front+Side4: Adjust with both the              |
|                           |           |              | LEVEL knob and the MIC LEVEL                   |
|                           |           |              | control.                                       |

| MAINTENANCE               |                |                             |                                           |
|---------------------------|----------------|-----------------------------|-------------------------------------------|
| MAINTENANCE<br>Item       | Sub-item       | Setting                     | Description                               |
| WRR Setting               | WRR Valid CH   | All/CH1                     | Selects whether to enable channels 1      |
| Makes settings related to | Sel            | AII/CH1                     | and 2 of the wireless receiver ("All") or |
| the wireless tuner.       | 361            |                             | channel 1 only ("CH1").                   |
| the wheless tuner.        | WRR CH Select  | TX1/TX2                     | Specifies the target channel for other    |
|                           | WKK CH Select  | IA1/1A2                     | sub-items.                                |
|                           |                |                             | TX1: Channel 1                            |
|                           |                |                             | TX2: Channel 2                            |
|                           | WRR Delay      | On/Off                      | Enables ("On") or disables ("Off")        |
|                           | •              | On/On                       |                                           |
|                           | Comp           |                             | delay compensation for wireless audio     |
|                           |                |                             | input. (When "On" is selected, the audio  |
|                           |                |                             | in all E-E output is delayed by about 8   |
|                           | TEX            |                             | ms.)                                      |
|                           | TX             |                             | Displays the name of the transmitter      |
|                           |                |                             | whose signals are being received on the   |
|                           |                |                             | channel selected by "WRR CH Select."      |
|                           | TX Audio Peak  | /Peak                       | Displays whether the AF level of the      |
|                           |                |                             | transmitter whose signals are being       |
|                           |                |                             | received on the channel selected by       |
|                           |                |                             | "WRR CH Select" are over peak.            |
|                           | TX Input Level | /Mic/Line                   | Displays whether the input level of the   |
|                           |                |                             | transmitter whose signals are being       |
|                           |                |                             | received on the channel selected by       |
|                           |                |                             | "WRR CH Select" is set to microphone      |
|                           |                |                             | ("Mic") or line ("Line").                 |
|                           | TX ATT Level   |                             | Sets the ATT level of the transmitter     |
|                           |                |                             | whose signals are being received on the   |
|                           |                |                             | channel selected by "WRR CH Select."      |
|                           |                |                             | (The setting range varies depending on    |
|                           |                |                             | the transmitter.)                         |
|                           | TX LCF Freq    |                             | Sets the low cut filter frequency of the  |
|                           |                |                             | transmitter whose signals are being       |
|                           |                |                             | received on the channel selected by       |
|                           |                |                             | "WRR CH Select." (The setting range       |
|                           |                |                             | varies depending on the transmitter.)     |
|                           | TX System      | <b>Auto</b> /0.0ms to 8.0ms | Specifies the amount of audio delay.      |
|                           | Delay          |                             | Auto: Automatically adjusts the           |
|                           |                |                             | amount of delay so that the delay in      |
|                           |                |                             | the audio received from the               |
|                           |                |                             | wireless transmitter is zero.             |
|                           |                |                             | 0.0ms to 8.0ms: Sets the amount of        |
|                           |                |                             | anticipated wireless system delay,        |
|                           |                |                             | for cases in which several wireless       |
|                           |                |                             | systems are being used over a             |
|                           |                |                             | devices such as an audio mixer.           |
|                           |                |                             | <del></del>                               |

| MAINTENANCE                                                                          |                   |                  |                                                                                                    |
|--------------------------------------------------------------------------------------|-------------------|------------------|----------------------------------------------------------------------------------------------------|
| Item                                                                                 | Sub-item          | Setting          | Description                                                                                                    |
| Timecode                                                                             | TC Out            | Auto/Generator   | Selects the source for timecode output.                                                                                                    |
| Makes settings related to timecode.                                                  | Te out            | Auto/Generator   | Auto: During recording, output values generated by the timecode generator, and during playback output values obtained by the timecode reader.  Generator: Output values generated                                                           |
|                                                                                      |                   |                  | by the timecode generator during both recording and playback.                                                                                                    |
|                                                                                      | DF/NDF            | <b>DF</b> /NDF   |                                                                                                    |
|                                                                                      | DF/NDF            | <b>DF</b> /NDF   | When "Country" is set to other than "PAL Area," selects drop-frame mode ("DF") or non-drop-frame mode ("NDF").                                                                                                    |
|                                                                                      | LTC UBIT          | Fix/Time         | Specifies the data recorded in LTC user bits.  Fix: Record user-specified data.                                                                                                    |
|                                                                                      |                   |                  | Time: Record the current time.                                                                                                    |
|                                                                                      | Counter Display   | Counter/Duration | Select the method used to reset the                                                                                                    |
|                                                                                      |                   |                  | counter value displayed on the viewfinder screen.                                                                                                    |
|                                                                                      |                   |                  | Counter: Continue to increment until                                                                                                    |
|                                                                                      |                   |                  | the RESET button is pressed.                                                                                                    |
|                                                                                      |                   |                  | <b>Duration:</b> Reset each time that                                                                                                    |
|                                                                                      |                   |                  | recording is started.                                                                                                    |
| Essence Mark Makes settings related to shot marks and clip index picture thumbnails. | Ret Shot Mark 1   | On/Off           | Specify whether to input Shot Mark1 marks using the RET button on the lens.                                                                                                    |
|                                                                                      | Ret Shot Mark 2   | On/Off           | Specify whether to input Shot Mark2 marks using the RET button on the lens.                                                                                                    |
|                                                                                      | Index Picture Pos | Osec to 10sec    | Specifies which frame to use as the clip                                                                                                    |
|                                                                                      |                   | (in 1 sec steps) | thumbnail image                                                                                                    |
|                                                                                      | Find Mode         | Clip/Rec Start   | Specify the frame to be cued up when the PREV or NEXT button is pressed.  Rec Start: The next frame or the previous frame where a Rec Start essence mark is set.  Clip: Pressing the NEXT button moves to the start frame of the next clip. |
|                                                                                      |                   |                  | Pressing the PREV button moves<br>to the start frame of the current<br>clip. (Pressing the PREV button at<br>the start frame of the current clip<br>moves to the start frame of the<br>previous clip.)                                      |

| MAINTENANCE                                                           |                      |                                |                                                                                                    |
|-----------------------------------------------------------------------|----------------------|--------------------------------|----------------------------------------------------------------------------------------------------|
| Item                                                                  | Sub-item             | Setting                        | Description                                                                                                    |
| Camera Config Makes settings related to various camcorder operations. | Rec Tally Blink      | On/Off                         | Turns warning flashes by the TALLY indicator on/off. The warnings alert you an almost exhausted battery pack or low remaining media capacity.                                                                                                    |
|                                                                       | Rec Review           | 3sec/10sec/Clip                | Selects the recording review time.  Clip: Review all of the most recently recorded clip.                                                                                                    |
|                                                                       | SDI Rec Control      | Off / Remote I/F /<br>Para Rec | Sets the function that enables synchronized recording with this camcorder.  Remote I/F: To feed a REC trigger                                                                                                    |
|                                                                       |                      |                                | signal to a recorder connected to<br>the SDI OUT connector.<br>Para Rec: Performs the recording<br>controls by interlocking to the<br>camcorder's recording operation.                                                                                                    |
|                                                                       | HD SDI Remote<br>I/F | Chara/G-Tally/<br>R-Tally      | Selects the indication that shows whether the external device is recording when "SDI Rec Control" is set to "Remote I/F."  Chara: Indicate by the external device                                                                                                    |
|                                                                       |                      |                                | control indication on the viewfinder screen. <b>G-Tally:</b> Indicate by the green tally indicator on the viewfinder screen.                                                                                                    |
|                                                                       |                      |                                | <b>R-Tally:</b> Indicates by the recording mode/operation status indication on the viewfinder screen.                                                                                                    |
|                                                                       |                      |                                | When "SDI Rec Control" is set to "Para<br>Rec," "Chara" is set automatically and this<br>item is grayed out.                                                                                                    |
|                                                                       | Match Clip           | On/ <b>Off</b>                 | Sets whether to add the clip name                                                                                                    |
|                                                                       | ALAC                 | AUTO/OFF                       | information to the SDI output.  Sets the ALAC (automatic lens aberration correction) function.  AUTO: The ALAC function is set to on                                                                                                    |
|                                                                       |                      |                                | when a compatible lens is attached. <b>OFF:</b> Does not use the ALAC function.                                                                                                    |
|                                                                       | CCU Operation        | Normal/Local                   | Enables switch operations for the inside panel when the camera adapter is mounted.                                                                                                    |
|                                                                       |                      |                                | Notes  If you change the switch operation setting of the camcorder, the camcorder will restart automatically.  When main unit switch operation is enabled, display of the CCU remote controller and display of return videos and tally and call operations from the CCU are enabled, but remote control via the CCU or via the REMOTE connector is disabled. |

| MAINTENANCE               |                    |                          |                                           |
|---------------------------|--------------------|--------------------------|-------------------------------------------|
| Item                      | Sub-item           | Setting                  | Description                               |
| Camera Config             |                    | ARIB/100%/75%/           | Selects the color bar type.               |
| Makes settings related to | Color Bars Scient  | SMPTE                    | believes the color our type.              |
| various camcorder         | User Menu Only     | On/ <b>Off</b>           | Selects whether to display the USER       |
| operations.               | ,                  |                          | menu only ("On") or display the menu      |
| •                         |                    |                          | list ("Off") when the camcorder is        |
|                           |                    |                          | displaying the menu.                      |
|                           | RM Common          | On/Off                   | Selects whether to share ("On") or not    |
|                           | Memory             |                          | share ("Off") settings between times      |
|                           | •                  |                          | when a remote control unit is connected   |
|                           |                    |                          | and times when the camcorder is used      |
|                           |                    |                          | locally.                                  |
|                           | RM Rec Start       | RM/CAM/PARA              | For times when a remote control unit is   |
|                           |                    |                          | connected, selects whether recording      |
|                           |                    |                          | start/stop buttons are enabled on the     |
|                           |                    |                          | camcorder or the remote control unit.     |
|                           |                    |                          | RM: Remote control unit                   |
|                           |                    |                          | CAM: Camcorder                            |
|                           |                    |                          | PARA: Both                                |
|                           | Image Invert       | On/ <b>Off</b>           | Turns the function that inverts images    |
|                           |                    |                          | vertically on/off.                        |
|                           | Rec Start/Stop     | On/ <b>Off</b>           | Specifies whether to generate ("On") or   |
|                           | Beep               |                          | not generate ("Off") a beep alarm when    |
|                           |                    |                          | recording starts/stops.                   |
|                           |                    |                          | With this item set to "On," a single beep |
|                           |                    |                          | sounds when recording starts and a        |
|                           |                    |                          | double beep sounds when recording         |
|                           |                    |                          | stops.                                    |
|                           | Rec Status         | On/ <b>Off</b>           | Specifies whether to display the          |
|                           | Indicator          |                          | recording status indicator in the         |
|                           |                    |                          | viewfinder.                               |
|                           | Fan Control        | Auto/Off in Rec          | Sets the fan control mode.                |
| Preset White              | Color Temp <p></p> | 1500K to <b>3200K</b> to | Specifies the white balance preset value. |
| Makes settings related to | <u> </u>           | 50000K                   |                                           |
| white balance preset      | Color Temp         | −99 to <b>±0</b> to +99  | Specifies finer color temperature         |
| values.                   | Balance <p></p>    |                          | settings, for use when satisfactory video |
|                           |                    |                          | cannot be obtained with "Color            |
|                           | D.Cair. D.         | 00.4= .04: .00           | Temp <p>."</p>                            |
|                           | R Gain <p></p>     | −99 to <b>±0</b> to +99  | Specifies the R gain preset value.        |
|                           | B Gain <p></p>     | -99 to <b>±0</b> to +99  | Specifies the B gain preset value.        |
|                           | AWB Enable         | On/ <b>Off</b>           | Turns on and off execution of the AWB     |
|                           | <p></p>            |                          | (auto white balance) function when the    |
|                           |                    |                          | WHITE BAL switch is set to PRST.          |

| MAINTENANCE               |             |                       |                                            |
|---------------------------|-------------|-----------------------|--------------------------------------------|
| Item                      | Sub-item    | Setting               | Description                                |
| White Filter              | ND Filter   | On/ <b>Off</b>        | Turns the function that assigns electrical |
| Makes settings related to | C.Temp      |                       | CC filters to ND filters on/off.           |
| filters.                  | ND FLT      | 3200K/4300K/          | Selects the color temperature for when     |
|                           | C.Temp<1>   | 5600K/6300K           | electrical CC filters are assigned to ND   |
|                           |             |                       | filters.                                   |
|                           | ND FLT      | 3200K/4300K/          | Selects the color temperature for when     |
|                           | C.Temp<2-4> | <b>5600K</b> /6300K   | electrical CC filters are assigned to ND   |
|                           |             |                       | filters.                                   |
|                           | Electrical  | <b>3200K</b> /4300K/  | Selects the color temperature for when     |
|                           | CC <a></a>  | 5600K/6300K           | the electrical CC filter switching         |
|                           |             |                       | function is assigned to an assignable      |
|                           |             |                       | switch.                                    |
|                           | Electrical  | 3200K/ <b>4300K</b> / | Selects the color temperature for when     |
|                           | CC <b></b>  | 5600K/6300K           | the electrical CC filter switching         |
|                           |             |                       | function is assigned to an assignable      |
|                           |             |                       | switch.                                    |
|                           | Electrical  | 3200K/4300K/          | Selects the color temperature for when     |
|                           | CC <c></c>  | <b>5600K</b> /6300K/  | the electrical CC filter switching         |
|                           |             |                       | function is assigned to an assignable      |
|                           |             |                       | switch.                                    |
|                           |             |                       | Select "" if you do not want to use C.     |
|                           | Electrical  | 3200K/4300K/          | Selects the color temperature for when     |
|                           | CC <d></d>  | 5600K/ <b>6300K</b> / | the electrical CC filter switching         |
|                           |             |                       | function is assigned to an assignable      |
|                           |             |                       | switch.                                    |
|                           |             |                       | Select "" if you do not want to use D.     |

| MAINTENANCE                                                                                                    |                        |                           |                                                                                                    |
|----------------------------------------------------------------------------------------------------|------------------------|---------------------------|----------------------------------------------------------------------------------------------------|
| Item                                                                                                    | Sub-item               | Setting                   | Description                                                                                                    |
| Auto Iris2 Makes settings related to auto iris.                                                                                                    | Iris Window            | 1/2/3/4/5/6/Var           | Selects the auto iris detection window type.  Var: Variable                                                                                                    |
| auto iris.                                                                                                    | Iris Window Ind        | On/ <b>Off</b>            | Turns the indication of the auto iris detection window frame on/off.                                                                                                    |
|                                                                                                    | Iris Level             | -99 to <b>±0</b> to +99   | Adjusts the level of the auto iris target value.                                                                                                    |
|                                                                                                    | Iris APL Ratio         | −99 to <b>±0</b> to +99   | Adjusts the mix ratio of auto iris detection peak value and average value. (Available when "OPERATION" > "TLCS" > "Mode" is set to "Standard")                                                                  |
|                                                                                                    | Iris Var Width         | 40 to <b>500</b> to 999   | Adjusts the width of the detection window when "Iris Window" is set to "VAR."                                                                                                    |
|                                                                                                    | Iris Var Height        | 70 to <b>500</b> to 999   | Adjusts the height of the detection<br>window when "Iris Window" is set to<br>"VAR."                                                                                                    |
|                                                                                                    | Iris Var H<br>Position | –479 to <b>0</b> to +479  | Specifies the horizontal position of the detection window when "Iris Window" is set to "VAR."                                                                                                    |
|                                                                                                    | Iris Var V<br>Position | −464 to <b>0</b> to +464  | Specifies the vertical position of the detection window when "Iris Window" is set to "VAR."                                                                                                    |
|                                                                                                    | Iris Speed             | −99 to <b>±0</b> to +99   | Specifies the control speed (speed of reaction to changes in the video). (Larger values specify quicker reaction times.)                                                                                        |
|                                                                                                    | Clip High Light        | On/ <b>Off</b>            | Turns on/off the function that disregards highlights and forces a flatter reaction to high luminance.                                                                                                    |
| Flicker Reduce Makes settings related to flicker reduction.                                                                                                    | Mode                   | Auto/On/ <b>Off</b>       | Enables or disables flicker reduction.  On: Always enabled.  Auto: Enabled when flicker is detected.                                                                                                    |
| Reduces the flicker that                                                                                                    |                        |                           | Off: Disabled                                                                                                    |
| can occur when a subject<br>is shot under a light<br>source with a periodically<br>varying brightness, such<br>as fluorescent lights, due<br>to the relationship with<br>the camcorder's | Frequency              | 60Hz/50Hz                 | Set to the frequency of the lighting fixture that is causing the flicker. (The factory default setting is "50 Hz" when "Country" is set to "PAL Area," "60 Hz" when "Country" is set to other than "PAL Area.") |
| recording frame rate.  Genlock                                                                                                    | H Phase(HD)            | −999 to <b>±0</b> to +999 | Specifies the H phase of HD output                                                                                                    |
| Makes settings related to genlock.                                                                                                    | H Phase(SD)            | -99 to <b>±0</b> to +99   | when genlock is enabled.  Specifies the H phase of SD output                                                                                                    |
| Semeck.                                                                                                    |                        |                           | when genlock is enabled.                                                                                                    |
|                                                                                                    | Reference              | Internal/Genlock          | Displays the type of reference signal used by the camcorder.                                                                                                    |

| MAINTENANCE                                                     |                  |                        |                                          |
|-----------------------------------------------------------------|------------------|------------------------|------------------------------------------|
| Item                                                            | Sub-item         | Setting                | Description                              |
| ND Comp                                                         | ND Offset        | On/Off                 | ND filter color compensation function.   |
| Makes settings related to                                       | Adjust           | Oli/Oli                | TVD Inter color compensation function.   |
| ND filter color                                                 | Clear ND Offset  | Execute/Cancel         | Clears ND filter color compensation      |
| compensation.                                                   | Clear ND Offset  | Execute/Cancer         | values (execute using Execute).          |
| Although the differences                                        |                  |                        | values (execute using execute).          |
| are very slight, each of                                        |                  |                        |                                          |
| the built-in ND filters has                                     |                  |                        |                                          |
| different color                                                 |                  |                        |                                          |
| characteristics. When you                                       |                  |                        |                                          |
| switch between ND                                               |                  |                        |                                          |
| filters, the white balance                                      |                  |                        |                                          |
| may be disturbed. You                                           |                  |                        |                                          |
| can correct for these                                           |                  |                        |                                          |
| slight color differences                                        |                  |                        |                                          |
| automatically by                                                |                  |                        |                                          |
| registering compensation                                        |                  |                        |                                          |
| values for each filter.                                         |                  |                        |                                          |
| Lens                                                            | Auto FB Adjust   | Execute/Cancel         | Executes auto flange back adjustment,    |
| Executes auto flange back                                       | Tuto I D Trajust | Estevato, Carrees      | only for supported lenses (execute using |
| adjustment.                                                     |                  |                        | Execute).                                |
| Trigger Mode                                                    | i.LINK Trigger   | Internal/Both/         | Select Internal when recording start and |
| Makes settings related to                                       | Mode             | External               | stop operations target SxS memory        |
| triggers for starting and                                       | 111000           | 2. Territar            | cards only. Select External when they    |
| stopping recording.                                             |                  |                        | target only devices connected to the     |
|                                                                 |                  |                        | i.LINK (HDV/DV) or HD/SD SDI OUT         |
|                                                                 |                  |                        | connectors. Select Both when they        |
|                                                                 |                  |                        | target both memory cards and external    |
|                                                                 |                  |                        | devices.                                 |
| Network Setting a)                                              | DHCP             | Enable/ <b>Disable</b> | Selects whether to acquire the IP        |
| Makes settings for                                              |                  |                        | address automatically from a DHCP        |
| network connection.                                             |                  |                        | server ("Enable") or not ("Disable").    |
| Notes                                                           | IP Address       | 0.0.0.0 to             | When "DHCP" is set to "Disable," sets    |
| Notes                                                           |                  | 255.255.255.255        | the IP address.                          |
| <ul> <li>The IFU-WLM3 USB<br/>Wireless LAN Module is</li> </ul> |                  | (192.168.1.10)         |                                          |
| required.                                                       | Subnet Mask      | 0.0.0.0 to             | When "DHCP" is set to "Disable," sets    |
| This item is not available                                      |                  | 255.255.255.255        | the subnet mask.                         |
| when using the                                                  | Default Gateway  | <b>0.0.0.0</b> to      | When "DHCP" is set to "Disable," sets    |
| CBK-WA101 Wireless                                              |                  | 255.255.255.255        | the default gateway.                     |
| Adapter.  • This item is disabled                               | User Name        | admin                  | Sets a desired user name in 1 to 31      |
| (grayed out) during                                             |                  |                        | alphanumeric characters.                 |
| recording and play.                                             | Password         | pxw-x320 (model        | Sets a password (model name) in 0 to 31  |
| For details about wireless                                      |                  | name)                  | alphanumeric characters.                 |
| LAN connection, see                                             | Set              | Execute/Cancel         | Confirms the settings in "Network        |
| "Using Wireless LAN                                             |                  |                        | Settings" (execute using Execute).       |
| Connection" (page 79).                                          | MAC Address      |                        | Displays the MAC address.                |
|                                                                 | Net Config Reset | Execute/Cancel         | Resets the settings in "Network          |
|                                                                 | 2                |                        | Settings" to the preset values (execute  |
|                                                                 |                  |                        | using Execute).                          |
| -                                                               |                  |                        |                                          |

| MAINTENANCE                                    |                |                      |                                               |
|------------------------------------------------|----------------|----------------------|-----------------------------------------------|
| Item                                           | Sub-item       | Setting              | Description                                   |
| Wi-Fi Setting                                  | Scan Networks  | Execute/Cancel       | When "Wi-Fi" is set to "Enable," scan         |
| Makes settings for                             |                |                      | the available network connection.             |
| wireless LAN connection.                       | SSID           | Network name         | Sets the network name of up to 32             |
| Notes                                          |                |                      | characters.                                   |
| The IFU-WLM3 USB                               | Network Type   | Infra/ <b>Adhoc</b>  | Selects the connection mode.                  |
| Wireless LAN Module is                         |                |                      | Infra: Infrastructure mode                    |
| required.                                      |                |                      | Adhoc: Ad hoc mode                            |
| Menus other than "Wi-                          | Ch             | <b>1</b> to 11       | When "Network Type" is set to                 |
| Fi" and "Wi-Fi Remote" are not used when using |                |                      | "Adhoc," set the wireless channel.            |
| the CBK-WA101                                  | Authentication | Open/Shared/WPA/     | Selects the network authentication.           |
| Wireless Adapter.                              |                | WPA2                 | <b>Open:</b> Open system authentication       |
| <ul> <li>This item is disabled</li> </ul>      |                |                      | <b>Shared:</b> Shared key authentication      |
| (grayed out) during                            |                |                      | <b>WPA:</b> WPA (Wi-Fi Protected Access)      |
| recording and play.                            |                |                      | authentication                                |
| For details about wireless                     |                |                      | WPA2: WPA2 (Wi-Fi Protected                   |
| LAN connection, see                            |                |                      | Access 2) authentication when                 |
| "Using Wireless LAN                            |                |                      | "Network Type" is set to "Infra"              |
| Connection" (page 79).                         | Encryption     | Disable/WEP/TKIP/    | Selects whether to apply data                 |
|                                                |                | AES                  | encryption and the type of data               |
|                                                |                |                      | encryption.                                   |
|                                                |                |                      | <b>Disable:</b> Do not apply data encryption. |
|                                                |                |                      | WEP: Apply WEP (Wired Equivalent              |
|                                                |                |                      | Privacy) when "Authentication" is             |
|                                                |                |                      | set to "Open" or "Shared"                     |
|                                                |                |                      | <b>TKIP:</b> Apply TKIP (Temporal Key         |
|                                                |                |                      | Integrity Protocol) when                      |
|                                                |                |                      | "Authentication" is set to "WPA"              |
|                                                |                |                      | or "WPA2"                                     |
|                                                |                |                      | <b>AES:</b> Apply AES (Advanced               |
|                                                |                |                      | Encryption Standard) when                     |
|                                                |                |                      | "Authentication" is set to "WPA"              |
|                                                |                |                      | or "WPA2"                                     |
|                                                | WEP Key Index  | 1/2/3/4              | When "Encryption" is "WEP," selects           |
|                                                |                |                      | the key index.                                |
|                                                | Input Select   | When "Encryption" is | Selects the input format depending on         |
|                                                |                | set to "WEP"         | the network key (or security key).            |
|                                                |                | ASCII5,              | <b>ASCII5:</b> Five characters ASCII format   |
|                                                |                | ASCII13,             | <b>ASCII13:</b> 13 characters ASCII format    |
|                                                |                | HEX10,               | <b>HEX10:</b> 10 hexadecimal digits           |
|                                                |                | HEX26                | <b>HEX26:</b> 26 hexadecimal digits           |
|                                                |                |                      | <b>ASCII8-63:</b> 8 to 63 characters ASCII    |
|                                                |                | When "Encryption" is | 8-bit format                                  |
|                                                |                | set to "TKIP" or     | <b>HEX64:</b> 64 hexadecimal digits           |
|                                                |                | "AES"                |                                               |
|                                                |                | ASCII8-63,           |                                               |
|                                                |                | HEX64                |                                               |
|                                                | Key            |                      | Sets the network key (or security key).       |
|                                                | Set            |                      | Enables settings for "Wi-Fi Setting"          |
|                                                |                |                      | when "Wi-Fi" is set to "Enable"               |
|                                                |                |                      | (execute using Execute).                      |
| -                                              |                |                      |                                               |

| MAINTENANCE                                                     |                    |                                   |                                                                                                    |
|-----------------------------------------------------------------|--------------------|-----------------------------------|----------------------------------------------------------------------------------------------------|
| Item                                                            | Sub-item           | Setting                           | Description                                                                                                    |
| Wi-Fi Setting Makes settings for wireless LAN connection. Notes | Wi-Fi Status       | Connecting                        | Displays "Connecting" while connection is being attempted. Displays black squares ( ) to show the connection status by the number of                                                                               |
| The IFU-WLM3 USB<br>Wireless LAN Module is                      |                    |                                   | squares when the camcorder is connected to a computer or a LAN.                                                                                                    |
| required. • Menus other than "Wi-                               | Wireless Mode      | 802.11b/802.11g/<br>802.11n       | Displays an IEEE802.11 standard.                                                                                                    |
| Fi" and "Wi-Fi Remote" are not used when using                  | Wi-Fi              | Enable/ <b>Disable</b>            | Selects whether to enable or disable wireless LAN connection.                                                                                                    |
| the CBK-WA101<br>Wireless Adapter.<br>• This item is disabled   | Wi-Fi Remote       | On/ <b>Off</b>                    | Select "On" when using Wi-Fi remote control.                                                                                                    |
| (grayed out) during recording and play.                         |                    |                                   | Note                                                                                                    |
| For details about wireless  LAN connection, see                 |                    |                                   | Unselectable when "Wi-Fi" is set to "Disable."                                                                                                    |
| "Using Wireless LAN Connection" (page 79).                      |                    |                                   |                                                                                                    |
| Clock Set                                                       | Date/Time          |                                   | Sets the current date and time.                                                                                                    |
| Sets the internal clock.                                        | 12H/24H            | 12H/ <b>24H</b>                   | Selects the 12-hour format ("12H") or                                                                                                    |
|                                                                 |                    |                                   | the 24-hour format ("24H") for display of times.                                                                                                    |
|                                                                 | Date Mode          | YYMMDD/                           | Selects the display format for dates.                                                                                                    |
|                                                                 |                    | MMDDYY/                           | YYMMDD: Year, Month, Day                                                                                                    |
|                                                                 |                    | DDMMYY                            | MMDDYY: Month, Day, Year DDMMYY: Day, Month Year                                                                                                    |
| Language                                                        | Language           | English/Japanese/                 | Selects the language for menus and                                                                                                    |
| Selects the language for                                        |                    | Chinese/Spanish/                  | messages.                                                                                                    |
| menus and messages.                                             |                    | Portuguese/Russian/<br>Indonesian | English: To display in English  Japanese: To display in Japanese                                                                                                    |
|                                                                 |                    | Illuollesiali                     | Chinese: To display in Chinese                                                                                                    |
|                                                                 |                    |                                   | Spanish: To display in Spanish                                                                                                    |
|                                                                 |                    |                                   | Portuguese: To display in Portuguese                                                                                                    |
|                                                                 |                    |                                   | Russian: To display in Russian                                                                                                    |
|                                                                 |                    |                                   | Indonesian: To display in Indonesian                                                                                                    |
|                                                                 |                    |                                   | Notes                                                                                                    |
|                                                                 |                    |                                   | <ul> <li>The language of the menus and messages<br/>differs depending on the area.</li> <li>When set to "Japanese," the menus are<br/>displayed in English, and messages are<br/>displayed in Japanese.</li> </ul> |
| Hours Meter                                                     | Hours(Sys)         |                                   | Displays the cumulative hours of use                                                                                                    |
| Makes settings related to                                       | H(P()              |                                   | (cannot be reset).                                                                                                    |
| the digital hours meter.                                        | Hours(Reset) Reset | Execute/Cancel                    | Displays the hours of use (can be reset).  Resets "Hours(Reset)" to "0" (execute                                                                                                    |
|                                                                 |                    |                                   | using Execute.)                                                                                                    |

| MAINTENANCE                                         |               |                                  |                                                                                                    |
|-----------------------------------------------------|---------------|----------------------------------|----------------------------------------------------------------------------------------------------|
| Item                                                | Sub-item      | Setting                          | Description                                                                                                    |
| Menu Scroll Selects the scroll method for the menu. | Menu Scroll   | Normal/Loop                      | Selects the scroll method for the menu.  Normal: The cursor stops when it reaches to the top or bottom while scrolling.  Loop: The cursor continues scrolling from the bottom when it reaches to the top, or from the top when it reaches to the bottom. |
| USB Set                                             | USB Thumbnail | Execute/Cancel                   | Displays the USB media thumbnail screen.                                                                                                    |
|                                                     | Select Folder |                                  | Selects a folder on USB media as the destination when copying clips and for display on the thumbnail screen.  Select " <new>" to create a new folder.</new>                                                                                              |
|                                                     | Rename Folder |                                  | Renames the current folder.                                                                                                    |
|                                                     | Error Check   | On/ <b>Off</b>                   | Selects whether to perform error checking when copying clips.                                                                                                    |
|                                                     | Format USB    | exFAT/FAT32                      | Formats USB media.  exFAT: Format USB media for copying clips.  FAT32: Format USB flash drive for writing planning metadata (UDF/exFAT mode).                                                                                                    |
|                                                     | Copy To USB   | A to USB/B to USB/<br>A&B to USB | Copies SxS memory card clips to USB media.                                                                                                    |
|                                                     |               |                                  | Available only when the thumbnail screen is displayed.                                                                                                    |
|                                                     | Copy From USB | USB to A/USB to B                | Copies USB media clips to SxS memory card.                                                                                                    |
|                                                     |               |                                  | Note                                                                                                    |
|                                                     |               |                                  | Available only when the thumbnail screen is displayed.                                                                                                    |
|                                                     | With General  | Enable/ <b>Disable</b>           | Enables/disables copying of files in the General folder when copying clips.                                                                                                    |
| Version Displays the version of                     | Version       |                                  | Displays the software version of the camcorder (Vx.xx).                                                                                                    |
| the camcorder, and updates the camcorder.           | CBK-CE01      |                                  | Displays the software version of the optional CBK-CE01 (Vx.xx).                                                                                                    |
|                                                     | Version Up    | Execute/Cancel                   | Updates the camcorder (execute using Execute).                                                                                                    |
|                                                     |               |                                  | Note This cannot be selected unless an SxS memory card is inserted.                                                                                                    |

### FILE Menu

Settings in bold are the factory default values.

| FILE                                                       |                        |                 |                                                                                                    |
|------------------------------------------------------------|------------------------|-----------------|----------------------------------------------------------------------------------------------------|
| Item                                                       | Sub-item               | Setting         | Description                                                                                                    |
| Item User Makes settings relating to user file operations. | User Load SxS          | Execute/Cancel  | Loads a user file saved on an SxS memory card (execute using Execute).  When "Load Customize Data" is "Off": USER menu settings are replaced by settings saved in a user file (menu organization does not change).  When "Load Customize Data" is "On": USER menu settings and organization are replaced by settings and organization are replaced by settings and organization saved in a user file.  When "Load White Data" is "Off": |
|                                                            |                        |                 | Do not load white balance data when loading a user file.  When "Load White Data" is "On": Load white balance data.                                                                                                    |
|                                                            | User Save SxS          | Execute/Cancel  | Saves current USER menu organization, settings, and white balance data to a user file on an SxS memory card (execute using Execute).                                                                                                    |
|                                                            | User Load USB (        | UDF/exFAT mode) | Loads a user file saved on a USB flash drive (execute using Execute).                                                                                                    |
|                                                            | User Save USB (U       | UDF/exFAT mode) | Saves current USER menu organization,<br>settings, and white balance data to a<br>user file on a USB flash drive (execute<br>using Execute).                                                                                                    |
|                                                            | File ID                |                 | Assigns a name to a user file. Names can be up to 16 characters in length.                                                                                                    |
|                                                            | Recall User<br>Preset  | Execute/Cancel  | Returns the settings of menu items registered in the USER menu to the preset values (execute using Execute).                                                                                                    |
|                                                            | Store User Preset      | Execute/Cancel  | Stores the settings of menu items registered in the USER menu items as the preset values (execute using Execute).                                                                                                    |
|                                                            | Clear User Preset      | Execute/Cancel  | Returns the settings of menu items registered in the USER menu to the factory default values (execute using Execute).                                                                                                    |
|                                                            | Load Customize<br>Data | Off/On          | Selects whether to load menu<br>organization and settings ("On") or<br>menu settings only ("Off") when<br>loading a user file.                                                                                                    |
|                                                            | Load White Data        | <b>Off</b> /On  | Selects whether to load ("On") or not load ("Off") white balance data when loading a user file.                                                                                                    |

| FILE                                           |                                     |                |                                                                                                    |
|------------------------------------------------|-------------------------------------|----------------|----------------------------------------------------------------------------------------------------|
| Item                                           | Sub-item                            | Setting        | Description                                                                                                    |
| All                                            | Display Mode                        | Date&Time/     | Selects the items to be displayed in the                                                                                                    |
| Makes settings related to ALL file operations. |                                     | Model Name     | list box that appears when a file is saved or loaded.                                                                                                    |
|                                                | All Load SxS                        | Execute/Cancel | Loads a file from an SxS memory card (execute using Execute).                                                                                                    |
|                                                | All Save SxS                        | Execute/Cancel | Stores a file to an SxS memory card (execute using Execute).                                                                                                    |
|                                                | All Load USB<br>(UDF/exFAT<br>mode) | Execute/Cancel | Loads a file from a USB flash drive (execute using Execute).                                                                                                    |
|                                                | All Save USB                        | Execute/Cancel | Stores a file to a USB flash drive                                                                                                    |
|                                                | (UDF/exFAT mode)                    |                | (execute using Execute).                                                                                                    |
|                                                | File ID                             |                | Assigns a name to a file. Names can be up to 16 characters in length.                                                                                            |
|                                                | All Preset                          | Execute/Cancel | Return all items to their preset values (execute using Execute).                                                                                                 |
|                                                | Store All Preset                    | Execute/Cancel | Store the current settings of all items as the preset values (execute using Execute).                                                                            |
|                                                | Clear All Preset                    | Execute/Cancel | Clear the preset values of all items (execute using Execute).                                                                                                    |
|                                                | 3Sec Clr Preset                     | On/ <b>Off</b> | Turns on/off the function that clears each preset value when the MENU CANCEL/PRST/ESCAPE switch is pushed up and held for three seconds on the CANCEL/PRST side. |
|                                                | Network Data                        | Off/On         | Selects whether to load ("On") or not load ("Off") network settings when loading an ALL file.                                                                    |

| FILE                       |                   |                |                                            |
|----------------------------|-------------------|----------------|--------------------------------------------|
| Item                       | Sub-item          | Setting        | Description                                |
| Scene                      | □1                | Standard       | File number and file ID                    |
| Makes settings related to  | □2                | Standard       | File number and file ID                    |
| scene file operations.     | □3                | Standard       | File number and file ID                    |
|                            | □4                | Standard       | File number and file ID                    |
|                            | □5                | Standard       | File number and file ID                    |
|                            | □Standard         |                | Standard settings                          |
|                            | Display Mode      | Date&Time/     | Selects the items to be displayed in the   |
|                            |                   | Model Name     | list box that appears when a file is saved |
|                            |                   |                | or loaded.                                 |
|                            | Scene Recall      | Execute/Cancel | Loads a file from internal memory          |
|                            | Mem               |                | (execute using Execute).                   |
|                            | Scene Store       | Execute/Cancel | Stores a file in internal memory           |
|                            | Mem               |                | (execute using Execute).                   |
|                            | Scene Recall SxS  | Execute/Cancel | Loads a file from an SxS memory card       |
|                            | -                 |                | (execute using Execute).                   |
|                            | Scene Store SxS   | Execute/Cancel | Stores a file to an SxS memory card        |
|                            |                   |                | (execute using Execute).                   |
|                            | Scene Recall      | Execute/Cancel | Loads a file from a USB flash drive        |
|                            | USB               |                | (execute using Execute).                   |
|                            | (UDF/exFAT mode)  |                |                                            |
|                            | Scene Store USB   | Evanuta/Canaal | Stores a file to a USB flash drive         |
|                            | (UDF/exFAT        | Execute/Cancel | (execute using Execute).                   |
|                            | mode)             |                | (execute using Execute).                   |
|                            | File ID           |                | Assigns a name to a file. Names can be     |
|                            |                   |                | up to 16 characters in length.             |
| Reference                  | Reference Store   | Execute/Cancel | Stores the current settings of reference   |
| Makes settings related to  |                   |                | file items in the reference file that is   |
| reference file operations. |                   |                | maintained in internal memory (execute     |
|                            |                   |                | using Execute).                            |
|                            | Reference Clear   | Execute/Cancel | Clears the reference file (execute using   |
|                            |                   |                | Execute).                                  |
|                            | Reference Load    | Execute/Cancel | Loads a file from an SxS memory card       |
|                            | SxS               |                | (execute using Execute).                   |
|                            | Reference Save    | Execute/Cancel | Stores a file to an SxS memory card        |
|                            | SxS               |                | (execute using Execute).                   |
|                            | Reference Load    | Execute/Cancel | Loads a file from a USB flash drive        |
|                            | USB               |                | (execute using Execute).                   |
|                            | (UDF/exFAT        |                |                                            |
|                            | mode)             | F /C 1         | Stores a file to a USB flash drive         |
|                            | Reference Save    | Execute/Cancel |                                            |
|                            | USB<br>(UDF/exFAT |                | (execute using Execute).                   |
|                            | mode)             |                |                                            |
|                            | File ID           |                | Assigns a name to a file. Names can be     |
|                            | 1110110           |                | up to 16 characters in length.             |
|                            | Scene White       | On/ <b>Off</b> | Selects whether to load ("On") or not      |
|                            | Data              |                | load ("Off") white balance data when       |
|                            |                   |                | "Scene" > "Scene Recall" or "Scene" >      |
|                            |                   |                |                                            |

| FILE                      |                  |                         |                                             |
|---------------------------|------------------|-------------------------|---------------------------------------------|
| Item                      | Sub-item         | Setting                 | Description                                 |
| Lens                      | Display Mode     | Date&Time/              | Selects the items to be displayed in the    |
| Makes settings related to |                  | Model Name              | list box that appears when a file is saved  |
| lens file operations.     |                  |                         | or loaded.                                  |
|                           | Lens Recall      | Execute/Cancel          | Loads a file from internal memory           |
|                           | Mem              |                         | (execute using Execute).                    |
|                           | Lens Store Mem   | Execute/Cancel          | Stores a file in internal memory            |
|                           |                  |                         | (execute using Execute).                    |
|                           | Lens Recall SxS  | Execute/Cancel          | Loads a file from an SxS memory card        |
|                           |                  |                         | (execute using Execute).                    |
|                           | Lens Store SxS   | Execute/Cancel          | Stores a file to an SxS memory card         |
|                           |                  |                         | (execute using Execute).                    |
|                           | Lens Recall USB  | Execute/Cancel          | Loads a file from a USB flash drive         |
|                           | (UDF/exFAT       |                         | (execute using Execute).                    |
|                           | mode)            |                         |                                             |
|                           | Lens Store USB   | Execute/Cancel          | Stores a file to a USB flash drive          |
|                           | (UDF/exFAT       |                         | (execute using Execute).                    |
|                           | mode)            |                         |                                             |
|                           | File ID          |                         | Assigns a name to the most recently         |
|                           |                  |                         | loaded file. Names can be up to 16          |
|                           |                  |                         | characters in length.                       |
|                           | Source           |                         | Displays the number of the selected file.   |
|                           | Lens No Offset   | Execute/Cancel          | Clears a file (execute using Execute).      |
|                           | Lens Auto Recall |                         | When the installed lens supports serial     |
|                           |                  | Number                  | communication, specifies whether to         |
|                           |                  |                         | automatically load that reference file.     |
|                           |                  |                         | <b>Off:</b> Do not use this function.       |
|                           |                  |                         | On: Load the reference for the model        |
|                           |                  |                         | name and reflect the contents of the        |
|                           |                  |                         | file.                                       |
|                           |                  |                         | Serial Number: For lenses that              |
|                           |                  |                         | support serial number                       |
|                           |                  |                         | communication, load the lens file           |
|                           |                  |                         | that corresponds to the serial              |
|                           |                  |                         | number and model name, and                  |
|                           |                  |                         | reflect the contents of that file. For      |
|                           |                  |                         | lenses that do not support serial           |
|                           |                  |                         | number communication, load the              |
|                           |                  |                         | reference for the model name (in            |
|                           |                  |                         | the same way as when On is                  |
|                           |                  |                         | selected).                                  |
|                           | Serial Number    |                         | Displays the serial number of the           |
|                           |                  |                         | installed lens (only for lenses that        |
|                           |                  |                         | support serial communication).              |
|                           | Lens ID          |                         | Displays the model name of the              |
|                           |                  |                         | installed lens (only for lenses that        |
|                           |                  |                         | support serial communication).              |
|                           | L Manufacturer   |                         | Displays the name of the manufacturer       |
|                           |                  |                         | of the installed lens (only for lenses that |
|                           |                  |                         | support serial communication).              |
|                           | M V Modulation   | −99 to <b>±0</b> to +99 | Sets a vertical SAW shading                 |
|                           |                  |                         | compensation value in the lens file.        |

| FILE                              |                 |                         |                                                                                                    |
|-----------------------------------|-----------------|-------------------------|----------------------------------------------------------------------------------------------------|
| Item                              | Sub-item        | Setting                 | Description                                                                                                    |
| Lens<br>Makes settings related to | Lens Center H   | -40 to <b>0</b> to 40   | Sets a center marker horizontal position in the lens file.                                                      |
| lens file operations.             | Lens Center V   | −40 to <b>0</b> to 40   | Sets a center marker vertical position in the lens file.                                                        |
|                                   | Lens R Flare    | −99 to <b>±0</b> to +99 | Sets a R flare level in the lens file.                                                                          |
|                                   | Lens G Flare    | −99 to <b>±0</b> to +99 | Sets a G flare level in the lens file.                                                                          |
|                                   | Lens B Flare    | −99 to <b>±0</b> to +99 | Sets a B flare level in the lens file.                                                                          |
|                                   | Lens W-R Offset | −99 to <b>±0</b> to +99 | Sets a R white balance compensation value in the lens file.                                                     |
|                                   | Lens W-B Offset | −99 to <b>±0</b> to +99 | Sets a B white balance compensation value in the lens file.                                                     |
|                                   | Shading Ch Sel  | Red/Green/Blue          | Selects the white shading compensation target.                                                                  |
|                                   | L R/G/B H Saw   | −99 to <b>±0</b> to +99 | Sets a horizontal SAW white shading compensation value in the lens file.                                        |
|                                   | L R/G/B H Para  | −99 to <b>±0</b> to +99 | Sets a horizontal parabola white shading compensation value in the lens file.                                   |
|                                   | L R/G/B V Saw   | −99 to <b>±0</b> to +99 | Sets a vertical SAW white shading compensation value in the lens file.                                          |
|                                   | L R/G/B V Para  | −99 to <b>±0</b> to +99 | Sets a vertical parabola white shading compensation value in the lens file.                                     |
| Import                            | File Import     | Execute/Cancel          | Loads a PMW-320 scene file.                                                                                     |
|                                   |                 |                         | Note                                                                                                    |
|                                   |                 |                         | Before performing import, select the card<br>slot for the SxS memory card to which the<br>scene file is stored. |

# **Assigning Functions to Assignable Switches**

Using the Assignable SW item of the OPERATION menu, you can assign user-specified functions to the ASSIGN. 0 to 3 switches, the ASSIGNABLE 4 and 5 switches, the COLOR TEMP. button, and the RET button on the lens.

The following tables lists the functions that are assigned when the camcorder is shipped from the factory.

| Switch or button    | Function                                                                                                    | Assignable SW setting |
|---------------------|----------------------------------------------------------------------------------------------------|-----------------------|
| ASSIGN. 0 switch    | No assignment                                                                                                    | Off                   |
| ASSIGN. 1 switch    | Execute EZ mode, according to the setting of "OPERATION" > "TLCS."                                                            | EZ Mode               |
| ASSIGN. 2 switch    | No assignment                                                                                                    | Off                   |
| ASSIGN. 3 switch    | No assignment                                                                                                    | Off                   |
| ASSIGNABLE 4 switch | No assignment                                                                                                    | Off                   |
| ASSIGNABLE 5 switch | No assignment                                                                                                    | Off                   |
| RET button          | During recording or playback: Write a shot mark.<br>In the other states: Conduct a recording review (if playback is allowed). | Lens RET              |
| COLOR TEMP. button  | Adjust the white balance with a 5600K preset value.                                                                           | Color Temp SW 5600K   |

#### Functions That Can Be Assigned to the ASSIGN. O Switch

| Assignable SW setting | Function                                                                     | State when camcorder |
|-----------------------|------------------------------------------------------------------------------|----------------------|
|                       |                                                                              | is next powered on   |
| Off                   | No assignment                                                                | _                    |
| Marker                | Turns the display of all markers on/off.                                     | Setting retained     |
| ATW Hold              | Hold the white balance setting in the ATW (auto-tracking white balance) mode | _                    |
| Picture Cache         | Turn the picture cache function on/off.                                      | Setting retained     |
| Freeze Mix            | Execute the freeze mix function.                                             | _                    |
| Focus Mag             | Turn the focus magnification function on/off.                                | Setting not retained |
| Zebra                 | Turn zebra display on/off.                                                   | Setting not retained |
| Shot Mark1            | Write Shot Mark1.                                                            | _                    |
| Shot Mark2            | Write Shot Mark2.                                                            | _                    |
| OK Mark               | Add or delete an OK mark.                                                    |                      |
| Clip Flag OK          | Add/clear an OK flag to/from the clip being recorded or played.              | Setting not retained |
| Clip Flag NG          | Add/clear an NG flag to/from the clip being recorded or played.              | Setting not retained |
| Clip Flag Keep        | Add/Clear a KP flag to/from the clip being recorded or played.               | Setting not retained |
| Flashband Reduce      | Turn the flashband reduce function on/off.                                   | Setting not retained |
| Quick Backup          | Back up all the clips in the selected SxS card to a USB media.               | Setting not retained |
| USB Thumbnail         | Display the thumbnail screen of a USB media.                                 | Setting not retained |

#### Functions That Can Be Assigned to the ASSIGN. 2 Switch

#### Note

Immediately after you assign a function to the ASSIGN. 2 switch or you switch the recording format, the setting of the switch at that point may not match the camcorder's internal state. After assigning a function, switch the ASSIGN. 2 switch or power the camcorder off and on again.

| Assignable SW setting | Function                                                                                                    |
|-----------------------|----------------------------------------------------------------------------------------------------|
| Off                   | No assignment                                                                                                    |
| Front Mic             | Switch between stereo and monaural when a stereo microphone is connected.                                                    |
| Marker                | Turns the display of all markers on/off.                                                                                     |
| Picture Cache a)      | Turn the picture cache function on/off.                                                                                      |
| Zebra                 | Turn zebra display on/off.                                                                                                   |
| Clip Continuous Rec   | Turn the Clip Continuous Rec mode on/off.                                                                                    |
| Digital Extender b)   | Turn the screen magnification function on/off when the optional CBK-CE01 50 Pin Interface and Digital Extender is installed. |

a) When Picture Cache is assigned, "OPERATION" > "Rec Function" in the setup menu is disabled (grayed out) to keep the setting unchanged.

# Functions That Can Be Assigned to the ASSIGN. 1 and 3 Switches, the ASSIGNABLE 4 and 5 Switches, and the COLOR TEMP. Button

| Assignable SW setting | Function                                                                                   | State when camcorder is next powered on |
|-----------------------|--------------------------------------------------------------------------------------------|-----------------------------------------|
| Off                   | No assignment                                                                              | _                                       |
| Front Mic             | Switch between stereo (On) and monaural (Off) when a stereo microphone is connected.       | Setting retained                        |
| Marker                | Turns the display of all markers on/off.                                                   | Setting retained                        |
| Last Clip Delete      | Delete the most recently recorded clip.                                                    | _                                       |
| ATW                   | Turn ATW (auto tracing white balance) mode on/off.                                         | Setting not retained                    |
| ATW Hold              | Hold the white balance setting in the ATW mode.                                            | _                                       |
| EZ Mode               | Execute EZ mode, according to the setting of "OPERATION" > "TLCS."                         | Setting retained                        |
| Turbo Gain            | Execute Turbo Gain according to the setting of "OPERATION" > "Gain Switch" > "Gain Turbo." | Setting not retained                    |
| Rec Review            | Execute recording review.                                                                  | _                                       |
| Rec                   | Start or stop recording.                                                                   | _                                       |
| Picture Cache         | Turn the picture cache function on/off.                                                    | Setting retained                        |
| Freeze Mix            | Execute the freeze mix function.                                                           | Setting not retained                    |
| Spotlight             | Turn the spotlight function in auto iris mode on/off.                                      | Setting retained                        |
| Backlight             | Turn the backlight function in auto iris mode on/off.                                      | Setting retained                        |
| EVF Mode              | Switch the viewfinder screen between B&W (On) and color (Off).                             | Setting retained                        |
| BRT Disp              | Turn the display of the brightness level on/off.                                           | Setting retained                        |
| Histogram             | Turn the histogram display on/off.                                                         | Setting retained                        |

b) When the digital extender function is turned on, it is not possible to show the return video.

| Assignable SW setting | Function                                                                                                    | State when camcorder is next powered on |
|-----------------------|----------------------------------------------------------------------------------------------------|-----------------------------------------|
| Lens Info             | Switch the depth of field indication between off, displayed in meters, and displayed in feet.                                                                                                    | Setting retained                        |
| Zoom Tele/Wide        | When a lens that supports serial communication is installed, assign the Zoom Tele function to ASSIGNABLE 4, and assign the Zoom Wide function to ASSIGNABLE 5 (displayed only when <4> and <5> are set).                                                                                                    | _                                       |
| Zoom Wide/Tele        | When a lens that supports serial communication is installed, assign the Zoom Wide function to ASSIGNABLE 4, and assign the Zoom Tele function to ASSIGNABLE 5 (displayed only when <4> and <5> are set).                                                                                                    |                                         |
| Manual Focus Assist   | Turn the manual focus assist function on/off.                                                                                                    | Setting retained                        |
| Focus Mag             | Turn the focus magnification function on/off.                                                                                                    | Setting not retained                    |
| Zebra                 | Turn zebra display on/off.                                                                                                    | Setting not retained                    |
| Lens RET              | Display return video signals when the optional CBK-CE01 is installed and a camera control unit is connected.  When a camera control unit is not connected, function as follows.  During recording or playback: Write a shot mark.  In the other states: Conduct a recording review (if playback is allowed). |                                         |
| Return Video a)       | Display return video signals during operating the system, when the optional CBK-CE01 is installed and a camera adaptor and camera control unit are connected.                                                                                                    |                                         |
| Return Video2         | Display return video signals during operating the system, when the optional CBK-CE01 is installed and a camera adaptor is connected.                                                                                                    | _                                       |
| Return Video3         | Display return video signals during operating the system, when the optional CBK-CE01 is installed and a camera adaptor is connected.                                                                                                    |                                         |
| Return Video4         | Display return video signals during operating the system, when the optional CBK-CE01 is installed and a camera adaptor is connected.                                                                                                    | _                                       |
| Shot Mark1            | Write Shot Mark1.                                                                                                    | _                                       |
| Shot Mark2            | Write Shot Mark2.                                                                                                    | _                                       |
| OK Mark               | Add or delete an OK mark.                                                                                                    | _                                       |
| Clip Flag OK          | Add/clear an OK flag to/from the clip being recorded or played.                                                                                                    | Setting not retained                    |
| Clip Flag NG          | Add/clear an NG flag to/from the clip being recorded or played.                                                                                                    | Setting not retained                    |
| Clip Flag Keep        | Add/Clear a KP flag to/from the clip being recorded or played.                                                                                                    | Setting not retained                    |
| Color Temp SW 3200K   | Adjust the white balance with a 3200K preset value.                                                                                                    | Setting retained                        |
| Color Temp SW 4300K   | Adjust the white balance with a 4300K preset value.                                                                                                    | Setting retained                        |
| Color Temp SW 5600K   | Adjust the white balance with a 5600K preset value.                                                                                                    | Setting retained                        |
| Color Temp SW 6300K   | Adjust the white balance with a 6300K preset value.                                                                                                    | Setting retained                        |

| Assignable SW setting | Function                                                                                                    | State when<br>camcorder is next<br>powered on |
|-----------------------|----------------------------------------------------------------------------------------------------|-----------------------------------------------|
| Electrical CC         | Function that switches the electrical CC filter (3200K/4300K/5600K/6300K) applied to white balance adjustment values.  Each press of the switch or button switches in the order 3200K→4300K→5600K→6300K.  These can also be applied from a menu (apply with Electrical CC <a><b><c><d>).  Note  This function is not available when "MAINTENANCE" &gt;</d></c></b></a> | Setting retained                              |
|                       | "White Filter" >ND Filter C.Temp" in the setup menu is set to "On."  If you set "ND Filter C.Temp" to "On" after assigning the function, the assignable switch ceases to function.                                                                                                    |                                               |
| CC5600K               | Apply a 5600K electrical CC filter to white balance adjustment values.                                                                                                    | Setting retained                              |
| Clip Continuous Rec   | Turn the Clip Continuous Rec mode on/off.                                                                                                    | Setting retained                              |
| Slot Select           | When both slots A and B have recording media inserted in them, select the media to use.                                                                                                    | _                                             |
| Digital Extender a)   | Turn the screen magnification function on/off when the optional CBK-CE01 50 Pin Interface and Digital Extender is installed.                                                                                                    | Setting not retained                          |
| Flashband Reduce      | Turn the flashband reduce function on/off.                                                                                                    | Setting not retained                          |
| Quick Backup          | Back up all the clips in the selected SxS card to a USB media.                                                                                                    | Setting not retained                          |
| USB Thumbnail         | Display the thumbnail screen of a USB media.                                                                                                    | Setting not retained                          |

a) When the digital extender function is turned on, it is not possible to show the return video.

### Functions That Can Be Assigned to the RET Button on the Lens

| Assignable SW setting | Function                                                                                                    | State when<br>camcorder is next<br>powered on |
|-----------------------|----------------------------------------------------------------------------------------------------|-----------------------------------------------|
| Off                   | No assignment                                                                                                    | _                                             |
| Lens RET              | Display return video signals when the optional CBK-CE01 is installed and a camera control unit is connected.  When a camera control unit is not connected, function as follows.  During recording or playback: Write a shot mark.  In the other states: Conduct a recording review (if playback is allowed). | _                                             |
| Return Video a)       | Display return video signals when the optional CBK-CE01 is installed and a camera control unit is connected.                                                                                                    | _                                             |
| Rec Review            | Execute recording review.                                                                                                    | _                                             |
| Shot Mark1            | Write Shot Mark1.                                                                                                    | _                                             |
| Shot Mark2            | Write Shot Mark2.                                                                                                    | _                                             |
| Clip Flag OK          | Add/clear an OK flag to/from the clip being recorded or played.                                                                                                    | Setting not retained                          |

| Assignable SW setting | Function                                                        | State when camcorder is next powered on |
|-----------------------|-----------------------------------------------------------------|-----------------------------------------|
| Clip Flag NG          | Add/clear an NG flag to/from the clip being recorded or played. | Setting not retained                    |
| Clip Flag Keep        | Add/Clear a KP flag to/from the clip being recorded or played.  | Setting not retained                    |
| OK Mark               | Add or delete an OK mark.                                       |                                         |
| Focus Mag             | Turn the focus magnification function on/off.                   | Setting not retained                    |
| Flashband Reduce      | Turn the flashband reduce function on/off.                      | Setting not retained                    |
| Quick Backup          | Back up all the clips in the selected SxS card to a USB media.  | Setting not retained                    |
| USB Thumbnail         | Display the thumbnail screen of a USB media.                    | Setting not retained                    |

a) When the digital extender function is turned on, it is not possible to show the return video.

# **Adjusting PMW-320 Image Quality**

You can adjust the PMW-320 image quality to match the camcorder using the following menu settings.

| Menu item                              | Sub-item        | Setting |     |
|----------------------------------------|-----------------|---------|-----|
|                                        |                 | HD      | SD  |
| PAINT >Matrix                          | User Matrix R-G | +65     | +65 |
|                                        | User Matrix R-B | -24     | -24 |
|                                        | User Matrix G-R | -20     | -20 |
|                                        | User Matrix G-B | -25     | -25 |
|                                        | User Matrix B-R | -11     | -11 |
|                                        | User Matrix B-G | +28     | +28 |
| PAINT >Detail(HD Mode)/Detail(SD Mode) | Level           | -10     | ±0  |

# Chapter

# Saving and Loading User Setting Data

# Saving and Loading Settings

You can save setup menu settings in the camcorder's internal memory, on an SxS memory card, or USB flash drive (in UDF/exFAT mode). This allows you to quickly recall an appropriate set of menu settings for the current situation.

# When using a USB flash drive (UDF, exFAT modes)

Before starting, connect a formatted USB flash drive (*see page 65*) to the external device connector.

Setting data is saved in the following categories.

User files: User files save the setting items and data of the customizable USER menu. You can save up to 64 user files on an SxS memory card or USB flash drive (in UDF, exFAT modes). By loading this file into the camcorder memory, you can customize the setup of the USER menu.

ALL files: ALL files save the setting data of all menus. You can save up to 64 ALL files on an SxS memory card or USB flash drive (in UDF/exFAT mode).

#### Note

Device specific data (shading, output levels, and other data that requires adjustment for the specific device) is not saved.

Scene files: Scene file save adjustments to PAINT menu items for the purpose of shooting a particular scene. You can save up to five scene files in the camcorder's internal memory and up to 64 scene files on an SxS memory card or USB flash drive (in UDF/exFAT mode).

Reference files: Reference files save the reference values that are set when you execute "FILE" > "Scene" > "Standard" in the setup menu. You can save one reference file in the camcorder's internal memory and

one on an SxS memory card or USB flash drive (in UDF/exFAT mode).

Lens files: Lens files save the setting data used to compensate for lens characteristics, such as flare, white shading, white balance and center markers. You can save up to 32 lens files in the camcorder's internal memory and up to 64 lens files on an SxS memory card or USB flash drive (in UDF/exFAT mode).

The first settings stored in a file are called "preset values"

Even after loading files to set up the camcorder, and overwriting original files with new settings, you can still recover preset values and reset files to their initial states (see page 166).

#### **Saving Settings Data**

Before starting, insert a writable SxS memory card into a memory card slot.

For details about menu operations, see "Basic Setup Menu Operations" (page 110).

1 Select "FILE" > "All" in the setup menu.

### To assign a name to the data before saving it

Assign a name before proceeding to step 2. For details, see "To assign names to files" (page 165).

2 Select "All Save SxS" > "Execute." When saving to a USB flash drive (UDF, exFAT modes), select "All Save USB" > "Execute."

#### **3** Press the MENU knob.

An All file list box appears. File numbers where "No File" is displayed are empty file numbers.

File numbers with a file name or a date and time are the number of files that already contain data.

# 4 Select the file number under which you want to save the data, and then press the MENU knob.

A confirmation message appears.

5 To execute the save, select "Execute," and then press the MENU knob.

To cancel the save, select "Cancel," and then press the MENU knob.

If you choose to execute the save, the ACCESS lamp lights (in blue on the right-side panel and in orange in the card slot section). A completion message appears and the ACCESS lamp goes out when the data has been saved to the SxS memory card. If saving to a USB flash drive, the ACCESS lamp does not light up.

#### If an error message appears

One of the following error messages may appear during execution of the save, or as soon as you select "Execute." In this case, the file is not saved to the SxS memory card.

| Error message  | Problem       | Solution       |
|----------------|---------------|----------------|
| NG:Cannot Save | No recordable | Insert         |
|                | media is      | recordable     |
|                | inserted.     | media.         |
| NG:Media Full  | The media is  | Use media with |
|                | full.         | free capacity  |
|                |               | remaining.     |

#### To assign names to files

Assigning a name before you save data in an ALL file can make it easier to distinguish your files. The following characters can be used in file

Alphanumeric characters (a–z, A–Z, 0–9) and special characters (!#\$%&'()\*+,-./:;<=>?@[\\-]~)

- 1 Select "FILE" > "All" > "File ID" in the setup menu.
- 2 Turn the MENU knob to select a character, and then press the MENU knob.
- 3 Repeat step 3.
- 4 When you have finished entering characters, press the MENU knob to

# move the cursor to "SET," and then press the MENU knob.

The specified name is displayed.

When you save the file (see page 164), the data will be saved under this name.

#### **Loading Settings Data**

#### Note

When you load a file from an SxS memory card or USB flash drive (UDF, exFAT modes), the data saved in the camcorder's internal memory is overwritten.

For details about menu operations, see "Basic Setup Menu Operations" (page 110).

- Select "FILE" > "All" in the setup menu.
- 2 Select "All Load SxS" > "Execute." When loading from a USB flash drive (UDF, exFAT modes), select "All Load USB" > "Execute."
- **3** Press the MENU knob.

An All file list box appears.
File numbers where "No File" is displayed are empty file numbers.
File numbers with a file name or a date and

File numbers with a file name or a date and time are the number of files that already contain data.

4 Select the desired file number, and then press the MENU knob.

A confirmation message appears.

To execute the load, select "Execute," and then press the MENU knob.
To cancel the load, select "Cancel," and then press the MENU knob.

If you choose to execute the load, the ACCESS lamp lights (in blue on the right-side panel and in orange in the card slot section). The ACCESS lamp goes out and a completion message appears when the data has been loaded from the SxS memory card. If saving to a USB flash drive, the ACCESS lamp does not light up.

#### If an error message appears

One of the following error messages may appear during execution of the load, or as soon as you select "Execute." In this case, the file is not loaded from the SxS memory card or USB flash drive.

| Error message | Problem                                                                       | Solution                                          |
|---------------|-------------------------------------------------------------------------------|---------------------------------------------------|
| NG:No Data    | There is no readable media     The specified file does not exist on the media | Insert the media that contains the file you want. |

# Resetting a File after Changing Its Contents

For details about menu operations, see "Basic Setup Menu Operations" (page 110).

- 1 Select "FILE" > "All" in the setup menu.
- 2 Select "All Preset," and then press the MENU knob.
- 3 To execute the reset, select "Execute," and then press the MENU knob.

  To cancel the reset, select "Cancel," and then press the MENU knob.

If you choose to execute the reset, all settings in the ALL file are reset to preset values.

### Saving and Loading Scene Files

Scene files allow you to save the following types of data.

- · Values set in the PAINT menu
- Shutter speeds set in standard mode or ECS mode
- White balance data
   The data that is saved and loaded depends on the setting of "FILE" > "Reference" > "Scene
   White Data" in the setup menu.

#### **Saving Scene Files**

Insert an SxS memory card into a memory card slot, then proceed as follows.

For details about menu operations, see "Basic Setup Menu Operations" (page 110).

1 Select "FILE" > "Scene" in the setup menu.

## To assign a name to the data before saving it

Assign a name before proceeding to step 2. For details, see "To assign names to files" (page 165).

2 Select "Scene Store SxS" > "Execute." When saving to internal memory, select "Scene Store Mem" > "Execute." When saving to a USB flash drive (UDF, exFAT modes), select "Scene Store USB" > "Execute."

#### 3 Press the MENU knob.

A list box of scene files appears. File numbers where "No File" is displayed are empty file numbers.

File numbers with a file name or a date and time are the number of files that already contain data.

4 Select the file number under which you want to save the data, and then press the MENU knob.

A confirmation message appears.

5 To execute the save, select "Execute," and then press the MENU knob.

To cancel the save, select "Cancel," and then press the MENU knob.

If you selected Scene Store SxS in step 2, the ACCESS lamp lights when you execute the save (in blue on the right-side panel and in orange in the card slot section).

When the data has been saved to the SxS memory card, a completion message appears and the ACCESS lamp goes out.

If saving to internal memory or a USB flash drive, the ACCESS lamp does not light up.

#### **Loading Scene Files**

Insert an SxS memory card into a memory card slot, then proceed as follows.

For details about menu operations, see "Basic Setup Menu Operations" (page 110).

- 1 Select "FILE" > "Scene" in the setup menu.
- 2 Select "Scene Recall SxS" > "Execute." When loading from internal memory, select "Scene Recall Mem" > "Execute." When loading from a USB flash drive (UDF, exFAT modes), select "Scene Recall USB" > "Execute."
- 3 Press the MENU knob.

A list box of scene files appears. File numbers where "No File" is displayed are empty file numbers.

File numbers with a file name or a date and time are the number of files that already contain data.

4 Select the desired file number, and then press the MENU knob.

A confirmation message appears.

To execute the load, select "Execute," and then press the MENU knob.

To cancel the load, select "Cancel," and then press the MENU knob.

If you selected "Scene Recall SxS" in step 2, the ACCESS lamp lights when you execute the load (in blue on the right-side panel and in orange in the card slot section).

When the data has been loaded from the SxS memory card, a completion message appears and the ACCESS lamp goes out.

If saving to internal memory or a USB flash drive, the ACCESS lamp does not light up.

### Saving and Loading Lens Files

#### **Setting Lens File Data**

Set the data in lens files on "FILE" (see page 156) "Lens" in the setup menu.

You can set the following data and save it as a lens file

| Settings data          | Sub-item        |  |  |  |
|------------------------|-----------------|--|--|--|
| V modulation shading   | M V Modulation  |  |  |  |
| compensation values    |                 |  |  |  |
| Center marker position | Lens Center H   |  |  |  |
|                        | Lens Center V   |  |  |  |
| Flare level            | Lens R Flare    |  |  |  |
|                        | Lens G Flare    |  |  |  |
|                        | Lens B Flare    |  |  |  |
| White balance          | Lens W-R Offset |  |  |  |
| compensation value     | Lens W-B Offset |  |  |  |
| White shading          | L R/G/B H Saw   |  |  |  |
| compensation value     | L R/G/B H Para  |  |  |  |
|                        | L R/G/B V Saw   |  |  |  |
|                        | L R/G/B V Para  |  |  |  |

For details about menu operations, see "Basic Setup Menu Operations" (page 110).

#### **Saving Lens Files**

(page 165).

Insert an SxS memory card into a memory card slot, then proceed as follows.

For details about menu operations, see "Basic Setup Menu Operations" (page 110).

Select "FILE" > "Lens" in the setup menu.

# To assign a name to the data before saving it

Assign a name before proceeding to step 2. For details, see "To assign names to files"

2 Select "Lens Store SxS" > "Execute," and press the MENU knob.

When saving to internal memory, select "Lens Store Mem" > "Execute." When

saving to a USB flash drive (UDF, exFAT modes), select "Lens Store USB" > "Execute."

#### 3 Press the MENU knob.

A list box of lens file number appears. File numbers where "No File" is displayed are empty file numbers.

File numbers with a file name or a date and time are the number of files that already contain data

# 4 Select the file number under which you want to save the data, and then press the MENU knob.

A confirmation message appears.

# 5 To execute the save, select "Execute," and then press the MENU knob. To cancel the save, select "Cancel," and then press the MENU knob.

If you selected Lens Store SxS in step 2, the ACCESS lamp lights when you execute the save (in blue on the right-side panel and in orange in the card slot section). When the data has been saved to the SxS memory card, a completion message appears and the ACCESS lamp goes out.

If saving to internal memory or a USB flash drive, the ACCESS lamp does not light up.

#### **Loading Lens Files**

Insert an SxS memory card into a memory card slot, then proceed as follows.

For details about menu operations, see "Basic Setup Menu Operations" (page 110).

- 1 Select "FILE" > "Lens" in the setup menu.
- 2 Select "Lens Recall SxS" > "Execute." When loading from internal memory, select "Lens Recall Mem" > "Execute." When loading from a USB flash drive (UDF, exFAT modes), select "Lens Recall USB" > "Execute."
- 3 Press the MENU knob.

A list box of lens file number appears. File numbers where "No File" is displayed are empty file numbers. File numbers with a file name or a date and time are the number of files that already contain data.

4 Select the desired file number, and then press the MENU knob.

A confirmation message appears.

5 To execute the load, select "Execute," and then press the MENU knob.
To cancel the load, select "Cancel," and then press the MENU knob.

If you selected "Lens Recall SxS" in step 2, the ACCESS lamp lights when you execute the load (in blue on the right-side panel and in orange in the card slot section). When the specified lens file has been loaded from the SxS memory card, a completion message appears and the ACCESS lamp goes out. If saving to internal memory or a USB flash drive, the ACCESS lamp does not light up.

#### **Loading Lens Files Automatically**

When you are using a lens that support serial communication, you can set up the camcorder by automatically loading the lens file that corresponds to the lens settings (Lens Auto Recall function).

To use the Lens Auto Recall function, set "FILE" > "Lens" > "Lens Auto Recall" in the setup menu to one of the following.

On: Load the lens file that corresponds to the model name.

**Off:** Do not use the Lens Auto Recall function. **Serial Number:** Load the lens file that

corresponds to the model name and serial number (when the lens supports communication of the serial number).

If the lens does not support communication of the serial number, both settings load the lens file that corresponds to the model name.

### Saving and Loading User Files

You can save the USER menu setup status (menu organization and settings) and current white balance data as a user file.

#### **Saving User Files**

Insert an SxS memory card into a memory card slot, then proceed as follows.

For details about menu operations, see "Basic Setup Menu Operations" (page 110).

1 Select "FILE" > "User" in the setup menu.

### To assign a name to the data before saving it

Assign a name before proceeding to step 2. For details, see "To assign names to files" (page 165).

- 2 Select "User Save SxS" > "Execute." When saving to a USB flash drive (UDF, exFAT modes), select "User Save USB" > "Execute."
- **3** Press the MENU knob.

A user file list box appears. File numbers where "No File" is displayed are empty file numbers.

File numbers with a file name or a date and time are the number of files that already contain data.

4 Select the file number under which you want to save the data, and then press the MENU knob.

A confirmation message appears.

5 To execute the save, select "Execute," and then press the MENU knob. To cancel the save, select "Cancel," and then press the MENU knob.

If you choose to execute the save, the ACCESS lamp lights (in blue on the right-

side panel and in orange in the card slot section).

When the data has been saved, a completion message appears and the ACCESS lamp goes out.

If saving to a USB flash drive, the ACCESS lamp does not light up.

To save USER menu settings as preset values Select "Store User Preset" > "Execute" in step 2.

#### **Loading User Files**

#### Note

When you load a file from an SxS memory card or USB flash drive (UDF, exFAT modes), the data saved in the camcorder's internal memory is overwritten.

The data that is loaded varies depending on the FILE > "User" > "Load Customize Data" and "Load White Data" settings in the setup menu. When "Load Customize Data" is "Off": USER

menu settings only are loaded.

When "Load Customize Data" is "On": USER

menu organization and settings are loaded.

When "Load White Data" is "Off": White balance data is not loaded.

When "Load White Data" is "On": White balance data is loaded.

For details about menu operations, see "Basic Setup Menu Operations" (page 110).

- 1 Select "FILE" > "User" in the setup menu.
- 2 Select "User Load SxS" > "Execute." When loading from a USB flash drive (UDF, exFAT modes), select "User Load USB" > "Execute."
- 3 Press the MENU knob.

A user file list box appears.
File numbers where "No File" is displayed are empty file numbers.
File numbers with a file name or a date and

File numbers with a file name or a date and time are the number of files that already contain data.

4 Select the desired file number, and then press the MENU knob.

A confirmation message appears.

# To execute the load, select "Execute," and then press the MENU knob. To cancel the load, select "Cancel," and then press the MENU knob.

If you choose to execute the load, the ACCESS lamp lights (in blue on the rightside panel and in orange in the card slot section).

When the data has been loaded, a completion message appears and the ACCESS lamp goes out.

If saving to a USB flash drive, the ACCESS lamp does not light up.

#### To load USER menu settings as preset values Select "Load User Preset" > "Execute" in step 2.

# **Connecting External Devices**

You can connect a control device such as an RM-B170/B750 Remote Control Unit or RCP-1001/1501 Remote Control Panel and operate this camcorder. For details about connection and operation of the control device, see "Operating via the REMOTE Connector" (page 66).

### **Connecting External Monitors**

Select the output signal and use an appropriate cable for the monitor to be connected.

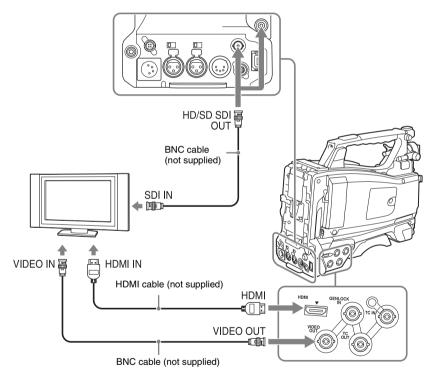

Regardless of whether the signal is HD or SD, the same status information and menus can be displayed on the external monitor as those on the viewfinder screen.

#### Note

SD signals down-converted for output have the following restrictions.

Images of 50P/50i/25P are output as PAL signals, those of 59.94P/59.94i/29.97P are output as NTSC signals, and those of 23.98P are output as 2-3 pulled-down NTSC signals.

#### HD/SD SDI OUT connectors (BNC type)

The camcorder has two HD/SD SDI OUT connectors.

You can connect a monitor or switcher, or recording device such as a VTR, etc., that supports SDI.

The output from these connectors can be turned on and off with "OPERATION" > "Input/ Output" > "SDI Output" in the setup menu (see page 117).

For connection, use a BNC cable (not supplied).

#### **HDMI** connector

You can connect a monitor or recording device such as a VTR, etc., that supports HDMI. The output from this connector can be turned on and off with "OPERATION" > "Input/Output" > "HDMI Output" in the setup menu (see page 117).

For connection, use an HDMI cable (not supplied).

#### **VIDEO OUT connector**

You can connect a monitor or recording device such as a VTR, etc., that supports analog composite signals.

The analog composite signal output from this connector is the same as the NTSC or PAL encoded signal that is output from the HD/SD SDI OUT connector when the setting of output is SD signal (you can switch between NTSC and PAL with "OPERATION" > "Format" > "Country" in the setup menu (see page 115)). To input the VIDEO OUT connector output signal to an external analog composite device, it may be necessary to change the input signal setting of that external device to be matched with the analog composite signal setting for the VIDEO OUT connector.

To input camcorder output audio to an external device such as a monitor or VTR or other recording device, connect the audio output of the AUDIO OUT connector to the audio input of that external device.

For connection, use a BNC cable (not supplied).

#### i.LINK (HDV/DV) connector

The i.LINK (HDV/DV) connector supports HDV and DV input/output. However, DV streams cannot be recorded on this camcorder.

This connector can be used to connect a device that supports i.LINK (HDV). The device type can be a monitor, read/write device such as VTR or HDD, or computer.

#### To input/output HDV signals

HDV input/output is supported when the video format is an HDV compatible format (SP 1440/59.94i, SP 1440/50i, or SP 1440/23.98P), "OPERATION" > "Input/Output" > "Output&i.LINK" in the setup menu is set to "HD&HDV" or "SD&HDV," and "Input/Output" > "i.LINK I/O" is set to "Enable." When the video format is SP 1440/23.98P, a 59.94i HDV signal subjected to 2-3 pulldown processing is output.

#### To input/output DV signals

DV input/output is supported under either of the following conditions.

- "OPERATION" > "Input/Output" > "i.LINK I/O" in the setup menu is set to "Enable" on SD mode.
- In HD mode, the video format is other than DV incompatible formats (HQ 1920/23.98P, HQ 1440/23.98P, and HQ 1280/23.98P), "OPERATION" > "Input/Output" > "Output&i.LINK" in the setup menu is set to "SD&DV," and "Input/Output" > "i.LINK I/O" is set to "Enable."

# Managing/Editing Clips with a Computer

# Using the ExpressCard Slot of a Computer

If the computer is equipped with an ExpressCard/34 or ExpressCard/54 slot, you can directly insert the SxS memory card containing clips recorded with this camcorder and access to the files.

#### Notes

- Before operating clips, set the SxS memory card to the read-only mode and make a backup copy to a computer to protect data. Do the same when using a reader/ writer.
- The SxS Device Driver Software and the UDF Driver Software must be downloaded and installed on your computer. For details about application software, see "Software Downloads" (page 197).
- · Operation is not guaranteed with all computers.

For support information for the driver, visit the following URL:

http://www.sony.net/SxS-Support/

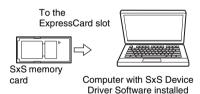

#### On Windows

Check that a Removable Disk appears in My Computer. This indicates normal status.

#### On Macintosh

An icon is displayed on the menu bar.

#### **USB Connection with a Computer**

#### **Preparations**

When you connect the camcorder to a computer using a USB cable (not supplied), the memory card in the slot is acknowledged as an extended drive by the computer.

When two memory cards are mounted in this camcorder, they are acknowledged as two independent extended drives by the computer.

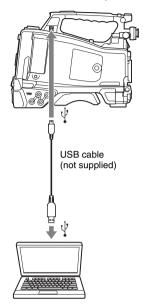

#### Notes

- When connecting the USB cable to the computer, be careful to check the form and direction of the PC connector.
- The camcorder does not work on the bus power from the computer.

#### To start USB connection

When you connect a computer to the PC connector with a USB cable (not supplied), the message "Connect USB Now?" is displayed to prompt you to confirm that you wish to enable the USB connection.

If you select "Cancel" or push the MENU CANCEL/PRST/ESCAPE switch down to the ESCAPE side or if you disconnect the USB cable, the message "Connect USB Now?" disappears. If you select "Execute" and press the MENU knob, the USB connection is enabled and this camcorder is recognized as an extension drive. You can carry out the same operations by using the arrow buttons  $( \mathring{\uparrow}, \mathring{\downarrow}, \hookleftarrow, \Longrightarrow)$  (see page 16). If the USB connection is enabled during recording/playback operation, the operation is stopped and the message "USB Connecting" appears on the viewfinder screen.

At this time, the output signal from the VIDEO OUT connector, HDMI connector, and HD/SD SDI OUT connector changes to a black signal.

#### Notes

- The camcorder cannot be operated for recording, playback, and so on while connected via USB.
- When the computer accesses the media loaded in the camcorder, do not try to carry out the following operations.
  - Operating the camcorder (turning the power on/off, switching the operation mode, etc.)
  - Removing or loading a media from an active slot (being accessed from the computer)
  - Removing or connecting the USB cable

#### Disabling the USB connection

To disable the USB connection, follow the same procedure as that for removing a device from the computer.

To enable the USB connection again, first disconnect the USB cable and then reconnect it. The message "Connect USB Now?" appears again.

#### Note

If you connect the camcorder to the computer using an i.LINK cable, you cannot use the computer to operate files stored in a recording media loaded in the memory card slot of this camcorder.

#### To remove an SxS memory card

#### On Windows

- 1 Click on the icon of "Safely Remove Hardware" on the task bar of the computer.
- 2 Select "Safely remove SxS Memory Card - Drive(X:)" from the displayed menu.
- 3 Check that the Safe To Remove Hardware message appears then remove the card.

#### On Macintosh

Drag the SxS memory card icon on the desktop to Trash.

If the SxS memory card icon is located in the Finder, click on the eject icon on its side.

#### To use the application software

To copy clips to the local disk of your computer, the dedicated application software must be downloaded and installed on your computer. For details about application software, see "Software Downloads" (page 197).

Although the data regarding recorded materials are stored over multiple files and folders, you can easily handle the clips without considering such data and directory structure by using the dedicated application software.

#### Note

If you operate, e.g. copy the clips on the SxS memory card by using Explorer (Windows) or Finder (Macintosh), the subsidiary data contained by the clips may not be maintained.

#### To use a nonlinear editing system

For a nonlinear editing system, optional editing software that corresponds to the recording formats used with this camcorder is required. Store the clips to be edited on the HDD of your computer in advance, using the supplied application Software.

# Connecting an External Device (i.LINK Connection)

You can record the same images as those recorded on the memory card in this camcorder on an external device connected to the i.LINK (HDV/DV) connector, or record the playback picture of the external device on the memory card in the camcorder.

When you connect the camcorder to a non-linear editing system that supports HDV format, you can edit the images recorded on the memory card in the camcorder.

#### Notes

- When you set "OPERATION" > "Input/Output" >
   "Output&i.LINK" in the setup menu to "480P (570P),"
   no signal is output from the HD/SD SDI OUT
   connector.
- Use the i.LINK (HDV/DV) connector only for one-toone i.LINK connection.
- When you change a setting which affects output signals from the i.LINK (HDV/DV) connector, such as "HD/SD," "HD System Line," "System Frequency," and "Rec Format" under "OPERATION" > "Format" in the setup menu or "i.LINK I/O" and "Down Converter" under "OPERATION" > "Input/Output" in the setup menu, disconnect the i.LINK cable and change the setting.

Changing such a setting with the i.LINK cable connected may cause improper operation of the connected i.LINK device.

- The external signal input via the i.LINK connection that can be recorded on the camcorder is HDV streams only. You cannot record DV streams via the i.LINK connection.
- An i.LINK connection and USB wireless LAN module cannot be used at the same time.

Do not connect an IFU-WLM3 to the external device connector during i.LINK connections.

# Recording the Camera Picture on an External Device

The picture being shot with this camcorder is output as an HDV or DV stream via the i.LINK (HDV/DV) connector. It can be recorded on a connected HDV or DVCAM recorder in

synchronization with a recording start/stop operation on this camcorder.

# 1 Perform the preparatory settings of the camcorder.

Set "OPERATION" > "Input/Output" >
 "Output & i.LINK" in the setup menu (see page 117) to "HD & HDV" or "SD &
 HDV"

HD & HDV or SD & HDV: To output an HDV stream in HD mode when the video format is set to an HDV compatible format (SP 1440/59.94i, SP 1440/50i, or SP 1440/23.94P)

SD & DV: To output a DV stream

- Set "OPERATION" > "Input/Output" > "i.LINK I/O" in the setup menu to "Enable"
- Set "MAINTENANCE"> "Trigger Mode"
   "i.LINK Trigger Mode" in the setup menu (see page 149) to "Both" or "External."

Both: To perform recording both on the memory card in this camcorder and on the external device

**External:** To perform recording only on the external device

# 2 Set the external device to recording standby status.

For operations of the external device, refer to the operation manual of that device.

#### 3 Start recording.

The external device starts recording in synchronization.

The status of the external device is displayed in the i.LINK status indication area (see page 26) on the viewfinder screen.

| Indicator  | Status of the external device |
|------------|-------------------------------|
| STBY HDV   | In HDV recording standby      |
| ●REC ; HDV | In HDV recording              |
| STBY DV    | In DV recording standby       |
| ●REC DV    | In DV recording               |

#### Notes

 Operation may be different depending on the type of external device.

- When you execute the operation to make a recording on the recording media loaded in the camcorder while HDV signals are output from the i.LINK (HDV/DV) connector, HDV signal output stops for about one second before the recording starts, and then it resumes.
- While you can record shot marks on the memory card during recording, they are not added to the pictures recorded on the external device.

#### **Nonlinear Editing**

You can transfer an HDV stream to a nonlinear editing system connected via the i.LINK (HDV/DV) connector.

#### Notes

- The i.LINK (HDV/DV) connector of this camcorder is a 6-pin connector. Check the number of pins of the i.LINK connector on your computer and use an appropriate i.LINK cable.
- When searching pictures of this camcorder on the computer, it may take some time until the display is reflected on the computer.
- If the playback clip is short or the playback starting
  point is near the end of the clip, the i.LINK signal may
  be interrupted between the clip and the next clip. When
  you try to capture such a signal using the nonlinear
  editing system, a malfunction may occur, depending
  on the nonlinear editing software in use.
- If you specify a search speed other than 4, 15, or 24 times normal with the nonlinear editing system, no i.LINK signal is fed out. In such a case, the picture on the viewfinder monitor may stay frozen.
- High-speed playback picture may not be displayed on the computer screen, depending on the nonlinear editing software in use.

#### Setting on this camcorder

Set "OPERATION" > "Input/Output" > "i.LINK I/O" in the setup menu to "Enable."

For operations of the nonlinear editing software, refer to the operation manual of the software.

#### **Recording External Input Signals**

The HDV stream input from a device connected via the i.LINK (HDV/DV) connector can be recorded on an SxS memory card in this camcorder. The timecodes superimposed on the i.LINK input are recorded regardless of the settings of the camcorder.

#### Note

DV streams cannot be recorded.

- Set the external signal to a format that can be recorded on the camcorder. Select an HDV compatible format (SP 1440/ 59.94i, SP 1440/50i, or SP 1440/23.94P) for
- 2 Make the following settings with "OPERATION" > "Input/Output" in the setup menu (see page 117).
  - Set "Output&i.LINK" to "HD&HDV" or "SD&HDV."
  - · Set "i.LINK I/O" to "Enable."
  - · Set "Source Select" to "i.LINK."

The input video is displayed on the viewfinder screen or the monitor connected to the VIDEO OUT connector.

Audio signals are output through the built-in speaker, the headphones connected to the EARPHONE connector, and the speakers of the monitor connected to the VIDEO OUT connector.

#### **3** Start the recording.

the video format.

#### Notes

- An error is generated in the following cases. In such a case, cancel Recording mode.
  - The video format of input signal does not match that specified on the camcorder.
  - A copy-protected stream is being fed in.
- If the input to the camcorder becomes no signal during recording, the TALLY indicators, the tally indicator on the front of the viewfinder, and the REC indication (OREC) on the viewfinder screen flash, indicating that
- When an input signal is resumed, recording is restarted, incrementing the clip number on the memory card.
- The operation of all devices is not guaranteed when recording simultaneously using the camcorder and i.LINK.

### **Connecting USB Media**

You can connect USB storage media (such as a HDD or flash memory) to the OPTION connector of the unit to copy clips between SxS memory cards and USB media.

#### Supported USB Media

USB media that can be used with this unit must satisfy the following criteria.

#### Capacity: 3 GB to 2 TB

Media with capacity less than 3 GB is not recognized. Media with capacity exceeding 2 TB is recognized as 2 TB media.

#### Format: exFAT

Only media formatted on the PMW-1000, PMW-400, PMW-RX50, PMW-50, or this unit can be used. Media formatted using other devices may not operate correctly.

The recommended USB media are as follows.

- Sony PSZ-HA1T (1 TB)
- Sony PSZ-HA50 (500 GB)
- Sony PSZ-SA25 (256 GB)
- Sony HD-E1 (1 TB)
- Sony HD-EG5 (500 GB)

The operation of the following USB media has been verified.

- Lacie LCH-RG005T3 (500 GB)
- Buffalo HD-PNT2.0U3-GBC (2 TB)

When valid USB media is connected, the USB icon (see page 27) is displayed on the LCD monitor.

#### Notes

- The correct operation of HDD or USB flash drives that meet the above criteria is not guaranteed.
- This unit is compatible with USB media that operates from a 5.0 V / 0.5 A power source. The unit may not recognize the USB media, depending on the media used. In such cases, supply a separate power source.
- Shooting of images cannot be recorded directly to USB media.
- Do not disconnect USB media while copying or playing back clips on the media.

 Do not connect/disconnect USB media while the camcorder is turned on. It may cause of a malfunction of the camcorder or USB media.

#### **Copying Clips**

#### To copy from SxS memory cards to USB media

Copy clips recorded on SxS memory cards to USB media by selecting "USB Set" > "Copy To USB" in the MAINTENANCE menu when the thumbnail screen is displayed.

The copy destination folder is specified using "USB Set" > "Select Folder" in the

MAINTENANCE menu. If no folder is selected, a new folder is created and files are copied to it. The name of the new folder uses the recording date of the first clip on the source SxS memory card. If "A&B—USB" is selected, clips on the selected SxS memory card are saved in the folder specified using "Select Folder," and clips on the unselected SxS memory card are saved in a new folder.

You can also copy clips by selecting them on the thumbnail screen. Select the clips and then select "Copy Clip" > "Copy Clip(A)" or "Copy Clip(B)" from the THUMBNAIL menu.

#### To copy all clips using an assignable switch

Assign the Quick Backup function to an assignable switch, then press the assignable switch to copy all clips on the selected SxS memory card to USB media.

A new folder is created and files are copied to it.

#### To copy from USB media to SxS memory cards

Copy clips recorded on USB media to the selected SxS memory card by selecting "USB Set" > "Copy From USB" in the MAINTENANCE menu, when selecting the folder by using "USB Set" > "Select Folder" in the MAINTENANCE menu.

#### Error checking

You can turn on error checking when copying clips between USB media and SxS memory cards by setting "USB Set" > "Error Check" to "On" in the MAINTENANCE menu. If an error message appears, try copying the clip again.

Copying with error checking enabled takes approximately twice the time as when error checking is disabled.

#### Displaying the USB Media Thumbnail Screen

Select "USB Set" > "USB Thumbnail" in the MAINTENANCE menu to display the thumbnail screen for clips recorded on USB media. When selecting the folder by using "USB Set" > "Select Folder" in the MAINTENANCE menu, you can also assign the USB Thumbnail function to an assignable switch, then press the switch to display the USB media thumbnail screen.

The operations that can be performed on the USB media thumbnail screen are basically the same as those for the SxS memory card thumbnail screen, although with the following differences.

- · Functions that are not available
  - Adding and deleting shot marks
  - Adding and deleting OK/NG/KP flags and OK marks
  - Setting index pictures
  - Splitting clips
- Dropped frames and other issues may occur when playing back clips recorded on USB media.

#### THUMBNAIL menu

| Item            | Function                         |  |  |  |
|-----------------|----------------------------------|--|--|--|
| Clip Properties | Displays the clip detailed       |  |  |  |
|                 | information screen (see          |  |  |  |
|                 | page 99).                        |  |  |  |
| Copy Clip (A)   | Copies the selected clips to the |  |  |  |
| Copy Clip (B)   | SxS memory card in slot A or     |  |  |  |
|                 | slot B (see page 103).           |  |  |  |
| Copy Clip (USB) | Copies the selected clips to a   |  |  |  |
|                 | USB media (see page 103).        |  |  |  |
| Delete Clip     | Deletes the clip (see page 104). |  |  |  |

### **Configuring a Shooting and Recording System**

If you install the optional CBK-CE01 on this camcorder, you can attach the CA-FB70/TX70 Camera Adaptor and connect a camera control unit. This allows you to configure a shooting and recording system by connecting multiple camcorders, camera control units, and remote control units.

For more information about the CA-FB70 and CA-TX70, refer to their respective operation manuals.

Note

When using the camcorder in this system, do not connect a video light to the camcorder.

#### **Tally and Call indication**

The following table shows the tally or call indication when configuring system.

| Recording | Receiving data via |       |      |            | LED indicator of |        | Character display in the viewfinder |             |              |
|-----------|--------------------|-------|------|------------|------------------|--------|-------------------------------------|-------------|--------------|
| status    | communication      |       |      |            | DXF              |        |                                     |             |              |
| _         | Tally              | Green | Call | Call from  | REC/             | GREEN  | "●" (red)                           | "●"(green)  | "CALL"       |
|           |                    | Tally | from | other than | TALLY            | & TAKE | indicator                           | indicator   | indicator    |
|           |                    |       | CA   | CA         | LED              | TALLY  |                                     |             |              |
|           |                    |       |      |            |                  | LED    |                                     |             |              |
|           | OFF                | OFF   | OFF  | OFF        | OFF              | OFF    | No display                          | No display  | No display   |
|           | OFF                | OFF   | OFF  | ON         | ON               | OFF    | "●" (red)                           | No display  | "CALL" (red) |
|           | OFF                | OFF   | ON   | OFF        | OFF              | OFF    | No display                          | No display  | "CALL" (red) |
|           | OFF                | OFF   | ON   | ON         | ON               | OFF    | "●" (red)                           | No display  | "CALL" (red) |
|           | OFF                | ON    | OFF  | OFF        | OFF              | ON     | No display                          | "●" (green) | No display   |
|           | OFF                | ON    | OFF  | ON         | ON               | ON     | "●" (red)                           | "●" (green) | "CALL" (red) |
|           | OFF                | ON    | ON   | OFF        | OFF              | ON     | No display                          | "●" (green) | "CALL" (red) |
|           | OFF                | ON    | ON   | ON         | ON               | ON     | "●" (red)                           | "●" (green) | "CALL" (red) |
|           | ON                 | OFF   | OFF  | OFF        | ON               | OFF    | "●" (red)                           | No display  | No display   |
|           | ON                 | OFF   | OFF  | ON         | OFF              | OFF    | No display                          | No display  | "CALL" (red) |
|           | ON                 | OFF   | ON   | OFF        | ON               | OFF    | "●" (red)                           | No display  | "CALL" (red) |
|           | ON                 | OFF   | ON   | ON         | OFF              | OFF    | No display                          | No display  | "CALL" (red) |
|           | ON                 | ON    | OFF  | OFF        | ON               | ON     | "●" (red)                           | "●" (green) | No display   |
|           | ON                 | ON    | OFF  | ON         | OFF              | ON     | No display                          | "●" (green) | "CALL" (red) |
|           | ON                 | ON    | ON   | OFF        | ON               | ON     | "●" (red)                           | "●" (green) | "CALL" (red) |
|           | ON                 | ON    | ON   | ON         | OFF              | ON     | No display                          | "●" (green) | "CALL" (red) |

Note

While the CA-FB70/TX70 Camera Adapter is connected, alarm indication by the tally lamp that is listed in "Warning Indication" is not performed.

# **Chapter 9** Maintenance

### **Testing the Camcorder**

Check the functions of the camcorder before setting out for a shooting session, preferably by recording and playing back video and audio signals.

#### **Maintenance**

#### **Cleaning the Viewfinder**

Use a dust blower to clean the lens, the LCD screen, and mirror inside the viewfinder barrel.

Note

Never use organic solvents such as thinners.

#### **Note about the Battery Terminal**

The battery terminal of this unit (the connector for battery packs and AC adaptors) is a consumable part.

Power may not be supplied to the unit properly if the pins of the battery terminal are bent or deformed by shock or vibrations, or if they become corroded due to prolonged outdoor use. Periodic inspections are recommended to keep the unit working properly and to prolong its usable lifetime.

Contact a Sony service or sales representative for more information about inspections.

# **Error/Warning System**

If a problem occurs when the camcorder is powered or is being operated, a warning is issued by various visible and audible indicators.

- Error/warning message ("A" in the "Layout of the table of warning messages" below)
- WARNING indicator ("B"), warning sound from the speaker and earphones ("C"), tally/REC indication ("D"), and battery remaining indicator ("E").

A warning message, and the REC indication appear on the viewfinder screen.

The volume of the warning sound can be adjusted with the ALARM knob. Set the ALARM knob to the minimum position to suppress the sound.

# How to read the table

|   | WARNING indicator | Warning sound                    | Tally/REC | Battery remaining |
|---|-------------------|----------------------------------|-----------|-------------------|
|   | В                 | С                                | D         | Е                 |
| A |                   | Operation in the recorder module | Solution  |                   |
|   |                   |                                  |           |                   |

 The operation of the WARNING indicator, the tally/REC indication, and the battery indicator is represented by graphic symbols as follows.

: Continuous : 1 flash/s : 4 flash/s

• The warning sounds are represented by graphic symbols as follows.

• || Continuous beep

•)))))))))))): 1 beep/s

# **Error Indication**

|       | WARNING indicator          | Warning sound                    | Tally/REC                                                                                                    | Battery remaining                                                                               |
|-------|----------------------------|----------------------------------|----------------------------------------------------------------------------------------------------|-------------------------------------------------------------------------------------------------|
|       | _                          | •))))))))))                      | ->=)):(-                                                                                                    | _                                                                                               |
|       | Problem                    | Operation in the recorder module | Solution                                                                                                    |                                                                                                 |
| ***** | The camcorder is abnormal. | Recording stops.                 | Turn off the power and occurs on the connected the media or not. (If power cannot be turn POWER switch to OFF, or the AC power source. If the problem continues restarted, contact your S representative. | devices, the cables, and ed off by setting the remove the battery pack ) after the camcorder is |

# **Warning Indication**

|                  | WARNING indicator                                                                                                   | Warning sound                    | Tally/REC                                                                                    | Battery remaining |
|------------------|----------------------------------------------------------------------------------------------------|----------------------------------|----------------------------------------------------------------------------------------------|-------------------|
| E E              | *                                                                                                    | •)))))))))))                     | *                                                                                            | _                 |
| Media Near Full  | Problem                                                                                                    | Operation in the recorder module | Solution                                                                                     |                   |
| Medi             | Free space on the SxS memory card has become insufficient.                                                          | Recording continues.             | Replace it with another opportunity.                                                         | at the earliest   |
|                  | WARNING indicator                                                                                                   | Warning sound                    | Tally/REC                                                                                    | Battery remaining |
|                  | *                                                                                                    |                                  | - <b>)</b>                                                                                   | _                 |
| Media Full       | Problem                                                                                                    | Operation in the recorder module | Solution                                                                                     |                   |
| Media            | No space is left on the<br>SxS memory card.<br>Recording, clip copying<br>and clip division cannot<br>be performed. | Recording stops.                 | Replace it with another.                                                                     |                   |
| pi               | WARNING indicator                                                                                                   | Warning sound                    | Tally/REC                                                                                    | Battery remaining |
| Battery Near End | *                                                                                                    | •))))))))))                      | *                                                                                            | *                 |
|                  | Problem                                                                                                    | Operation in the recorder module | Solution                                                                                     |                   |
|                  | The battery power will be exhausted soon.                                                                           | Recording continues.             | Charge the battery pack at the earliest opportunity.                                         |                   |
|                  | WARNING indicator                                                                                                   | Warning sound                    | Tally/REC                                                                                    | Battery remaining |
| p p              | <b>*</b>                                                                                                    | •)))))))))                       | ->                                                                                           | *                 |
| Battery End      | Problem                                                                                                    | Operation in the recorder module | Solution                                                                                     |                   |
| Bat              | The battery pack is exhausted. Recording cannot be performed.                                                       | Recording stops.                 | Connect a power source via the DC IN connector or stop operation to charge the battery pack. |                   |
|                  | WARNING indicator                                                                                                   | Warning sound                    | Tally/REC                                                                                    | Battery remaining |
| High             | *                                                                                                    | •))))))))))                      | *                                                                                            | _                 |
| rature           | Problem                                                                                                    | Operation in the recorder module | Solution                                                                                     |                   |
| Temperature High | The internal temperature has risen above a safe operation limit.                                                    | Recording continues.             | Suspend operation, turn until the temperature fal                                            | •                 |
|                  | WARNING indicator                                                                                                   | Warning sound                    | Tally/REC                                                                                    | Battery remaining |
| MO'              | *                                                                                                    | •))))))))))                      | *                                                                                            | *                 |
| Voltage Low      | Problem                                                                                                    | Operation in the recorder module | Solution                                                                                     |                   |
| Vo               | The DC IN voltage has become low (stage 1).                                                                         | Recording continues.             | Check the power supply                                                                       |                   |

|                                                  | WARNING indicator                                                                                                    | Warning sound                    | Tally/REC                                                         | Battery remaining                 |
|--------------------------------------------------|----------------------------------------------------------------------------------------------------|----------------------------------|-------------------------------------------------------------------|-----------------------------------|
| e lge                                            | <del>*</del>                                                                                                    | •))))))))))))                    | - <b>)</b>                                                        | *                                 |
| ent Volta                                        | Problem                                                                                                    | Operation in the recorder module | Solution                                                          | 1.1.                              |
| Insufficient Voltage                             | The DC IN voltage is too low (stage 2). Recording cannot be performed.                                                                     | Recording stops.                 | Connect other power so                                            | urce.                             |
| Please disconnect i.LINK<br>Need to Reboot       | WARNING indicator                                                                                                    | Warning sound                    | Tally/REC                                                         | Battery remaining                 |
|                                                  | _                                                                                                    | _                                | _                                                                 |                                   |
|                                                  | Problem                                                                                                    | Operation in the recorder module | Solution                                                          |                                   |
|                                                  | You cannot use both an i.LINK connection and an IFU-WLM3 connection at the same time.                                                      | Recording continues.             | Turn off the power, and disconnect either the i.LINK or IFU-WLM3. |                                   |
| ïy.                                              | WARNING indicator                                                                                                    | Warning sound                    | Tally/REC                                                         | Battery remaining                 |
| or<br>Satte                                      | _                                                                                                    | _                                | _                                                                 | _                                 |
| Battery Error<br>Please Change Battery           | Problem                                                                                                    | Operation in the recorder module | Solution                                                          |                                   |
| Bati<br>Please C                                 | An error was detected with the battery pack.                                                                                               | Recording stops.                 | Replace the battery pack                                          | k with a normal one.              |
| 75                                               | WARNING indicator                                                                                                    | Warning sound                    | Tally/REC                                                         | Battery remaining                 |
| / Engge.                                         | _                                                                                                    | _                                | _                                                                 | _                                 |
| ckup Battery E<br>Please Change.                 | Problem                                                                                                    | Operation in the recorder module | Solution                                                          |                                   |
| Backup Battery End<br>Please Change.             | The remaining power of the backup battery is insufficient.                                                                                 | Recording continues.             | Refer to a Sony service<br>the battery with a new of              | representative to replace<br>one. |
|                                                  | WARNING indicator                                                                                                    | Warning sound                    | Tally/REC                                                         | Battery remaining                 |
| TC.                                              | _                                                                                                    | _                                | _                                                                 |                                   |
| edia(A)                                          | Problem                                                                                                    | Operation in the recorder module | Solution                                                          |                                   |
| Unknown Media(A) <sup>1)</sup><br>Please Change. | A partitioned memory<br>card or one that contains<br>recorded clips exceeding<br>the number permitted<br>with this camcorder is<br>loaded. | Recording continues.             | It cannot be used with the with another card.                     | nis camcorder. Replace it         |

| ait (J.                                                    | WARNING indicator                                                                                          | Warning sound                    | Tally/REC                                                                                                    | Battery remaining        |
|------------------------------------------------------------|----------------------------------------------------------------------------------------------------|----------------------------------|----------------------------------------------------------------------------------------------------|--------------------------|
| Lin                                                        | _                                                                                                    | _                                | _                                                                                                    | _                        |
| Number<br>1 to Med                                         | Problem                                                                                                    | Operation in the recorder module | Solution                                                                                                    |                          |
| Reached Clip Number Limit                                  | The maximum number of clips for a single memory card is reached. No more clip can be recorded on the card. | Recording stops.                 | Replace it with another of                                                                                           | card.                    |
| Post                                                       | WARNING indicator                                                                                          | Warning sound                    | Tally/REC                                                                                                    | Battery remaining        |
| o to                                                       | _                                                                                                    | _                                | _                                                                                                    | _                        |
| rror<br>to be D                                            | Problem                                                                                                    | Operation in the recorder module | Solution                                                                                                    |                          |
| Media Error<br>Media(A) <sup>1)</sup> Needs to be Restored | An error occurred with<br>the memory card. The<br>card requires restoration.                               | Recording stops.                 | Remove the card, load it again, and restore it.                                                                      |                          |
| (10)                                                       | WARNING indicator                                                                                          | Warning sound                    | Tally/REC                                                                                                    | Battery remaining        |
| dio(,                                                      | _                                                                                                    | _                                | _                                                                                                    | _                        |
| Error                                                      | Problem                                                                                                    | Operation in the recorder module | Solution                                                                                                    |                          |
| Media Error                                                | Recording cannot be<br>done, as the memory card<br>is defective.                                           | Recording stops.                 | As playback may be possible, it is recommended to replace it with another card after copying the clips, as required. |                          |
| - FI                                                       | WARNING indicator                                                                                          | Warning sound                    | Tally/REC                                                                                                    | Battery remaining        |
| (                                                          | _                                                                                                    | _                                | _                                                                                                    | _                        |
| Media Error                                                | Problem                                                                                                    | Operation in the recorder module | Solution                                                                                                    |                          |
| Media Error                                                | Neither recording nor playback can be done, as the memory card is defective.                               | Recording stops.                 | It cannot be operated wi<br>Replace it with another of                                                               |                          |
| (L)                                                        | WARNING indicator                                                                                          | Warning sound                    | Tally/REC                                                                                                    | Battery remaining        |
| ia(A                                                       | <u> </u>                                                                                                   | _                                | _                                                                                                    | _                        |
| se Med                                                     | Problem                                                                                                    | Operation in the recorder module | Solution                                                                                                    |                          |
| Cannot Use Media(A) <sup>1)</sup>                          | A card of a different file system was inserted.                                                            | Recording stops.                 | It cannot be used with the with another card.                                                                        | is camcorder. Replace it |

|                                       | WARNING indicator                                                                                                    | Warning sound                    | Tally/REC                                                                                               | Battery remaining   |
|---------------------------------------|----------------------------------------------------------------------------------------------------|----------------------------------|----------------------------------------------------------------------------------------------------|---------------------|
|                                       | _                                                                                                    | _                                | _                                                                                                    | _                   |
| smatch                                | Problem                                                                                                    | Operation in the recorder module | Solution                                                                                                |                     |
| Video Format Mismatch                 | The external signal input via the i.LINK connection cannot be recorded, as the Video Format setting is different from the signal format of the external input signal. | Recording stops.                 | Change settings of "OPERATION" > "Format" in the setup menu to match it to that of the external signal. |                     |
|                                       | WARNING indicator                                                                                                    | Warning sound                    | Tally/REC                                                                                               | Battery remaining   |
| ıput<br>1                             | _                                                                                                    | _                                | _                                                                                                    | _                   |
| Copy Protected Input<br>Cannot Record | Problem                                                                                                    | Operation in the recorder module | Solution                                                                                                |                     |
|                                       | The external signal input via the i.LINK connection cannot be recorded, as the stream is copy-protected.                                                              | Recording stops.                 | Check the input signal.                                                                                 |                     |
|                                       | WARNING indicator                                                                                                    | Warning sound                    | Tally/REC                                                                                               | Battery remaining   |
| nal!                                  | _                                                                                                    | _                                | _                                                                                                    | _                   |
| put Sig<br>Record                     | Problem                                                                                                    | Operation in the recorder module | Solution                                                                                                |                     |
| DVCAM Input Signal!<br>Cannot Record  | The external signal input via the i.LINK connection cannot be recorded, as it is a DV stream.                                                                         | Recording stops.                 | _                                                                                                    |                     |
|                                       | WARNING indicator                                                                                                    | Warning sound                    | Tally/REC                                                                                               | Battery remaining   |
| _                                     | _                                                                                                    | _                                | _                                                                                                    | _                   |
| Error<br>Halted                       | Problem                                                                                                    | Operation in the recorder module | Solution                                                                                                |                     |
| Media Error<br>Playback Halted        | An error occurred in<br>reading data from the<br>memory card, and<br>playback cannot be<br>continued.                                                                 | Recording stops.                 | If this frequently occurs, card after copying the cl                                                    |                     |
|                                       | WARNING indicator                                                                                                    | Warning sound                    | Tally/REC                                                                                               | Battery remaining   |
| ror                                   |                                                                                                    | _                                | _                                                                                                    | _                   |
| 4) <sup>1)</sup> Er                   | Problem                                                                                                    | Operation in the recorder module | Solution                                                                                                |                     |
| Media(A) <sup>1)</sup> Error          | Recording cannot be done, as an error occurred with the memory card.                                                                                                  | Recording stops.                 | If this frequently occurs, card.                                                                        | , change the memory |

| pu                                                          | WARNING indicator                                                                            | Warning sound                                | Tally/REC                             | Battery remaining        |
|-------------------------------------------------------------|----------------------------------------------------------------------------------------------|----------------------------------------------|---------------------------------------|--------------------------|
| ear E                                                       | *                                                                                            | •))))))))))))                                | *                                     | _                        |
| ttery No                                                    | Problem                                                                                      | Operation in the recorder module             | Solution                              |                          |
| HDD A <sup>2)</sup> Battery Near End                        | The battery power of the connected HDD will be exhausted soon.                               | Recording continues.                         | Replace it with another opportunity.  | at the earliest          |
| _                                                           | WARNING indicator                                                                            | Warning sound                                | Tally/REC                             | Battery remaining        |
| Enc                                                         | <b></b>                                                                                      | •)))))))))))                                 |                                       | _                        |
| Battery                                                     | Problem                                                                                      | Operation in the recorder module             | Solution                              |                          |
| HDD A <sup>2)</sup> Battery End                             | The battery of the connected HDD is exhausted. Recording cannot be performed.                | Recording stops.                             | Stop operation to change the battery. |                          |
| city<br>) <sup>1)</sup>                                     | WARNING indicator                                                                            | Warning sound                                | Tally/REC                             | Battery remaining        |
| apa<br>'a (A                                                | _                                                                                            | _                                            | _                                     |                          |
| Not Enough Capacity<br>Change Media (A) <sup>1)</sup>       | Problem                                                                                      | Operation in the recorder module             | Solution                              |                          |
| Not Er<br>Chang                                             | There is not enough capacity for copying.                                                    | Recording continues (copying not supported). | Replace the card in slot              | A with another one.      |
| mit                                                         | WARNING indicator                                                                            | Warning sound                                | Tally/REC                             | Battery remaining        |
| n Li                                                        | _                                                                                            | _                                            | _                                     | _                        |
| plicatio<br>Media (                                         | Problem                                                                                      | Operation in the recorder module             | Solution                              |                          |
| Reached Duplication Limit<br>Change Media (A) <sup>1)</sup> | The card has already ten<br>clips having the same<br>name as that you tried to<br>duplicate. | Recording continues (copying not supported). | Replace the card in slot              | A with another one.      |
| ty                                                          | WARNING indicator                                                                            | Warning sound                                | Tally/REC                             | Battery remaining        |
| paci<br>ide                                                 | _                                                                                            | _                                            | _                                     | _                        |
| Not Enough Capacity<br>Cannot Divide                        | Problem                                                                                      | Operation in the recorder module             | Solution                              |                          |
| Enor                                                        | There is not enough                                                                          | Recording continues                          | _                                     |                          |
|                                                             | capacity for dividing a clip.                                                                | (division not supported).                    |                                       |                          |
| 00u                                                         | WARNING indicator                                                                            | Warning sound                                | Tally/REC                             | Battery remaining        |
| ots S                                                       | _                                                                                            | _                                            | _                                     |                          |
| Will Switch Slots Soon                                      | Problem                                                                                      | Operation in the recorder module             | Solution                              |                          |
| ill Sw                                                      | Will switch to other slot soon.                                                              | Recording continues.                         | Make sure that a memor other slot.    | ry card is loaded in the |

|                               |                                    | WARNING indicator                                                                                     | Warning sound                                | Tally/REC                                                                                                    | Battery remaining                            |
|-------------------------------|------------------------------------|----------------------------------------------------------------------------------------------------|----------------------------------------------|----------------------------------------------------------------------------------------------------|----------------------------------------------|
|                               |                                    | _                                                                                                    | _                                            | _                                                                                                    | _                                            |
| No Clip                       |                                    | Problem                                                                                               | Operation in the recorder module             | Solution                                                                                                    |                                              |
|                               |                                    | There is no clip to be displayed.                                                                     | Recording continues.                         | _                                                                                                    |                                              |
|                               |                                    | WARNING indicator                                                                                     | Warning sound                                | Tally/REC                                                                                                    | Battery remaining                            |
| Jip.                          |                                    | _                                                                                                    | _                                            | _                                                                                                    | _                                            |
| No OK Clip                    |                                    | Problem                                                                                               | Operation in the recorder module             | Solution                                                                                                    |                                              |
| Ž                             |                                    | There is no clip with the OK mark.                                                                    | Recording continues.                         | _                                                                                                    |                                              |
| sts                           |                                    | WARNING indicator                                                                                     | Warning sound                                | Tally/REC                                                                                                    | Battery remaining                            |
| Exis                          | $A)^{1)}$                          | _                                                                                                    | _                                            | _                                                                                                    | _                                            |
| Already<br>Media(             | ge Media(A) <sup>1)</sup>          | Problem                                                                                               | Operation in the recorder module             | Replace the card in slot A with another one.                                                                                                 |                                              |
| Same File Already Exists      | Change 1                           | The card has already clips having the same name as that you tried to duplicate.                       | Recording continues (copying not supported). |                                                                                                    |                                              |
| nit                           |                                    | WARNING indicator                                                                                     | Warning sound                                | Tally/REC                                                                                                    | Battery remaining                            |
| g Lir                         |                                    | _                                                                                                    | _                                            | _                                                                                                    | _                                            |
| ewriting                      | lia (A)                            | Problem                                                                                               | Operation in the recorder module             | Solution                                                                                                    |                                              |
| Media Reached Rewriting Limit | Change Me                          | The memory card comes to the end of its service life.                                                 | Recording stops.                             | Make a backup copy and another one as soon as p Recording/playback may properly if you continue For details, refer to the other memory card. | ossible. y not be performed to use the card. |
| eq                            |                                    | WARNING indicator                                                                                     | Warning sound                                | Tally/REC                                                                                                    | Battery remaining                            |
| clud                          | (A)                                | _                                                                                                    | _                                            | _                                                                                                    | _                                            |
| Clip In                       | Media                              | Problem                                                                                               | Operation in the recorder module             | Solution                                                                                                    |                                              |
| Unsupported Clip Included     | Cannot Use Media (A) <sup>1)</sup> | The inserted memory card contains clips recorded in a format that is not supported by this camcorder. | _                                            | The card in slot A canno<br>camcorder.                                                                                                    | ot be used with this                         |

- 1) (B) for the card in slot B
- 2) B for a HDD connected to slot B

# **Appendix**

# Important Notes on Operation

To use the camcorder safely, please read the attached "Before Using this Unit."

# Use and storage

# Do not subject the camcorder to severe shocks

- The internal mechanism may be damaged or the body warped.
- If an accessory mounted on the accessory shoe is subjected to severe shock, the accessory shoe may be damaged. In such a case, stop using it and contact your dealer or a Sony service representative.

# Do not cover the camcorder while operating

Putting a cloth, for example, over the camcorder can cause excessive internal heat build-up.

#### After use

Always turn off the POWER switch.

# **Before storing the camcorder for a long period** Remove the battery pack.

#### Shipping

- Remove the media before transporting the camcorder.
- If sending the camcorder by truck, ship, air or other transportation service, pack it in the shipping carton of the camcorder.

# Care of the camcorder

Remove dust and dirt from the surfaces of the lenses or optical filters using a blower.

If the body of the camcorder is dirty, clean it with a soft, dry cloth. In extreme cases, use a cloth steeped in a little neutral detergent, then wipe dry. Do not use organic solvents such as alcohol or thinners, as these may cause discoloration or other damage to the finish of the camcorder.

# In the event of operating problems

If you should experience problems with the camcorder, contact a Sony service representative.

# Use and storage locations

Store in a level, ventilated place.

Avoid using or storing the camcorder in the following places.

- In excessive heat or cold (operating temperature range of 0 °C to 40 °C (32 °F to 104 °F)
   Remember that in summer in warm climates the temperature inside a car with the windows closed can easily exceed 50 °C (122 °F).
- · In damp or dusty locations
- Locations where the camcorder may be exposed to rain
- · Locations subject to violent vibration
- · Near strong magnetic fields
- Close to radio or TV transmitters producing strong electromagnetic fields.
- In direct sunlight or close to heaters for extended periods

# To prevent electromagnetic interference from portable communications devices

The use of portable telephones and other communications devices near this camcorder can result in malfunctions and interference with audio and video signals.

It is recommended that the portable communications devices near this camcorder be powered off.

# Note on laser beams

Laser beams may damage the CMOS image sensors.

If you shoot a scene that includes a laser beam, be careful not to let the laser beam be directed into the lens of the camcorder.

# Fitting the zoom lens

It is important to fit the lens correctly, as otherwise damage may result. Be sure to refer to the section "Mounting and Adjusting the Supplied Lens" (page 36).

# Viewfinder

Do not leave the camcorder with the eyepiece pointing directly at the sun.

The eyepiece lens can concentrate the sun's rays and melt the interior of the viewfinder.

# About the LCD panels

The LCD panel fitted to this unit is manufactured with high precision technology, giving a functioning pixel ratio of at least 99.99%. Thus a very small proportion of pixels may be "stuck", either always off (black), always on (red, green, or blue), or flashing. In addition, over a long period of use, because of the physical characteristics of the liquid crystal display, such "stuck" pixels may appear spontaneously. These problems are not a malfunction. Note that any such problems have no effect on recorded data.

# Condensation

If the unit is suddenly taken from a cold to a warm location, or if ambient temperature suddenly rises, moisture may form on the outer surface of the unit and/or inside of the unit. This is known as condensation. If condensation occurs, turn off the unit and wait until the condensation clears before operating the unit. Operating the unit while condensation is present may damage the unit.

# Phenomena specific to CMOS image sensors

The following phenomena that may appear in images are specific to CMOS (Complementary Metal Oxide Semiconductor) image sensors. They do not indicate malfunctions.

# White flecks

Although the CMOS image sensors are produced with high-precision technologies, fine white flecks may be generated on the screen in rare cases, caused by cosmic rays, etc. This is related to the principle of CMOS image sensors and is not a malfunction.

The white flecks especially tend to be seen in the following cases:

- when operating at a high environmental temperature
- when you have raised the master gain (sensitivity)
- when operating in Slow-Shutter mode
   The problem may be alleviated by executing automatic black balance adjustment.

# Aliasing

When fine patterns, stripes, or lines are shot, they may appear jagged or flicker.

#### Flicker

If recording is made under lighting produced by discharge tubes, such as fluorescent, sodium, or mercury-vapor lamps, the screen may flicker, colors may vary, or horizontal stripes may appear distorted.

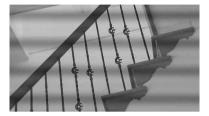

In such cases, set the flicker-reduction function to auto mode (see page 148).

If the frame rate selected for recording is close to the power-supply frequency, flicker may not be reduced sufficiently even if you activate the Flicker-Reduction function. In such cases, use the electronic shutter.

# Focal plane

Owing to the characteristics of the pickup elements (CMOS image sensors) for reading video signals, subjects that quickly move across the screen may appear slightly skewed.

# Flashband

The luminance at the top and bottom of the screen may change when shooting a flashlight beam or a light source that quickly flashes.

You can use the supplied application software to correct clips that contain frames with flash bands.

# Note on data compatibility with other XDCAM EX-series products

When you use a PMW-EX1/EX3/EX30 to play materials recorded on the camcorder, any media in which clips of formats not supported by the PMW-EX1/EX3/EX30 have been recorded cannot be used.

The PMW-EX1/EX3/EX30 cannot divide a clip recorded on this camcorder, even if the clip is in a video format supported by the PMW-EX1/EX3/EX30

# Fragmentation

If pictures cannot be recorded/reproduced properly, try formatting the recording medium. While repeating picture recording/playback with a certain recording medium for an extended period, files in the medium may be fragmented, disabling proper recording/storage. In such a case, make a backup of clips in the medium then perform formatting of the medium using "OPERATION" > "Format Media" (see page 117) in the setup menu.

# Exchanging the Battery of the Internal Clock

The camcorder's internal clock is powered by a lithium battery. If the message "BackUp Battery End" appears in the viewfinder, this battery must be exchanged. Contact a Sony service representative.

# **Output Formats and Limitations**

# **Video Formats and Output Signals**

# Output formats of the HD/SD SDI OUT connector and HDMI output connector

Output signal that is output from the SDI OUT connector or HDMI output connector corresponds to the setup menu setting or format of played clip.

| When recording: Format of the                                                                                                    | Output format                                                      |                              |  |
|----------------------------------------------------------------------------------------------------|--------------------------------------------------------------------|------------------------------|--|
| OPERATION menu When playing back: Video format of                                                                                                    | Input/Output setting of the O                                      | OPERATION menu               |  |
| the played video clip                                                                                                    | HD<br>HD&HDV                                                       | SD<br>SD&HDV<br>SD&DV        |  |
| XAVC-I 1920/59.94i<br>XAVC-L50 1920/59.94i<br>XAVC-L35 1920/59.94i<br>XAVC-L25 1920/59.94i<br>HD422 1920/59.94i<br>HD420 HQ1920/59.94i<br>HD420 HQ1440/59.94i<br>HQ1920/59.94i<br>HQ1440/59.94i<br>SP1440/59.94i | 1920×1080/59.94i                                                   | 720×480/59.94i               |  |
| XAVC-I 1920/29.97P<br>XAVC-L50 1920/29.97P<br>XAVC-L35 1920/29.97P<br>HD422 1920/29.97P<br>HD420 HQ1920/29.97P<br>HD420 HQ1440/29.97P<br>HQ1920/29.97P<br>HQ1440/29.97P                                          | 1920×1080/29.97PsF                                                 | 720×480/29.97PsF             |  |
| XAVC-I 1920/23.98P<br>XAVC-L50 1920/23.98P<br>XAVC-L35 1920/23.98P<br>HD422 1920/23.98P<br>HD420 HQ1920/23.98P<br>HD420 HQ1440/23.98P<br>HQ1920/23.98P<br>HQ1440/23.98P<br>(23.98P Output: 2-3 Pull Down)        | 1920×1080/23.98PsF <sup>6)</sup><br>1920×1080/59.94i <sup>1)</sup> | 720×480/59.94i <sup>1)</sup> |  |
| SP1440/23.98P<br>(23.98P Output: 2-3 Pull Down)                                                                                                    | 1920×1080/59.94i <sup>1)</sup>                                     | 720×480/59.94i <sup>1)</sup> |  |
| XAVC-I 1280/59.94P<br>XAVC-L50 1280/59.94P<br>HD422 1280/59.94P<br>HD420 HQ1280/59.94P                                                                                                    | 1280×720/59.94P                                                    | 720×480/59.94i <sup>2)</sup> |  |

| When recording: Format of the        | Output format                              |                              |  |
|--------------------------------------|--------------------------------------------|------------------------------|--|
| OPERATION menu                       | Input/Output setting of the OPERATION menu |                              |  |
| When playing back: Video format of   | HD                                         | SD                           |  |
| the played video clip                | HD&HDV                                     | SD&HDV                       |  |
|                                      |                                            | SD&DV                        |  |
| HD422 1280/29.97P                    | 1280×720/59.94P <sup>3)</sup>              | 720×480/29.97PsF             |  |
| HD420 HQ1280/29.97P                  |                                            |                              |  |
| HD422 1280/23.98P                    | 1280×720/59.94P <sup>4)</sup>              | 720×480/59.94i <sup>1)</sup> |  |
| HD420 HQ1280/23.98P                  |                                            |                              |  |
| (23.98P Output: 2-3 Pull Down)       | 700 400/50 04B                             | 720 400/50 04: 2)            |  |
| HQ1280/59.94P                        | 720×480/59.94P                             | 720×480/59.94i <sup>2)</sup> |  |
| HQ1280/29.97P                        | _                                          | 720×480/29.97PsF             |  |
| HQ1280/23.98P                        |                                            | 720×480/59.94i <sup>1)</sup> |  |
| IMX 512/59.94i                       |                                            | 720×480/59.94i               |  |
| DVCAM 480/59.94i<br>DVCAM 59.94i     |                                            |                              |  |
|                                      |                                            | 720 400/20 07P F             |  |
| IMX 512/29.97P<br>DVCAM 480/29.97P   |                                            | 720×480/29.97PsF             |  |
| DVCAM 29.97P                         |                                            |                              |  |
| XAVC-I 1920/50i                      | 1920×1080/50i                              | 720×576/50i                  |  |
| XAVC-L50 1920/50i                    |                                            |                              |  |
| XAVC-L35 1920/50i                    |                                            |                              |  |
| XAVC-L25 1920/50i                    |                                            |                              |  |
| HD422 1920/50i                       |                                            |                              |  |
| HD420 HQ1920/50i<br>HD420 HQ1440/50i |                                            |                              |  |
| HQ1920/50i                           |                                            |                              |  |
| HQ1440/50i                           |                                            |                              |  |
| SP1440/50i                           |                                            |                              |  |
| XAVC-I 1920/25P                      | 1920×1080/25PsF                            | 720×576/25PsF                |  |
| XAVC-L50 1920/25P                    |                                            |                              |  |
| XAVC-L35 1920/25P                    |                                            |                              |  |
| HD422 1920/25P                       |                                            |                              |  |
| HD420 HQ1920/25P<br>HD420 HQ1440/25P |                                            |                              |  |
| HQ1920/25P                           |                                            |                              |  |
| HQ 1440/25P                          |                                            |                              |  |
| XAVC-I 1280/50P                      | 1280×720/50P                               | 720×576/50i                  |  |
| XAVC-L50 1280/50P                    |                                            |                              |  |
| HD422 1280/50P                       |                                            |                              |  |
| HD420 HQ1280/50P                     | _                                          |                              |  |
| HD422 1280/25P                       |                                            | 720×576/25PsF                |  |
| HD420 HQ1280/25P                     |                                            |                              |  |
| HQ1280/50P                           | 720×576/50P                                | 720×576/50i <sup>5)</sup>    |  |
| HQ1280/25P                           |                                            | 720×576/25PsF                |  |
| IMX 608/50i                          |                                            | 720×576/50i                  |  |
| DVCAM 480/50i                        |                                            |                              |  |
| DVCAM 50i                            |                                            |                              |  |

| When recording: Format of the<br>OPERATION menu<br>When playing back: Video format of<br>the played video clip | Output format  Input/Output setting of the OPERATION menu |                       |  |
|----------------------------------------------------------------------------------------------------|-----------------------------------------------------------|-----------------------|--|
|                                                                                                    | HD<br>HD&HDV                                              | SD<br>SD&HDV<br>SD&DV |  |
| IMX 608/25P<br>DVCAM 480/25P<br>DVCAM 25P                                                                      |                                                           | 720×576/25PsF         |  |

- 1) Converted from 23.98P by 2-3 pull-down processing.
- 2) Converted from 59.94P.
- 3) Converted from 29.97P by displaying each 2 same pictures of 29.97P.
- 4) Converted from 23.98P by displaying each 2 or 3 same pictures of 23.98P.
- 5) Converted from 50P.
- 6) No signal is output from the HDMI OUT connector when 1920×1080/23.98PsF is output from the SDI OUT connector.

# **Output formats of the VIDEO OUT connector**

When the output signal from the SDI OUT or HDMI OUT connector is HD, the Y signal whose format is the same as the output signal from the SDI OUT or HDMI OUT connector, is output from the VIDEO OUT connector. When the output signal from the SDI OUT or HDMI OUT connector is SD, an analog composite signal is output from the VIDEO OUT connector.

# Output formats of the i.LINK (HDV/DV) connector

The output signal from the i.LINK (HDV/DV) connector corresponds to the setup menu setting or format of the played clip, and output in the following format.

# Note

When you set "OPERATION" > "Format" > "File System" to "UDF" and "exFAT" in the setup menu, no signal is output from the i.LINK (HDV/DV) connector.

| When recording: Format of the                            | Output format Input/Output setting of the OPERATION menu |                                                 |                                           |  |
|----------------------------------------------------------|----------------------------------------------------------|-------------------------------------------------|-------------------------------------------|--|
| OPERATION menu                                           |                                                          |                                                 |                                           |  |
| When playing back: Video format of the played video clip | HD&HDV                                                   | SD&HDV                                          | SD&DV                                     |  |
| HQ1920/59.94i<br>HQ1440/59.94i                           | Input/output is no                                       | t possible.                                     | DV (720×480/59.94i)                       |  |
| SP1440/59.94i                                            | HDV (1440×1080                                           | /59.94i)                                        | DV (720×480/59.94i)                       |  |
| HQ1920/29.97P<br>HQ1440/29.97P                           | Input/output is not possible.                            |                                                 | DV (720×480/29.97PsF)                     |  |
| HQ1920/23.98P<br>HQ1440/23.98P                           | Input/output is no                                       | t possible.                                     |                                           |  |
| SP1440/23.98P                                            | HDV<br>(1440×1080/<br>59.94i 2-3 pull-<br>down)          | HDV<br>(1440×1080/<br>59.94i 2-3 pull-<br>down) | DV (720×480/59.94i 2-3 pulldown)          |  |
| HQ1280/59.94P                                            | Input/output is no                                       | t possible.                                     | DV (720×480/59.94i Converted from P to i) |  |
| HQ1280/29.97P                                            | Input/output is no                                       | t possible.                                     | DV (720×480/29.97PsF)                     |  |
| HQ1280/23.98P                                            | Input/output is no                                       | t possible.                                     |                                           |  |
| DVCAM 59.94i                                             | _                                                        | _                                               | DV (720×480/59.94i)                       |  |

| When recording: Format of the                            | Output format                    |             |                                        |  |
|----------------------------------------------------------|----------------------------------|-------------|----------------------------------------|--|
| OPERATION menu                                           | Input/Output setting of the OPER |             | ATION menu                             |  |
| When playing back: Video format of the played video clip | HD&HDV                           | SD&HDV      | SD&DV                                  |  |
| DVCAM 29.97P                                             | -                                | -           | DV (720×480/29.97PsF)                  |  |
| HQ1920/50i<br>HQ1440/50i                                 | Input/output is no               | t possible. | DV (720×576/50i)                       |  |
| SP1440/50i                                               | HDV (1440×1080                   | 0/50i)      | DV (720×576/50i)                       |  |
| HQ1920/25P<br>HQ 1440/25P                                | Input/output is no               | t possible. | DV (720×576/25PsF)                     |  |
| HQ1280/50P                                               | Input/output is no               | t possible. | DV (720×576/50i Converted from P to i) |  |
| HQ1280/25P                                               | Input/output is no               | t possible. | DV (720×576/25PsF)                     |  |
| DVCAM 50i                                                | -                                | =           | DV (720×576/50i)                       |  |
| DVCAM 25P                                                | -                                | =           | DV (720×576/50i)                       |  |

# Output Signals and Operation Restrictions When a Camcorder System is Configured (in HD Mode Only)

The table below shows output signals from the camcorder and operation restrictions to the camcorder when it is connected with a camera adaptor and camera control unit to configure a shooting and recording system.

When the camcorder is equipped with the CA-FB70/CA-TX70 HD Camera Adaptor, full HD signals complying with the HD-SDI standard are transferred to the camera adaptor.

# Note

When configuring a camcorder system with a camera adaptor and camera control unit, install the optional CBK-CE01 50 Pin Interface and Digital Extender. Set "OPERATION" > "Format" > "HD/SD" to "HD" in the setup menu.

| Settings of Rec Format and | SDI outputs to the   | System format of the | Operation res | strictions to the |
|----------------------------|----------------------|----------------------|---------------|-------------------|
| System Frequency under     | camera adaptor       | camera adaptor and   | camcorder     |                   |
| OPERATION >Format in       |                      | camera control unit  | Genlock       | Return video      |
| the setup menu             |                      |                      |               | display           |
| XAVC-I 1920/59.94i         | 1920×1080/59.94i     | 1920×1080/59.94i     | Available     | Available         |
| XAVC-L50 1920/59.94i       |                      |                      |               |                   |
| XAVC-L35 1920/59.94i       |                      |                      |               |                   |
| XAVC-L25 1920/59.94i       |                      |                      |               |                   |
| HD422 1920/59.94i          |                      |                      |               |                   |
| HQ1920/59.94i              |                      |                      |               |                   |
| HQ1440/59.94i              | -                    |                      |               |                   |
| SP1440/59.94i              | _                    |                      |               |                   |
| XAVC-I 1920/29.97P         | 1920×1080/29.97PsF   | =                    |               |                   |
| XAVC-L50 1920/29.97P       |                      |                      |               |                   |
| XAVC-L35 1920/29.97P       |                      |                      |               |                   |
| HD422 1920/29.97P          |                      |                      |               |                   |
| HQ1920/29.97P              |                      |                      |               |                   |
| HQ1440/29.97P              | _                    |                      |               |                   |
| SP1440/23.98P              | 1920×1080/59.94i (2- | =                    |               |                   |
|                            | 3PD)                 |                      |               |                   |
| XAVC-I 1920/23.98P         | Output disabled      | Not supported        | Unavailable   | Unavailable       |
| XAVC-L50 1920/23.98P       |                      |                      |               |                   |
| XAVC-L35 1920/23.98P       |                      |                      |               |                   |
| HD422 1920/23.98P          |                      |                      |               |                   |
| HQ1920/23.98P a)           |                      |                      |               |                   |
| HQ1920/23.98P b)           | 1920×1080/59.94i (2- | 1920×1080/59.94i     | Available     | Unavailable       |
|                            | 3PD)                 |                      |               |                   |
| HQ1440/23.98P a)           | Output disabled      | Not supported        | Unavailable   | Unavailable       |
| HQ1440/23.98P b)           | 1920×1080/59.94i (2- | 1920×1080/59.94i     | Available     | Unavailable       |
|                            | 3PD)                 |                      |               |                   |

| Settings of Rec Format and<br>System Frequency under | SDI outputs to the camera adaptor | System format of the camera adaptor and | Operation re | strictions to the |
|------------------------------------------------------|-----------------------------------|-----------------------------------------|--------------|-------------------|
| OPERATION >Format in                                 | camera adaptor                    | camera adaptor and                      | Genlock      | Return video      |
| the setup menu                                       |                                   | camera control unit                     | o cano can   | display           |
| XAVC-I 1920/50i                                      | 1920×1080/50i                     | 1920×1080/50i                           | Available    | Available         |
| XAVC-L50 1920/50i                                    | 1920×1080/301                     | 1920×1060/301                           | Available    | Available         |
| XAVC-L35 1920/50i                                    |                                   |                                         |              |                   |
| XAVC-L25 1920/50i                                    |                                   |                                         |              |                   |
| HD422 1920/50i                                       |                                   |                                         |              |                   |
| HQ1920/50i                                           |                                   |                                         |              |                   |
| HQ1440/50i                                           | =                                 |                                         |              |                   |
| SP1440/50i                                           | -                                 |                                         |              |                   |
| XAVC-I 1920/25P                                      | 1920×1080/25PsF                   | _                                       |              |                   |
| XAVC-L50 1920/25P                                    |                                   |                                         |              |                   |
| XAVC-L35 1920/25P                                    |                                   |                                         |              |                   |
| HD422 1920/25P                                       |                                   |                                         |              |                   |
| HQ1920/25P                                           |                                   |                                         |              |                   |
| HQ1440/25P                                           | _                                 |                                         |              |                   |
| XAVC-I 1280/59.94P                                   | 1280×720/59.94P                   | 1280×720/59.94P                         | Available    | Available         |
| XAVC-L50 1280/59.94P                                 |                                   |                                         |              |                   |
| HD422 1280/59.94P                                    |                                   |                                         |              |                   |
| HQ1280/59.94P                                        |                                   |                                         |              |                   |
| XAVC-I 1280/50P                                      | 1280×720/50P                      | 1280×720/50P                            | Available    | Available         |
| XAVC-L50 1280/50P                                    |                                   |                                         |              |                   |
| HD422 1280/50P                                       |                                   |                                         |              |                   |
| HQ1280/50P                                           |                                   |                                         |              |                   |

a) PsF output b) PD output

# **Software Downloads**

When the unit is used with a PC connection, download any device drivers, plug-ins, and application software you require from the following websites.

Sony Professional products website:

U.S.A. http://pro.sony.com
Canada http://www.sonybiz.ca
Latin America http://sonypro-latin.com
Europe http://www.pro.sony.eu/pro

Middle East, Africa

India

http://sony-psmea.com Russia http://sony.ru/pro/ Brazil http://sonypro.com.br Australia http://pro.sony.com.au New Zealand http://pro.sony.co.nz Japan http://www.sonybsc.com Asia Pacific http://pro.sony-asia.com Korea http://bp.sony.co.kr China http://pro.sony.com.cn

Sony Creative Software, software download page:

http://pro.sony.co.in

http://www.sonycreativesoftware.com/download/software for sony equipment

# **Specifications**

# General

# Power requirements

12 V DC

# Power consumption

Approx. 25 W

Main unit (camcorder) + LCD viewfinder + auto

focus lens + microphone

Power source for HD recording: 12 V DC

Approx. 30 W

Main unit (camcorder) + LCD viewfinder + auto focus lens + microphone + CBK-WA101

Wireless Adapter

Power source for recording: 12 V DC

# Notes

- Do not use a video light with power consumption of over 50 W.
- When connecting a device to the DC OUT connector, use one with current consumption of 0.5 A or less.

# Operating temperature

0 °C to 40 °C (32 °F to 104 °F)

#### Storage temperature

-20 °C to +60 °C (-4 °F to +140 °F)

# Recording/playback formats

# Video (XAVC)

XAVC-I mode: GBG, 112 Mbps max,

MPEG-4 AVC/H.264

 $XAVC\text{-}L50 \ mode: VBR, 50 \ Mbps \ max,$ 

MPEG-4 AVC/H.264

XAVC-L35 mode: VBR, 35 Mbps max,

MPEG-4 AVC/H.264

XAVC-L25 mode: VBR, 25 Mbps max,

MPEG-4 AVC/H.264

# Video (MPEG-2 Long GOP)

HD 422 mode: CBR, 50 Mbps max,

MPEG-2 422P@HL

HQ mode: VBR, 35 Mbps max, MPEG-2 MP@HL

SP mode: CBR, 25 Mbps MPEG-2 MP@H-14

SD mode: MPEG IMX, DVCAM

#### Audio XAVC-L25 mode: When using SBP-128B (128 GB): <exFAT> Approx. 440 minutes XAVC-I mode: LPCM 24-bit, 48 kHz, 4 channels When using SBS-64G1A/SBP-64B XAVC-L mode: LPCM 24-bit, 48 kHz. (64 GB): Approx. 220 minutes 4 channels When using SBS-32G1A (32 GB): HD 422 50 mode: LPCM 24-bit, 48 kHz, Approx. 110 minutes HD 422 50/SD MPEG IMX mode: 4 channels HD 420 HQ mode: LPCM 16-bit, 48 kHz, When using SBP-128B (128 GB): 4 channels Approx. 240 minutes SD MPEG IMX mode: LPCM 16/24-bit. When using SBS-64G1A/SBP-64B 48 kHz. 4 channels (64 GB): Approx. 120 minutes SD DVCAM mode: LPCM 16-bit, 48 kHz, When using G49SBS-32G1A (32 GB): 4 channels Approx. 60 minutes <UDF> HD 420 HO mode: HD 422 50 mode: LPCM 24-bit, 48 kHz, When using SBP-128B (128 GB): 4 channels Approx. 360 minutes HD 422 HQ mode: LPCM 16-bit, 48 kHz, When using SBS-64G1A/SBP-64B 4 channels (64 GB): Approx. 180 minutes SD MPEG IMX mode: LPCM 16/24-bit. When using SBS-32G1A (32 GB): 48 kHz. 4 channels Approx. 90 minutes SD DVCAM mode: LPCM 16-bit, 48 kHz. SD DVCAM mode: 4 channels When using SBP-128B (128 GB): <FAT> Approx. 440 minutes HD mode: LPCM 16-bit, 48 kHz, 4 channels When using SBS-64G1A/SBP-64B SD DVCAM mode: LPCM 16-bit, 48 kHz, (64 GB): Approx. 220 minutes 2 channels When using SBS-32G1A (32 GB): Recording/playback time Approx. 110 minutes <exFAT> <UDF> XAVC-I mode: HD 422 50/SD MPEG IMX mode: When using SBP-128B (128 GB): When using SBP-128B (128 GB): Approx. 120 minutes Approx. 240 minutes When using SBS-64G1A/SBP-64B When using SBS-64G1A/SBP-64B (64 GB): Approx. 60 minutes (64 GB): Approx. 120 minutes When using SBS-32G1A (32 GB): When using G49SBS-32G1A (32 GB): Approx. 30 minutes Approx. 60 minutes XAVC-L50 mode: HD 420 HQ mode: When using SBP-128B (128 GB): When using SBP-128B (128 GB): Approx. 240 minutes Approx. 360 minutes When using SBS-64G1A/SBP-64B When using SBS-64G1A/SBP-64B (64 GB): Approx. 120 minutes (64 GB): Approx. 180 minutes When using SBS-32G1A (32 GB): When using SBS-32G1A (32 GB): Approx. 60 minutes Approx. 90 minutes XAVC-L35 mode: SD DVCAM mode: When using SBP-128B (128 GB): When using SBP-128B (128 GB): Approx. 340 minutes Approx. 440 minutes When using SBS-64G1A/SBP-64B When using SBS-64G1A/SBP-64B (64 GB): Approx. 170 minutes (64 GB): Approx. 220 minutes When using SBS-32G1A (32 GB): When using SBS-32G1A (32 GB):

Approx. 110 minutes

Approx. 85 minutes

#### <FAT>

# HD HQ mode

When using SBP-128B (128 GB):

Approx. 400 minutes

When using SBS-64G1A (64 GB):

Approx. 200 minutes

When using SBS-32G1A (32 GB):

Approx. 100 minutes

# HD SP mode:

When using SBS-64G1A (64 GB):

Approx. 560 minutes

When using SBS-64G1A/SBP-64B

(64 GB): Approx. 280 minutes

When using SBS-32G1A (32 GB):

Approx. 140 minutes

#### SD DVCAM mode:

When using SBP-128B (128 GB):

Approx. 520 minutes

When using SBS-64G1A/SBP-64B

(64 GB): Approx. 260 minutes

When using SBS-32G1A (32 GB):

Approx. 130 minutes

# Note

The actual recording/playback time may differ slightly from the values shown here, depending on usage conditions, memory characteristics, etc.

# Recording frame rate

#### <exFAT>

XAVC-I mode: CBG, 112 Mbps max,

MPEG-4 AVC/H.264

1920×1080/59.94i, 50i, 29.97p, 25p,

23.98p

1280×720/59.94p, 50p

XAVC-L50 mode: MPEG-4 AVC/H.264,

50Mbps/VBR

 $1920{\times}1080/59.94\mathrm{i},\,50\mathrm{i},\,29.97\mathrm{p},\,25\mathrm{p},$ 

23.98p

1280×720/59.94p, 50p

XAVC-L35 mode: MPEG-4 AVC/H.264,

35Mbps/VBR

1920×1080/59.94i, 50i, 29.97p, 25p,

23.98

XAVC-L25 mode: MPEG-4 AVC/H.264,

25Mbps/VBR

1920×1080/59.94i, 50i

HD 422 50 mode: MPEG-2 422@HL,

50Mbps/CBR

1920×1080/59.94i, 50i, 29.97p, 25p,

23.98p

1280×720/59.94p, 50p, 29.97p, 25p,

23.98p

HD 420 HQ mode: MPEG-2 MP@HL,

35Mbps/VBR

1920×1080/59.94i, 50i, 29.97p, 25p,

23.98p

1440×1080/59.94i, 50i, 29.97p, 25p,

23.98p

1280×720/59.94p, 50p, 23.98p

(2-3 pull down)

SD MPEG IMX mode:

720×486/59.94i, 29.97PsF

720×576/50i, 25PsF

SD DVCAM mode:

720×480/59.94i, 29.97PsF

720×576/50i, 25PsF

<UDF>

HD 422 50mode: MPEG-2 422P@HL,

50 Mbps/CBR

1920×1080/59.94i, 50i, 29.97p, 25p,

23.98p

1280×720/59.94p, 50p, 29.97p, 25p,

23.98p

HD 420 HQ mode: MPEG-2 MP@HL,

35 Mbps/VBR

1920×1080/59.94i, 50i, 29.97p, 25p,

23.98p

1440×1080/59.94i, 50i, 29.97p, 25p,

23.98p

1280×720/59.94p, 50p, 23.98p (2-3 pull down)

SD MPEG IMX mode:

720×486/59.94i, 29.97PsF

720×576/50i, 25PsF

SD DVCAM mode:

720×480/59.94i, 29.97PsF

720×576/50i, 25PsF

<FAT>

HD HQ 1920 mode: MPEG-2 MP@HL,

35 Mbps/VBR

1920×1080/59.94i, 50i, 29.97p, 25p,

23.98p

HD HQ 1440 mode: MPEG-2 MP@HL,

35 Mbps/VBR

1440×1080/59.94i, 50i, 29.97p, 25p,

23.98p

HD HQ 1280 mode: MPEG-2 MP@HL,

35 Mbps/VBR

1280×720/59.94p, 50p, 29.97p, 25p,

23.98p

HD SP 1440 mode: MPEG-2 MP@H-14,

25 Mbps/CBR

1440×1080/59.94i, 50i, 23.98p (2-3 pull down)

SD DVCAM mode:

720×480/59.94i, 29.97PsF

720×576/50i, 25PsF

Continuous operation time

Approx. 194 min. (with the BP-L80S)

Mass

Main body only: 3.4 kg (7 lb 7.9 oz)

Dimensions

See page 203

Supplied accessories

See page 202

# Camera

# Imaging element

1/2-inch type CMOS

Effective picture elements: 1920 (H) × 1080 (V)

#### Format

3-chip RGB

# Optical system

F1.6 prism system

#### **Built-in filters**

1: Clear

2: 1/4ND

3: 1/16ND

4: <sup>1</sup>/<sub>64</sub>ND

# Sensitivity

F11 (1920×1080/59.94i)

F12 (1920×1080/50i)

# Minimum illumination

0.041x

with 1920×1080/59.94i

(F1.6, 64-frame accumulation, +24 dB)

# S/N ratio

60 dB (Y)

# Horizontal resolution

1000 TV lines or more (1920×1080i mode)

# Gain

-3, 0, 3, 6, 9, 12, 18, 24 dB

#### Shutter speed

1/60 to 1/2000 sec. + ECS (Extended Clear Scan)

# Shutter speed (Slow shutter (SLS))

2 to 8, 16, 32, 64 frames

# Slow & Quick Motion

720: Frame rate is selectable from 1 fps to 60 fps 1080p: Frame rate is selectable from 1 fps to 30 fps

#### White balance

Preset (3200K), Memory A, Memory B/ATW

# Audio

#### Sampling frequency

48 kHz

# Quantization

16 bits

#### Headroom

20 dB (factory default) (20, 18, 16, 12 dB)

# Frequency response

MIC: 50 Hz to 20 kHz (within ±3 dB)

LINE: 20 Hz to 20 kHz (within ±3 dB)

WRR Analog: 50 Hz to 20 kHz (within  $\pm 3$  dB)

WRR Digital: 20 Hz to 20 kHz (within ±3 dB)

# Dynamic range

90 dB (typical)

# Distortion

0.08% max. (with input level -40 dBu)

# **Built-in speaker**

Monaural

Output: 300 mW

# **Display**

#### Viewfinder

3.5-inch color LCD monitor:  $960 (H) \times 540 (V)$ , 1/4 HD size

#### LCD screen

Black and white LCD (displays audio level, TC, and remaining of the battery and media)

# Media

#### Card slots

Type: ExpressCard/34

Number of slots: 2 Connector: Confor Standard

Connector: Conforms to PCMCIA ExpressCard

# Writing rate

200 Mbps or more

# Reading rate

200 Mbps or more

# Inputs/Outputs

# Input/Output connectors

#### Inputs

Audio input: XLR type, 3-pin, female (2)

Line/Mic/Mic +48 V selectable

-60 dBu/+4 dBu

(0 dBu = 0.775 Vrms)

Microphone input: XLR type, 5-pin, female

−60 dBt

GENLOCK input: BNC type (1)

1.0 Vp-p, 75 ohms, unbalanced

Timecode input: BNC type (1)

0.5 V to 18 Vp-p, 10 kilohms

# Outputs

Video output: BNC type (1), HD-Y or analog

composite

HDMI: Type A, 19-pin (1)

SDI output: BNC type (2), HD-SDI/SD-SDI

selectable

Audio output: XLR type, 5-pin, male

0 dBu

Timecode output: BNC type (1)

1.0 Vp-p, 75 ohms

Earphone output (stereo minijack) (1)

8 ohms, -∞ to -18 dBs variable

# Others

DC input: XLR type, 4-pin, male

11 V to 17 V DC

DC output: 4-pin

11 V to 17 V DC, maximum rated current:

0.5 A

Lens: 12-pin

Supplies power to lens

11 V to 17 V DC, maximum rated current:

1.0 A

Remote: 8-pin

LIGHT: 2-pin

USB: 4-pin, Type B (1), Host Type A (1)

i.LINK: 6-pin (1), IEEE1394 compliant

HDV (HDV1080i)/DVCAM stream input/

output, S400

VF: 26-pin, rectangular, 20-pin round

For wireless receiver: D-sub 15-pin

# Lens

# Lens mount

Sony 1/2-inch type bayonet mount

# Focal length

5.8 mm to 93 mm

(35 mm equivalent: 31.4 mm to 503 mm)

#### Zoom

Servo/Manual selectable

# Zoom ratio

16×

# Maximum relative aperture

1:1.9

#### Iris

Auto/Manual selectable

F1.9 to F16 and C (close)

# Focus range

Auto/Manual selectable

Ranges:

800 mm (31 <sup>1</sup>/<sub>2</sub> inches) to ∞ (Macro OFF, wide angle)

50 mm (2 inches) to ∞ (Macro ON, wide angle) 782 mm (30 <sup>7</sup>/<sub>8</sub> inches) to ∞ (Macro ON, telephoto)

# Filter thread

M82 mm, 0.75 mm pitch

#### Macro

ON/OFF switchable

# **Supplied Accessories**

Viewfinder (1)

Shoulder strap (1)

Stereo microphone (1)

Windscreen (1)

Cold shoe kit (1 set)

Lens mount cap

Flangeback (focal distance) adjustment chart

Auto focus lens (1)

Before Using this Unit (1)

Operating Instructions (CD-ROM) (1)

# **Related Equipment**

# Power supply and related equipment

#### AC adaptor

AC-DN10/DN2B

# Battery pack

BP-L80S

# Battery charger

BC-L160/L500/L70

# Lens, viewfinder and related equipment

#### Lens

<sup>1</sup>/<sub>2</sub>-inch type bayonet mount lenses only

# Viewfinder

DXF-20W/C50WA

CBK-VF02

#### Viewfinder rotation bracket

BKW-401

# Note

The BKW-401 can only be used with the viewfinder supplied with the camcorder or the DXF-20W.

# **Equipment for remote control**

# Remote control unit

RM-B170/B750

RCP-1000/1500/1530

RCP-751/921

RCP-1001/1501

# Note

The command network unit (CNU) is not supported.

# 50-pin interface and digital extender

CBK-CE01

# HD camera adaptor

CA-FB70/TX70 (when an optional CBK-CE01 is installed)

# Note

When using SDIOUT2 with the CA-FB70 attached to the camcorder, use an L angle bracket.

# MPEG TS adaptor

HDCA-702 (when an optional CBK-CE01 is installed)

#### Note

SDIOUT2 cannot be used when the MPEG TS adaptor is attached.

# Wireless adaptor

CBK-WA101

# USB wireless LAN module

IFU-WLM3

# Media adaptor

MEAD-SD02 (for SDHC card)

# **XQD** ExpressCard adaptor

QDA-EX1 (for XQD memory card)

# Recording media

# SxS memory card

SxS PRO+ series

SxS PRO series

SxS-1 series

# Audio equipment

# Microphone

ECM-678/674/673/680S

# Microphone holder

CAC-12

# Wireless microphone

DWR-S02D

WRR-855S/860C/861/862

# Other peripheral devices

# Tripod adaptor

VCT-14/U14

# Video light

UC-D200A (PROTECH)

Ultralight (Anton Bauer)

# Pad

CBK-SP01 Soft Type Shoulder Pad

# Equipment for maintenance and handling

# Hard carrying case

LC-H300

# Soft carrying case

LC-DS300SFT

# Dimensions

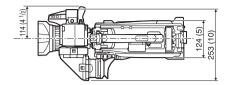

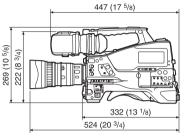

(Unit: mm (inches))

Design and specifications are subject to change without notice.

# Notes

- Always make a test recording, and verify that it was recorded successfully.
   SONY WILL NOT BE LIABLE FOR DAMAGES OF ANY KIND INCLUDING, BUT NOT LIMITED TO, COMPENSATION OR REIMBURSEMENT ON ACCOUNT OF FAILURE OF THIS UNIT OR ITS RECORDING MEDIA, EXTERNAL STORAGE SYSTEMS OR ANY OTHER MEDIA OR STORAGE SYSTEMS
- Always verify that the unit is operating properly before use. SONY WILL NOT BE LIABLE FOR DAMAGES OF ANY KIND INCLUDING, BUT NOT LIMITED TO, COMPENSATION OR REIMBURSEMENT ON ACCOUNT OF THE LOSS OF PRESENT OR PROSPECTIVE PROFITS DUE TO FAILURE OF THIS UNIT, EITHER DURING THE WARRANTY PERIOD OR AFTER EXPIRATION OF THE WARRANTY, OR FOR ANY OTHER REASON WHATSOEVER.

TO RECORD CONTENT OF ANY TYPE.

- SONY WILL NOT BE LIABLE FOR CLAIMS OF ANY KIND MADE BY USERS OF THIS UNIT OR MADE BY THIRD PARTIES.
- SONY WILL NOT BE LIABLE FOR THE LOSS, REPAIR, OR REPRODUCTION OF ANY DATA RECORDED ON THE INTERNAL STORAGE SYSTEM, RECORDING MEDIA, EXTERNAL STORAGE SYSTEMS OR ANY OTHER MEDIA OR STORAGE SYSTEMS.
- SONY WILL NOT BE LIABLE FOR THE TERMINATION OR DISCONTINUATION OF ANY SERVICES RELATED TO THIS UNIT THAT MAY RESULT DUE TO CIRCUMSTANCES OF ANY KIND.
- XDCAM, SxS, SxS PRO, SxS-1, XQD, i.LINK, and are registered trademarks of Sony Corporation.
- The terms HDMI and HDMI High-Definition Multimedia Interface, and the HDMI Logo are trademarks or registered trademarks of HDMI Licensing LLC in the United States and other countries.
- The ExpressCard word mark and logos are owned by the Personal Computer Memory Card International Association (PCMCIA) and any use of such marks by Sony Corporation is under license. Other trademarks and trade names are those of their respective owners.

The products or system names appearing in this document are trademarks or registered trademarks of their respective owners.

# **Peripheral Devices and Accessories**

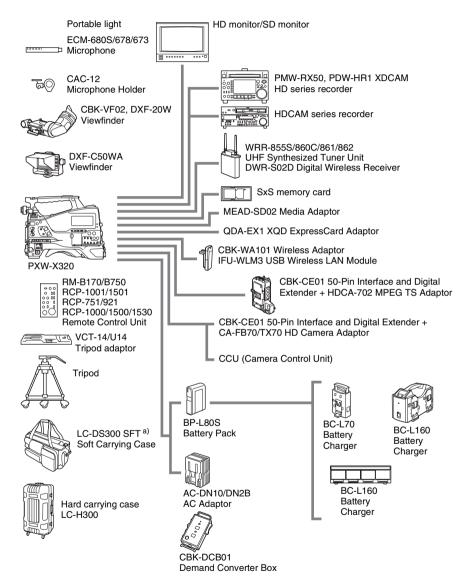

a) The carrying case is large enough to hold the camcorder with lens and microphone mounted. However, remove them if they protrude more than 25 cm (9 $^{7}/_{8}$  inches) from the front of the main unit.

# **About License**

# MPEG-4 AVC Patent Portfolio License

THIS PRODUCT IS LICENSED UNDER THE AVC PATENT PORTFOLIO LICENSE FOR THE PERSONAL USE OF A CONSUMER OR OTHER USES IN WHICH IT DOES NOT RECEIVE REMUNERATION TO

- (i) ENCODE VIDEO IN COMPLIANCE WITH THE AVC STANDARD ("AVC VIDEO") AND/ OR
- (ii) DECODE AVC VIDEO THAT WAS ENCODED BY A CONSUMER ENGAGED IN A PERSONAL ACTIVITY AND/OR WAS OBTAINED FROM A VIDEO PROVIDER LICENSED TO PROVIDE AVC VIDEO.

NO LICENSE IS GRANTED OR SHALL BE IMPLIED FOR ANY OTHER USE.
ADDITIONAL INFORMATION MAY BE OBTAINED FROM MPEG LA, L.L.C. SEE HTTP://WWW.MPEGLA.COM

# MPEG-2 Video Patent Portfolio License

ANY USE OF THIS PRODUCT OTHER THAN CONSUMER PERSONAL USE IN ANY MANNER THAT COMPLIES WITH THE MPEG-2 STANDARD FOR ENCODING VIDEO INFORMATION FOR PACKAGED MEDIA IS EXPRESSLY PROHIBITED WITHOUT A LICENSE UNDER APPLICABLE PATENTS IN THE MPEG-2 PATENT PORTFOLIO, WHICH LICENSE IS AVAILABLE FROM MPEG LA, L.L.C., 250 STEELE STREET, SUITE 300, DENVER, COLORADO 80206.

"PACKAGED MEDIA" means any storage media storing MPEG-2 video information such as DVD movie which are sold/distributed to general consumers. Disc replicators or sellers of the PACKAGED MEDIA need to obtain licenses for their own business from MPEG LA. Please contact MPEG LA for any further information. MPEG LA. L.L.C., 250 STEELE STREET, SUITE 300, DENVER, COLORADO 80206 http://www.mpegla.com

# **About Bitmap Fonts**

This product uses RICOH Bitmap Fonts produced and sold by Ricoh Company, Ltd.

# **About OpenSSL**

Because it uses the OpenSSL Toolkit, this product uses software developed by the OpenSSL Project (http://www.openssl.org/).

```
OpenSSL License
* Copyright (c) 1998-2008 The OpenSSL Project. All rights reserved.
* Redistribution and use in source and binary forms, with or without
* modification, are permitted provided that the following conditions
* are met:
* 1. Redistributions of source code must retain the above copyright
    notice, this list of conditions and the following disclaimer.
* 2. Redistributions in binary form must reproduce the above copyright
    notice, this list of conditions and the following disclaimer in
    the documentation and/or other materials provided with the
    distribution.
* 3. All advertising materials mentioning features or use of this
    software must display the following acknowledgment:
    "This product includes software developed by the OpenSSL Project
    for use in the OpenSSL Toolkit. (http://www.openssl.org/)"
* 4. The names "OpenSSL Toolkit" and "OpenSSL Project" must not be used to
    endorse or promote products derived from this software without
    prior written permission. For written permission, please contact
    openssl-core@openssl.org.
* 5. Products derived from this software may not be called "OpenSSL"
    nor may "OpenSSL" appear in their names without prior written
    permission of the OpenSSL Project.
* 6. Redistributions of any form whatsoever must retain the following
    acknowledgment:
    "This product includes software developed by the OpenSSL Project
    for use in the OpenSSL Toolkit (http://www.openssl.org/)"
* THIS SOFTWARE IS PROVIDED BY THE OpenSSL PROJECT ``AS IS" AND ANY
* EXPRESSED OR IMPLIED WARRANTIES, INCLUDING, BUT NOT LIMITED TO, THE
```

\* IMPLIED WARRANTIES OF MERCHANTABILITY AND FITNESS FOR A PARTICULAR
\* PURPOSE ARE DISCLAIMED. IN NO EVENT SHALL THE OpenSSL PROJECT OR
\* ITS CONTRIBUTORS BE LIABLE FOR ANY DIRECT, INDIRECT, INCIDENTAL,
\* SPECIAL, EXEMPLARY, OR CONSEQUENTIAL DAMAGES (INCLUDING, BUT
\* NOT LIMITED TO, PROCUREMENT OF SUBSTITUTE GOODS OR SERVICES;

- \* LOSS OF USE, DATA, OR PROFITS; OR BUSINESS INTERRUPTION)
- \* HOWEVER CAUSED AND ON ANY THEORY OF LIABILITY, WHETHER IN CONTRACT.
- \* STRICT LIABILITY, OR TORT (INCLUDING NEGLIGENCE OR OTHERWISE)
- \* ARISING IN ANY WAY OUT OF THE USE OF THIS SOFTWARE, EVEN IF ADVISED
- \* OF THE POSSIBILITY OF SUCH DAMAGE.
- \* -----

- \* This product includes cryptographic software written by Eric Young
- \* (eay@cryptsoft.com). This product includes software written by Tim
- \* Hudson (tjh@cryptsoft.com).

\*/

# Original SSLeav License

- /\* Copyright (C) 1995-1998 Eric Young (eay@cryptsoft.com)
- \* All rights reserved.

- \* This package is an SSL implementation written
- \* by Eric Young (eay@cryptsoft.com).
- \* The implementation was written so as to conform with Netscapes SSL.
- \* This library is free for commercial and non-commercial use as long as
- \* the following conditions are aheared to. The following conditions
- \* apply to all code found in this distribution, be it the RC4, RSA,
- \* lhash, DES, etc., code; not just the SSL code. The SSL documentation
- \* included with this distribution is covered by the same copyright terms
- \* except that the holder is Tim Hudson (tjh@cryptsoft.com).
- \* Copyright remains Eric Young's, and as such any Copyright notices in
- \* the code are not to be removed.
- \* If this package is used in a product, Eric Young should be given attribution
- \* as the author of the parts of the library used.
- \* This can be in the form of a textual message at program startup or
- \* in documentation (online or textual) provided with the package.

- \* Redistribution and use in source and binary forms, with or without
- \* modification, are permitted provided that the following conditions
- \* 1. Redistributions of source code must retain the copyright
- notice, this list of conditions and the following disclaimer.
- \* 2. Redistributions in binary form must reproduce the above copyright
- notice, this list of conditions and the following disclaimer in the
- documentation and/or other materials provided with the distribution.
- \* 3. All advertising materials mentioning features or use of this software
- must display the following acknowledgement:
- \* "This product includes cryptographic software written by
- Eric Young (eay@cryptsoft.com)"
- \* The word 'cryptographic' can be left out if the rouines from the library
- being used are not cryptographic related :-).
- \* 4. If you include any Windows specific code (or a derivative thereof) from

- \* the apps directory (application code) you must include an acknowledgement:
- \* "This product includes software written by Tim Hudson (tjh@cryptsoft.com)"

\*

- \* THIS SOFTWARE IS PROVIDED BY ERIC YOUNG ``AS IS" AND
- \* ANY EXPRESS OR IMPLIED WARRANTIES, INCLUDING, BUT NOT LIMITED TO, THE
- \* IMPLIED WARRANTIES OF MERCHANTABILITY AND FITNESS FOR A PARTICULAR PURPOSE
- \* ARE DISCLAIMED. IN NO EVENT SHALL THE AUTHOR OR CONTRIBUTORS BE LIABLE
- \* FOR ANY DIRECT, INDIRECT, INCIDENTAL, SPECIAL, EXEMPLARY, OR CONSEQUENTIAL
- \* DAMAGES (INCLUDING, BUT NOT LIMITED TO, PROCUREMENT OF SUBSTITUTE GOODS
- \* OR SERVICES; LOSS OF USE, DATA, OR PROFITS; OR BUSINESS INTERRUPTION)
- \* HOWEVER CAUSED AND ON ANY THEORY OF LIABILITY, WHETHER IN CONTRACT, STRICT
- \* LIABILITY, OR TORT (INCLUDING NEGLIGENCE OR OTHERWISE) ARISING IN ANY WAY
- \* OUT OF THE USE OF THIS SOFTWARE, EVEN IF ADVISED OF THE POSSIBILITY OF
- \* SUCH DAMAGE.

\*

- \* The licence and distribution terms for any publically available version or
- \* derivative of this code cannot be changed. i.e. this code cannot simply be
- \* copied and put under another distribution licence
- \* [including the GNU Public Licence.]

\*/

# About JQuery, Sizzle.js

This product uses the following software, released under MIT License.

jQuery JavaScript Library v1.7.2 http://jquery.com/ Copyright 2011, John Resig

Sizzle.js

http://sizzlejs.com/

Copyright 2011, The Dojo Foundation Date: Wed Mar 21 12:46:34 2012 -0700

# MIT License

Permission is hereby granted, free of charge, to any person obtaining a copy of this software and associated documentation files (the "Software"), to deal in the Software without restriction, including without limitation the rights to use, copy, modify, merge, publish, distribute, sublicense, and/or sell copies of the Software, and to permit persons to whom the Software is furnished to do so, subject to the following conditions:

The above copyright notice and this permission notice shall be included in all copies or substantial portions of the Software.

THE SOFTWARE IS PROVIDED "AS IS", WITHOUT WARRANTY OF ANY KIND, EXPRESS OR IMPLIED, INCLUDING BUT NOT LIMITED TO THE WARRANTIES OF MERCHANTABILITY, FITNESS FOR A PARTICULAR PURPOSE AND NONINFRINGEMENT. IN NO EVENT SHALL

THE AUTHORS OR COPYRIGHT HOLDERS BE LIABLE FOR ANY CLAIM, DAMAGES OR OTHER LIABILITY, WHETHER IN AN ACTION OF CONTRACT, TORT OR OTHERWISE, ARISING FROM, OUT OF OR IN CONNECTION WITH THE SOFTWARE OR THE USE OR OTHER DEALINGS IN THE SOFTWARE.

#### Black balance, adjusting 48 Index BRIGHT control 23 Brightness adjustment 23 Brightness level indicator 27 C Α Camera adaptor Clip AC power 29 batch copy 103 ACCESS lamp 15, 18, 61 batch delete 104 Accessories 205 copying 103 Accessory shoe 11 cue up 98 Adaptor connector 10 defining names 94 ALARM knob 13 deleting 85, 104 Area setting 35 dividing 106 Arrow buttons $( , \Rightarrow, \uparrow, \downarrow)$ 16 managing/editing on a computer 173 ASSIGN. 0 switch 13 operations 96 ASSIGN. 1/2/3 switches 13 playback 85, 97 ASSIGNABLE 4/5 switches 18 properties 102 Assignable switches 158 searching on expand thumbnail screen ATW (Auto Tracing White Balance) 14 Audio control section 16 searching on shot mark thumbnail screen protective cover 15 AUDIO IN CH-1/CH-2/CH-3/CH-4 switches setting index picture 106 17 thumbnail selection 97 AUDIO IN CH1/CH2 connectors 20 Clock 35 AUDIO IN selector switches 20 changing battery 190 Audio input system 38 COLOR TEMP. button 13 Audio level Color temperature adjusting playback level 13 indicator 25 adjusting recording level 56 switching 50 meters 21, 27 Computer 173 AUDIO LEVEL CH-1/CH-2/CH-3/CH-4 Connection 171, 173 knobs 17 computer 173 AUDIO OUT connector 20 i.LINK (HDV/DV) 175 AUDIO SELECT CH-1/CH-2 switches 17 monitor 171 AUDIO SELECT CH 3-4 switches 17 Connector 23 Auto focus lens 21 Contrast adjustment 23 AUTO W/B BAL switch 12 CONTRAST control 23 R n BACKLIGHT button 16 Date, setting 35 Battery changing 190 DC IN connector 10

# BKW-401 33 Depth of field indicator 26 Diopter adjustment ring 23

Battery pack 29

attachment shoe 10

remaining capacity 21, 25 voltage display 25

DC OUT 12V connector 10

DCC (Dynamic Contrast Control) function

| DISPLAY switch 16, 23                                                                                                    | GENLOCK IN connector 19 Green tally indicator 25                                                                                                    |
|----------------------------------------------------------------------------------------------------|----------------------------------------------------------------------------------------------------|
| E                                                                                                    |                                                                                                    |
| EARPHONE jack 19 E-E (Electric-to-Electric) 15 Electric color temperature filter indicator 27 Electrical CC filter switching 50 Electronic shutter 51 ESSENCE MARK button 17 EXPAND button 16 Expand thumbnail screen displaying 104 increasing number of divisions 105 Extender indicator 24 External device connection 171 control indicator 26 recording 175 External device connector 18 External input recording 176 setting indicator 27 External power input 25 | H HD/SD SDI OUT connector 20, 172 HDMI output connector 18, 172 Histogram display 27 HOLD button 16  i.LINK connection 175 i.LINK (HDV/DV) connector 20, 172 Independent AV file 97 Index picture 96 changing 106 Initial setting 111, 166 Input source indicator 27 Interval Rec function 88 Iris auto setting 53 IRIS switch 22 position indicator 28 |
| Eyecup 23                                                                                                    | ring 22<br>IRIS switch 22                                                                                                    |
| F                                                                                                    |                                                                                                    |
| F FWD button/indicator 15 F REV button/indicator 15 F-RUN/SET/R-RUN switch 17 Filter indicator 27 FILTER selector 12 Flange focal length, adjusting 36 button 22 Focus 55 mode indicator 26 position indicator 25 ring 22 FOCUS switch 21 Formatting (initializing) 62 Frame Rec function 89 Framing 92 Freeze mix function 92                                                                                                    | L LCD Panel 15 Lens 21 cable clamp 11 locking lever 11 mount 11 mount cap 11 mount securing rubber 11 mounting 36 LENS connector 11 Lens files loading 168 loading automatically 169 saving 168 setting 168 Level meters 27 LIGHT connector 11 LIGHT switch 10                                                                                          |
| GAIN selector 13<br>Gain value indicator 27                                                                                                    |                                                                                                    |

| M                                                                                                    | Power supply 29                                                                                                    |
|----------------------------------------------------------------------------------------------------|----------------------------------------------------------------------------------------------------|
| MACRO switch 22                                                                                                    | POWER switch 10                                                                                                    |
| Maintenance 180                                                                                                    | PRESET/REGEN/CLOCK switch 17                                                                                                    |
| Media                                                                                                    | PREV button 15                                                                                                    |
| protection (lock) 21                                                                                                    | PUSH AF button 21                                                                                                    |
| remaining capacity 21                                                                                                    | PUSH AUTO button 22                                                                                                    |
| remaining capacity indicator 27                                                                                                    |                                                                                                    |
| status indicator 25                                                                                                    | R                                                                                                    |
| Menu                                                                                                    | REC START button 12                                                                                                    |
| basic operations 110                                                                                                    |                                                                                                    |
| MENU button 16                                                                                                    | Recording 175<br>external device 175                                                                                                    |
| MENU CANCEL/PRST/ESCAPE switch 14                                                                                                    |                                                                                                    |
| MENU knob 12                                                                                                    | external input signals 176 Recording mode 47                                                                                                    |
| MENU ON/OFF switch 14                                                                                                    | indicator 25                                                                                                    |
| MIC IN (+48 V) connector 11                                                                                                    | special mode indicator 26                                                                                                    |
| MIC LEVEL control 12                                                                                                    | special mode setting indicator 26                                                                                                    |
| Microphone 38                                                                                                    | Recording review 84                                                                                                    |
| Microphone holder 24                                                                                                    | REMOTE connector 20                                                                                                    |
| attachment shoe 11                                                                                                    | Remote control unit 66                                                                                                    |
| MIRROR switch 24                                                                                                    | Remote control unit connection 66                                                                                                    |
| Monitor 171                                                                                                    | Reset 111, 166                                                                                                    |
| MONITOR knob 13                                                                                                    | RESET/RETURN button 16                                                                                                    |
| MONITOR switches 13                                                                                                    | RET button 23                                                                                                    |
|                                                                                                    | RM-B750 66                                                                                                    |
| N                                                                                                    |                                                                                                    |
| NTD (III                                                                                                    | S                                                                                                    |
| ND filter 12                                                                                                    | 3                                                                                                    |
|                                                                                                    |                                                                                                    |
| NEXT button 15                                                                                                    | Scene files                                                                                                    |
| Nonlinear editing 174, 176                                                                                                    | Scene files loading 167                                                                                                    |
|                                                                                                    |                                                                                                    |
| Nonlinear editing 174, 176                                                                                                    | loading 167                                                                                                    |
| Nonlinear editing 174, 176                                                                                                    | loading 167<br>saving 166                                                                                                    |
| Nonlinear editing 174, 176<br>Number of system lines 26                                                                                                    | loading 167<br>saving 166<br>SET button 16                                                                                                    |
| Nonlinear editing 174, 176<br>Number of system lines 26<br><b>0</b> OK mark                                                                                                    | loading 167 saving 166 SET button 16 Settings data                                                                                                    |
| Nonlinear editing 174, 176 Number of system lines 26  O OK mark setting 86                                                                                                    | loading 167 saving 166 SET button 16 Settings data loading 165                                                                                                    |
| Nonlinear editing 174, 176 Number of system lines 26  O OK mark setting 86 OK/NG/KP marks 102                                                                                                    | loading 167 saving 166 SET button 16 Settings data loading 165 saving 164                                                                                                    |
| Nonlinear editing 174, 176 Number of system lines 26  O OK mark setting 86 OK/NG/KP marks 102 Operation status indicator 25                                                                                                    | loading 167 saving 166 SET button 16 Settings data loading 165 saving 164 Settings/status monitoring 60 Setup menu 108 basic operations 110                                                                                                    |
| Nonlinear editing 174, 176 Number of system lines 26  O OK mark setting 86 OK/NG/KP marks 102 Operation status indicator 25 i.LINK connection device 26                                                                                                    | loading 167 saving 166 SET button 16 Settings data loading 165 saving 164 Settings/status monitoring 60 Setup menu 108 basic operations 110 FILE menu 153                                                                                                    |
| Nonlinear editing 174, 176 Number of system lines 26  O OK mark setting 86 OK/NG/KP marks 102 Operation status indicator 25                                                                                                    | loading 167 saving 166 SET button 16 Settings data loading 165 saving 164 Settings/status monitoring 60 Setup menu 108 basic operations 110 FILE menu 153 MAINTENANCE menu 138                                                                                                    |
| Nonlinear editing 174, 176 Number of system lines 26  O OK mark setting 86 OK/NG/KP marks 102 Operation status indicator 25 i.LINK connection device 26 OUTPUT/DCC switch 14                                                                                                    | loading 167 saving 166 SET button 16 Settings data loading 165 saving 164 Settings/status monitoring 60 Setup menu 108 basic operations 110 FILE menu 153 MAINTENANCE menu 138 menu list 112                                                                                                    |
| Nonlinear editing 174, 176 Number of system lines 26  O OK mark setting 86 OK/NG/KP marks 102 Operation status indicator 25 i.LINK connection device 26                                                                                                    | loading 167 saving 166 SET button 16 Settings data loading 165 saving 164 Settings/status monitoring 60 Setup menu 108 basic operations 110 FILE menu 153 MAINTENANCE menu 138 menu list 112 OPERATION menu 115                                                                                   |
| Nonlinear editing 174, 176 Number of system lines 26  O OK mark setting 86 OK/NG/KP marks 102 Operation status indicator 25 i.LINK connection device 26 OUTPUT/DCC switch 14  P                                                                                                    | loading 167 saving 166 SET button 16 Settings data loading 165 saving 164 Settings/status monitoring 60 Setup menu 108 basic operations 110 FILE menu 153 MAINTENANCE menu 138 menu list 112 OPERATION menu 115 PAINT menu 132                                                                    |
| Nonlinear editing 174, 176 Number of system lines 26  O OK mark setting 86 OK/NG/KP marks 102 Operation status indicator 25 i.LINK connection device 26 OUTPUT/DCC switch 14  P PC connector 18                                                                                           | loading 167 saving 166 SET button 16 Settings data loading 165 saving 164 Settings/status monitoring 60 Setup menu 108 basic operations 110 FILE menu 153 MAINTENANCE menu 138 menu list 112 OPERATION menu 115 PAINT menu 132 THUMBNAIL menu 99                                                  |
| Nonlinear editing 174, 176 Number of system lines 26  O OK mark setting 86 OK/NG/KP marks 102 Operation status indicator 25 i.LINK connection device 26 OUTPUT/DCC switch 14  P PC connector 18 Peaking adjustment 23                                                                     | loading 167 saving 166 SET button 16 Settings data loading 165 saving 164 Settings/status monitoring 60 Setup menu 108 basic operations 110 FILE menu 153 MAINTENANCE menu 138 menu list 112 OPERATION menu 115 PAINT menu 132 THUMBNAIL menu 99 SHIFT button 17                                  |
| Nonlinear editing 174, 176 Number of system lines 26  O OK mark setting 86 OK/NG/KP marks 102 Operation status indicator 25 i.LINK connection device 26 OUTPUT/DCC switch 14  P PC connector 18 Peaking adjustment 23 PEAKING control 23                                                  | loading 167 saving 166 SET button 16 Settings data loading 165 saving 164 Settings/status monitoring 60 Setup menu 108 basic operations 110 FILE menu 153 MAINTENANCE menu 138 menu list 112 OPERATION menu 115 PAINT menu 132 THUMBNAIL menu 99 SHIFT button 17 Shooting 61                      |
| Nonlinear editing 174, 176 Number of system lines 26  O OK mark setting 86 OK/NG/KP marks 102 Operation status indicator 25 i.LINK connection device 26 OUTPUT/DCC switch 14  P PC connector 18 Peaking adjustment 23 PEAKING control 23 Peripheral devices 205                           | loading 167 saving 166 SET button 16 Settings data loading 165 saving 164 Settings/status monitoring 60 Setup menu 108 basic operations 110 FILE menu 153 MAINTENANCE menu 138 menu list 112 OPERATION menu 115 PAINT menu 132 THUMBNAIL menu 99 SHIFT button 17 Shooting 61 Shot mark            |
| Nonlinear editing 174, 176 Number of system lines 26  O OK mark setting 86 OK/NG/KP marks 102 Operation status indicator 25 i.LINK connection device 26 OUTPUT/DCC switch 14  P PC connector 18 Peaking adjustment 23 PEAKING control 23 Peripheral devices 205 Picture Cache function 87 | loading 167 saving 166 SET button 16 Settings data loading 165 saving 164 Settings/status monitoring 60 Setup menu 108 basic operations 110 FILE menu 153 MAINTENANCE menu 138 menu list 112 OPERATION menu 115 PAINT menu 132 THUMBNAIL menu 99 SHIFT button 17 Shooting 61 Shot mark adding 106 |
| Nonlinear editing 174, 176 Number of system lines 26  O OK mark setting 86 OK/NG/KP marks 102 Operation status indicator 25 i.LINK connection device 26 OUTPUT/DCC switch 14  P PC connector 18 Peaking adjustment 23 PEAKING control 23 Peripheral devices 205 Picture Cache function 87 | loading 167 saving 166 SET button 16 Settings data loading 165 saving 164 Settings/status monitoring 60 Setup menu 108 basic operations 110 FILE menu 153 MAINTENANCE menu 138 menu list 112 OPERATION menu 115 PAINT menu 132 THUMBNAIL menu 99 SHIFT button 17 Shooting 61 Shot mark            |

| deleting 106                                                                                                    | Thumbnail                                                                                                    |
|----------------------------------------------------------------------------------------------------|----------------------------------------------------------------------------------------------------|
| recording 86                                                                                                    | indicator 16                                                                                                    |
| Shot mark thumbnail screen 105                                                                                                    | operations 99                                                                                                    |
| Shoulder pad 11                                                                                                    | THUMBNAIL button 16                                                                                                    |
| adjusting position 43                                                                                                    | THUMBNAIL menu 99                                                                                                    |
| Shoulder strap                                                                                                    | basic operations 101                                                                                                    |
| attaching 42                                                                                                    | Thumbnail screen                                                                                                    |
| attachment point 11                                                                                                    | all clip thumbnail screen 101                                                                                                    |
| Shutter 51                                                                                                    | changing screen type 101                                                                                                    |
| Shutter speed 52                                                                                                    | control section protective cover 15                                                                                                    |
| indicator 27                                                                                                    | OK clip thumbnail screen 101                                                                                                    |
| SHUTTER switch 12                                                                                                    | operations section 16                                                                                                    |
|                                                                                                    | 1                                                                                                    |
| Slide stopper 23                                                                                                    | Time counter display 20                                                                                                    |
| Slow & Quick 90                                                                                                    | Time data 57                                                                                                    |
| Slow & Quick motion shooting 90                                                                                                    | Time-lapse recording 88                                                                                                    |
| Speaker 15                                                                                                    | Time, setting 35                                                                                                    |
| Specifications 197                                                                                                    | Timecode                                                                                                    |
| Standard settings 111                                                                                                    | Indicator 27                                                                                                    |
| STATUS ON/SEL/OFF switch 14                                                                                                    | Setting 57                                                                                                    |
| Status screen 60                                                                                                    | synchronizing 58                                                                                                    |
| assignable switches 60                                                                                                    | TLCS control mode indicator 26                                                                                                    |
| audio 60                                                                                                    | Tripod                                                                                                    |
| battery and media 60                                                                                                    | mount 11                                                                                                    |
| camera 60                                                                                                    | mounting 41                                                                                                    |
| -:1 (0                                                                                                    |                                                                                                    |
| video 60                                                                                                    |                                                                                                    |
|                                                                                                    |                                                                                                    |
| STOP button 15                                                                                                    | U                                                                                                    |
| STOP button 15<br>Stop motion animation 89                                                                                                    |                                                                                                    |
| STOP button 15<br>Stop motion animation 89<br>Switch cover 14                                                                                                    | UHF portable tuner, attaching 40                                                                                                    |
| STOP button 15 Stop motion animation 89 Switch cover 14 SxS device driver software 173                                                                                                    | UHF portable tuner, attaching 40 USB connection 173                                                                                                    |
| STOP button 15 Stop motion animation 89 Switch cover 14 SxS device driver software 173 SxS memory card 61                                                                                                    | UHF portable tuner, attaching 40<br>USB connection 173<br>User bits setting 58                                                                                                    |
| STOP button 15 Stop motion animation 89 Switch cover 14 SxS device driver software 173 SxS memory card 61 ejecting 61                                                                                                    | UHF portable tuner, attaching 40 USB connection 173                                                                                                    |
| STOP button 15 Stop motion animation 89 Switch cover 14 SxS device driver software 173 SxS memory card 61 ejecting 61 exchanging 62                                                                                                    | UHF portable tuner, attaching 40<br>USB connection 173<br>User bits setting 58                                                                                                    |
| STOP button 15 Stop motion animation 89 Switch cover 14 SxS device driver software 173 SxS memory card 61 ejecting 61 exchanging 62 formatting 62                                                                                                    | UHF portable tuner, attaching 40<br>USB connection 173<br>User bits setting 58                                                                                                    |
| STOP button 15 Stop motion animation 89 Switch cover 14 SxS device driver software 173 SxS memory card 61 ejecting 61 exchanging 62 formatting 62 loading 61                                                                                                    | UHF portable tuner, attaching 40 USB connection 173 User bits setting 58 User files 169                                                                                                    |
| STOP button 15 Stop motion animation 89 Switch cover 14 SxS device driver software 173 SxS memory card 61 ejecting 61 exchanging 62 formatting 62 loading 61 remaining capacity 62                                                                                                    | UHF portable tuner, attaching 40 USB connection 173 User bits setting 58 User files 169  V VF connector 11                                                                                                    |
| STOP button 15 Stop motion animation 89 Switch cover 14 SxS device driver software 173 SxS memory card 61 ejecting 61 exchanging 62 formatting 62 loading 61 remaining capacity 62 restoring 63                                                                                                    | UHF portable tuner, attaching 40 USB connection 173 User bits setting 58 User files 169  V VF connector 11 Video format 44, 103                                                                                                    |
| STOP button 15 Stop motion animation 89 Switch cover 14 SxS device driver software 173 SxS memory card 61 ejecting 61 exchanging 62 formatting 62 loading 61 remaining capacity 62 restoring 63 switching 61                                                                                                    | UHF portable tuner, attaching 40 USB connection 173 User bits setting 58 User files 169  V VF connector 11 Video format 44, 103 indicator 26                                                                                                    |
| STOP button 15 Stop motion animation 89 Switch cover 14 SxS device driver software 173 SxS memory card 61 ejecting 61 exchanging 62 formatting 62 loading 61 remaining capacity 62 restoring 63 switching 61 SxS memory card slots 18                                                                                                    | UHF portable tuner, attaching 40 USB connection 173 User bits setting 58 User files 169  V VF connector 11 Video format 44, 103 indicator 26 Video level indicator 27                                                                                                    |
| STOP button 15 Stop motion animation 89 Switch cover 14 SxS device driver software 173 SxS memory card 61 ejecting 61 exchanging 62 formatting 62 loading 61 remaining capacity 62 restoring 63 switching 61 SxS memory card slots 18 EJECT button 18                                                                                                  | UHF portable tuner, attaching 40 USB connection 173 User bits setting 58 User files 169  V VF connector 11 Video format 44, 103 indicator 26 Video level indicator 27 Video light 42                                                                                                    |
| STOP button 15 Stop motion animation 89 Switch cover 14 SxS device driver software 173 SxS memory card 61 ejecting 61 exchanging 62 formatting 62 loading 61 remaining capacity 62 restoring 63 switching 61 SxS memory card slots 18 EJECT button 18 slot cover 18                                                                                    | UHF portable tuner, attaching 40 USB connection 173 User bits setting 58 User files 169  V VF connector 11 Video format 44, 103 indicator 26 Video level indicator 27                                                                                                    |
| STOP button 15 Stop motion animation 89 Switch cover 14 SxS device driver software 173 SxS memory card 61 ejecting 61 exchanging 62 formatting 62 loading 61 remaining capacity 62 restoring 63 switching 61 SxS memory card slots 18 EJECT button 18                                                                                                  | UHF portable tuner, attaching 40 USB connection 173 User bits setting 58 User files 169  V VF connector 11 Video format 44, 103 indicator 26 Video level indicator 27 Video light 42                                                                                                    |
| STOP button 15 Stop motion animation 89 Switch cover 14 SxS device driver software 173 SxS memory card 61 ejecting 61 exchanging 62 formatting 62 loading 61 remaining capacity 62 restoring 63 switching 61 SxS memory card slots 18 EJECT button 18 slot cover 18                                                                                    | UHF portable tuner, attaching 40 USB connection 173 User bits setting 58 User files 169  V  VF connector 11 Video format 44, 103 indicator 26 Video level indicator 27 Video light 42 VIDEO OUT connector 19                                                                                                    |
| STOP button 15 Stop motion animation 89 Switch cover 14 SxS device driver software 173 SxS memory card 61 ejecting 61 exchanging 62 formatting 62 loading 61 remaining capacity 62 restoring 63 switching 61 SxS memory card slots 18 EJECT button 18 slot cover 18 SLOT SELECT button 18                                                              | UHF portable tuner, attaching 40 USB connection 173 User bits setting 58 User files 169  V  VF connector 11 Video format 44, 103 indicator 26 Video level indicator 27 Video light 42 VIDEO OUT connector 19 Viewfinder 23                                                                                                    |
| STOP button 15 Stop motion animation 89 Switch cover 14 SxS device driver software 173 SxS memory card 61 ejecting 61 exchanging 62 formatting 62 loading 61 remaining capacity 62 restoring 63 switching 61 SxS memory card slots 18 EJECT button 18 slot cover 18                                                                                    | UHF portable tuner, attaching 40 USB connection 173 User bits setting 58 User files 169  V  VF connector 11 Video format 44, 103 indicator 26 Video level indicator 27 Video light 42 VIDEO OUT connector 19 Viewfinder 23 5-inch viewfinder 34                                                                                                    |
| STOP button 15 Stop motion animation 89 Switch cover 14 SxS device driver software 173 SxS memory card 61 ejecting 61 exchanging 62 formatting 62 loading 61 remaining capacity 62 restoring 63 switching 61 SxS memory card slots 18 EJECT button 18 slot cover 18 SLOT SELECT button 18                                                              | UHF portable tuner, attaching 40 USB connection 173 User bits setting 58 User files 169  V  VF connector 11 Video format 44, 103 indicator 26 Video level indicator 27 Video light 42 VIDEO OUT connector 19 Viewfinder 23 5-inch viewfinder 34 adjusting focus 32                                                                                     |
| STOP button 15 Stop motion animation 89 Switch cover 14 SxS device driver software 173 SxS memory card 61 ejecting 61 exchanging 62 formatting 62 loading 61 remaining capacity 62 restoring 63 switching 61 SxS memory card slots 18 EJECT button 18 slot cover 18 SLOT SELECT button 18                                                              | UHF portable tuner, attaching 40 USB connection 173 User bits setting 58 User files 169  V  VF connector 11 Video format 44, 103 indicator 26 Video level indicator 27 Video light 42 VIDEO OUT connector 19 Viewfinder 23 5-inch viewfinder 34 adjusting focus 32 adjusting position 30                                                               |
| STOP button 15 Stop motion animation 89 Switch cover 14 SxS device driver software 173 SxS memory card 61 ejecting 61 exchanging 62 formatting 62 loading 61 remaining capacity 62 restoring 63 switching 61 SxS memory card slots 18 EJECT button 18 slot cover 18 SLOT SELECT button 18                                                              | UHF portable tuner, attaching 40 USB connection 173 User bits setting 58 User files 169  V VF connector 11 Video format 44, 103 indicator 26 Video level indicator 27 Video light 42 VIDEO OUT connector 19 Viewfinder 23 5-inch viewfinder 34 adjusting focus 32 adjusting position 30 adjusting screen 32                                            |
| STOP button 15 Stop motion animation 89 Switch cover 14 SxS device driver software 173 SxS memory card 61 ejecting 61 exchanging 62 formatting 62 loading 61 remaining capacity 62 restoring 63 switching 61 SxS memory card slots 18 EJECT button 18 slot cover 18 SLOT SELECT button 18  T TALLY indicator 19 Tally indicator 23                     | UHF portable tuner, attaching 40 USB connection 173 User bits setting 58 User files 169  V VF connector 11 Video format 44, 103 indicator 26 Video level indicator 27 Video light 42 VIDEO OUT connector 19 Viewfinder 23 5-inch viewfinder 34 adjusting focus 32 adjusting position 30 adjusting screen 32 adjusting the angle 31                     |
| STOP button 15 Stop motion animation 89 Switch cover 14 SxS device driver software 173 SxS memory card 61 ejecting 61 exchanging 62 formatting 62 loading 61 remaining capacity 62 restoring 63 switching 61 SxS memory card slots 18 EJECT button 18 slot cover 18 SLOT SELECT button 18  T TALLY indicator 19 Tally indicator 23 TALLY switch 19, 23 | UHF portable tuner, attaching 40 USB connection 173 User bits setting 58 User files 169  V  VF connector 11 Video format 44, 103 indicator 26 Video level indicator 27 Video light 42 VIDEO OUT connector 19 Viewfinder 23 5-inch viewfinder 34 adjusting focus 32 adjusting position 30 adjusting screen 32 adjusting the angle 31 attachment shoe 11 |

left-to-right positioning ring 11 lifting up the barrel and eyepiece 31 positioning lever 11 rotation bracket 33 screen display 24 Voltage display 25 VTR button 23 W WARNING indicator 15 Warning system 181 WHITE BAL switch 14 White balance adjusting 49 memory indicator 27 Wi-Fi remote control 82 Wireless receiver reception level 25 Ζ